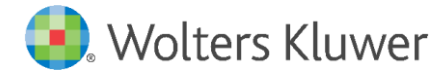

E-Mail vertrieb.software-recht@wolterskluwer.com

Wolters Kluwer Deutschland GmbH Geschäftsbereich Legal Software Wolters-Kluwer-Straße 1 50354 Hürth

**DictNow Cloud**

Benutzerhandbuch

## **DictNow**

Datum 1. November 2020 Version 9.1.100

**Copyright** Wolters Kluwer Deutschland GmbH

Wolters Kluwer Deutschland GmbH Geschäftsbereich Legal Software Wolters Kluwer Straße 1 50354 Hürth

Tel. +49 (0) 2233 3760-6000 Fax +49 (0) 2233 3760-16000 E-Mail vertrieb.software-recht@wolterskluwer.com

www.dictnow.de

© 2020 Wolters Kluwer Deutschland GmbH | DictNow

# **DictNow**

#### **ALLGEMEIN**

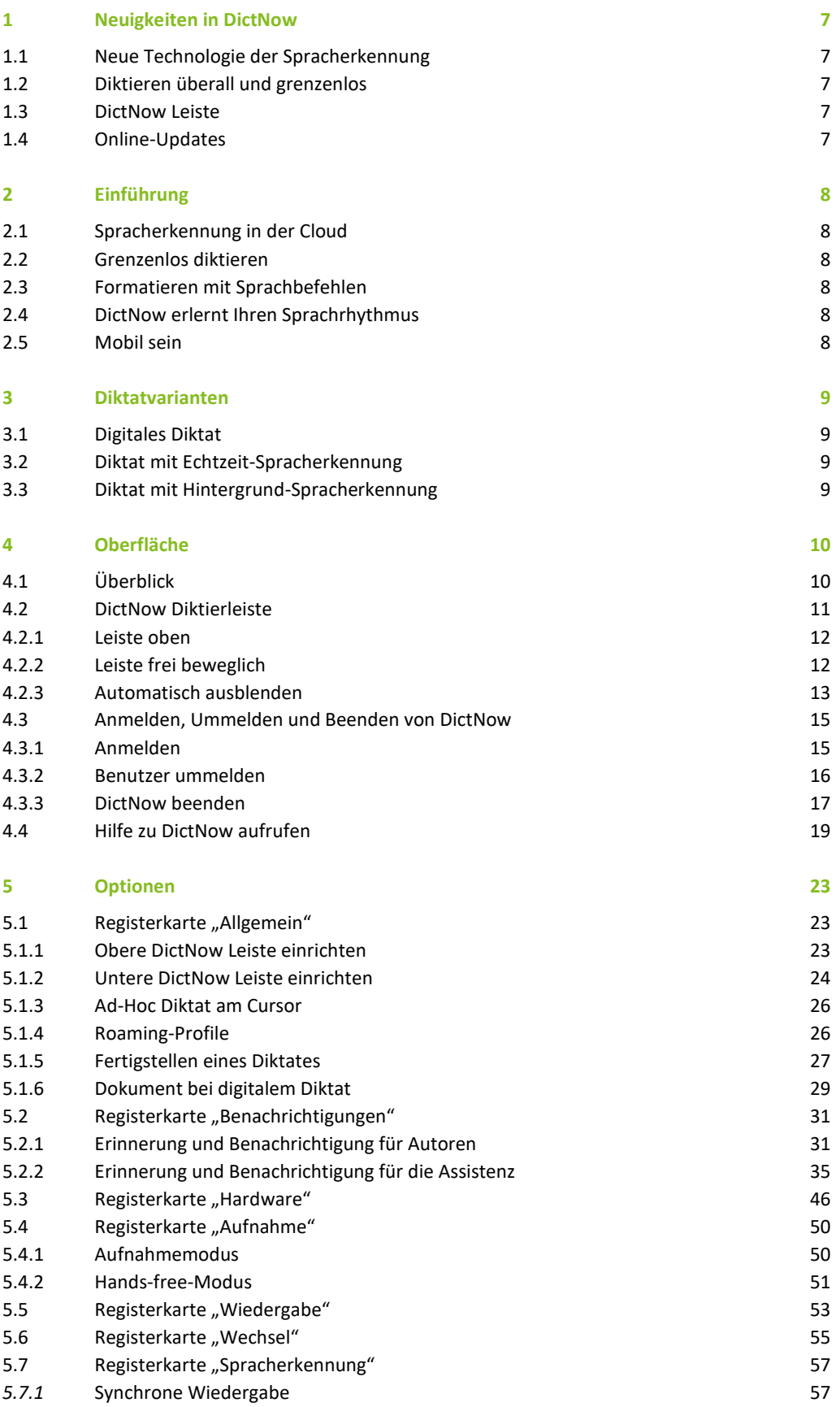

Wolters Kluwer Deutschland GmbH | DictNow Benutzerhandbuch 3

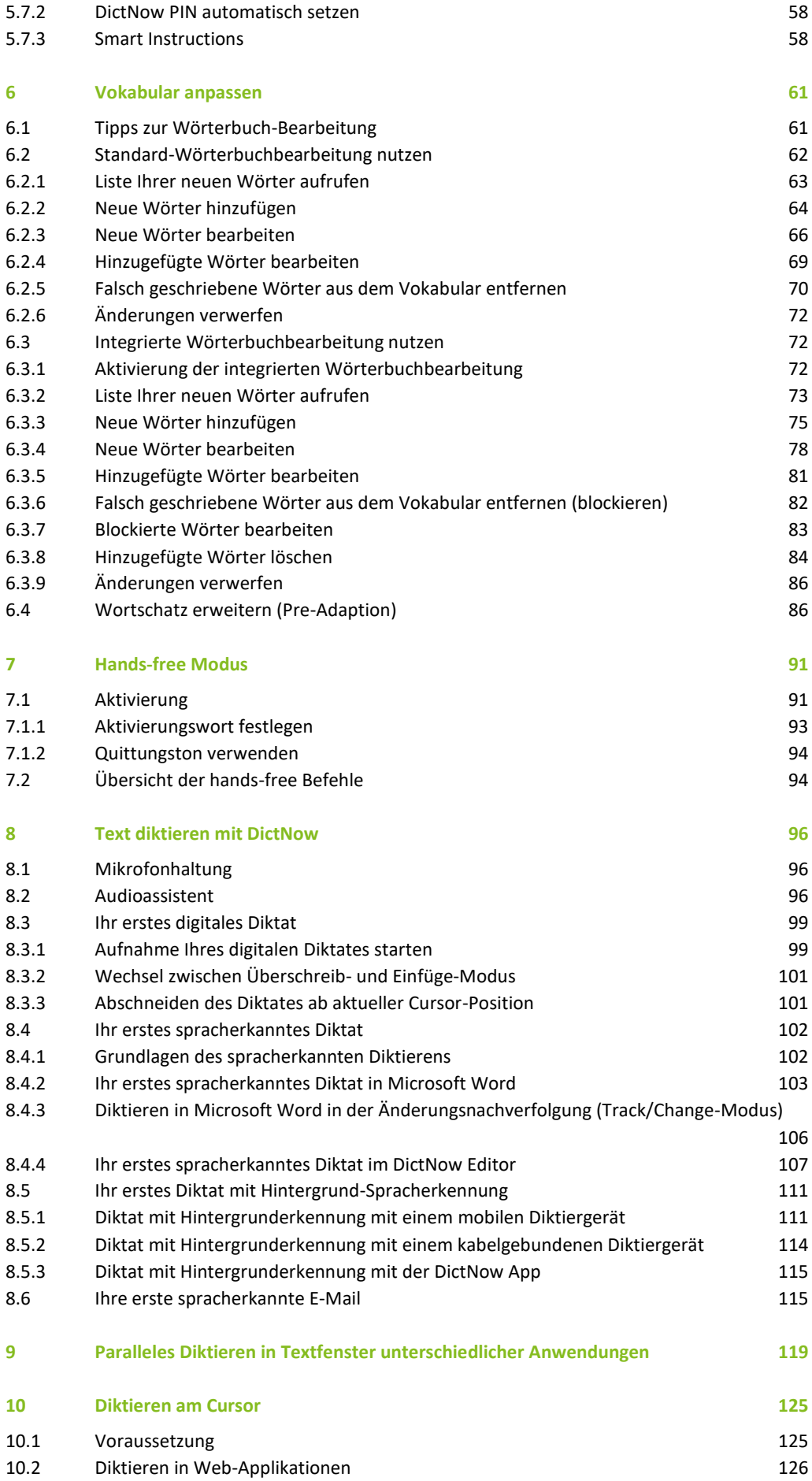

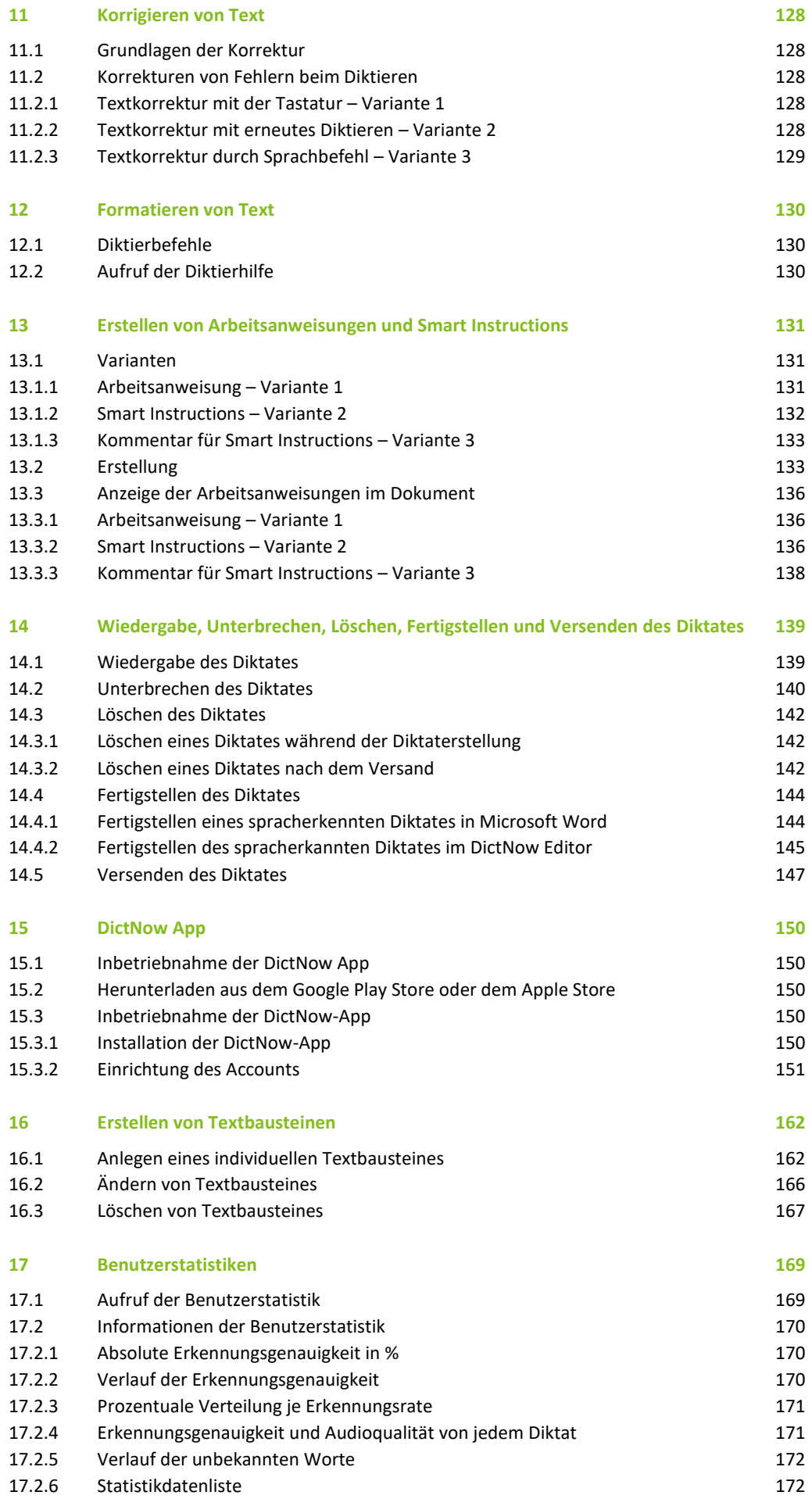

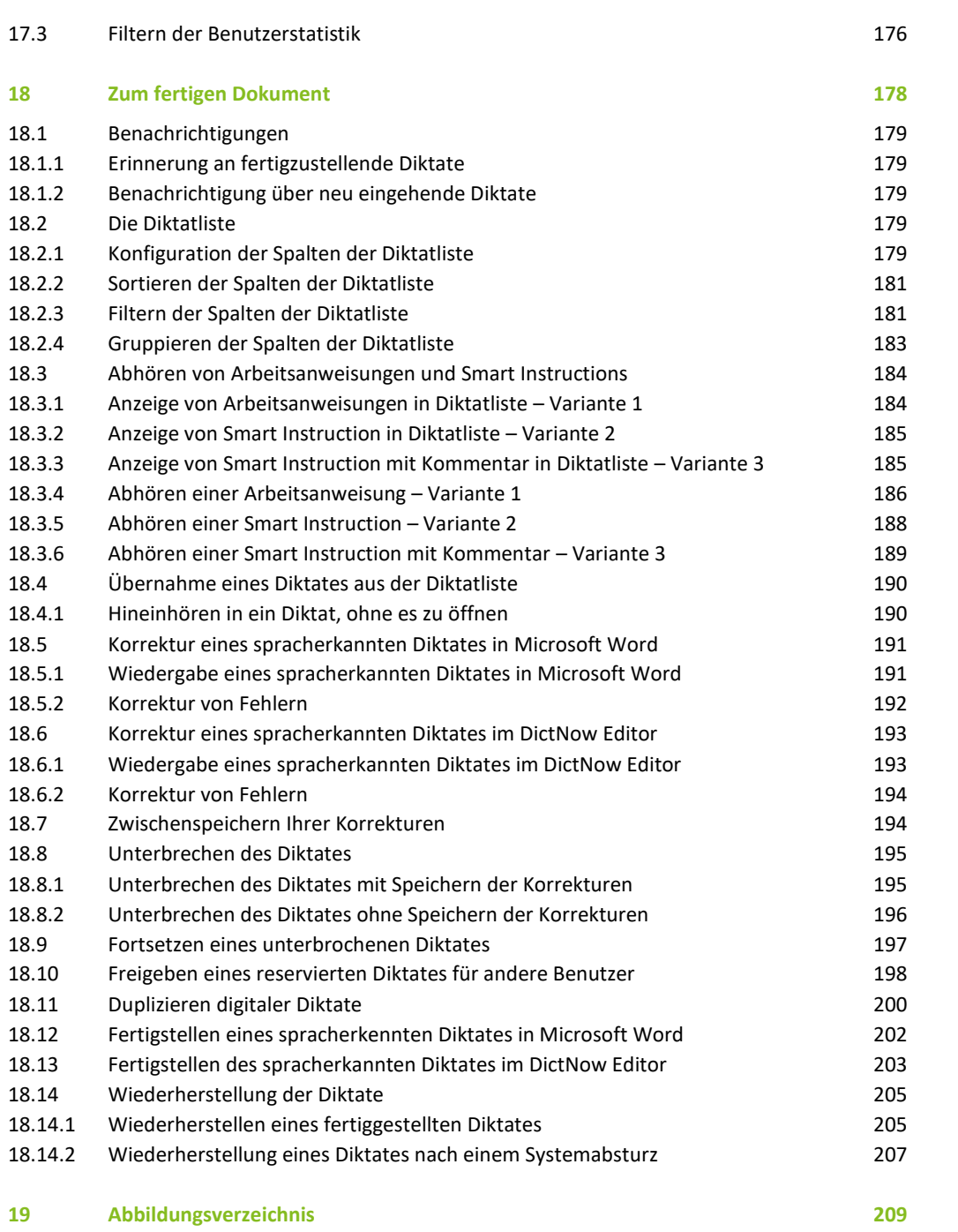

# <span id="page-6-0"></span>1 Neuigkeiten in DictNow

# <span id="page-6-1"></span>1.1 Neue Technologie der Spracherkennung

DictNow verwendet die neue Microsoft Speech Technology. So fügt sich DictNow ideal in Ihre Arbeitsumgebung ein und die Erkennungsleistung ist hoch performant.

# <span id="page-6-2"></span>1.2 Diktieren überall und grenzenlos

Mit DictNow arbeiten Sie komplett ohne Add-Ins und können in jedes geöffnete Dokument, in jede Web-Applikation oder in Outlook diktieren. Auch spontane Wechsel zwischen den diktierenden Dokumenten sind möglich.

## <span id="page-6-3"></span>1.3 DictNow Leiste

DictNow ist leicht und intuitiv bedienbar. Die neue DictNow Leiste ist übersichtlich und an unterschiedlichen Stellen des Bildschirms platzierbar.

## <span id="page-6-4"></span>1.4 Online-Updates

DictNow bietet Ihnen Updates, die automatisch installiert werden. Eine Unterstützung durch einen Systemadministrator ist somit nicht notwendig.

# <span id="page-7-0"></span>2 Einführung

Mit DictNow diktieren Sie in jede Anwendung und bekommen das gesprochene Wort direkt als Text angezeigt. So ist statt einer mühsamen kompletten Abschrift lediglich ein Korrekturlesen mit wenigen Änderungen erforderlich.

# <span id="page-7-1"></span>2.1 Spracherkennung in der Cloud

Diktieren Sie auf unterschiedlichen Geräten in der DictNow Cloud. Sie können DictNow auf unterschiedlichen Geräten installieren und mit Ihrer Lizenz von jedem der Geräte auf Ihre Diktate zugreifen. Um in der DictNow Cloud arbeiten zu können, müssen Sie lediglich den DictNow-Client auf Ihrem Computer installieren. Der Client wird lokal installiert, aber alle Diktate werden sicher in der Cloud gespeichert.

# <span id="page-7-2"></span>2.2 Grenzenlos diktieren

Diktieren Sie in Textfenster jeder beliebigen Anwendung direkt an der Cursorposition und stellen Sie Ihren Schriftsatz in Echtzeit fertig. Das System erkennt Ihre Sprache und zeigt Ihnen diese als Text auf Ihrem Bildschirm an.

# <span id="page-7-3"></span>2.3 Formatieren mit Sprachbefehlen

<span id="page-7-4"></span>Binden Sie ohne Unterbrechung Textformatierung in Ihr Diktat ein – einfach über Sprachbefehle.

## 2.4 DictNow erlernt Ihren Sprachrhythmus

DictNow passt sich Ihren Sprachgewohnheiten an. Es lernt Ihren Sprachrhythmus und merkt sich Ihre Formulierungen. Unbekannte Wörter können Sie in Ihr Wörterbuch einpflegen oder Sie korrigieren diese im Text, sodass DictNow das Wort automatisch lernt.

# <span id="page-7-5"></span>2.5 Mobil sein

Diktieren Sie von unterwegs mit der DictNow App und übermitteln Sie anschließend Ihr Diktat an Ihren DictNow Workflow. So kann Ihre Assistenz den Schriftsatz direkt fertigstellen.

# <span id="page-8-0"></span>3 Diktatvarianten

<span id="page-8-1"></span>Ihnen stehen drei verschiedene Diktatvarianten zur Verfügung:

# 3.1 Digitales Diktat

Das digitale Diktat wird über ein Diktiergerät als Audiodatei aufgezeichnet. Diese Audiodatei versenden Sie anschließend über den Server an Ihre Assistenz, die Ihr Diktat letztlich fertigstellt.

# <span id="page-8-2"></span>3.2 Diktat mit Echtzeit-Spracherkennung

Die Spracherkennung ermöglicht Ihnen das Diktieren in Textfenster jeder beliebigen Anwendung. Das gesprochene Wort wird direkt auf Ihrem Bildschirm in geschriebenen Text umgewandelt. Nach einer etwaigen Unterbrechung durch ein Telefonat können Sie Ihren Faden wiederaufnehmen und das Diktat fortsetzen. Nachträgliche Einfügungen können Sie problemlos an der entsprechenden Textstelle vornehmen und Ihr Diktat bereits im ersten Entwurf redaktionell fertigstellen. Zuletzt leiten Sie Ihr spracherkanntes Diktat an Ihre Assistenz weiter oder stellen es alternativ selbst fertig.

# <span id="page-8-3"></span>3.3 Diktat mit Hintergrund-Spracherkennung

Die Hintergrund-Spracherkennung wandelt Ihre Audiodatei nach dem Versenden "im Hintergrund" in geschriebenen Text um. Sie können netzwerkunabhängig, an jedem beliebigen Ort der Welt, mit einem mobilen Diktiergerät ein Diktat erstellen und dieses an den Spracherkennungsserver übertragen. DictNow wandelt Ihr gesprochenes Wort in geschriebenen Text um und leitet das Diktat an Ihre Assistenz weiter. Ihr Diktat erscheint schließlich als Textentwurf bei Ihrer Assistenz. Statt den Text zu transkribieren, muss Ihre Assistenz den Text lediglich Korrektur lesen.

# <span id="page-9-0"></span>4 Oberfläche

# <span id="page-9-1"></span>4.1 Überblick

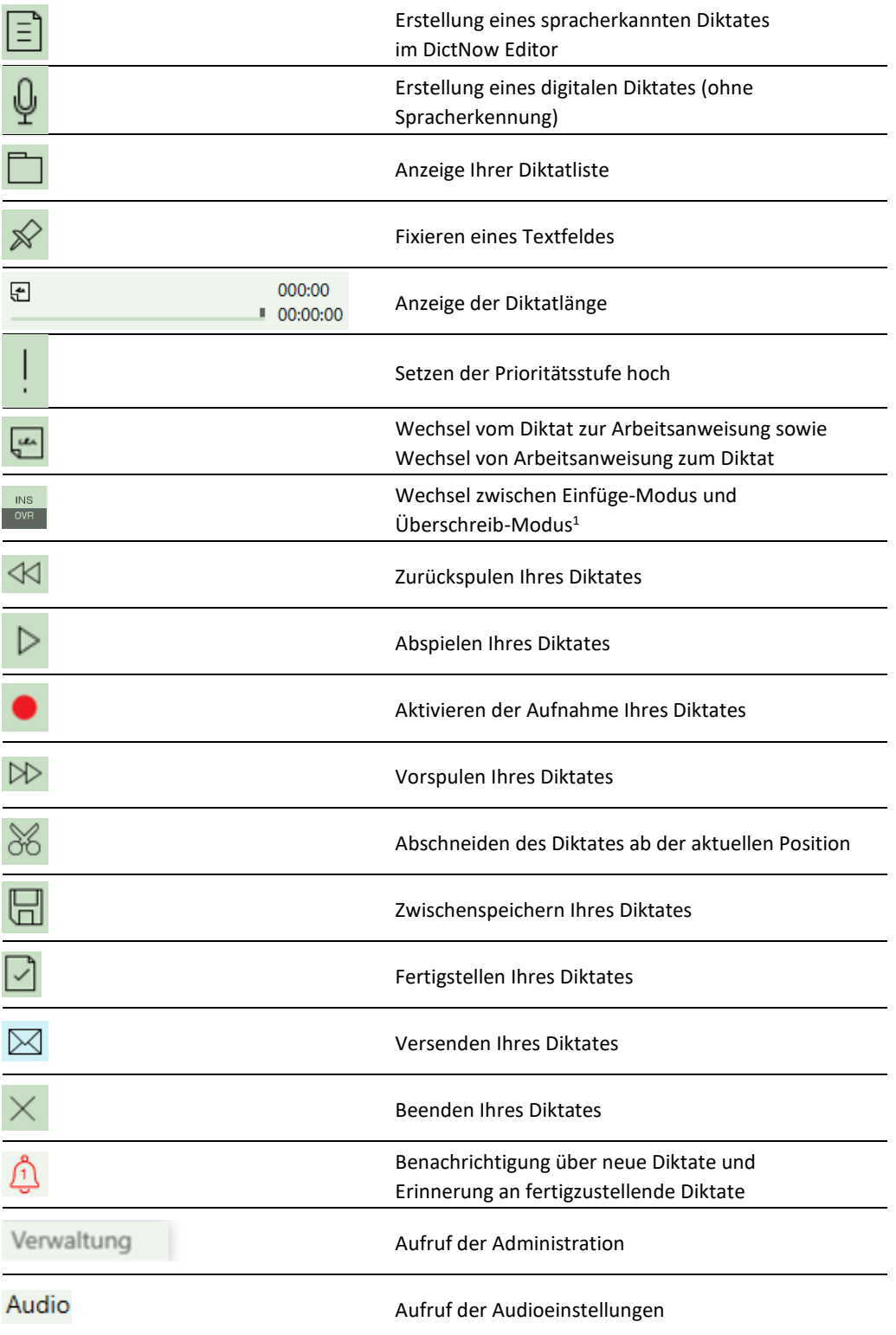

 $^{\rm 1}$  Diese Funktion steht Ihnen nur für das Digitale Diktat zur Verfügung.

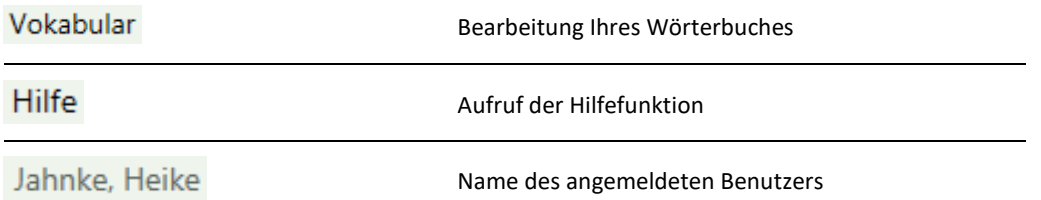

### <span id="page-10-0"></span>4.2 DictNow Diktierleiste

Die DictNow Diktierleiste ist die zentrale Steuerleiste für die Funktionen und Optionen von DictNow.

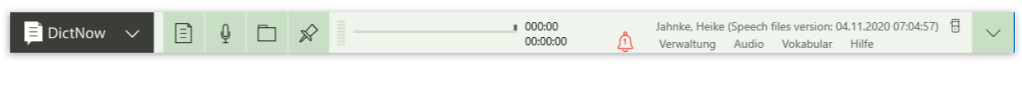

Abb. 1: DictNow Diktierleiste

Die DictNow Diktierleiste wird standardmäßig über Ihrem Textverarbeitungsprogramm verankert.

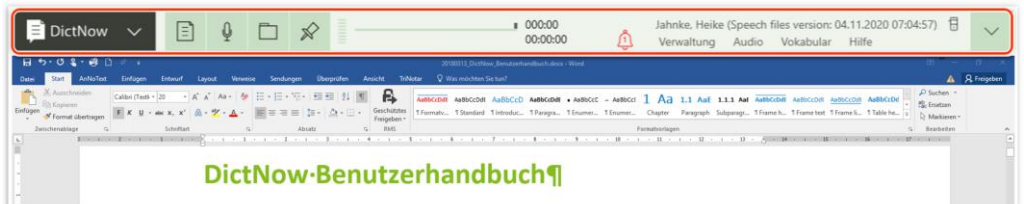

Abb. 2: Verankerung der Diktierleiste

Mit einem Klick auf die Schaltfläche **können Sie weitere Funktionen der DictNow Diktierleiste** einblenden.

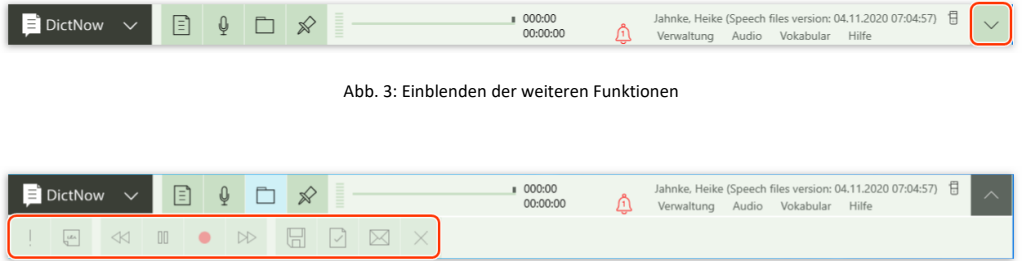

Abb. 4: DictNow Diktierleiste mit ausgeklappter unterer Leiste

Sie können die Platzierung der DictNow Diktierleiste an Ihren Arbeitsstil anpassen, indem Sie diese unterschiedlich positionieren.

Um den Anzeige-Modus der Diktierleiste zu ändern, rufen Sie mit der linken Maustaste unter DictNow

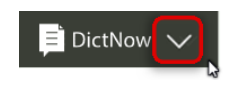

Abb. 5: Aufruf des Menüs

die Funktion *Diktierleiste positionieren* auf.

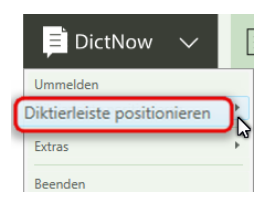

Abb. 6: Aufruf der Funktion Diktierleiste positionieren

Wählen Sie anschließend den gewünschten Anzeige-Modus aus. Es stehen Ihnen drei verschiedene Varianten zur Verfügung.

#### <span id="page-11-0"></span>4.2.1 Leiste oben

Bei dem ersten Start von DictNow wird die DictNow Diktierleiste immer am oberen Bildschirmrand verankert.

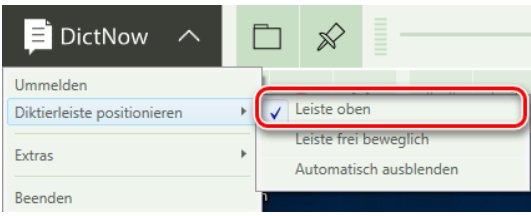

Abb. 7: Diktierleiste oben positionieren

Sofern Sie ein Textverarbeitungsprogramm öffnen, erscheint dieses direkt unter der Diktierleiste.

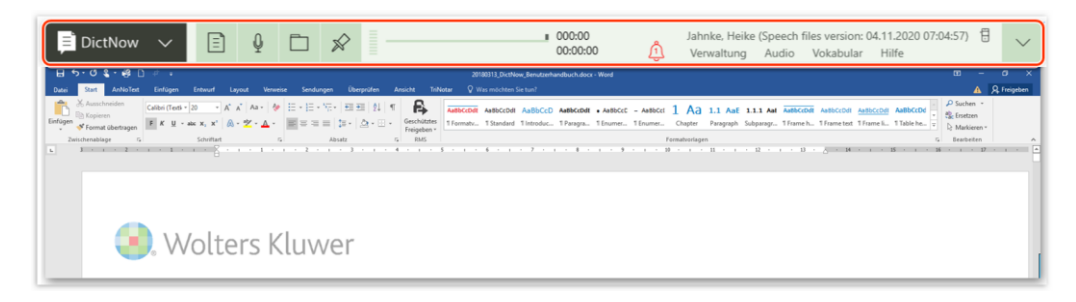

Abb. 8: Verankerung der Diktierleiste über MS Word

#### <span id="page-11-1"></span>4.2.2 Leiste frei beweglich

Die DictNow Diktierleiste erscheint in einem frei beweglichen Fenster.

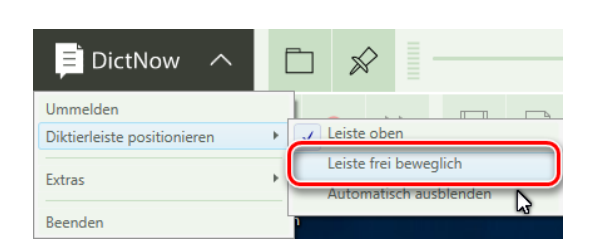

Abb. 9: Diktierleiste frei beweglich positionieren

Die DictNow-Diktierleiste können Sie in dem Modus *frei beweglich* an jede beliebige Stelle auf dem Bildschirm verschieben. Hierzu klicken Sie mit der linken Maustaste auf die Diktierleiste und bewegen den Cursor mit gedrückt gehaltener Maustaste an die gewünschte Stelle. Sind Sie Anwender von zwei Bildschirmen können Sie mit dieser Einstellung bestimmen, welcher Bildschirm Ihr DictNow Hauptbildschirm sein soll.

Die Darstellung der Diktierleiste erfolgt automatisch im kleinstmöglichen Format.

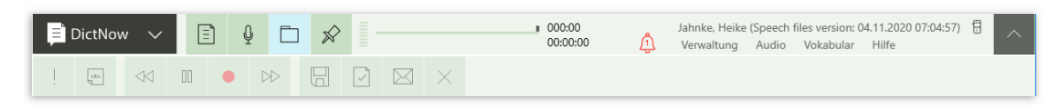

Abb. 10: Darstellung der Diktierleiste im kleinstmöglichen Format

### <span id="page-12-0"></span>4.2.3 Automatisch ausblenden

Stört Sie die DictNow-Diktierleiste bei Ihrer Arbeit oder nutzen Sie einen kleinen Bildschirm, können Sie die Diktierleiste *automatisch ausblenden.* Die Diktierleiste erscheint dann nur noch, wenn Sie mit dem Mauszeiger über das DictNow-Symbol am oberen linken Bildschirmrand fahren.

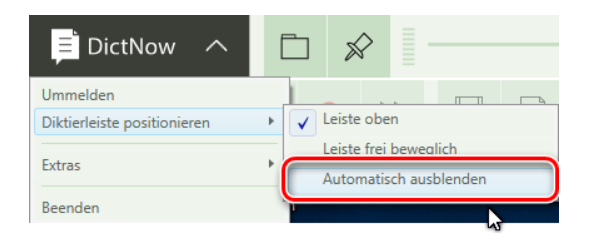

Abb. 11: Diktierleiste automatisch ausblenden

#### **Hinweis**

Das automatische Ausblenden der Diktierleiste steht Ihnen derzeit im DictNow Insider Programm zur Verfügung.

Wenn Sie schon im Vorfeld exklusiv diese neue Funktion verwenden möchten und sich nicht daran stören, dass diese ohne Garantie zur Verfügung gestellt und kein Support angeboten wird, bestätigen Sie die Teilnahme am DictNow Insider Programm über die Schaltfläche *OK.*

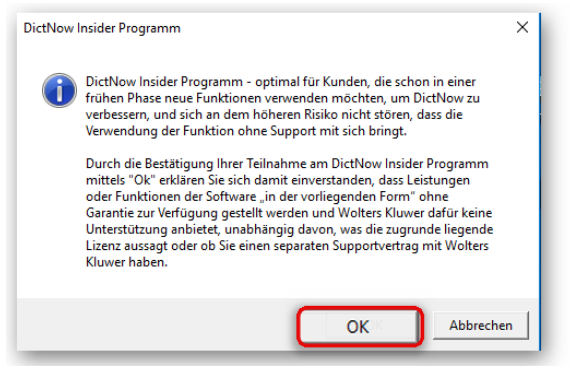

Abb. 12: Bestätigung der Teilnahme am DictNow Insider Programm

Die DictNow Diktierleiste wird ausgeblendet und belegt keinen zusätzlichen Platz auf Ihrem Bildschirm. Bitte beachten Sie, dass diese Einstellung erhalten bleibt, wenn Sie DictNow beenden oder den Rechner ausschalten.

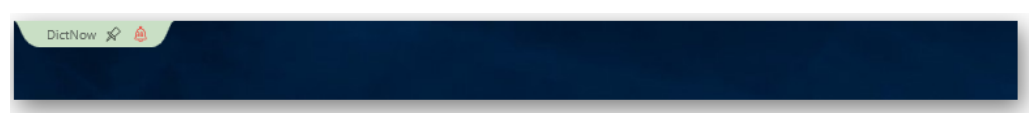

Abb. 13: ausgeblendete DictNow-Diktierleiste

Benötigen Sie die Funktionen der Diktierleiste, können Sie sich diese wieder einblenden, indem Sie mit dem Mauszeiger über das DictNow-Symbol am oberen linken Bildschirmrand fahren.

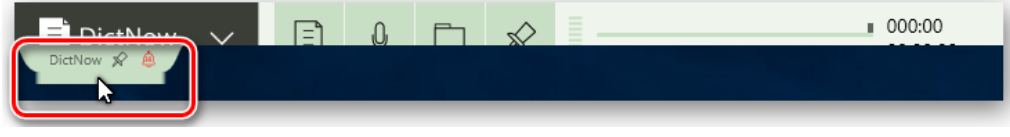

Abb. 14: Einblenden der DictNow-Diktierleiste

Die Diktierleiste wird wieder eingeblendet, solange der Mauszeiger über dem DictNow-Symbol am oberen linken Bildschirmrand positioniert ist.

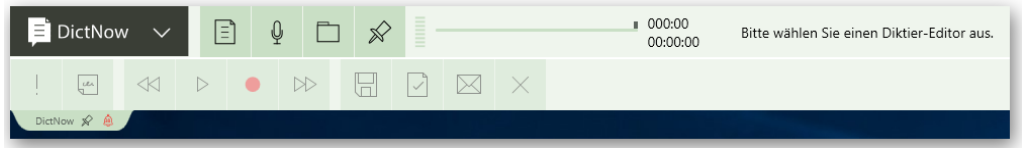

Abb. 15: eingeblendete DictNow-Diktierleiste

Möchten Sie die minimierte Diktierleiste an den oberen Bildschirmrand anheften, können Sie diese über das Heftzweckensymbol festpinnen.

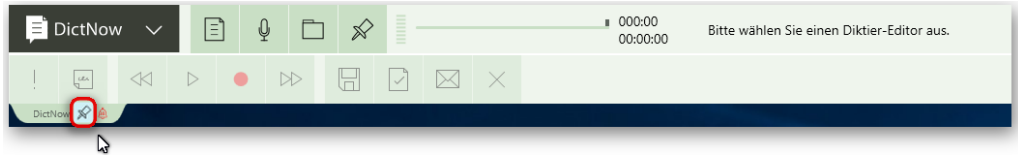

Abb. 16: Festpinnen der DictNow-Diktierleiste

Das Heftzweckensymbol verfärbt sich schwarz.

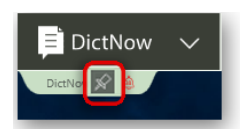

Abb. 17: Festgepinnte DictNow-Diktierleiste

Um die Diktierleiste wieder auszublenden, klicken Sie erneut auf das Heftzweckensymbol.

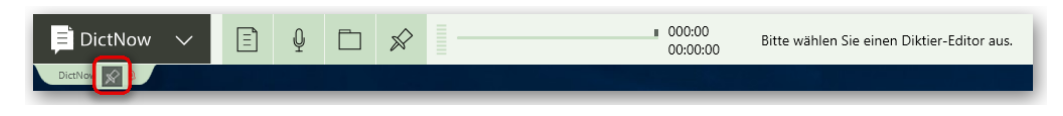

Abb. 18: Ausblenden der festgepinnten DictNow-Diktierleiste

Die Diktierleiste wird wieder ausgeblendet.

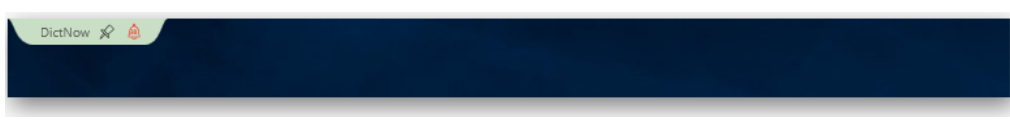

Abb. 19: ausgeblendete DictNow-Diktierleiste

# <span id="page-14-0"></span>4.3 Anmelden, Ummelden und Beenden von DictNow

<span id="page-14-1"></span>4.3.1 Anmelden

Starten Sie zunächst DictNow.

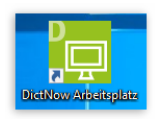

Abb. 20: Starten von DictNow über Icon

Tragen Sie Ihren Benutzernamen und das dazugehörige Passwort ein

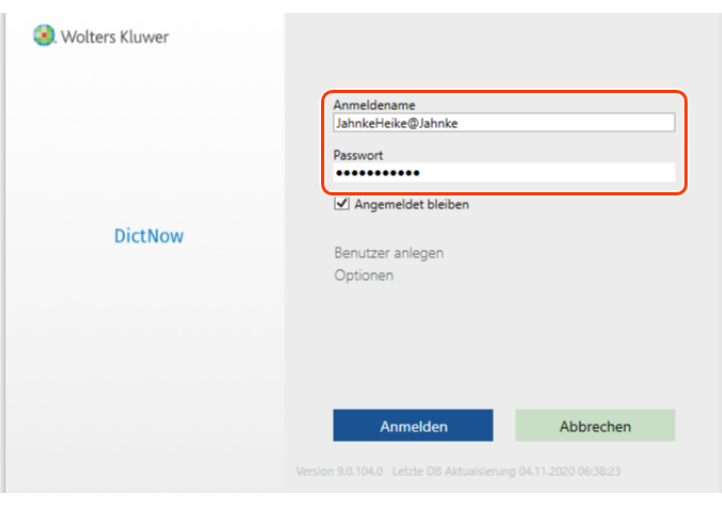

Abb. 21: Eingabe Benutzerdaten

und klicken Sie zuletzt auf die Schaltfläche *Anmelden.*

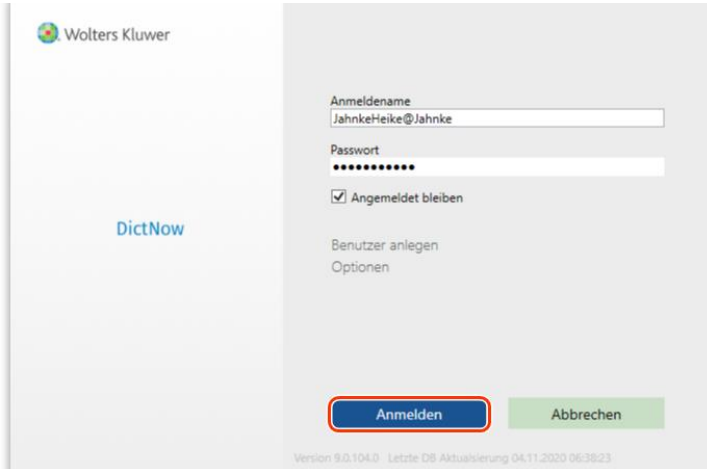

Abb. 22: Anmelden in DictNow

Wolters Kluwer Deutschland GmbH | DictNow Benutzerhandbuch 15

### **Hinweis**

Aktivieren Sie die Funktion *Angemeldet bleiben*, können Sie mit einer einmaligen Anmeldung an Ihrem Arbeitsplatz DictNow direkt über die Schaltfläche *Anmelden* starten, ohne sich jedes Mal mit Benutzernamen und Passwort neu anmelden zu müssen.

#### <span id="page-15-0"></span>4.3.2 Benutzer ummelden

Melden Sie sich über die Funktion *ummelden* unter einem anderen Benutzer an, ohne DictNow zu schließen. Dies ist insbesondere dann praktisch, wenn mehrere Personen einen Computer nutzen.

#### **1. Variante:**

Um zwischen einzelnen Benutzern zu wechseln, rufen Sie unter dem DictNow-Menü

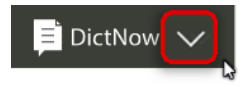

Abb. 23: Aufruf des Menüs

die Funktion *Ummelden* auf.

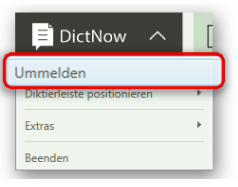

Abb. 24: Benutzer ummelden

#### **2. Variante:**

Alternativ kann eine Ummeldung durch einen Klick auf Ihren Anmelde-Namen erfolgen. Dieser befindet sich auf der rechten Seite der DictNow-Leiste.

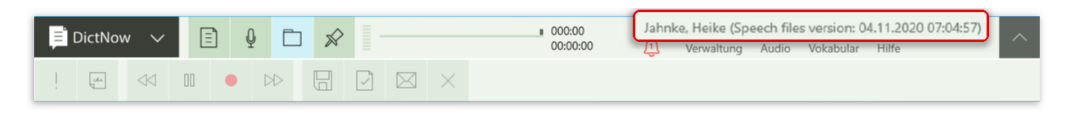

Abb. 25: Benutzer ummelden – Aufruf im Menü

Geben Sie den gewünschten Benutzernamen und das dazugehörige Kennwort ein.

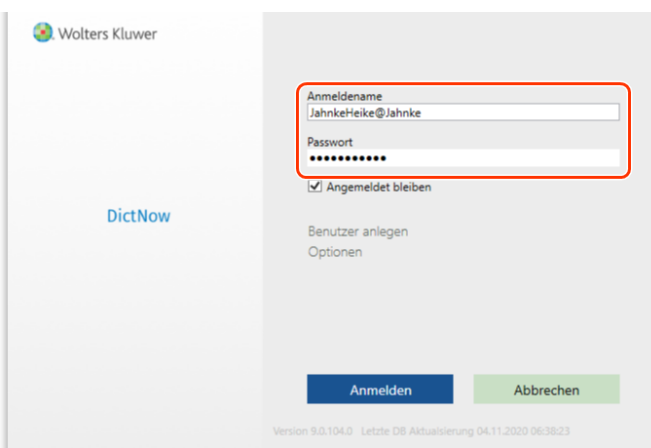

Abb. 26: Eingabe von Benutzernamen und Kennwort

Klicken Sie zuletzt auf die Schaltfläche *Anmelden.* 

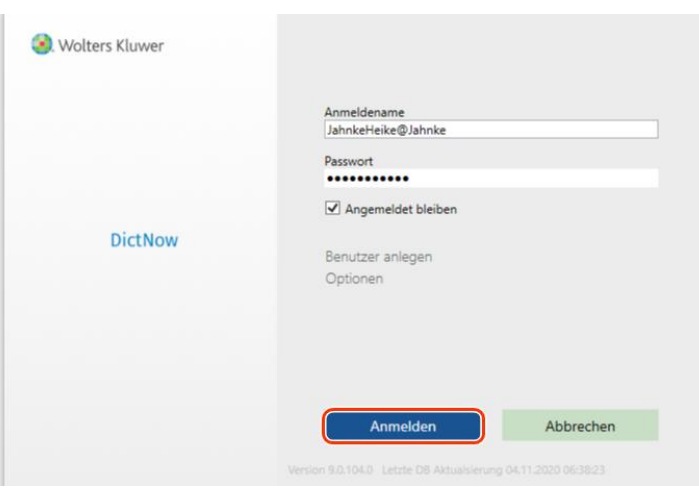

Abb. 27: Benutzer anmelden

Der gewünschte Benutzer wird angemeldet.

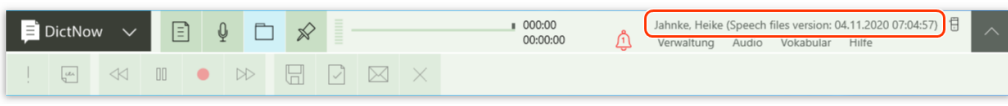

Abb. 28: Benutzer wird angemeldet

### <span id="page-16-0"></span>4.3.3 DictNow beenden

Schließen Sie DictNow, indem Sie unter dem DictNow-Menü

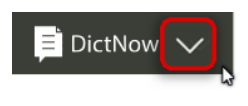

Abb. 29: Aufruf des Menüs

auf die Funktion *beenden* klicken.

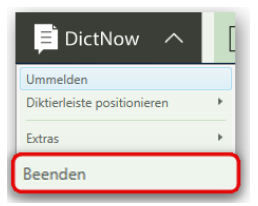

Abb. 30: Beenden von DictNow

DictNow wird beendet.

# <span id="page-18-0"></span>4.4 Hilfe zu DictNow aufrufen

Wenn Sie sich das Handbuch und die Diktierhilfe für DictNow, Lernvideos oder Ihre aktuelle DictNow Version ansehen möchten, rufen Sie in der DictNow-Leiste die Funktion *Hilfe* auf.

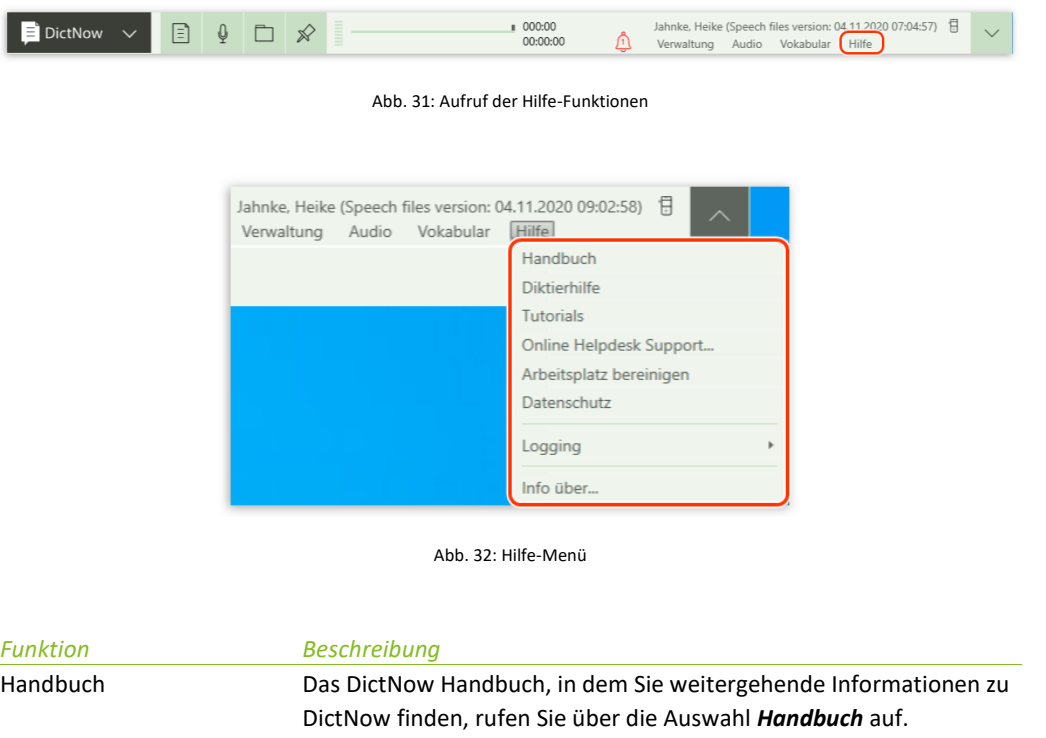

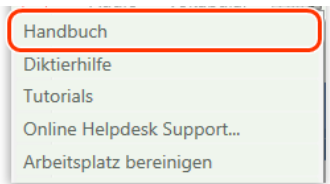

Abb. 33: Aufruf des Handbuches

Diktierhilfe In der **Diktierhilfe** finden Sie detaillierte Informationen zu allen Sprachbefehlen, die Sie in DictNow anwenden können.

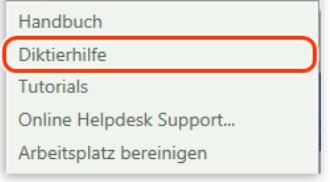

Abb. 34: Aufruf der Diktierhilfe

Tutorials Unter *Tutorials* können Sie Lernvideos zu DictNow aufrufen. Hier erläutern wir Ihnen in kurzen anschaulichen Lerneinheiten wichtige DictNow Themen.

*Funktion Beschreibung*

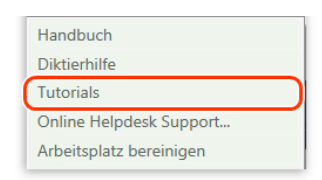

Abb. 35: Aufruf der Tutorials

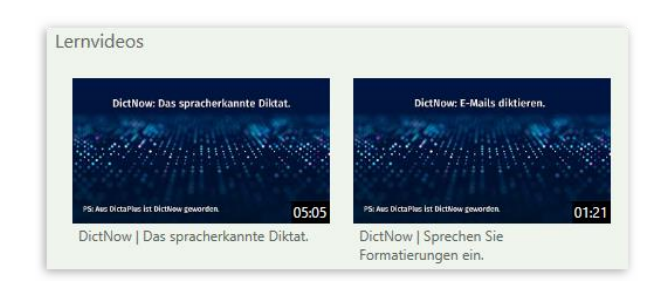

Abb. 36: Anzeige der Lernvideos

Online Helpdesk Support Mit dieser Funktion öffnen Sie den TeamViewer, der Ihnen ermöglicht, mit uns gemeinsam eventuell auftretende Probleme in Echtzeit zu analysieren.

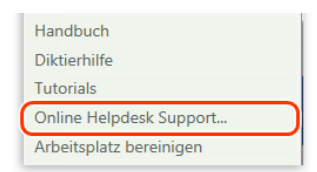

Abb. 37: Aufruf Online Helpdesk Support

Nachdem Sie auf die Funktion *Online Helpdesk Support* geklickt haben, öffnet sich der TeamViewer, der Ihnen eine Sitzungsnummer und ein Kennwort anzeigt. Anhand dieser Daten kann sich ein zuständiger Support-Mitarbeiter auf Ihrem PC einloggen.

#### **Hinweis**

Da bei der Fernwartung die Möglichkeit bestünde, auf personenbezogene Daten zugreifen zu können, handelt es sich im weitesten Sinne bereits um eine Auftragsverarbeitung im Sinne von Artikel 4 Nr. 2 DSGVO. Aus diesem Grund erscheint bei dem erstmaligen Öffnen der Fernwartung ein Haftungsausschluss. Mit einem Klick auf die Schaltfläche *Annehmen* akzeptieren Sie diesen Haftungsausschluss. Sind Sie mit dem Haftungsausschluss nicht einverstanden, ist eine Fernwartung nicht möglich.

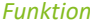

### *Funktion Beschreibung*

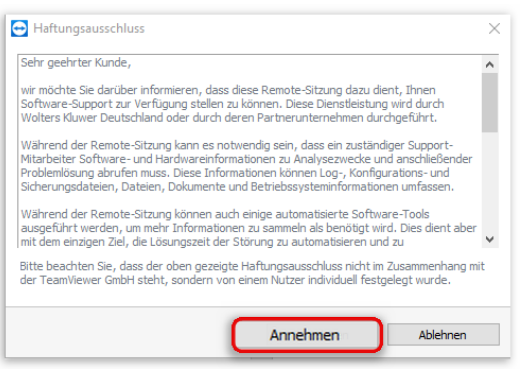

Abb. 38: Annehmen des Haftungsausschlusses

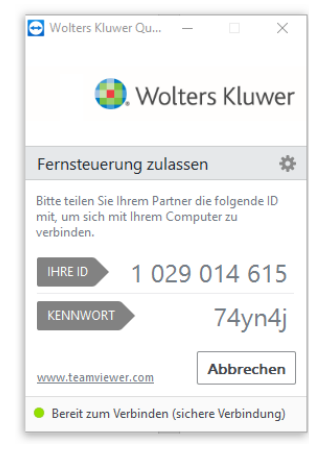

Abb. 39: TeamViewer

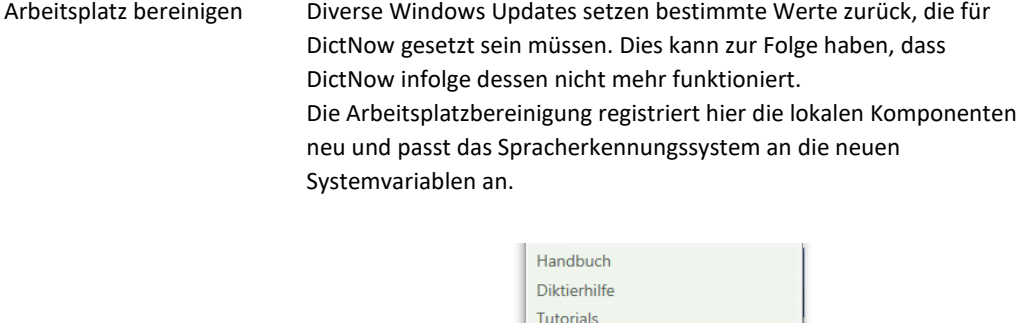

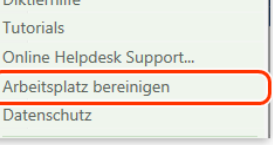

Abb. 40: Aufruf Arbeitsplatz bereinigen

Datenschutz Die Datenschutzinformation nach Artikel 13 Europäische Datenschutz-Grundverordnung (DSGVO) können Sie unter *Datenschutz* einsehen.

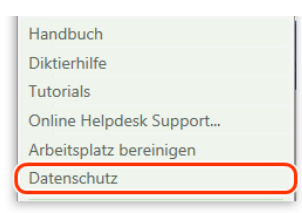

Abb. 41: Aufruf der Datenschutzhinweise

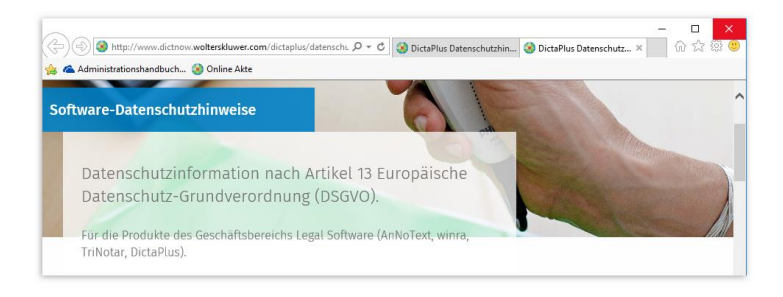

Abb. 42: Datenschutzinformation nach Artikel 13 DSGVO

Logging Unter dem Menüpunkt *Logging* können unsere Support-Mitarbeiter Ihre Log-Dateien (auch Ereignisprotokolldateien) einsehen. Diese Logfiles sind wichtige Informationsquellen für unseren Support, um auftretende Probleme zu analysieren.

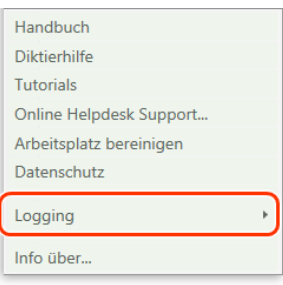

Abb. 43: Aufruf Logging

Info über Unter *Info über* finden Sie die Versionsnummer und das Versionsdatum Ihrer DictNow Version.

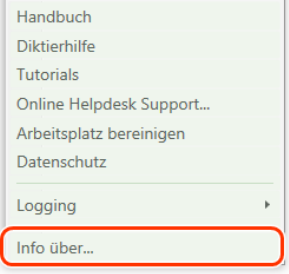

Abb. 44: Aufruf der Versions-Informationen

# <span id="page-22-0"></span>5 Optionen

Sie können unter dem Menüpunkt *Optionen* DictNow an Ihre spezifischen Bedürfnisse anpassen. Öffnen Sie hierzu unter dem Menüpunkt *Extras* die *Optionen*.

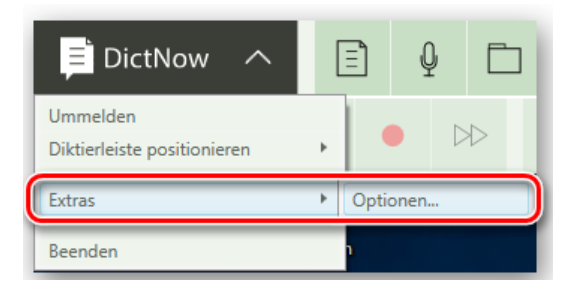

Abb. 45: Aufruf der Optionen

In dem Optionen-Dialog finden Sie sieben Registerkarten: Allgemein, Benachrichtigungen, Hardware, Aufnahme, Wiedergabe, Wechsel sowie Spracherkennung. Diese können Sie jeweils mit einem Mausklick öffnen, um dort Ihre gewünschten individuellen Einstellungen vornehmen zu können.

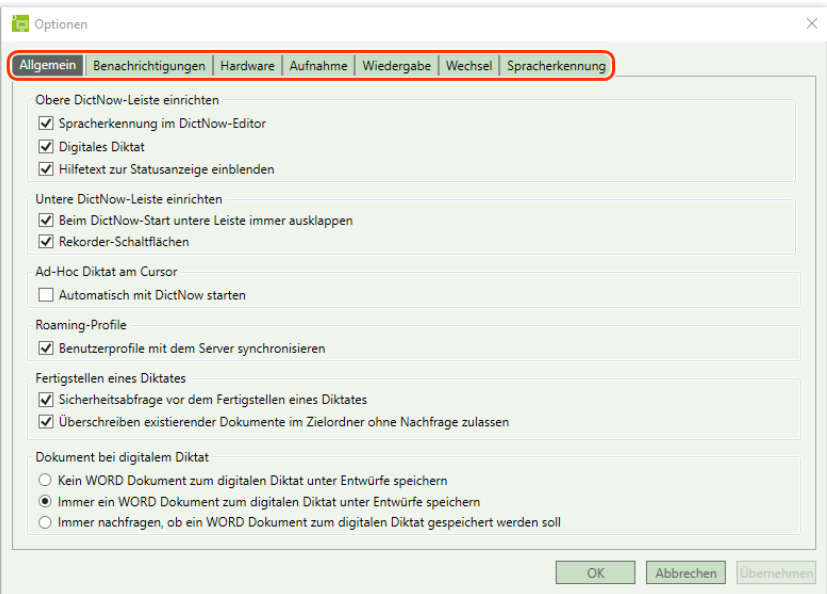

Abb. 46: Optionen-Dialog

# <span id="page-22-1"></span>5.1 Registerkarte "Allgemein"

<span id="page-22-2"></span>Unter der Registerkarte *Allgemein* können Sie zunächst die obere DictNow Leiste einrichten.

#### 5.1.1 Obere DictNow Leiste einrichten

Das Symbol für die Spracherkennung in Echtzeit im DictNow Editor **D**und das Symbol für das digitale Diktat  $\frac{Q}{2}$  können Sie in Ihrer DictNow Leiste einblenden, indem Sie das gewünschte Symbol mit einem Haken markieren.

Überdies können Sie sich den Hilfetext neben dem Status einblenden lassen.

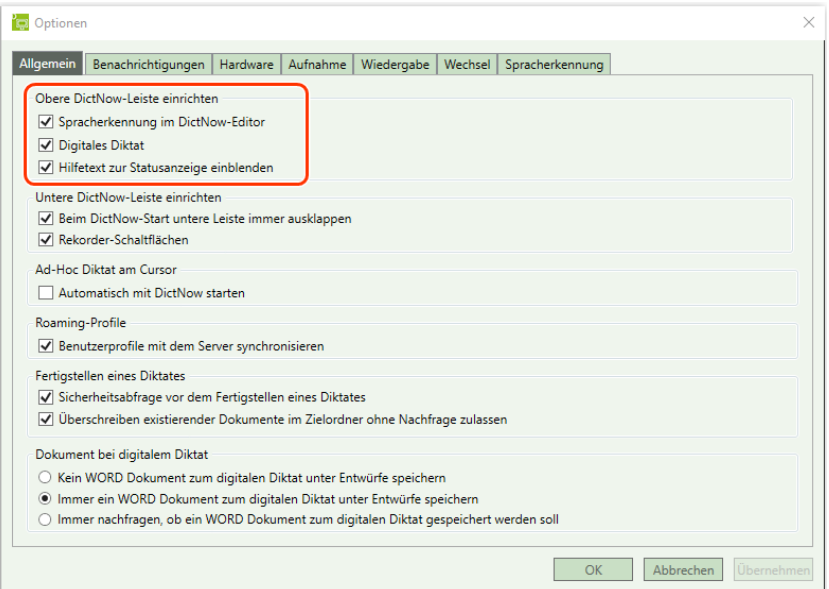

Abb. 47: Einrichtung der oberen DictNow Leiste

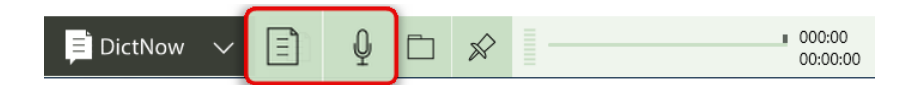

Abb. 48: DictNow Leiste mit eingeblendeten Symbolen *Spracherkennung im DictNow Editor* und *Digitales Diktat*

| <b>DictNow</b>                 | <u>e</u><br>$\overline{\phantom{a}}$<br>$\overline{\phantom{a}}$ |   | $\left  \cdot \right $ OVF |    | 000:00<br>Ihr Mikrofon ist zur Aufnahme bereit.<br>00:00:00                                                                                |
|--------------------------------|------------------------------------------------------------------|---|----------------------------|----|----------------------------------------------------------------------------------------------------|
| <b>INS</b><br>Ļ۳<br><b>OVR</b> | IK.                                                              | ¥ | H                          | (S | Diktat aufnehmen: Drücken Sie die Wiedergabe-Taste.<br>Jiktat abhören: Drücken Sie die Aufnahme-Taste gefolgt von<br>der Wiedergabe-Taste. |

Abb. 49: DictNow Leiste mit eingeblendetem Hilfetext

#### <span id="page-23-0"></span>5.1.2 Untere DictNow Leiste einrichten

Weiterhin können Sie mit einem Mausklick festlegen, ob die untere DictNow-Leiste bei einem Start von DictNow angezeigt und ob die Rekorder-Schaltflächen im Schnellzugriff erscheinen sollen.

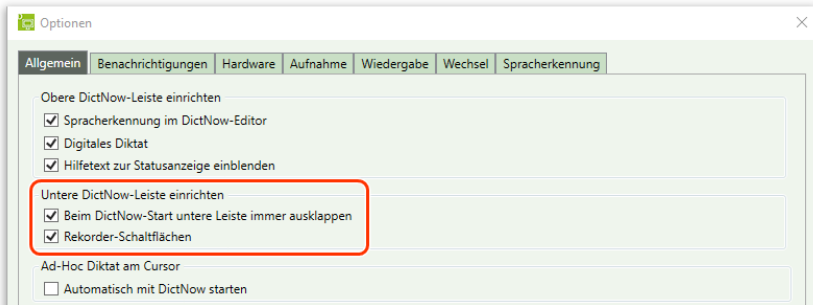

Abb. 50: Einrichten der unteren DictNow-Diktierleiste

Die untere DictNow-Leiste erscheint nicht, sofern Sie die Funktion *Beim DictNow Start untere Leiste immer ausklappen* deaktivieren.

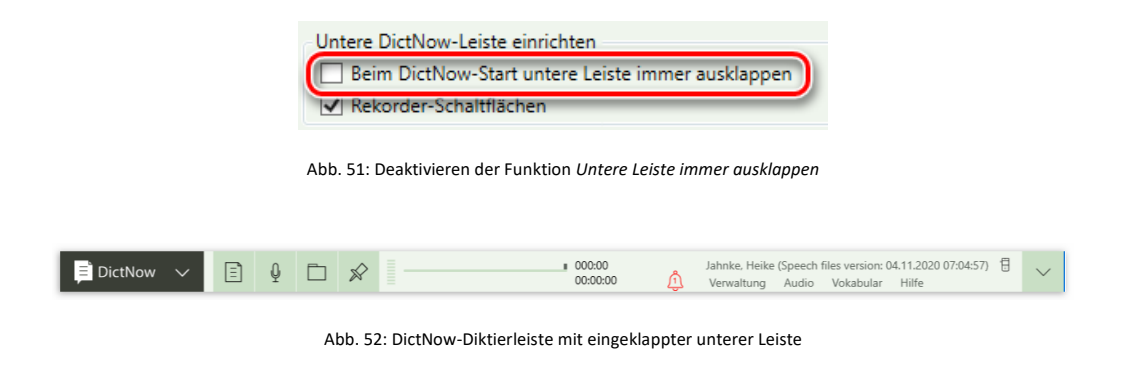

Sofern Sie den Haken gesetzt haben, erscheint die untere Leiste bei jedem Start von DictNow.

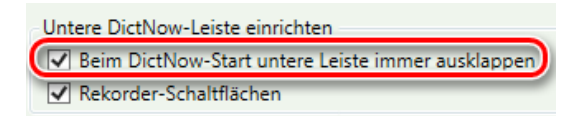

Abb. 53: Aktivierung der Funktion untere Leiste immer ausklappen

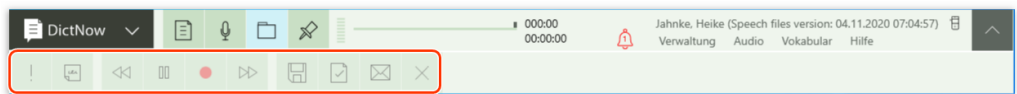

Abb. 54: DictNow Diktierleiste mit ausgeklappter unterer Leiste

Überdies können Sie die Rekorder-Schaltflächen der unteren DictNow Leiste ein- bzw. ausblenden.

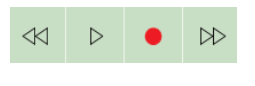

Abb. 55: Recorder-Schaltflächen

Die *Rekorder-Schaltflächen* erscheinen in der unteren DictNow Leiste, sofern Sie die Funktion per Mausklick aktiviert haben.

| Untere DictNow-Leiste einrichten                     |
|------------------------------------------------------|
| IV Beim DictNow-Start untere Leiste immer ausklappen |
|                                                      |
| Rekorder-Schaltflächen                               |

Abb. 56: Aktivierung der Rekorder-Schaltflächen

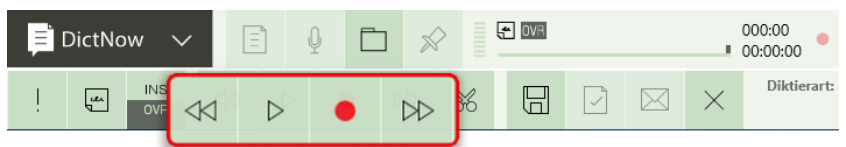

Abb. 57: DictNow Leiste mit eingeblendeten Rekorder-Schaltflächen *(für das Diktieren mit einem Headset empfohlen)*

#### **Tipp**

Nutzen Sie zum Diktieren ein Headset, sollten Sie die Rekorder-Schaltflächen einblenden. So können Sie die Aufnahme, Wiedergabe und das Vor- bzw. Zurückspulen Ihres Diktates steuern.

Sofern Sie den Haken Rekorder-Schaltflächen nicht setzen, erscheinen die Rekorder-Schaltflächen in der unteren DictNow Leiste nicht.

| DictNow |                   | $-$<br>$\sim$<br>$\sim$ |  |              | ≣<br>- |                                                                                 |
|---------|-------------------|-------------------------|--|--------------|--------|---------------------------------------------------------------------------------|
| u       | <b>INS</b><br>OVR |                         |  | $\checkmark$ |        | Diktierart:<br>A formal for the contract of the contract of the contract of the |

Abb. 58: DictNow Leiste mit ausgeblendeten Rekorder-Schaltflächen

### <span id="page-25-0"></span>5.1.3 Ad-Hoc Diktat am Cursor

Mit dieser Auswahl können Sie außerhalb von Word, Outlook und dem DictNow Editor in andere Textfelder direkt am Cursor diktieren. Dazu öffnet sich ein kleines Icon in Ihrer Taskleiste. Die Bedienung erfolgt über Ihr Mikrofon. Sie positionieren den Cursor an die gewünschte Stelle und können sofort diktieren.

Einzelheiten entnehmen Sie bitte dem Kapite[l 10](#page-124-0) "[Diktieren am Cursor](#page-124-0)".

| Optionen                                                                                                    | $\times$ |  |  |  |  |  |  |  |  |
|----------------------------------------------------------------------------------------------------|----------|--|--|--|--|--|--|--|--|
| <b>Allgemein</b><br>Benachrichtigungen<br>Aufnahme<br>Hardware<br>Wiedergabe   Wechsel  <br>Spracherkennung |          |  |  |  |  |  |  |  |  |
| Ohere DictNow-Leiste einrichten                                                                             |          |  |  |  |  |  |  |  |  |
| √ Spracherkennung im DictNow-Editor                                                                         |          |  |  |  |  |  |  |  |  |
| √ Digitales Diktat                                                                                          |          |  |  |  |  |  |  |  |  |
| Hilfetext zur Statusanzeige einblenden                                                                      |          |  |  |  |  |  |  |  |  |
| Untere DictNow-Leiste einrichten                                                                            |          |  |  |  |  |  |  |  |  |
| Beim DictNow-Start untere Leiste immer ausklappen                                                           |          |  |  |  |  |  |  |  |  |
| Rekorder-Schaltflächen                                                                                      |          |  |  |  |  |  |  |  |  |
| Roaming-Profile                                                                                             |          |  |  |  |  |  |  |  |  |
| Benutzerprofile mit dem Server synchronisieren                                                              |          |  |  |  |  |  |  |  |  |
| Ad-Hoc Diktat am Cursor                                                                                     |          |  |  |  |  |  |  |  |  |
| Automatisch mit DictNow starten                                                                             |          |  |  |  |  |  |  |  |  |
|                                                                                                    |          |  |  |  |  |  |  |  |  |
| Fertigstellen eines Diktates<br>Sicherheitsabfrage vor dem Fertigstellen eines Diktates                     |          |  |  |  |  |  |  |  |  |
| V Überschreiben existierender Dokumente im Zielordner ohne Nachfrage zulassen                               |          |  |  |  |  |  |  |  |  |
|                                                                                                    |          |  |  |  |  |  |  |  |  |

Abb. 59: Aktivierung der Funktion Ad-Hoc Diktat am Cursor

#### <span id="page-25-1"></span>5.1.4 Roaming-Profile

Aktivieren Sie die Funktion *Benutzerprofile mit dem Server synchronisieren,* um Ihr Benutzerprofil auf anderen Arbeitsplätzen verfügbar zu machen.

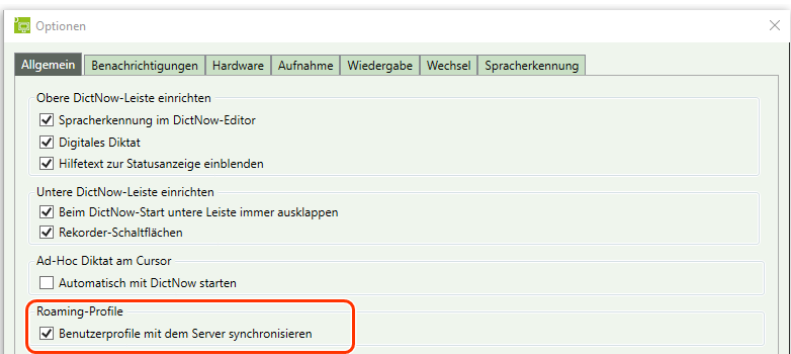

Abb. 60: Aktivieren der Funktion Benutzerprofile mit Server synchronisieren

**Hinweis**

Durch Aktivierung dieser Funktion, werden an diesem Arbeitsplatz sämtliche Sprachprofile aller Autoren des Diktatnetzwerkes geladen und vorgehalten. Dies ist z.B. sinnvoll bei "Springerarbeitsplätzen", mit häufig wechselnden Autoren.

Der DictNow-Startvorgang bei Organisationen mit mehr als 300 Benutzern kann beschleunigt werden, indem Sie die Synchronisation der Benutzerprofile für den jeweils angemeldeten Windows-Benutzer deaktivieren. Ist die Funktion deaktiviert, wird nur das Autorenprofil des angemeldeten Nutzers geladen.

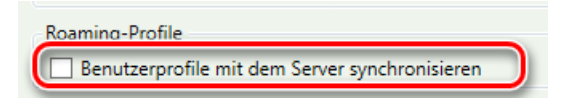

Abb. 61: Deaktivieren der Funktion *Benutzerprofile mit Server synchronisieren*

#### **Hinweis**

Die Synchronisation der Benutzerprofile sollte nur an den Arbeitsplätzen deaktiviert werden, die nicht von unterschiedlichen DictNow-Anwendern genutzt werden.

#### <span id="page-26-0"></span>5.1.5 Fertigstellen eines Diktates

Sofern Sie den Haken *Sicherheitsabfrage vor dem Fertigstellen eines Diktates* setzen, erscheint die folgende Sicherheitsabfrage, nachdem Sie Ihr Diktat korrigiert und auf fertigstellen geklickt haben.

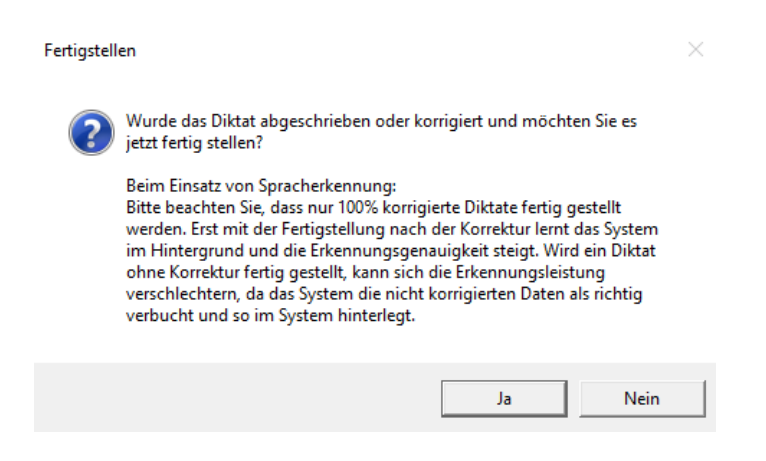

Abb. 62: Sicherheitsabfrage nach dem Fertigstellen eines Diktates

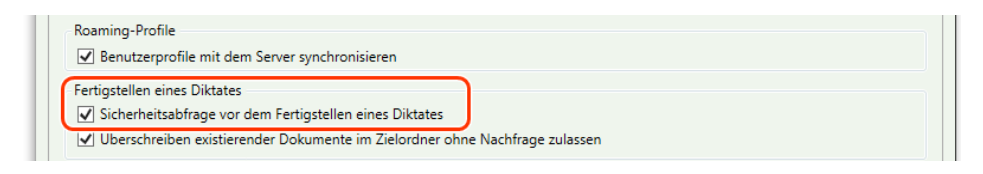

Abb. 63: Aktivierung der Funktion *"Sicherheitsabfrage vor dem Fertigstellen eines Diktates"*

Möchten Sie diese Sicherheitsabfrage deaktivieren, entfernen Sie den Haken *Sicherheitsabfrage vor dem Fertigstellen eines Diktates.*

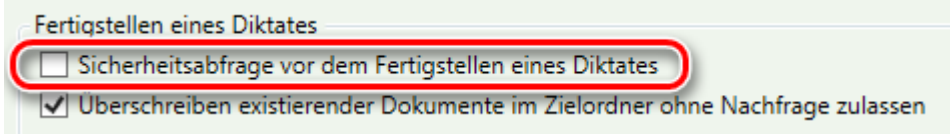

Abb. 64: Deaktivierung der Funktion "Sicherheitsabfrage vor dem Fertigstellen eines Diktates"

Wenn Sie in ein bereits existierendes Dokument diktieren, wird dieses Dokument nach dem Fertigstellen des Diktates wieder in den Original-Ordner gespeichert.

Sollte sich in diesem Original-Ordner ein Dokument mit dem gleichen Namen befinden, erscheint der Dokument überschreiben-Dialog.

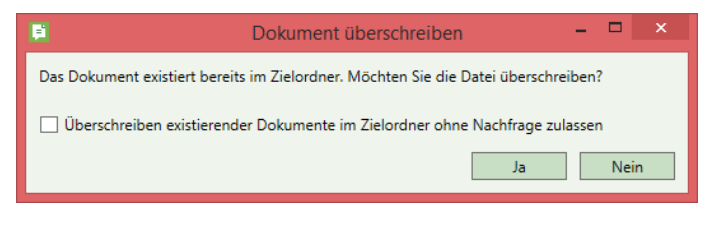

Abb. 65: Dokument-überschreiben-Dialog

Beantworten Sie die Frage, ob Sie die Datei überschreiben möchten, mit *Ja,* wird das Dokument im Zielordner überschreiben. Sofern Sie diese Frage mit *Nein* beantworten, erscheint ein Speichernunter-Dialog.

| Speichern unter                                                                                                    |                                                                                                    | $\times$     |
|----------------------------------------------------------------------------------------------------|----------------------------------------------------------------------------------------------------|--------------|
|                                                                                                    | $\blacktriangleright$ Schnellzugriff ><br>"Schnellzugriff" durchsuchen<br>$\vee$ 0<br>م                                                                                                    |              |
| Organisieren v                                                                                                    | 罪。                                                                                                    | ๏            |
| Schnellzugriff<br>Desktop<br>岳<br>Dokumente *<br>Downloads<br>$=$ Bilder<br>AnNoText<br>Beispiel-Handbū<br><b>Dokumente</b> | $\wedge$<br>$\vee$ Häufig verwendete Ordner (9)<br>÷<br>Desktop<br>Dokumente<br><b>Downloads</b><br>Bilder<br>晉<br>Lokaler Datenträger \Default<br><b>Dieser PC</b><br>Dieser PC<br>Dieser PC<br>ر<br>$\mathcal{A}$<br>Beispiel-Handbücher<br>Handbuch<br><b>AnNoText</b><br><b>Dokumente</b><br>ر<br>Dieser PC\Doku\DictaPlus 8<br>Dieser PC\Dokum\AnNoText<br>Lokaler Datentr\Programme<br>Dieser PC\Dokum\DictaPlus<br>レー<br>a<br>$\mathcal{A}$<br><b>Testing</b><br>Dieser PC\Dokum\DictaPlus | $\sim$       |
| Handbuch<br><b>Testing</b><br>Microsoft Word<br><b>G</b> OneDrive<br>Dieser PC<br>$=$ Bilder                                | $\vee$ Zuletzt verwendete Dateien (5)<br>20160516_DictaPlus8_Benutzerhandbuch.docx<br>ä<br>Dieser PC\Dokumente\DictaPlus\Handbuch<br>20160221 DictaPlus8 Benutzerhandbuch.docx<br>Dieser PC\Dokumente\DictaPlus\Handbuch<br>ū<br>2016051 DictaPlus8 Benutzerhandbuch.docx<br>Dieser PC\Dokumente\DictaPlus\Handbuch<br>ŵ<br>Dieser PC\Dokumente\DictaPlus\Handbuch<br>20160514_DictaPlus8_Benutzerhandbuch.docx<br>w                                                                              |              |
| <b>Desktop</b>                                                                                                    | Allgemeine Korrespondenz nach Diktat.DOCX<br>Dieser PC\Dokumente\AnNoText\Dokumente<br>₩                                                                                                    |              |
| Dateiname:                                                                                                    | Klageerwiderung docx                                                                                                    | $\checkmark$ |
|                                                                                                    | Dateityp: Word-Dokument (*.docx)                                                                                                    | $\checkmark$ |
|                                                                                                    | Autoren: Dennis Kasper<br>Markierungen: Markierung hinzufügen<br>Titel: Titel hinzufügen<br>Betreff: Betreff angeben<br>Miniatur speichern<br>Abbrechen<br><b>Tools</b><br>Speichern<br>٠                                                                                                    |              |
| $\land$ Ordner ausblenden                                                                                                   |                                                                                                    |              |

Abb. 66: Dokument Speichern-unter-Dialog

Mit der Auswahl *Überschreiben existierender Dokumente im Zielordner ohne Nachfrage zulassen,*  werden bereits existierende Dokumente im Zielordner ohne Nachfrage überschrieben.

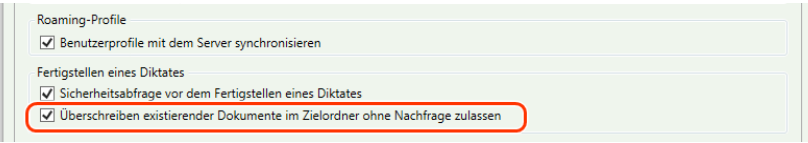

Abb. 67: Aktivieren der Funktion "Überschreiben existierender Dokumente ohne Nachfrage zulassen"

#### **Hinweis**

Ggfls. setzen Sie ein Dokumenten-Management-System ein, das die Hoheit über das Word-Dokument behalten möchte. In diesem Fall bitten Sie Ihren Dict-Now-Administrator, die DictNow-Voreinstellung zu ändern, sodass nur mit Kopien aus Ihrem Dokumenten-Management-System gearbeitet wird. Nach der Fertigstellung erfolgt eine Schlussabfrage, ob das Original durch die geänderte Kopie ersetzt werden soll.

#### <span id="page-28-0"></span>5.1.6 Dokument bei digitalem Diktat

Überdies können Sie festlegen, ob Ihr digitales Diktat mit einem Dokument verbunden werden soll, sofern Sie dieses unterbrechen. Ihr unterbrochenes Diktat befindet sich in dem Ordner Entwürfe und kann zu einem späteren Zeitpunkt erneut aufgerufen und bearbeitet werden.

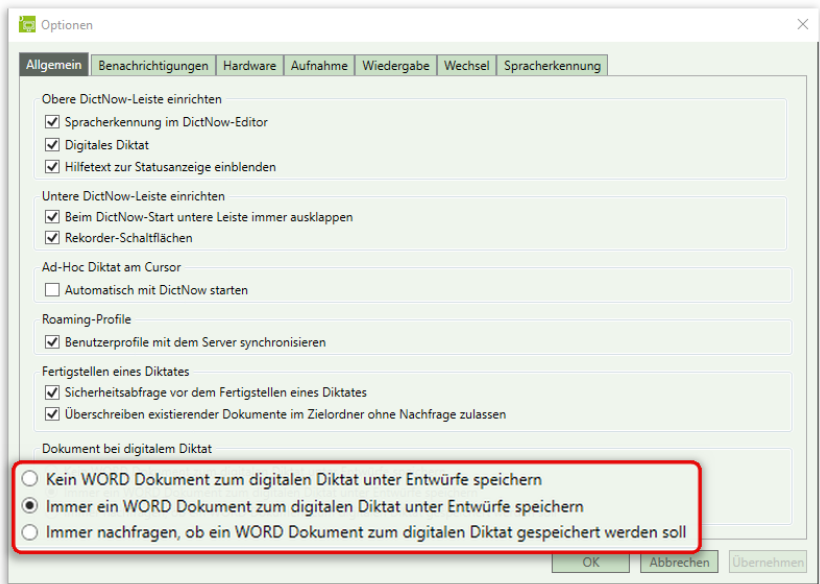

Abb. 68: Dokument bei digitalem Diktat

Sofern Sie die Option *Kein WORD Dokument zum digitalen Diktat unter Entwürfe speichern* auswählen, wird die Audio-Datei nicht mit dem geöffneten Dokument verbunden.

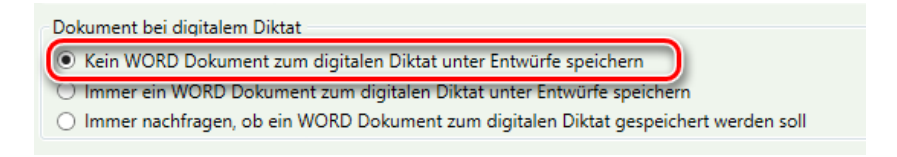

Abb. 69: Aktivieren der Funktion "Kein WORD Dokument zum digitalen Diktat unter Entwürfe speichern"

#### **Hinweis**

Ggfls. setzen Sie ein Dokumenten-Management-System ein, das die Hoheit über das Word-Dokument behalten möchte. In diesem Fall bitten Sie Ihren Dict-Now-Administrator, die obige DictNow-Voreinstellung (*Kein Word Dokument zum digitalen Diktat unter Entwürfe speichern*) global zu setzen.

Wünschen Sie, dass die Audio-Datei automatisch mit dem geöffneten Dokument gespeichert wird, aktivieren Sie die Funktion *Immer ein WORD Dokument zum digitalen Diktat unter Entwürfe speichern.*

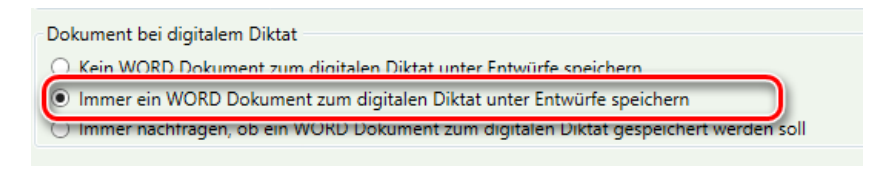

Abb. 70: Aktivieren der Funktion "Immer ein WORD Dokument zum digitalen Diktat unter Entwürfe speichern"

Alternativ können Sie durch Aktivieren der Funktion *Immer nachfragen, ob ein WORD Dokument zum digitalen Diktat gespeichert werden soll* eine Abfrage einblenden, in der DictNow für jedes Diktat abfragt, ob die Audio-Datei mit einem Dokument verbunden werden soll.

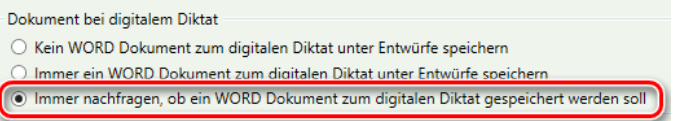

Abb. 71: Aktivieren der Funktion "Immer nachfragen, ob ein Word-Dokument zum Diktat gespeichert werden soll"

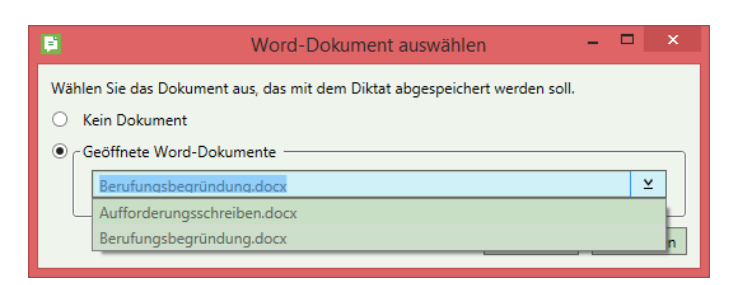

Abb. 72: Abfrage-Dialog nach Unterbrechen eines digitalen Diktates

Übernehmen Sie anschließend Ihre vorgenommenen Änderungen über die Schaltfläche *Übernehmen.*

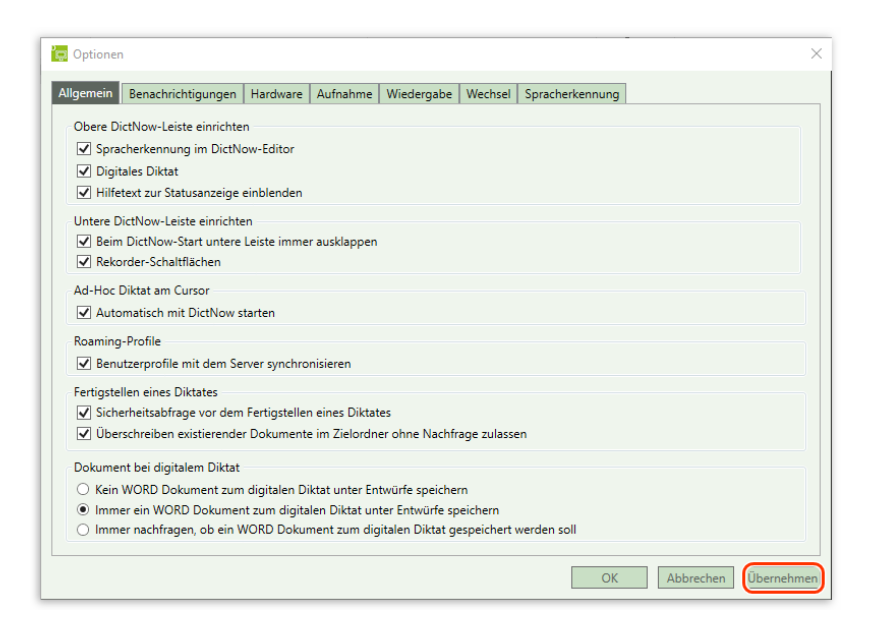

Abb. 73: Übernahme der vorgenommenen Änderungen

Klicken Sie zuletzt auf *OK,* um Ihre Einstellungen zu speichern und das Menüfenster zu schließen.

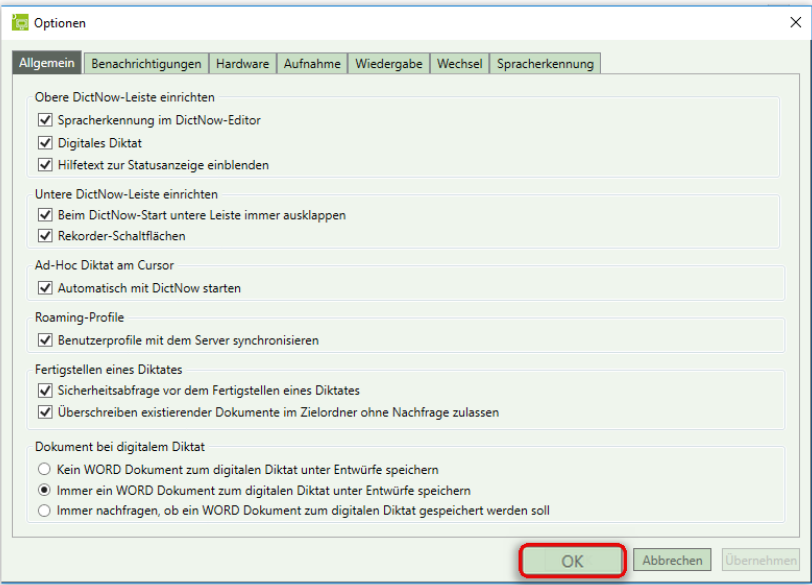

Abb. 74: Speichern der vorgenommenen Änderungen und Schließen des Menüfensters

# <span id="page-30-0"></span>5.2 Registerkarte "Benachrichtigungen"

#### <span id="page-30-1"></span>5.2.1 Erinnerung und Benachrichtigung für Autoren

DictNow kann Sie an Diktate erinnern, die bald das Fertigstellungsdatum erreicht haben. Aktivieren Sie hierfür die Funktion *Erinnerung* und geben Sie an, wann die Erinnerung erfolgen soll.

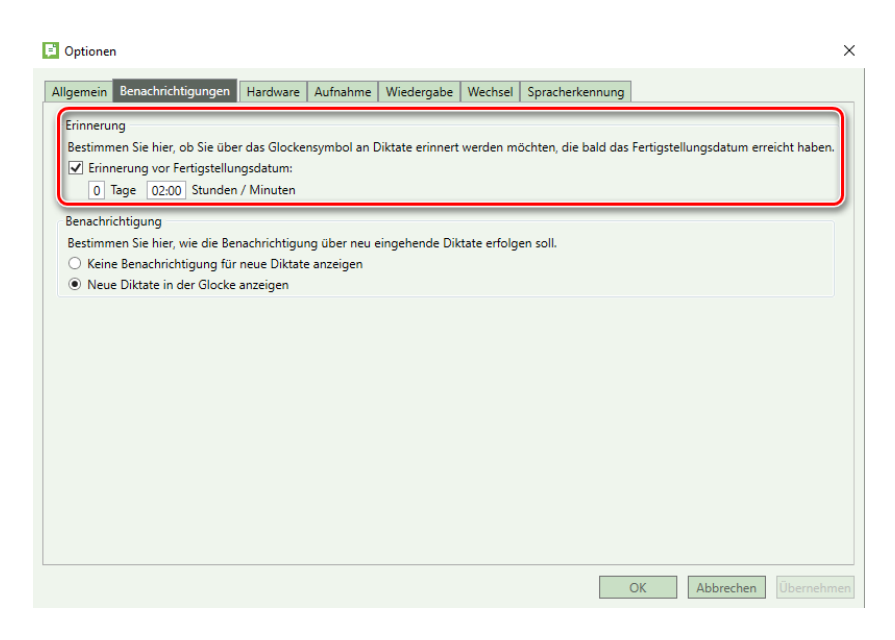

Abb. 75: Aktivierung einer Erinnerung vor Fertigstellungsdatum für einen Autor

In dem nachstehenden Beispiel wurde definiert, dass DictNow Sie zwei Stunden vor dem Fertigstellungsdatum an unerledigte Diktate erinnert.

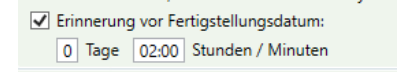

Abb. 76: Aktivierung einer Erinnerung 2 h vor Fertigstellungsdatum

Sie erhalten nun zwei Stunden vor dem Fertigstellungsdatum Ihres Diktates ein optisches Signal in der DictNow-Leiste: Die Zahl in der Glocke erhöht sich.

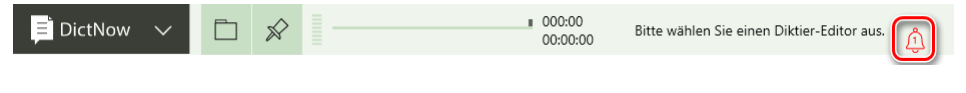

Abb. 77: Anzeige der Erinnerung vor Fertigstellungsdatum

Auch im Anzeigemodus *automatisch ausblenden*, wird das Glockensymbol angezeigt.

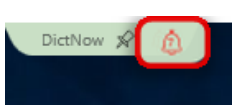

Abb. 78: Anzeige der Erinnerung im Modus "automatisch ausblenden"

Wenn die Glocke rot ist, bedeutet dies, dass Signalisierungen vorhanden sind. Zusätzlich erkennen Sie an der Zahl in der Glocke, wie viele Erinnerungen vorhanden sind.

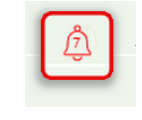

Abb. 79: Anzeige der Erinnerungen

Ist die Glocke grau, liegen keine Benachrichtigungen vor.

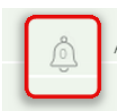

Abb. 80: Graues Glockensymbol signalisiert, dass keine Erinnerungen vorhanden sind

Klicken Sie auf die Glocke, um die Erinnerungen anzuzeigen.

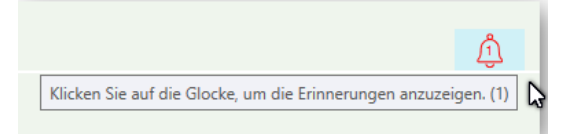

Abb. 81: Anzeige der Erinnerungen über das Glockensymbol

Details zu den Erinnerungen erhalten Sie durch Klick auf die Auswahl *Signalisierungen*.

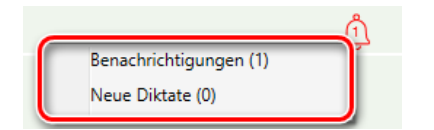

Abb. 82: Aufruf von Details zu Signalisierungen

Die Diktatliste öffnet sich. Diktate, deren Fertigstellungsdatum bald erreicht sind, werden Ihnen angezeigt.

**Diktate** 

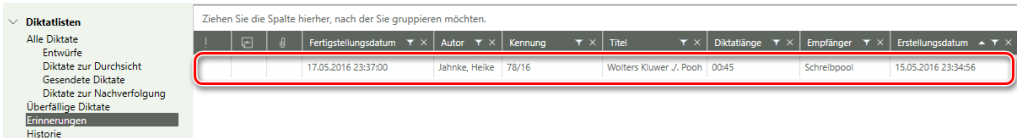

Abb. 83: Erinnerungen werden in Diktatliste angezeigt

Der Zähler der Glocke wird zurückgesetzt.

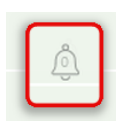

Abb. 84: Graues Glockensymbol signalisiert, dass keine neuen Erinnerungen vorhanden sind

Unter *Benachrichtigung* können Sie bestimmen, wie die Benachrichtigung über neu eingehende Diktate erfolgen soll.

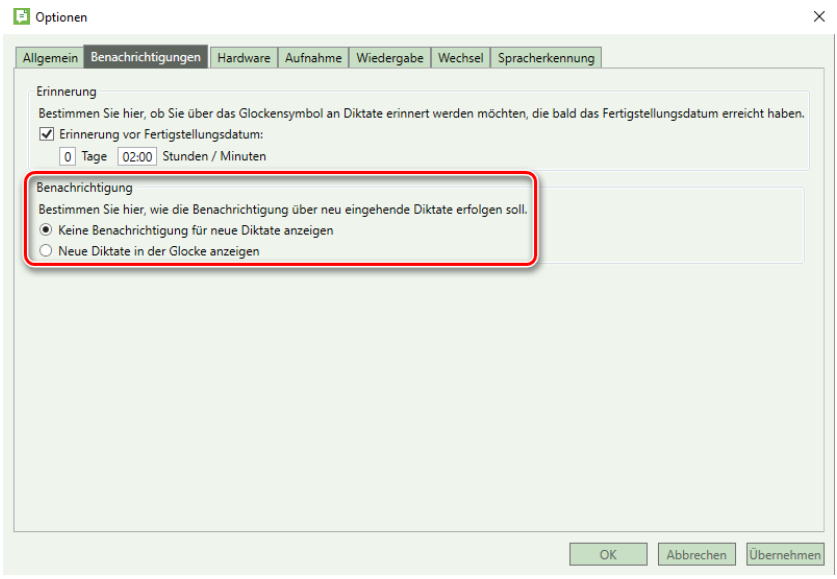

Abb. 85: Benachrichtigung über neu eingehende Diktate

Wählen Sie zum Deaktivieren einer Benachrichtigung über neu eingehende Diktate die Funktion *Keine Benachrichtigung für neue Diktate anzeigen* aus.

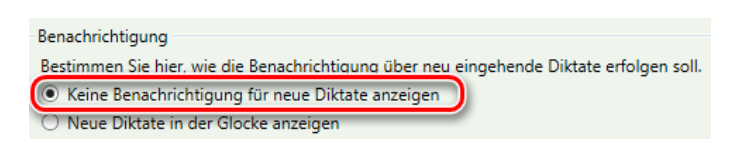

Abb. 86: Aktivieren der Funktion *Keine Benachrichtigung für neue Diktate anzeigen*

#### **Hinweis**

Haben Sie in Ihren Optionen sowohl die Erinnerung vor Fertigstellungsdatum als auch die Benachrichtigung für neue Diktate deaktiviert,

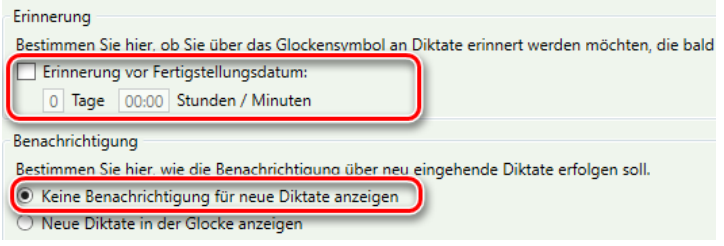

Abb. 87: Deaktivieren der Erinnerungs- und Benachrichtigungsfunktion

erscheint das Glockensymbol in der DictNow-Leiste nicht.

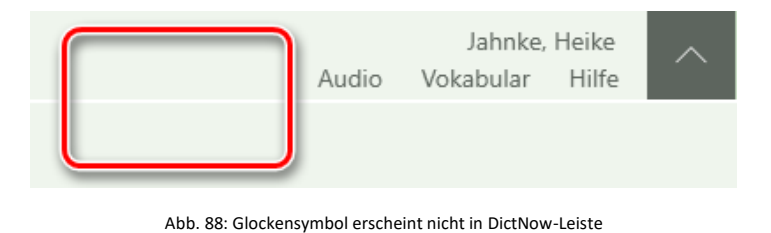

Möchten Sie über das Glockensymbol auf neu eingehende Diktate aufmerksam gemacht werden, aktivieren Sie die Funktion *Neue Diktate in der Glocke anzeigen.*

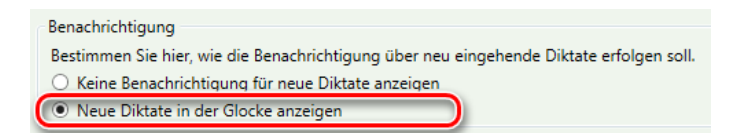

Abb. 89: Aktivieren der Funktion *Neue Diktate in der Glocke anzeigen*

Sie erhalten ein optisches Signal in der DictNow Leiste, wenn neue Diktate zur Verfügung. Geht ein neues Diktat ein, erhöht sich die Zahl in der Glocke.

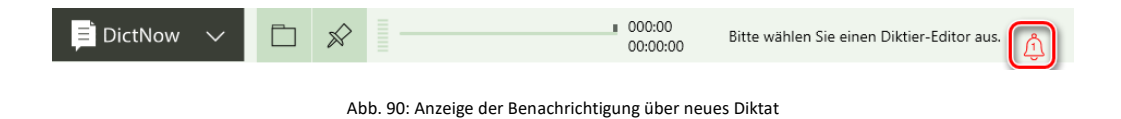

Auch im Anzeigemodus *automatisch ausblenden*, wird das Glockensymbol angezeigt.

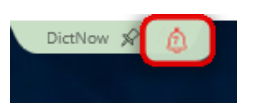

Abb. 91: Anzeige der Benachrichtigung über neues Diktat im Modus "automatisch ausblenden"

Wenn die Glocke rot ist, bedeutet dies, dass Signalisierungen vorhanden sind. Zusätzlich erkennen Sie an der Zahl in der Glocke, wie viele neue Diktate und/oder Erinnerungen vorhanden sind.

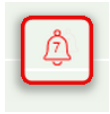

Abb. 92: Anzeige der neu eingegangenen Diktate

Ist die Glocke grau, liegen keine Signalisierungen vor.

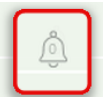

Abb. 93: Graues Glockensymbol signalisiert, dass keine neuen Diktate eingegangen sind

Klicken Sie auf die Glocke, um die Erinnerungen anzuzeigen.

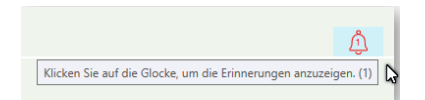

Abb. 94: Anzeige der Erinnerungen über das Glockensymbol

Details erhalten Sie durch Klick auf die Auswahl *Neue Diktate*.

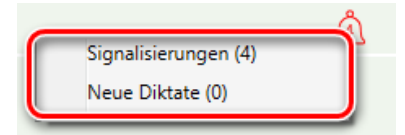

Abb. 95: Aufruf von Details zu neuen Diktaten

Die Diktatliste öffnet sich. Die neuen Diktate werden angezeigt.

| <b>Diktate</b>                                  |                                                                 |    |  |                                                                            |                      |                     |                               |                           |                         |                                      |  |  |
|-------------------------------------------------|-----------------------------------------------------------------|----|--|----------------------------------------------------------------------------|----------------------|---------------------|-------------------------------|---------------------------|-------------------------|--------------------------------------|--|--|
| $\vee$ Diktatlisten                             | Ziehen Sie die Spalte hierher, nach der Sie gruppieren möchten. |    |  |                                                                            |                      |                     |                               |                           |                         |                                      |  |  |
| Alle Diktate<br>Entwürfe                        |                                                                 | 19 |  | Fertigstellungsdatum $\mathbf{r} \times$ Autor $\mathbf{r} \times$ Kennung |                      | $\tau \times$ Titel | Y X                           | Diktatiänge $\tau \times$ | Empfänger $\tau \times$ | Erstellungsdatu $\rightarrow$ $\top$ |  |  |
| Diktate zur Durchsicht                          |                                                                 |    |  | 17.05.2016 23:37:00                                                        | Jahnke Heike 78/16   |                     | Wolters Kluwer ./. Pooh 00:45 |                           | Schreibpool             | 15.05.2016 23:34:56                  |  |  |
| Gesendete Diktate<br>Diktate zur Nachverfolgung |                                                                 |    |  | 02.06.2016 22:20:00                                                        | Jahnke, Heike        |                     | DictaPlusEditor               | 00:06                     | Becker, Sandra          | 31.05.2016 22:17:14                  |  |  |
| Überfällige Diktate<br>Erinnerungen             |                                                                 |    |  | 27.04.2017 06:17:00                                                        | Jahnke, Heike 45/17  |                     | <b>Batch Diktate</b>          | 00:06                     | Schreibpool             | 25.04.2017 06:16:52                  |  |  |
| Historie<br>Anderson State                      |                                                                 |    |  | 24.03.2018 21:36:00                                                        | Jahnke, Heike 149/18 |                     | Klug ./. Kühn                 | 01:02                     | Opitz, Julia            | 24.03.2018 21:35:18                  |  |  |

Abb. 96: Neue Diktate werden in Diktatliste angezeigt

Der Zähler der Glocke wird zurückgesetzt.

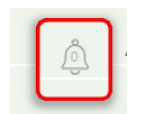

Abb. 97: Graues Glockensymbol signalisiert, dass keine neuen Erinnerungen vorhanden sind

#### <span id="page-34-0"></span>5.2.2 Erinnerung und Benachrichtigung für die Assistenz

DictNow kann Sie an Diktate erinnern, die bald das Fertigstellungsdatum erreicht haben. Aktivieren Sie hierfür die Funktion *Erinnerung* und geben Sie an, wann die Erinnerung erfolgen soll.

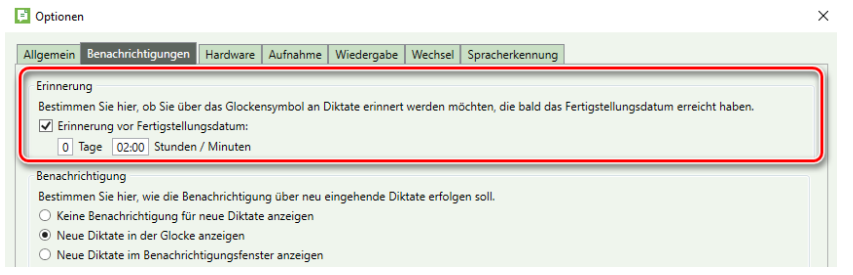

Abb. 98: Aktivierung einer Erinnerung vor Fertigstellungsdatum

In dem nachstehenden Beispiel wurde definiert, dass DictNow Sie zwei Stunden vor dem Fertigstellungsdatum an unerledigte Diktate erinnert.

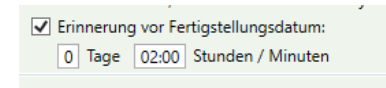

Abb. 99: Aktivierung einer Erinnerung 2 h vor Fertigstellungsdatum

Sie erhalten nun zwei Stunden vor dem Fertigstellungsdatum eines Diktates ein optisches Signal in der DictNow-Leiste: Die Zahl in der Glocke erhöht sich.

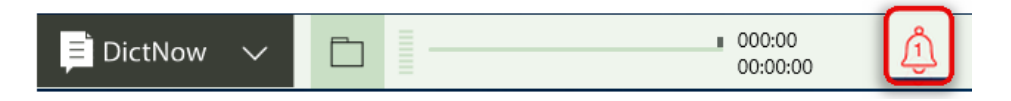

Abb. 100: Anzeige der Erinnerung vor Fertigstellungsdatum

Auch im Anzeigemodus *automatisch ausblenden*, wird das Glockensymbol angezeigt.

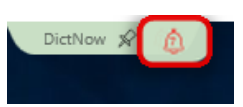

Abb. 101: Anzeige der Erinnerung im Modus "automatisch ausblenden"

Wenn die Glocke rot ist, bedeutet dies, dass Signalisierungen vorhanden sind. Zusätzlich erkennen Sie an der Zahl in der Glocke, wie viele Erinnerungen vorhanden sind.

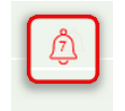

Abb. 102: Anzeige der Erinnerungen

Ist die Glocke grau, liegen keine Signalisierungen vor.

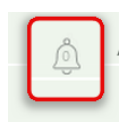

Abb. 103: Graues Glockensymbol signalisiert, dass keine Erinnerungen vorhanden sind
Klicken Sie auf die Glocke, um die Erinnerungen anzuzeigen.

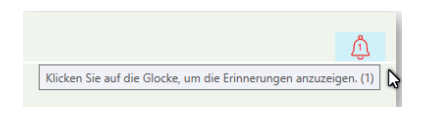

Abb. 104: Anzeige der Erinnerungen über das Glockensymbol

Details zu den Erinnerungen erhalten Sie durch Klick auf die Auswahl *Signalisierungen*.

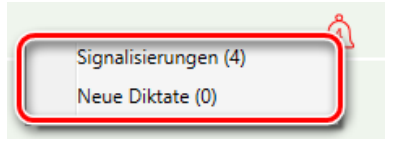

Abb. 105: Aufruf von Details zu Signalisierungen

Die Diktatliste öffnet sich. Diktate, deren Fertigstellungsdatum bald erreicht sind, werden Ihnen angezeigt.

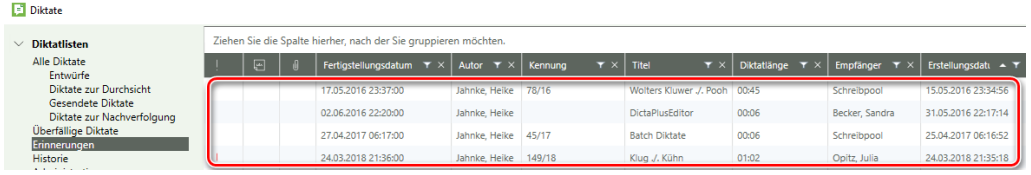

Abb. 106: Erinnerungen werden in Diktatliste angezeigt

Der Zähler der Glocke wird zurückgesetzt.

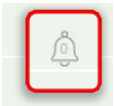

Abb. 107: Graues Glockensymbol signalisiert, dass keine neuen Erinnerungen vorhanden sind

Unter *Benachrichtigung* können Sie bestimmen, wie die Benachrichtigung über neu eingehende Diktate erfolgen soll.

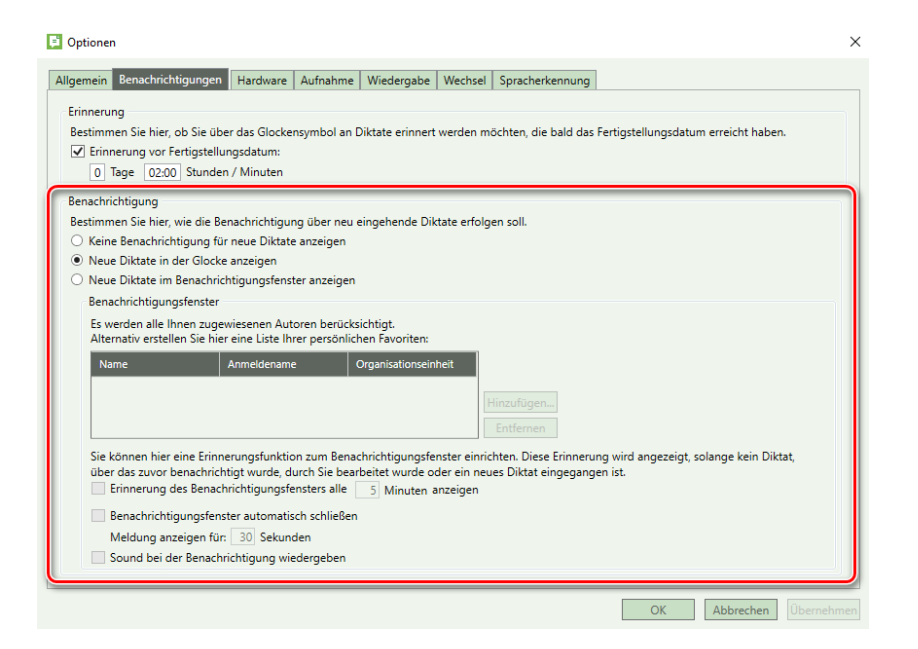

Abb. 108: Benachrichtigung über neu eingehende Diktate

Wählen Sie zum Deaktivieren einer Benachrichtigung über neu eingehende Diktate die Funktion *Keine Benachrichtigung für neue Diktate anzeigen* aus.

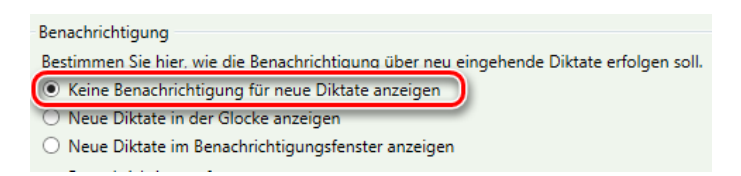

Abb. 109: Aktivieren der Funktion *Keine Benachrichtigung für neue Diktate anzeigen*

#### **Hinweis**

Haben Sie in Ihren Optionen sowohl die Erinnerung vor Fertigstellungsdatum als auch die Benachrichtigung für neue Diktate deaktiviert,

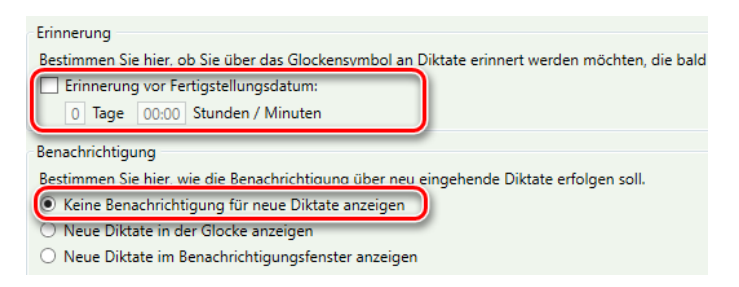

Abb. 110: Deaktivieren der Erinnerungs- und Benachrichtigungsfunktion

erscheint das Glockensymbol in der DictNow-Leiste nicht.

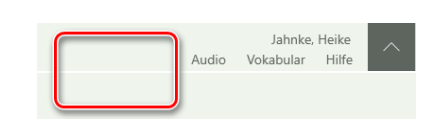

Abb. 111: Glockensymbol erscheint nicht in DictNow-Leiste

Möchten Sie über das Glockensymbol auf neu eingehende Diktate aufmerksam gemacht werden, aktivieren Sie die Funktion *Neue Diktate in der Glocke anzeigen.*

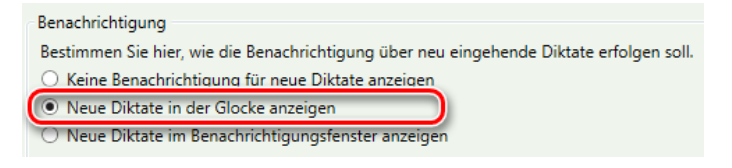

Abb. 112: Aktivieren der Funktion *Neue Diktate in der Glocke anzeigen*

Sie erhalten ein optisches Signal in der DictNow Leiste, wenn neue Diktate zur Verfügung. Geht ein neues Diktat ein, erhöht sich die Zahl in der Glocke.

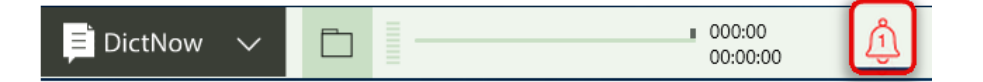

Abb. 113: Anzeige der Benachrichtigung über neues Diktat

Auch im Anzeigemodus *automatisch ausblenden*, wird das Glockensymbol angezeigt.

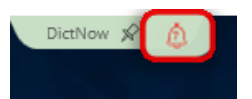

Abb. 114: Anzeige der Benachrichtigung über neues Diktat im Modus "automatisch ausblenden"

Wenn die Glocke rot ist, bedeutet dies, dass Signalisierungen vorhanden sind. Zusätzlich erkennen Sie an der Zahl in der Glocke, wie viele neue Diktate und/oder Erinnerungen vorhanden sind.

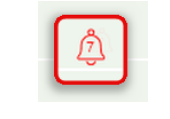

Abb. 115: Anzeige der neu eingegangenen Diktate

Ist die Glocke grau, liegen keine Signalisierungen vor.

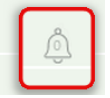

Abb. 116: Graues Glockensymbol signalisiert, dass keine neuen Diktate eingegangen sind

Klicken Sie auf die Glocke, um die Erinnerungen anzuzeigen.

|                                                                 | Audio | Vokabular | Opitz, Julia<br>Hilfe |  |
|-----------------------------------------------------------------|-------|-----------|-----------------------|--|
| Klicken Sie auf die Glocke, um die Erinnerungen anzuzeigen. (3) |       |           |                       |  |

Abb. 117: Anzeige der Erinnerungen über das Glockensymbol

Details erhalten Sie durch Klick auf die Auswahl *Neue Diktate*.

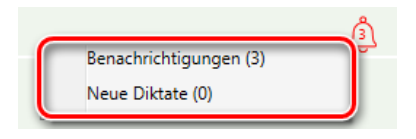

Abb. 118: Aufruf von Details zu neuen Diktaten

Die Diktatliste öffnet sich. Die neuen Diktate werden angezeigt. Der Zähler der Glocke wird zurückgesetzt.

| <b>Diktate</b>                               |                                                                 |              |                                                                                                  |                      |  |                         |                                                             |                         |                     |  |  |
|----------------------------------------------|-----------------------------------------------------------------|--------------|--------------------------------------------------------------------------------------------------|----------------------|--|-------------------------|-------------------------------------------------------------|-------------------------|---------------------|--|--|
| $\vee$ Diktatlisten                          | Ziehen Sie die Spalte hierher, nach der Sie gruppieren möchten. |              |                                                                                                  |                      |  |                         |                                                             |                         |                     |  |  |
| Alle Diktate<br>Entwürfe                     | $\Box$                                                          | $\mathbf{a}$ | Fertigstellungsdatum $\mathbf{v} \times \mathbf{v}$ Autor $\mathbf{v} \times \mathbf{v}$ Kennung |                      |  | $\tau \times$ Titel     | $\mathbf{\tau} \times$   Diktatlänge $\mathbf{\tau} \times$ | Empfänger $\tau \times$ | Erstellungsdatum    |  |  |
| Diktate zur Durchsicht<br>Gesendete Diktate  |                                                                 |              | 03.04.2018 21:54:00                                                                              | Jahnke, Heike 534/17 |  | Groß ./. Klein          | 00:04                                                       | Opitz, Julia            | 25.03.2018 21:54:38 |  |  |
| Diktate zur Nachverfolgung                   |                                                                 |              | 02.04.2018 22:19:00                                                                              | Jahnke, Heike 494/17 |  | Müller J. Müller        | 00:03                                                       | Opitz, Julia            | 30.03.2018 22:19:21 |  |  |
| Überfällige Diktate<br>Erinnerungen          |                                                                 |              | 01.04.2018 22:15:00                                                                              | Jahnke, Heike 474/17 |  | Müller J. Schmidt 00:03 |                                                             | Opitz, Julia            | 30.03.2018 22:15:33 |  |  |
| <b>Historie</b><br>Administration<br>Ausgang |                                                                 |              |                                                                                                  |                      |  |                         |                                                             |                         |                     |  |  |

Abb. 119: Neue Diktate werden in Diktatliste angezeigt

Möchten Sie eine Desktopbenachrichtigung erhalten, wenn neue Diktate eingehen, aktivieren Sie die Option *Neue Diktate im Benachrichtigungsfenster anzeigen.*

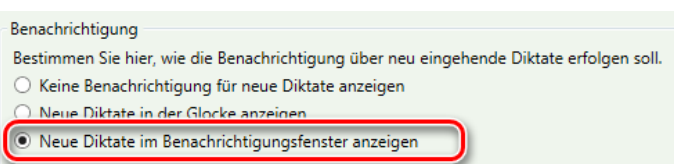

Abb. 120: Aktivieren der Desktopbenachrichtigungen neuer Diktate

Geht ein neues Diktat ein, erscheint eine Desktopbenachrichtigung in der rechten unteren Ecke Ihres Bildschirmes. Das Benachrichtigungsfenster zeigt die aktuellsten fünf unbearbeiteten Diktate an.

|                                    | Sie haben neue Diktate zur Bearbeitung erhalten. |                 |                     |
|------------------------------------|--------------------------------------------------|-----------------|---------------------|
| Autor                              | Titel                                            | <b>Status</b>   | Erstellungsdatum    |
| Jahnke, Heike                      | Klemm ./. Voigt                                  | Nicht gestartet | 24.03.2018 22:05:31 |
| Jahnke, Heike                      | Pötzsch ./. Krause                               | Nicht gestartet | 24.03.2018 21:57:00 |
| Jahnke, Heike                      | Reimers ./. Schmidt                              | Nicht gestartet | 24.03.2018 21:54:05 |
| Jahnke, Heike                      | Klug ./. Kühn                                    | Nicht gestartet | 24.03.2018 21:35:18 |
|                                    |                                                  |                 |                     |
|                                    |                                                  |                 | Diktat öffnen       |
| Neue Diktate: 7<br>37<br>Entwürfe: |                                                  |                 | Diktatliste öffnen  |

Abb. 121: Desktopbenachrichtigung informiert über neue Diktate

Möchten Sie ein angezeigtes Diktat aufrufen, markieren Sie dieses mit der linken Maustaste. Klicken Sie anschließend auf die Schaltfläche *Diktat öffnen.* 

| Sie haben neue Diktate zur Bearbeitung erhalten. |               |                     |                 |                     |  |  |
|--------------------------------------------------|---------------|---------------------|-----------------|---------------------|--|--|
|                                                  | Autor         | <b>Titel</b>        | <b>Status</b>   | Erstellungsdatum    |  |  |
|                                                  | Jahnke, Heike | Klemm ./. Voiat     | Nicht gestartet | 24.03.2018 22:05:31 |  |  |
|                                                  | Jahnke, Heike | Pötzsch ./. Krause  | Nicht gestartet | 24.03.2018 21:57:00 |  |  |
|                                                  | Jahnke, Heike | Reimers ./. Schmidt | Nicht gestartet | 24.03.2018 21:54:05 |  |  |
|                                                  | Jahnke, Heike | Klug ./. Kühn       | Nicht gestartet | 24.03.2018 21:35:18 |  |  |
|                                                  |               |                     |                 |                     |  |  |
|                                                  |               |                     |                 | Diktat öffnen       |  |  |

Abb. 122: Diktat über Desktopbenachrichtigung öffnen

Weiterhin können Sie über die Desktopbenachrichtigung die *Diktatliste öffnen.* 

| Sie haben neue Diktate zur Bearbeitung erhalten. |                 |                     |                 |                     |  |  |
|--------------------------------------------------|-----------------|---------------------|-----------------|---------------------|--|--|
|                                                  | Autor           | <b>Titel</b>        | <b>Status</b>   | Erstellungsdatum    |  |  |
|                                                  | Jahnke, Heike   | Pötzsch ./. Krause  | Nicht gestartet | 24.03.2018 21:57:00 |  |  |
|                                                  | Jahnke, Heike   | Reimers ./. Schmidt | Nicht gestartet | 24.03.2018 21:54:05 |  |  |
|                                                  | Jahnke, Heike   | Klug ./. Kühn       | Nicht gestartet | 24.03.2018 21:35:18 |  |  |
|                                                  |                 |                     |                 |                     |  |  |
|                                                  |                 |                     |                 |                     |  |  |
|                                                  |                 |                     |                 | Diktat öffnen       |  |  |
|                                                  | Neue Diktate: 6 |                     |                 |                     |  |  |
| Entwürfe:                                        | 37              |                     |                 | Diktatliste öffnen  |  |  |

Abb. 123: Diktatliste über Desktopbenachrichtigung öffnen

Es werden alle Ihnen zugewiesenen Autoren berücksichtigt.

Die angezeigten Diktate können jedoch auch auf bestimmte Autoren eingegrenzt werden. Klicken Sie hierzu auf die Schaltfläche *Hinzufügen.*

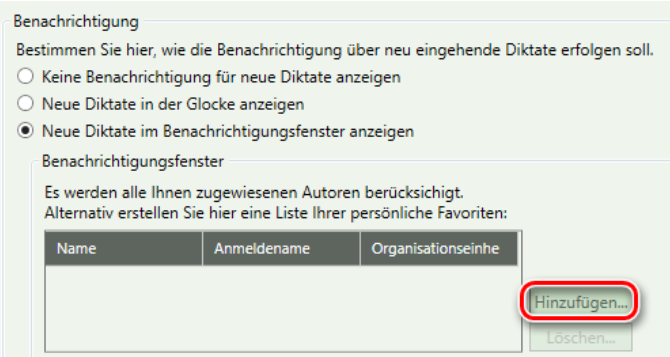

Abb. 124: Erstellen einer Favoriten-Liste für das Benachrichtigungsfenster

Wählen Sie anschließend die Autoren aus, deren Diktate im Benachrichtigungsfenster angezeigt werden sollen.

| Benutzer hinzufügen<br>ы |                                |                                                                                    | ×<br>. .                                    |
|--------------------------|--------------------------------|------------------------------------------------------------------------------------|---------------------------------------------|
|                          |                                | Ziehen Sie einen Spaltenkopf an diese Stelle, um nach dieser Spalte zu gruppieren. |                                             |
| Name                     | $\overline{\mathbf{r}} \times$ | Anmeldename<br>$\mathbf{r} \times$                                                 | $\mathbf{r} \times$<br>Organisationseinheit |
| Jahnke, Heike            |                                | JahnkeHeike                                                                        | Standard                                    |
| Becker, Sandra           |                                | <b>BeckerSandra</b>                                                                | Standard                                    |
| Opitz, Julia             |                                | Opitz                                                                              | Standard                                    |

Abb. 125: Auswahl der gewünschten Autoren

## **Hinweis**

Eine Mehrfachauswahl ist möglich. Halten Sie hierfür die Strg-Taste gedrückt und klicken Sie (bei gedrückter Strg-Taste) nacheinander auf die gewünschten Anwälte.

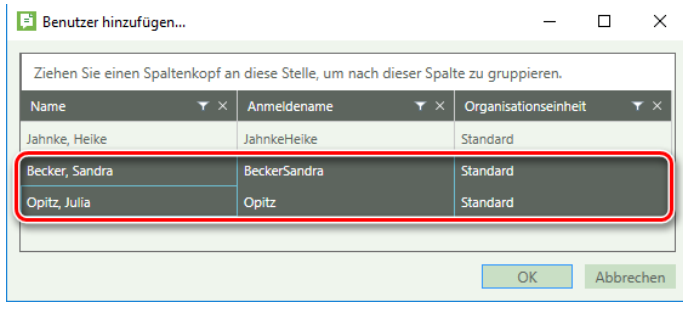

Abb. 126: Mehrfachauswahl der gewünschten Autoren

Bestätigen Sie Ihre Eingaben zuletzt über die Schaltfläche *OK.* 

| Name           | $\mathbf{r} \times$ | Anmeldename         | $\tau \times$ | Organisationseinheit | $\overline{\mathbf{r}} \times$ |
|----------------|---------------------|---------------------|---------------|----------------------|--------------------------------|
| Jahnke, Heike  |                     | JahnkeHeike         |               | Standard             |                                |
| Becker, Sandra |                     | <b>BeckerSandra</b> |               | <b>Standard</b>      |                                |
| Opitz, Julia   |                     | Opitz               |               | <b>Standard</b>      |                                |

Abb. 127: Bestätigung der ausgewählten Autoren der Favoriten-Liste

Erhalten Sie ein Diktat eines Autors der Favoritenliste erscheint das Benachrichtigungsfenster.

|           |                 | Sie haben neue Diktate zur Bearbeitung erhalten. |                 |                     |
|-----------|-----------------|--------------------------------------------------|-----------------|---------------------|
|           | Autor           | Titel                                            | <b>Status</b>   | Erstellungsdatum    |
|           | Jahnke, Heike   | Klemm ./. Voigt                                  | Nicht gestartet | 24.03.2018 22:05:31 |
|           | Jahnke, Heike   | Pötzsch ./. Krause                               | Nicht gestartet | 24.03.2018 21:57:00 |
|           | Jahnke, Heike   | Reimers ./. Schmidt                              | Nicht gestartet | 24.03.2018 21:54:05 |
|           | Jahnke, Heike   | Klug ./. Kühn                                    | Nicht gestartet | 24.03.2018 21:35:18 |
|           |                 |                                                  |                 |                     |
|           |                 |                                                  |                 | Diktat öffnen       |
|           | Neue Diktate: 7 |                                                  |                 |                     |
| Entwürfe: | 37              |                                                  |                 | Diktatliste öffnen  |

Abb. 128: Desktopbenachrichtigung informiert über neue Diktate

Das Benachrichtigungsfenster bleibt so lang geöffnet, bis Sie es über die Schaltfläche  $\times$  schließen.

| Sie haben neue Diktate zur Bearbeitung erhalten. |               |                    |                 |                     |  |
|--------------------------------------------------|---------------|--------------------|-----------------|---------------------|--|
|                                                  | Autor         | Titel              | <b>Status</b>   | Erstellungsdatum    |  |
|                                                  | Jahnke, Heike | Klemm ./. Voigt    | Nicht gestartet | 24.03.2018 22:05:31 |  |
|                                                  | Jahnke, Heike | Pötzsch ./. Krause | Nicht gestartet | 24.03.2018 21:57:00 |  |

Abb. 129: Schließen der Desktopbenachrichtigung

Das Benachrichtigungsfenster kann automatisch ausgeblendet und in einem frei einstellbaren Zeitabstand erneut angezeigt werden.

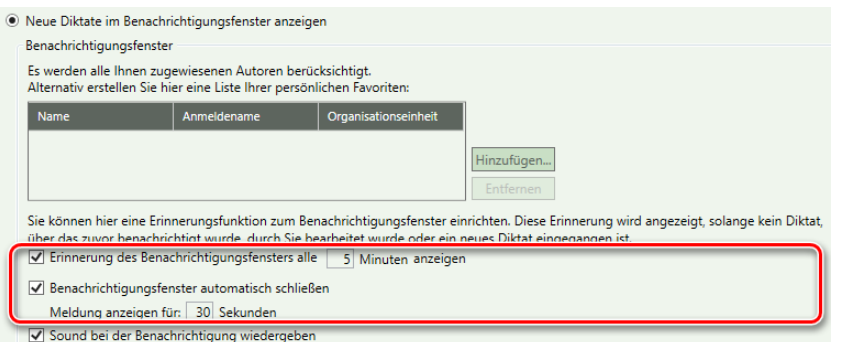

Abb. 130: Konfiguration des Benachrichtigungsfensters

Möchten Sie das Benachrichtigungsfenster erneut als Erinnerung anzeigen, aktivieren Sie die Funktion *Benachrichtigungsfenster alle Minuten anzeigen*.

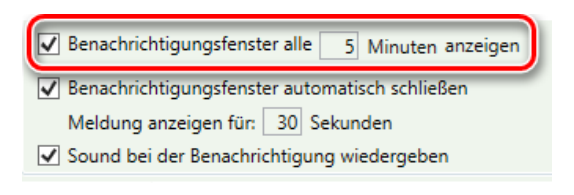

Abb. 131: Aktivieren der Funktion Benachrichtigungsfenster alle  $\square$  Minuten anzeigen

Klicken Sie in das Minuteneingabefeld und tragen Sie die gewünschte Minutenanzahl ein.

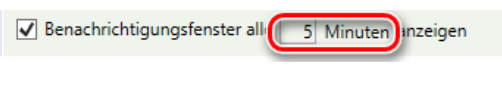

Abb. 132: Eingabe der Minutenanzahl

Das Benachrichtigungsfenster kann automatisch ausgeblendet werden. Aktivieren Sie hierfür die Funktion *Benachrichtigungsfenster automatisch schließen.*

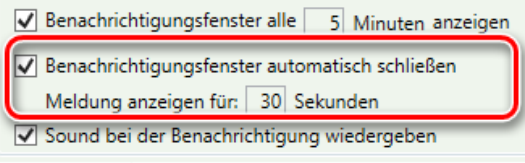

Abb. 133: Aktivieren der Funktion Benachrichtigungsfenster automatisch schließen

Klicken Sie zur Einstellung in das Sekundeneingabefeld, um die Sekundenanzahl manuell zu bestimmen.

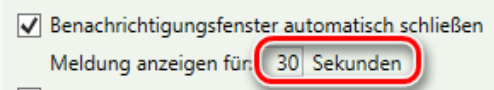

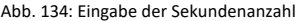

Möchten Sie, dass bei einem Eingang einer neuen Benachrichtigung ein kurzer Signalton ertönt, aktivieren Sie die Option *Sound bei der Benachrichtigung wiedergeben.*

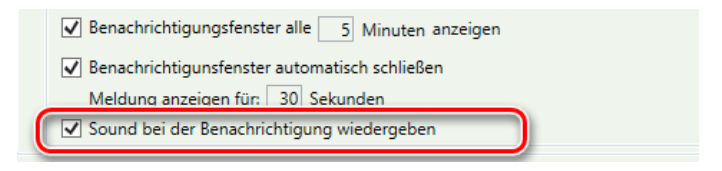

Abb. 135: Aktivieren der Funktion Sound bei Benachrichtigung wiedergeben

#### **Hinweis**

Diese Einstellung erfolgt individuell pro Arbeitsplatz.

Übernehmen Sie anschließend Ihre vorgenommenen Änderungen über die Schaltfläche *Übernehmen*.

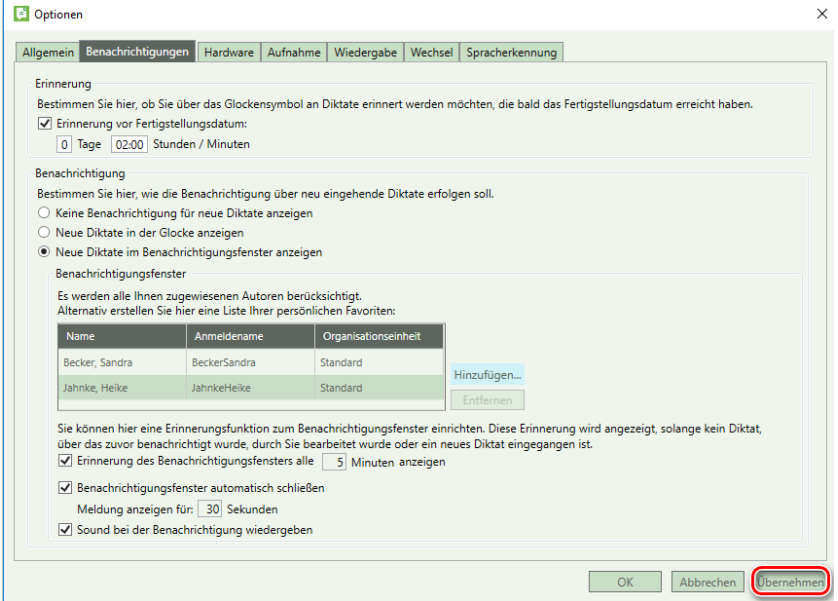

Abb. 136: Übernahme der vorgenommenen Änderungen

Klicken Sie zuletzt auf *OK,* um Ihre Einstellungen zu speichern und das Menüfenster zu schließen.

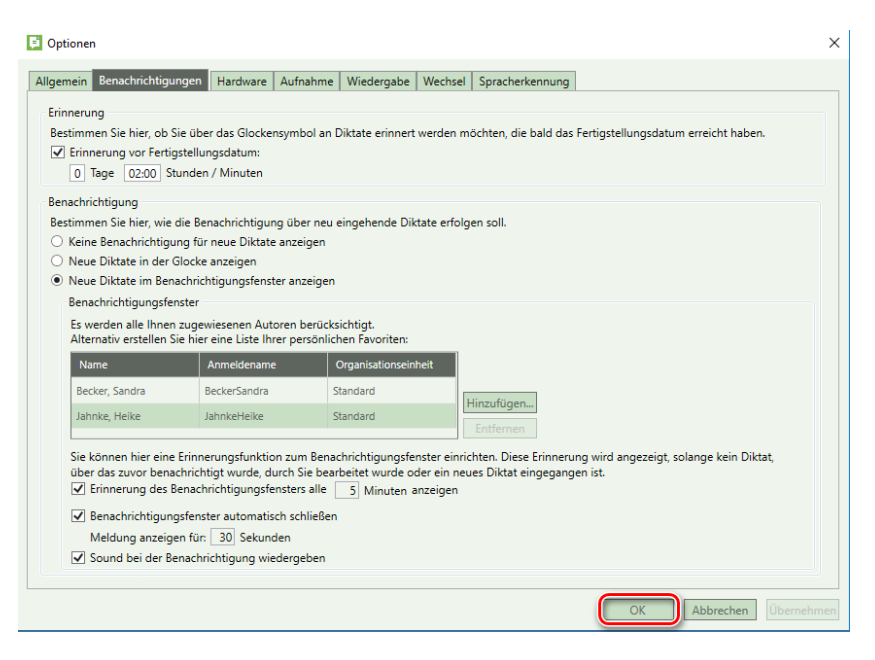

Abb. 137: Speichern der vorgenommenen Änderungen und Schließen des Menüfensters

# 5.3 Registerkarte "Hardware"

Unter der Registerkarte *Hardware* können Sie sowohl Ihr Aufnahme- als auch Ihr Wiedergabegerät festlegen.

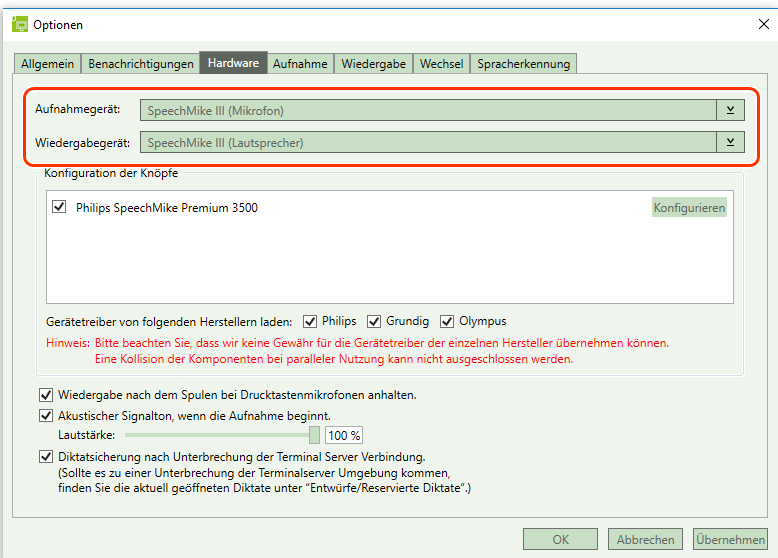

Abb. 138: Auswahl des Aufnahme- und des Wiedergabegerätes

Die Tastenbelegung Ihres Diktiergerätes kann unter *Konfigurieren* nach Ihren Wünschen angepasst werden.

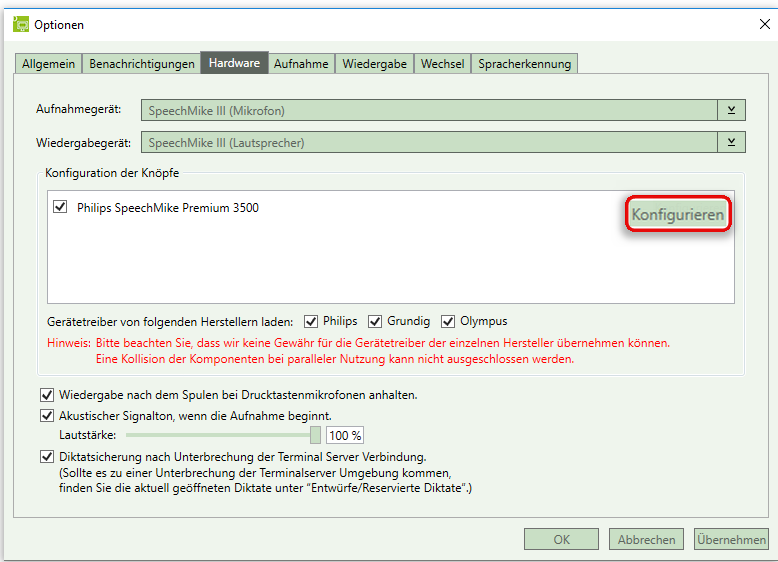

Abb. 139: Aufruf der Konfiguration des Diktiergerätes

Folgende Funktionen stehen Ihnen bei der Konfiguration Ihres Diktiergerätes zur Verfügung:

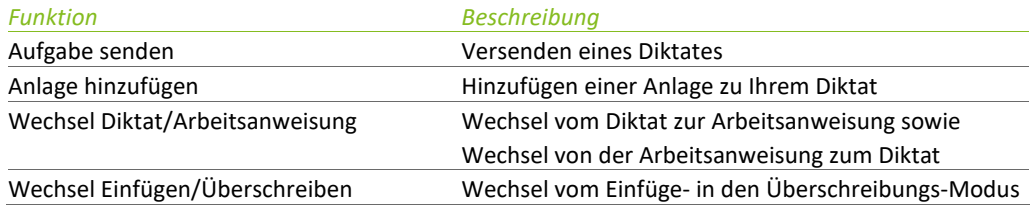

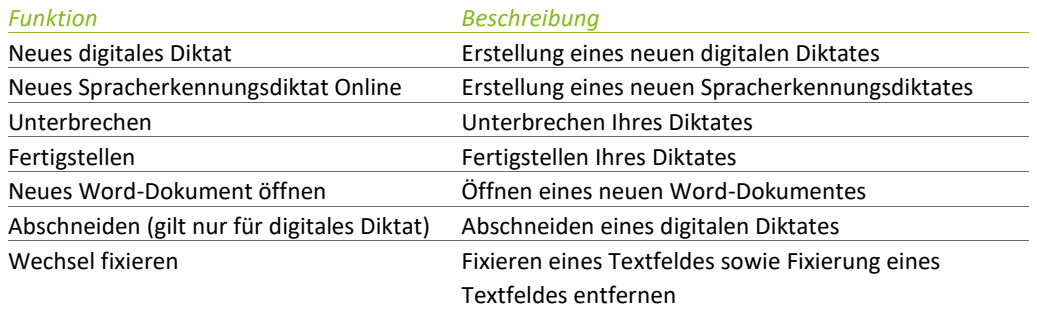

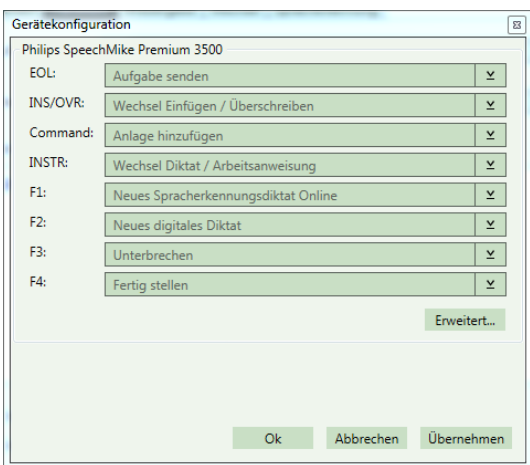

Abb. 140: Gerätekonfiguration

Übernehmen Sie anschließend Ihre vorgenommenen Änderungen über die Schaltfläche *Übernehmen*.

Klicken Sie zuletzt auf *OK*, um Ihre Einstellungen zu speichern und das Menüfenster zu schließen.

#### **Tipp**

In der Regel verwenden Sie ein Wiedergabeset bzw. Mikrofon eines einzigen Herstellers wie z.B. Philips.

Deaktivieren Sie die nicht benötigten Treiber der restlichen Hersteller.

Die Änderung wird wirksam nach Beendigung und Neustart von DictNow.

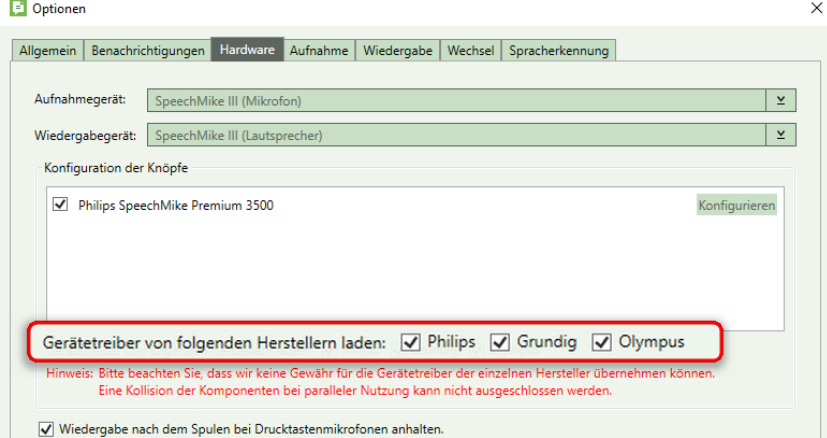

Abb. 141: Deaktivieren nicht benötigter Gerätetreiber

Möchten Sie die Wiedergabe nach dem Spulen bei Ihrem Drucktastenmikrofon anhalten, aktivieren Sie die Funktion *Wiedergabe nach dem Spulen bei Drucktastenmikrofonen anhalten.*

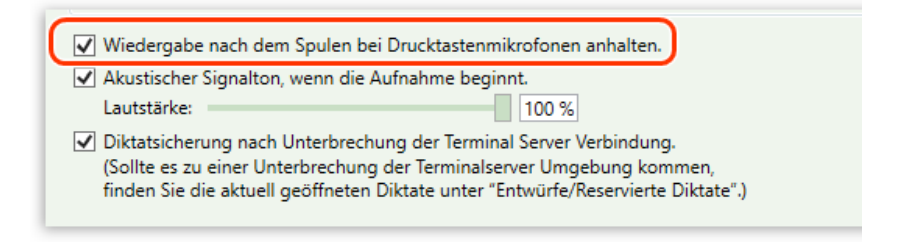

Abb. 142: Aktivieren der Funktion "Wiedergabe nach Spulen bei Drucktastenmikrofonen anhalten."

Wünschen Sie einen akustischen Signalton, wenn die Aufnahme beginnt, aktivieren Sie unter der Registerkarte Hardware die Funktion *Akustischer Signalton, wenn die Aufnahme beginnt.*

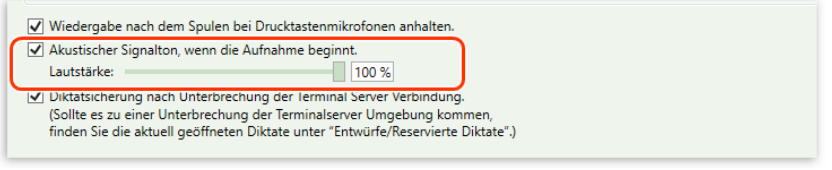

Abb. 143: Aktivieren der Funktion "Akustischer Signalton, wenn die Aufnahme beginnt."

Standardmäßig entspricht die Lautstärke des Signaltones der, die für die Audiowiedergabe festgelegt worden ist. Stellen Sie die gewünschte Lautstärke ein, indem Sie den Lautstärke-Regler nach links bzw. rechts schieben.

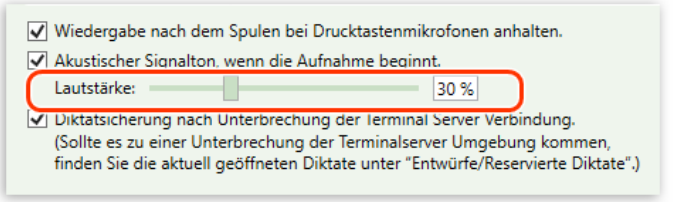

Abb. 144: Einstellen der Lautstärke des akustischen Signaltones, wenn die Aufnahme beginnt

Eine Diktatsicherung nach einer Unterbrechung Ihrer Terminalserver-Umgebung aktivieren Sie mit der Funktion "Diktatsicherung nach Unterbrechung der Terminal Server Verbindung.". Sollte es zu einer Unterbrechung Ihrer Terminalserver-Umgebung kommen, finden Sie Ihre aktuell geöffneten Diktate unter **Entwürfe/Reservierte Diktate**.

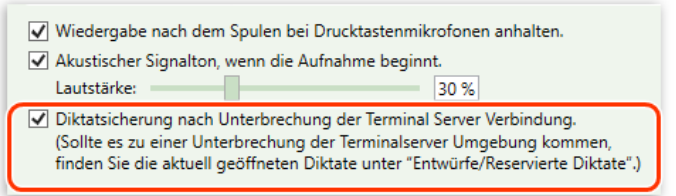

Abb. 145: Aktivieren der "Diktatsicherung nach Unterbrechung der Terminal Server Verbindung."

Übernehmen Sie anschließend Ihre vorgenommenen Änderungen über die Schaltfläche *Übernehmen*.

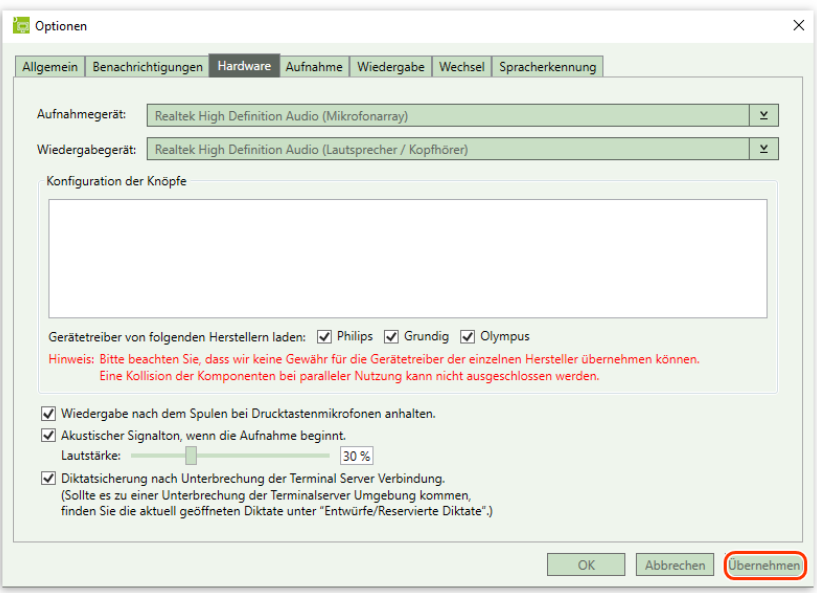

Abb. 146: Übernahme der vorgenommenen Änderungen

Klicken Sie zuletzt auf *OK,* um Ihre Einstellungen zu speichern und das Menüfenster zu schließen.

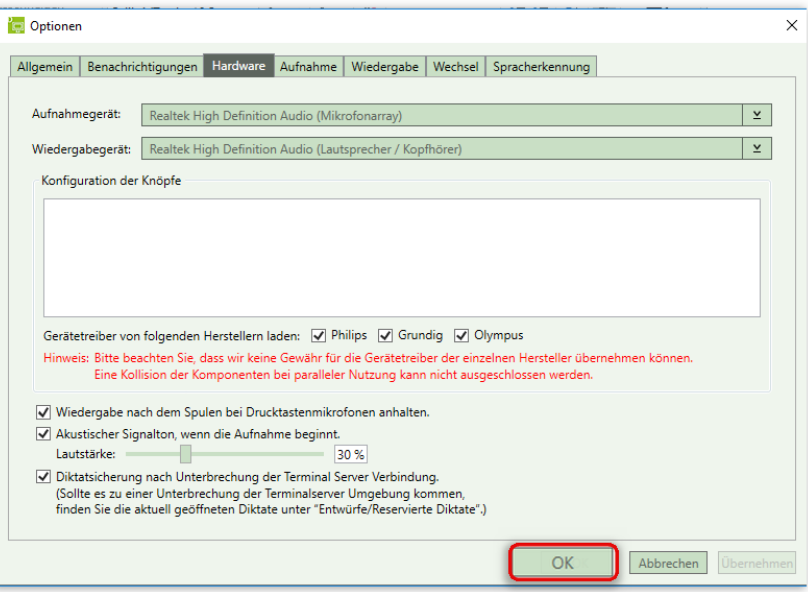

Abb. 147: Speichern der vorgenommenen Änderungen und Schließen des Menüfensters

# 5.4 Registerkarte "Aufnahme"

## 5.4.1 Aufnahmemodus

Unter der Registerkarte *Aufnahme<sup>2</sup>* können Sie den Aufnahmemodus des digitalen Diktates bestimmen.

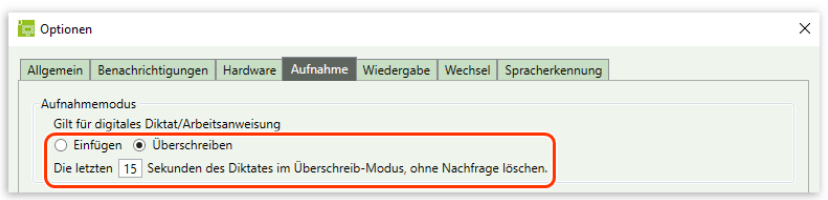

Abb. 148: Festlegung des Aufnahmemodus des digitalen Diktates

Sofern Sie den Aufnahmemodus *Einfügen* aktivieren, können Sie an der jeweiligen Cursor-Position im Diktat einen Text einfügen.

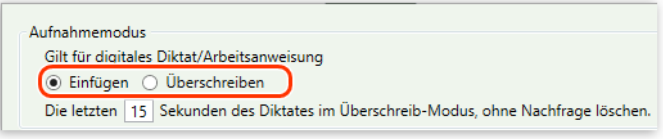

Abb. 149: Aktivieren des Einfüge-Modus

Alternativ können Sie durch Aktivierung des Aufnahmemodus *Überschreiben* den bereits diktieren Text an der jeweiligen Cursor-Position im Diktat überschreiben.

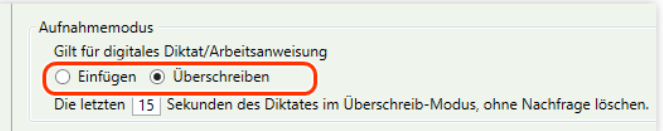

Abb. 150: Aktivieren des Überschreib-Modus

Weiterhin können Sie die Anzahl der Sekunden festlegen, die DictNow im Überschreib-Modus ohne Nachfrage löscht. Klicken Sie zur Einstellung in das Sekundeneingabefeld, um die Sekundenanzahl manuell zu bestimmen.

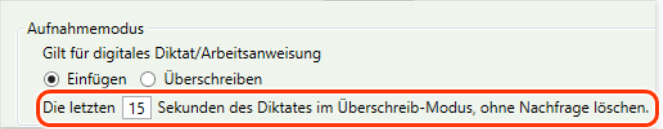

Abb. 151: Eingabe der Sekunden, die ohne Nachfrage gelöscht werden

Das Löschen darüber hinaus vorhandener Diktat-Sekunden wird individuell abgefragt. Beantworten Sie die Abfrage mit *Ja*, wird das Restdiktat gelöscht. Möchten Sie die verbleibenden Sekunden des Restdiktates nicht löschen, wählen Sie bitte *Nein* aus.

<sup>2</sup> Diese Karteikarte ist nur bei Autoren vorhanden.

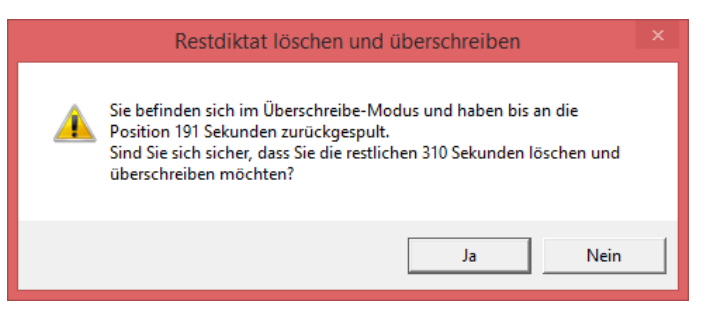

Abb. 152: Abfrage, ob Restdiktat gelöscht und überschrieben werden soll

#### **Hinweis**

Die hier vorgenommenen Einstellungen gelten nur für das digitale Diktat.

#### 5.4.2 Hands-free-Modus

Der Hands-free-Modus ermöglicht Ihnen bei einer Vielzahl von Befehlen auf Tastatur- oder Mausbedienung zu verzichten. Mit Hilfe von Sprachbefehlen können Sie Programme starten, Anwendungsfenster per Sprache steuern oder Diktate bearbeiten.

Um den Hands-free-Modus benutzen zu können, müssen Sie die Funktion *Hands-free-Modus verwenden* aktivieren.

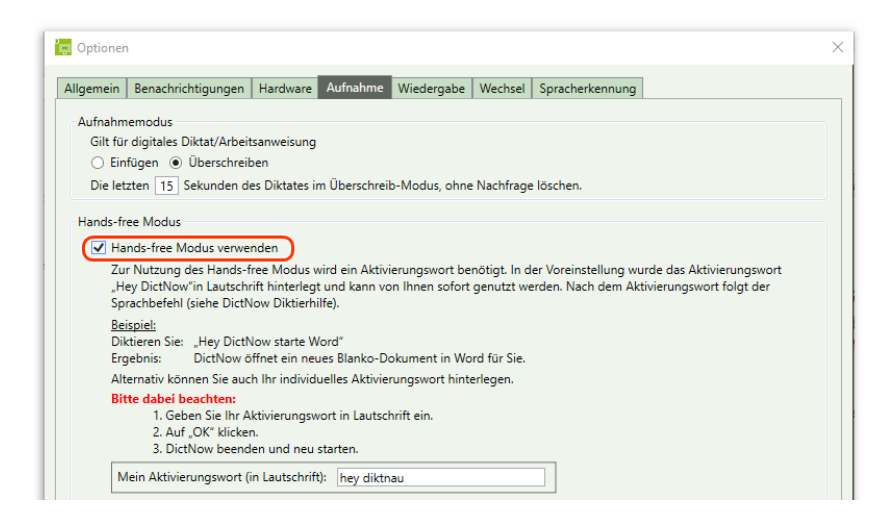

Abb. 153: Aktivierung des Hands-free Modus

Einzelheiten entnehmen Sie bitte dem Kapitel 7 "Hands-free Modus". Übernehmen Sie Ihre vorgenommenen Änderungen über die Schaltfläche *Übernehmen*.

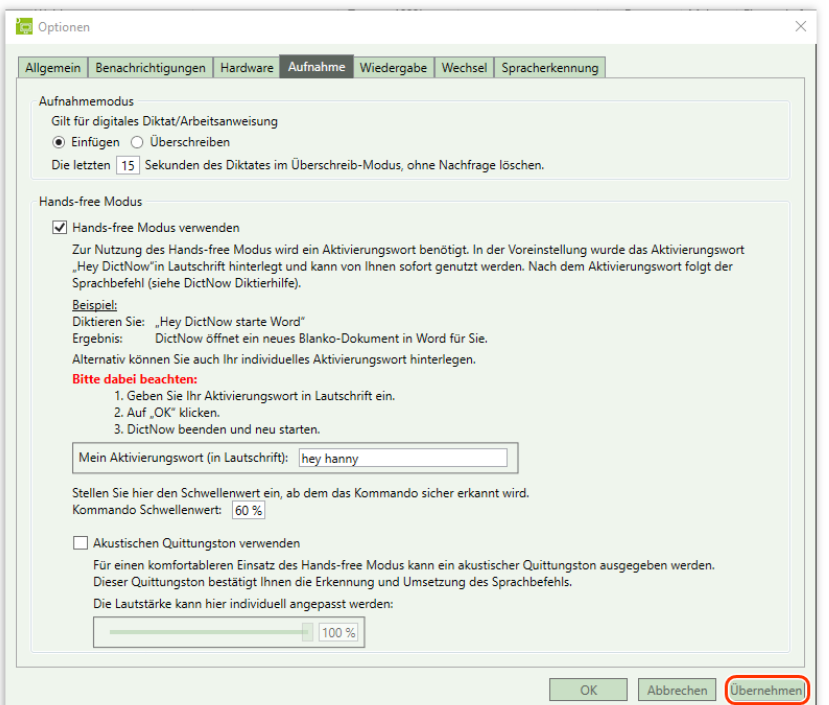

Abb. 154: Übernahme der vorgenommenen Änderungen

Klicken Sie zuletzt auf *OK*, um Ihre Einstellungen zu speichern und das Menüfenster zu schließen.

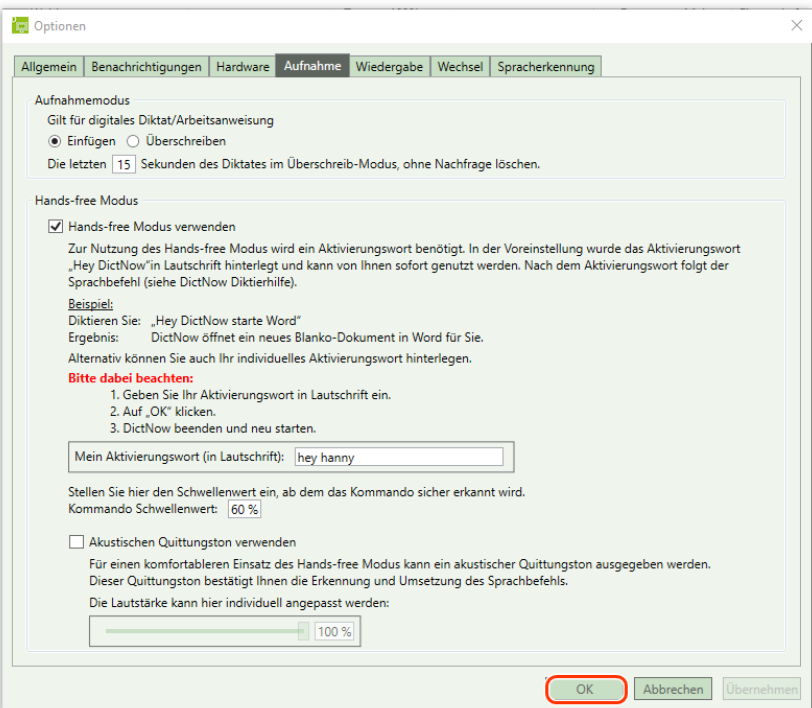

Abb. 155: Speichern der vorgenommenen Änderungen und Schließen des Menüfensters

# 5.5 Registerkarte "Wiedergabe"

Unter der Registerkarte *Wiedergabe* können Sie nachfolgende Einstellung zum Abhören Ihres Diktates festlegen:

Mit dem Auto Backspace-Intervall können Sie definieren, wie weit Ihr digitales Diktat nach einem Stopp zurückgespult werden soll, bevor die Wiedergabe des Diktates startet.

Aktivieren Sie zunächst die Funktion *Automatischer Rücksprung.*

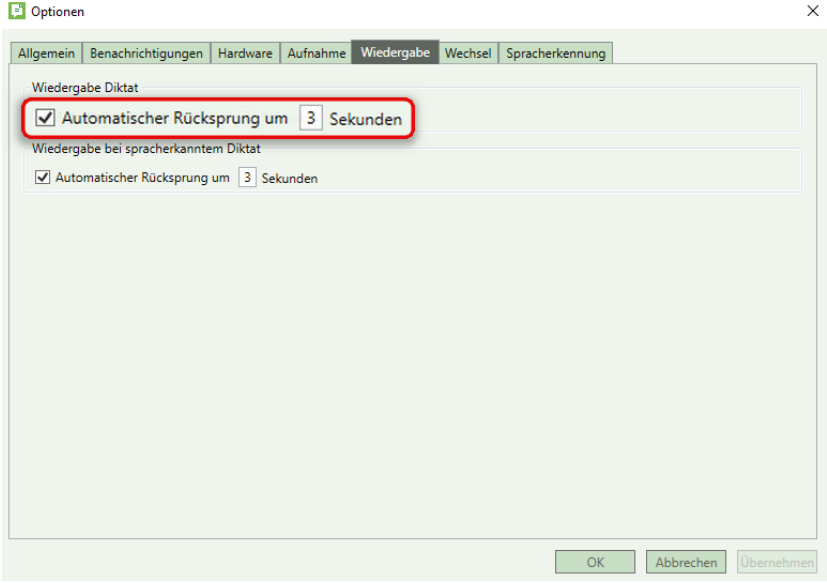

Abb. 156: Aktivieren des automatischen Rücksprunges für das digitale Diktat

Klicken Sie anschließend zur Einstellung in das Sekundeneingabefeld, um die Sekundenanzahl manuell zu bestimmen.

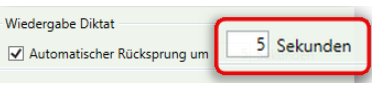

Abb. 157: Eingabe der Sekundenanzahl

#### **Hinweis**

Diese Funktionalität steht Ihnen erst nach dem erneuten Erstellen oder Öffnen eines Diktates zur Verfügung.

Außerdem können Sie unter *Wiedergabe bei spracherkannten Diktat* bestimmen, wie weit Ihr spracherkanntes Diktat nach einem Stopp zurückgespult werden soll, bevor die Wiedergabe des Diktates startet.

Aktivieren Sie zunächst die Funktion *Automatischer Rücksprung.*

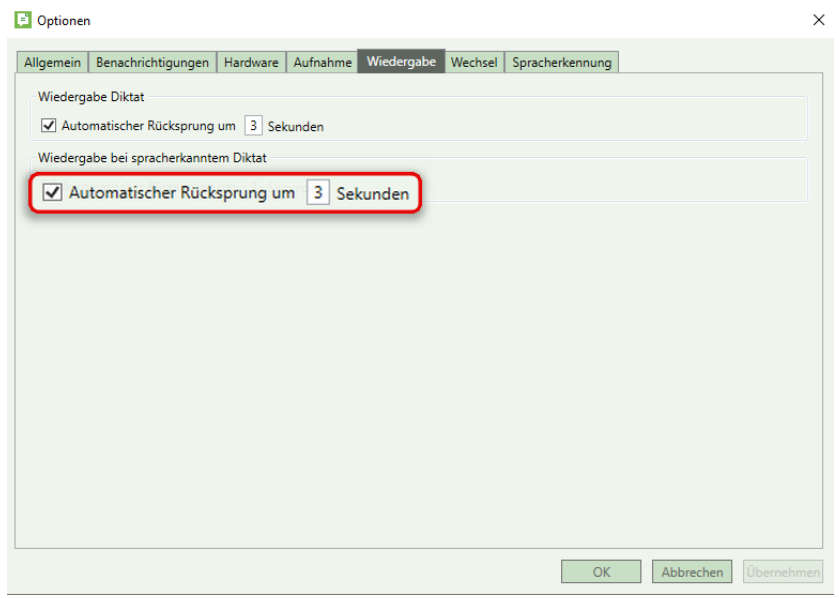

Abb. 158: Aktivieren des automatischen Rücksprunges für das spracherkannte Diktat

Klicken Sie anschließend zur Einstellung in das Sekundeneingabefeld, um die Sekundenanzahl manuell zu bestimmen.

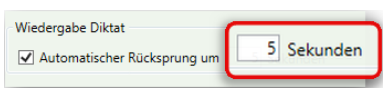

Abb. 159: Eingabe der Sekundenanzahl

Übernehmen Sie Ihre vorgenommenen Änderungen über die Schaltfläche *Übernehmen*.

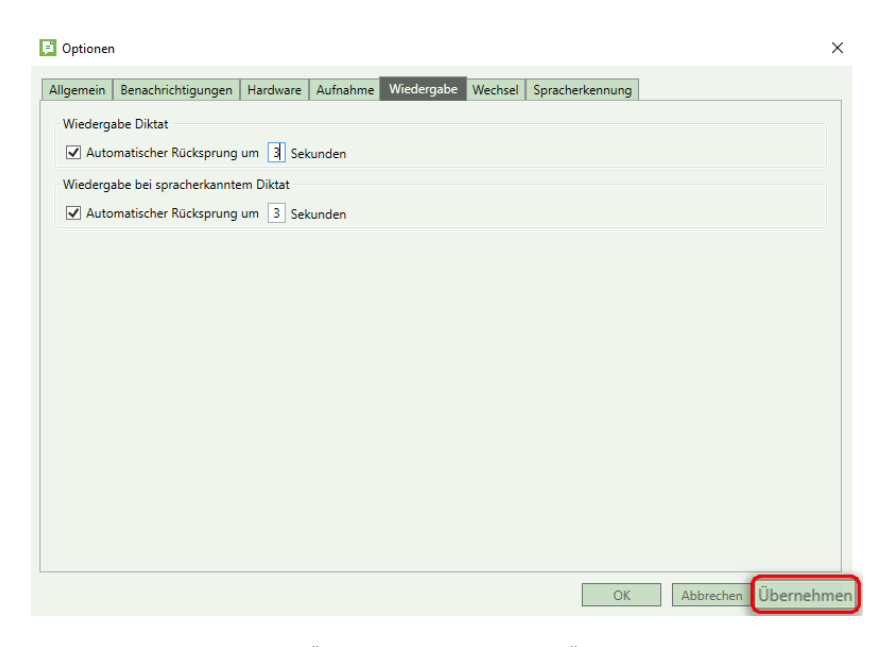

Abb. 160: Übernahme der vorgenommenen Änderungen

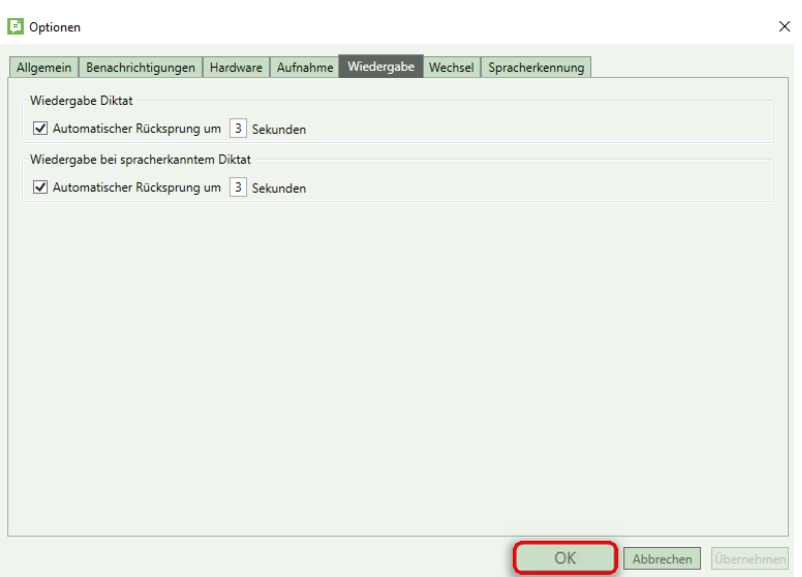

Klicken Sie zuletzt auf *OK*, um Ihre Einstellungen zu speichern und das Menüfenster zu schließen.

Abb. 161: Speichern der vorgenommenen Änderungen und Schließen des Menüfensters

# 5.6 Registerkarte "Wechsel"<sup>3</sup>

Während Ihres Diktates können Sie vom Arbeitsanweisungs-Modus in den Diktat-Modus wechseln und umgekehrt.

Unter der Registerkarte *Wechsel* können Sie den Aufnahme-Modus bei einem Wechsel zum Diktat bzw. zur Arbeitsanweisung festlegen. Sie können wählen, ob Ihr Mikrofon jeweils beim Start auf *Angehalten, Aufnahme-Pause* oder *Aufnahme* stehen soll.

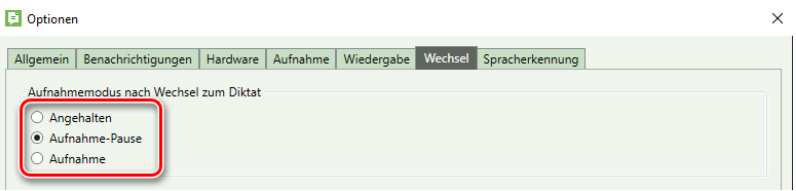

Abb. 162: Definieren des Aufnahmemodus nach Wechsel zum Diktat

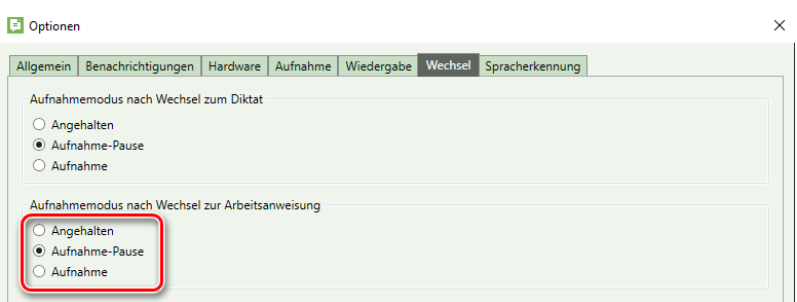

Abb. 163: Definieren des Aufnahmemodus nach Wechsel zur Arbeitsanweisung

#### **Hinweis**

Wir empfehlen als Aufnahmemodus die Aufnahme-Pause.

Wolters Kluwer Deutschland GmbH | DictNow Benutzerhandbuch 55

<sup>3</sup> Diese Karteikarte ist nur bei Autoren vorhanden.

Übernehmen Sie Ihre vorgenommenen Änderungen über die Schaltfläche *Übernehmen*.

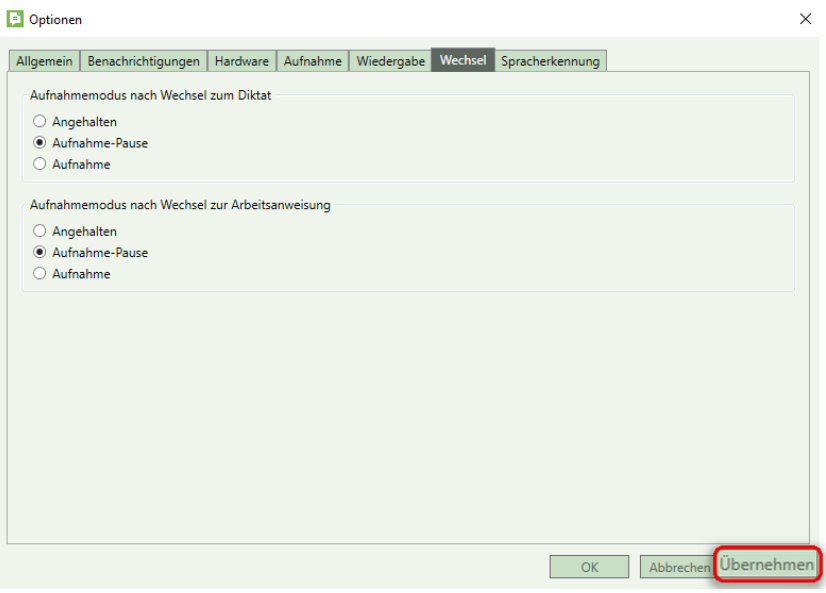

Abb. 164: Übernahme der vorgenommenen Änderungen

Klicken Sie zuletzt auf *OK*, um Ihre Einstellungen zu speichern und das Menüfenster zu schließen.

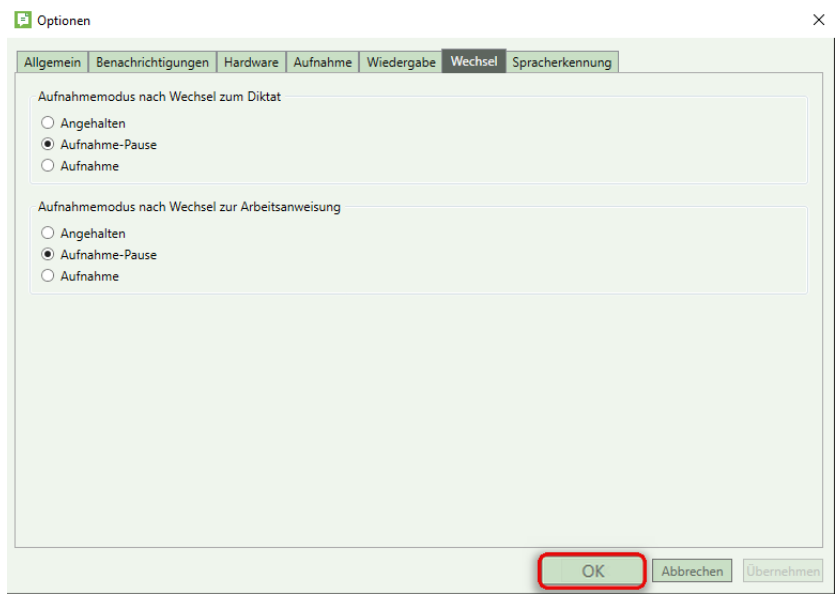

Abb. 165: Speichern der vorgenommenen Änderungen und Schließen des Menüfensters

# 5.7 Registerkarte "Spracherkennung"

### *5.7.1* Synchrone Wiedergabe

Unter der Registerkarte *Spracherkennung* können Sie per Mausklick festlegen, ob Ihr Diktat synchron wiedergegeben werden soll.

**Synchrone Wiedergabe** bedeutet, dass der Text Ihres Diktates synchron zur Wiedergabe blau unterstrichen wird.

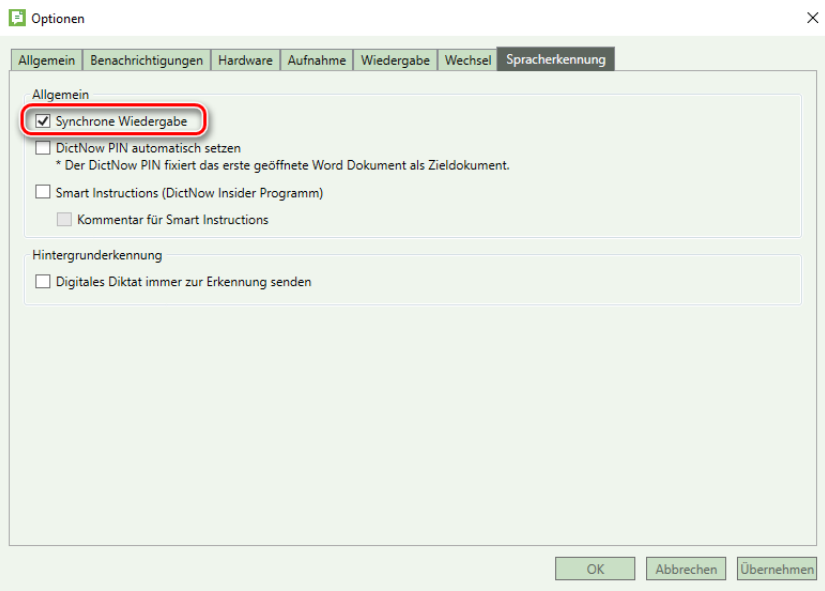

Abb. 166: Aktivieren der synchronen Wiedergabe

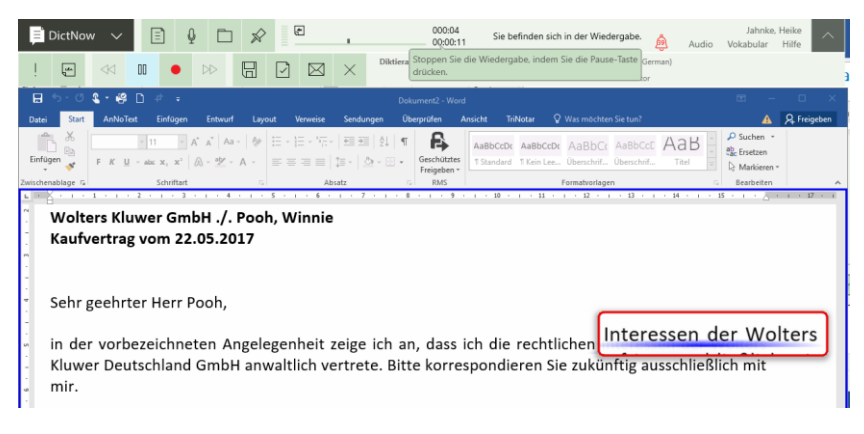

Abb. 167: Synchrone Wiedergabe Ihres Diktates

#### **Tipp**

Bei *asynchroner Wiedergabe* erfolgt die Wiedergabe des Diktates ab der jeweiligen Diktatposition. Diese Option ermöglicht jedoch während der Diktat-Wiedergabe eine Tastatureingabe.

Optionen

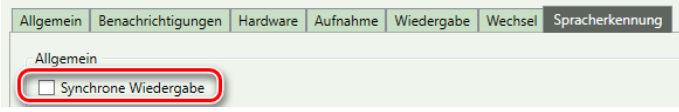

Abb. 168: Asynchrone Wiedergabe ermöglicht Tastatureingabe während der Diktat-Wiedergabe

#### 5.7.2 DictNow PIN automatisch setzen<sup>4</sup>

Möchten Sie, dass das erste geöffnete Word-Dokument automatisch mit dem DictNow PIN als Zieldokument fixiert wird, aktivieren Sie die Funktion *DictNow PIN automatisch setzen.*

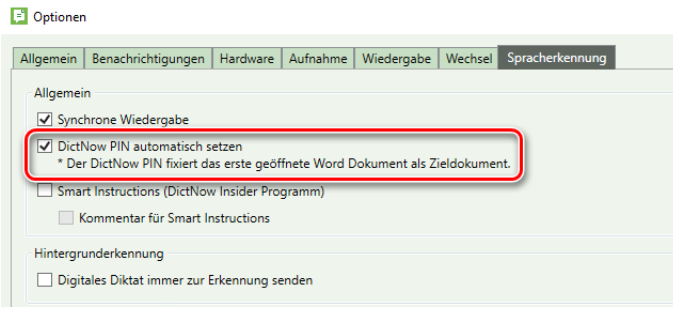

Abb. 169: Aktivieren der Funktion *DictNow PIN automatisch setzen*

#### 5.7.3 Smart Instructions

*Smart Instructions* ermöglichen Ihnen eine Vielzahl von Arbeitsanweisungen, die jeweils ganz gezielt

an eine bestimmte Stelle in Ihrem Dokument platziert werden können (z. B.: *"Bitte hier die Excel-Tabelle xyz einfügen").* Die Smart Instruction wird neben der betreffenden Textstelle durch ein Symbol kenntlich gemacht, so dass diese jederzeit zielgerichtet abgehört werden kann.

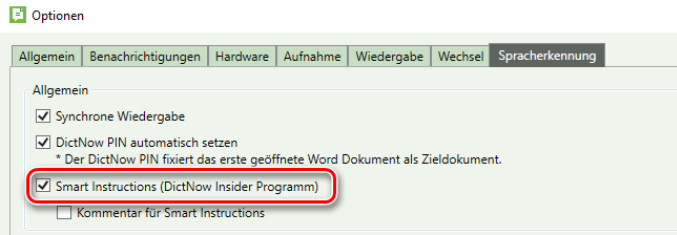

Abb. 170: Aktivieren der *Smart Instructions*

#### **Tipp**

Smart Instructions stehen Ihnen derzeit im DictNow Insider Programm zur Verfügung.

Wenn Sie schon im Vorfeld exklusiv diese neue Funktion verwenden möchten und sich nicht daran stören, dass diese ohne Garantie zur Verfügung gestellt und kein Support angeboten wird, bestätigen Sie die Teilnahme am DictNow Insider Programm über die Schaltfläche *OK*.

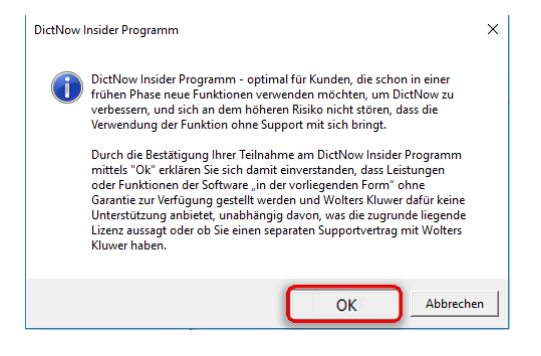

Abb. 171: Bestätigung der Teilnahme am DictNow Insider Programm

<sup>4</sup> Diese Funktion ist nur bei Autoren vorhanden.

Möchten Sie zusätzlich zur Smart Instruction eine Sprechblase an den Seitenrändern des Dokumentes einblenden, aktivieren Sie die Funktion *Kommentar für Smart Instructions.*

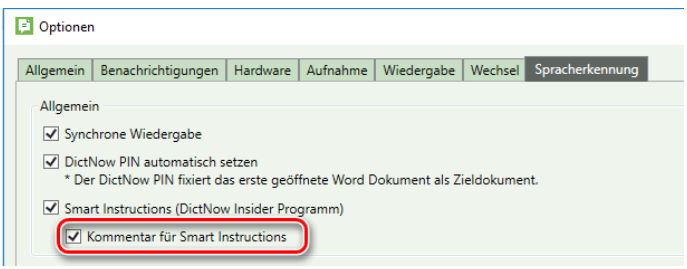

Abb. 172: Aktivieren des Kommentares für Smart Instructions

Einzelheiten entnehmen Sie bitte dem Kapite[l 13](#page-130-0) "Erstellen von Arbeitsanweisungen und Smart [Instructions](#page-130-0)".

Möchten Sie, dass Ihre digitalen Diktate immer in die Hintergrunderkennung gesandt werden, aktivieren Sie die Funktion *Digitales Diktat immer zur Erkennung senden.*

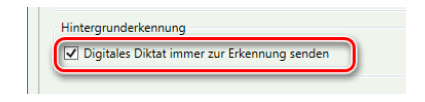

Abb. 173: Aktivierung der Funktion *Digitales Diktat immer zur Erkennung senden*

Übernehmen Sie Ihre vorgenommenen Änderungen über die Schaltfläche *Übernehmen*.

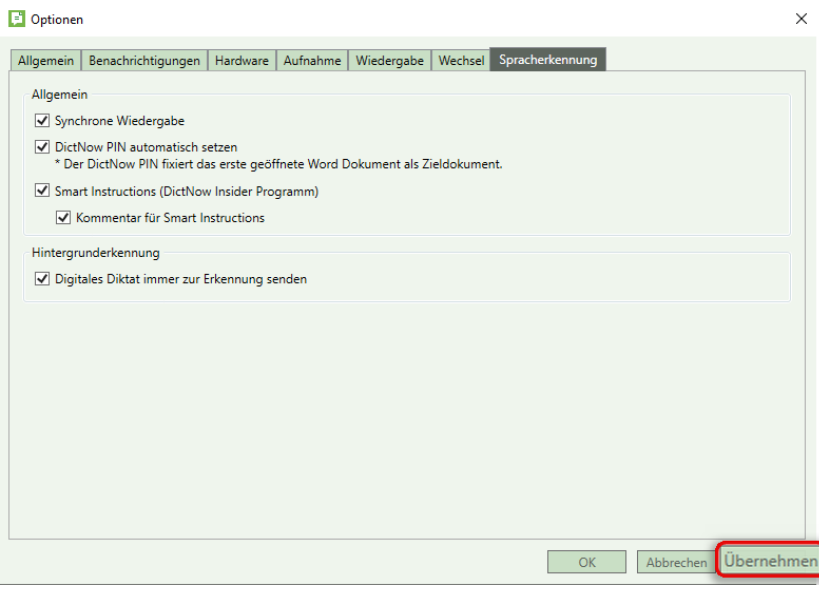

Abb. 174: Übernahme der vorgenommenen Änderungen

Klicken Sie zuletzt auf *OK*, um Ihre Einstellungen zu speichern und das Menüfenster zu schließen.

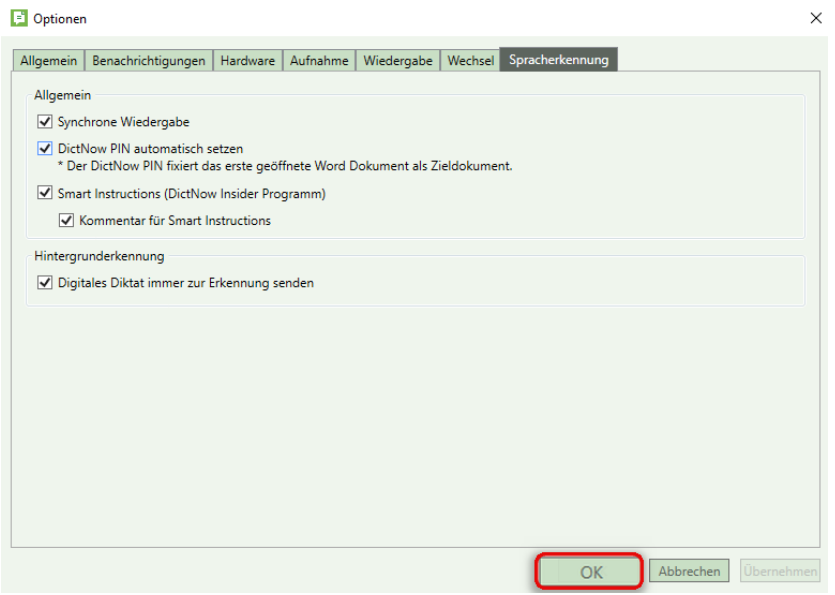

Abb. 175: Speichern der vorgenommenen Änderungen und Schließen des Menüfensters

# 6 Vokabular anpassen

Sofern DictNow ein diktiertes Wort nicht korrekt erkennt, liegt dies vermutlich an der Tatsache, dass dieses Wort noch nicht in Ihrem Wörterbuch vorhanden ist.

Sie können die Pflege Ihres Wörterbuches mit der Pflege Ihrer Kontaktliste auf Ihrem Mobiltelefon vergleichen: Ähnlich wie in Ihrer Kontaktliste, in der Sie nur die Personen aufnehmen, mit denen Sie des Öfteren telefonieren, fügen Sie nur diejenigen Wörter dem Wörterbuch hinzu, die Sie häufiger verwenden. Das Sprachwörterbuch wäre, um im selben Bild zu bleiben, das Telefonbuch mit allen von Ihnen benötigten Rufnummern.

In den ersten zwei bis drei Wochen sollten Sie alle ein bis zwei Tage in Ihr DictNow Wörterbuch schauen und die aus Ihrer Sicht wichtigsten Wörter zu Ihrem Vokabular hinzufügen. Danach brauchen Sie nur noch die Worte aufzunehmen, die in einem Intervall von zwei Wochen mindestens drei bis fünf Mal in der Liste erscheinen.

Die passende Aussprache Ihres neuen Wortes wird von DictNow automatisch zugeordnet.

Die neu erlernten Begriffe werden über Synchronisationen und zeitgesteuerte Mechanismen in das zentrale Wörterbuch aufgenommen und stehen Ihnen nach einem DictNow-Neustart innerhalb weniger Minuten zur Verfügung.

### 6.1 Tipps zur Wörterbuch-Bearbeitung

- 1. Fügen Sie nur die am häufigsten verwendeten Worte zu Ihrem Wörterbuch hinzu. Wir empfehlen, erst ab einem Vorkommen von mindestens drei- bis fünfmal das Wort in Ihr Vokabular aufzunehmen.
- 2. Sortieren Sie die neuen Wörter nach der Häufigkeit. Dies hilft Ihnen dabei, sich auf die am häufigsten verwandten Wörter zu konzentrieren.
- 3. Vergewissern Sie sich, dass alle Wörter, die Sie zu Ihrem Vokabular hinzufügen möchten, orthografisch korrekt geschrieben sind.
- 4. Entfernen Sie alle Satzzeichen (außer in Abkürzungen).

# 6.2 Standard-Wörterbuchbearbeitung nutzen

#### **Tipp für die Startphase**

Setzen Sie während der Startphase den Filter zur Anzeige neuer Wörter zunächst auf 1.

Hierfür rufen Sie Ihr Wörterbuch über die DictNow Leiste auf, indem Sie unter *Vokabular* auf die Schaltfläche *Wörterbuch bearbeiten* klicken.

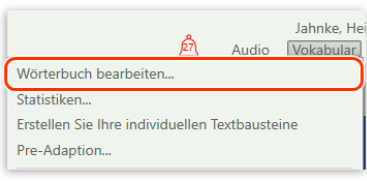

Abb. 176: Aufruf des Wörterbuches

Klicken Sie anschließend auf die Schaltfläche *System* und öffnen die *Einstellungen*.

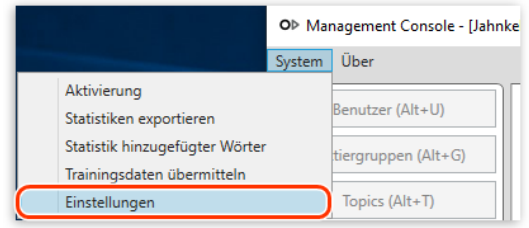

Abb. 177: Aufruf der Einstellungen

Tragen Sie in das Feld *Filter zur Anzeige neuer Wörter* eine 1 ein. Übernehmen Sie Ihre Einstellung zuletzt über die Schaltfläche *OK.*

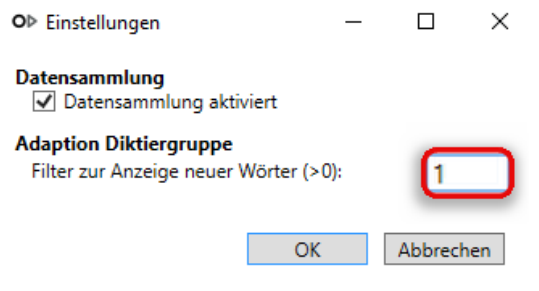

Abb. 178: Setzen des Filters zur Anzeige neuer Wörter auf den Wert 1

## 6.2.1 Liste Ihrer neuen Wörter aufrufen

1. Rufen Sie Ihr Wörterbuch über die DictNow Leiste auf, indem Sie unter Vokabular auf die Schaltfläche *Wörterbuch bearbeiten* klicken.

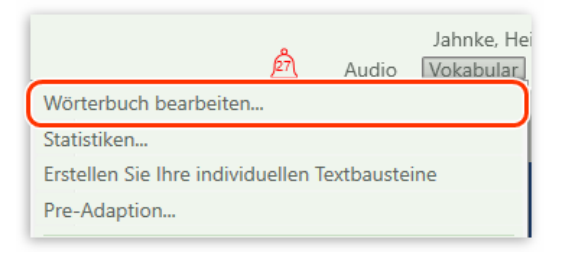

#### Abb. 179: Aufruf des Wörterbuches

2. Markieren Sie das gewünschte Wörterbuch mit der linken Maustaste.

| OD Management Console - [JahnkeHeike@WKD]: [EUDE35LP00247\\WK_SRSRSDK] |                                          |                                            |  |  |  |  |  |
|------------------------------------------------------------------------|------------------------------------------|--------------------------------------------|--|--|--|--|--|
| System Über                                                            |                                          |                                            |  |  |  |  |  |
| Benutzer (Alt+U)                                                       | Neue Wörter<br>☎                         |                                            |  |  |  |  |  |
| Diktiergruppen (Alt+G)                                                 | <b>Anzahl Elemente:S</b>                 |                                            |  |  |  |  |  |
| Topics $(AIt+T)$                                                       | <b>Diktieraruppe</b>                     | Anzahl neuer Wörter<br><b>Beschreibung</b> |  |  |  |  |  |
|                                                                        | <b>Recht (Legal German)</b>              | Recht (Legal German) 31                    |  |  |  |  |  |
| Diktiersprachen (Alt+R)                                                | Legal (Legal English UK)                 | Legal (Legal English UK)                   |  |  |  |  |  |
|                                                                        | Correspondance Juridique (Legal French)  | Correspondance Juridio 0                   |  |  |  |  |  |
| Knoten (Alt+N)                                                         | Juridische correspondentie (Legal Dutch) | Juridische corresponder 0                  |  |  |  |  |  |
|                                                                        | Steuerberater (Legal German)             | Steuerberater (Legal Ge 0                  |  |  |  |  |  |

Abb. 180: Auswahl des gewünschten Wörterbuches

Die Anzahl der unbekannten Wörter erscheint in der Spalte Anzahl neuer Wörter.

| Neue Wörter<br>≘<br><b>Anzahl Elemente:5</b> |                                       |                     |
|----------------------------------------------|---------------------------------------|---------------------|
| Diktiergruppe                                | Beschreibung                          | Anzahl neuer Wörter |
| <b>Recht (Legal German)</b>                  | <b>Recht (Legal German)</b>           | II31                |
| Legal (Legal English UK)                     | Legal (Legal English UK 11            |                     |
| Correspondance Juridique (Legal French)      | Correspondance Juridic 0              |                     |
| Juridische correspondentie (Legal Dutch)     | Juridische corresponde <sup>1</sup> 0 |                     |
| Steuerberater (Legal German)                 | Steuerberater (Legal Ge 0             |                     |

Abb. 181: Anzahl neuer Wörter

3. Rufen Sie sich Ihre neuen Wörter über die Schaltfläche *Neue Wörter* oder alternativ mit der Tastenkombination "Strg + W" auf.

|                              | OD Management Console - [JahnkeHeike@WKDI: [EUDE35LP00247\\WK_SRSRSDK]                                              |                                                                                    |                     |  |                           | П | $\times$ |
|------------------------------|----------------------------------------------------------------------------------------------------|------------------------------------------------------------------------------------|---------------------|--|---------------------------|---|----------|
| System Über                  |                                                                                                    |                                                                                    |                     |  |                           |   |          |
| Benutzer (Alt+U)             | Neue Wörter<br>e                                                                                                    |                                                                                    |                     |  | Suche                     |   |          |
| Diktiergruppen (Alt+G)       | Anzahl Elemente:5                                                                                                   |                                                                                    |                     |  |                           |   |          |
| Topics (Alt+T)               | Diktiergruppe                                                                                                    | <b>Beschreibung</b>                                                                | Anzahl neuer Wörter |  |                           |   |          |
| Diktiersprachen (Alt+R)      | <b>Recht (Legal German)</b><br>Legal (Legal English UK)                                                             | Recht (Legal German) 31<br>Legal (Legal English UK) 11                             |                     |  |                           |   |          |
| Knoten (Alt+N)               | Correspondance Juridique (Legal French)<br>Juridische correspondentie (Legal Dutch)<br>Steuerberater (Legal German) | Correspondance Juridig 0<br>Juridische corresponder 0<br>Steuerberater (Legal Ge 0 |                     |  |                           |   |          |
| Textbausteine (Alt+B)        |                                                                                                    |                                                                                    |                     |  | Neue Wörter (Stra+W)      |   |          |
| Hintergrunderkennung (Alt+D) |                                                                                                    |                                                                                    |                     |  | Hinzugef. Wörter (Strg+Q) |   |          |

Abb. 182: Überprüfen der neuen Wörter

#### 6.2.2 Neue Wörter hinzufügen

1. Markieren Sie das gewünschte Wort, das Sie in Ihr Wörterbuch aufnehmen möchten, mit der linken Maustaste.

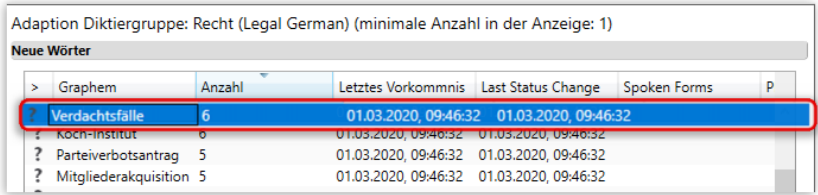

Abb. 183: Auswahl des neuen Wortes

## **Hinweis**

Möchten Sie alle neuen Wörter zeitgleich markieren, um diese in Ihr Wörterbuch aufzunehmen, drücken Sie die Tastenkombination Strg + A auf Ihrer Tastatur. Alle Wörter werden markiert. Alternativ können Sie mehrere unbekannte Wörter gleichzeitig markieren. Hierzu drücken und halten Sie die Taste Strg und klicken mit dem Mauszeiger diejenigen Wörter an, die Sie zeitgleich markieren möchten.

DictNow listet unter Wortumgebung Textpassagen der Diktate, in denen das unbekannte Wort enthalten ist.

| > | Graphem                 | Anzahl       | Letztes Vorkommnis                         | Last Status Change   | Spoken Forms | P        |
|---|-------------------------|--------------|--------------------------------------------|----------------------|--------------|----------|
|   | Verdachtsfälle          | 6            | 01.03.2020. 09:46:32                       | 01.03.2020, 09:46:32 |              | $\wedge$ |
|   | Koch-Institut           | б            | 01.03.2020, 09:46:32                       | 01.03.2020, 09:46:32 |              |          |
|   | Parteiverbotsantrag     | 5            | 01.03.2020. 09:46:32                       | 01.03.2020. 09:46:32 |              |          |
|   | Mitgliederakquisition 5 |              | 01.03.2020, 09:46:32                       | 01.03.2020, 09:46:32 |              |          |
|   | Form-und                | 5            | 01.03.2020, 09:46:32 01.03.2020, 09:46:32  |                      |              |          |
|   | Willkürherrschaft       | 5            | 01.03.2020. 09:46:32  01.03.2020. 09:46:32 |                      |              |          |
|   | Mehrparteienprinzip 5   |              | 01.03.2020, 09:46:32 01.03.2020, 09:46:32  |                      |              |          |
|   |                         |              |                                            |                      |              |          |
|   | Benutzer                | Wortumgebung |                                            |                      |              |          |

Abb. 184: Wortumgebung des unbekannten Wortes

Unter Benutzer erscheint der Name des Diktanten, der das jeweilige Diktat erstellt hat.

| Graphem                 | Anzahl | Letztes Vorkommnis   | Last Status Change   | Spoken Forms | D        |
|-------------------------|--------|----------------------|----------------------|--------------|----------|
| Verdachtsfälle          | 6      | 01.03.2020, 09:46:32 | 01.03.2020, 09:46:32 |              | $\wedge$ |
| Koch-Institut           | 6      | 01.03.2020, 09:46:32 | 01.03.2020. 09:46:32 |              |          |
| Parteiverbotsantrag     | - 5    | 01.03.2020. 09:46:32 | 01.03.2020. 09:46:32 |              |          |
| Mitgliederakguisition 5 |        | 01.03.2020, 09:46:32 | 01.03.2020, 09:46:32 |              |          |
|                         |        |                      |                      |              |          |

Abb. 185: Diktant des unbekannten Wortes

#### **Hinweis**

Die Anzeige der Wortumgebung und der Autoren kann in der Wörterbuchbearbeitung deaktiviert werden. Dies erfolgt in der DictNow-Administration unter Systemeinstellungen/Berechtigungen. Hierbei muss dann pro Installation entschieden werden, ob alle Benutzer die Wortumgebung und Autoren sehen dürfen oder nicht.

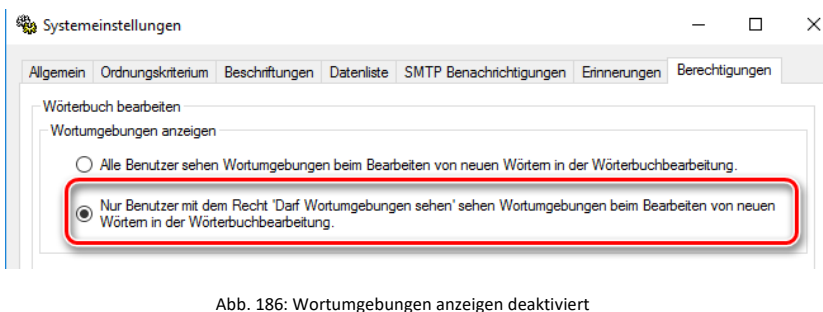

2. Nehmen Sie das neue Wort über die Schaltfläche *Aufnehmen* in Ihr Vokabular auf. Alternativ können Sie das unbekannte Wort über die Tastenkombination "Strg + D" in Ihr Wörterbuch aufnehmen.

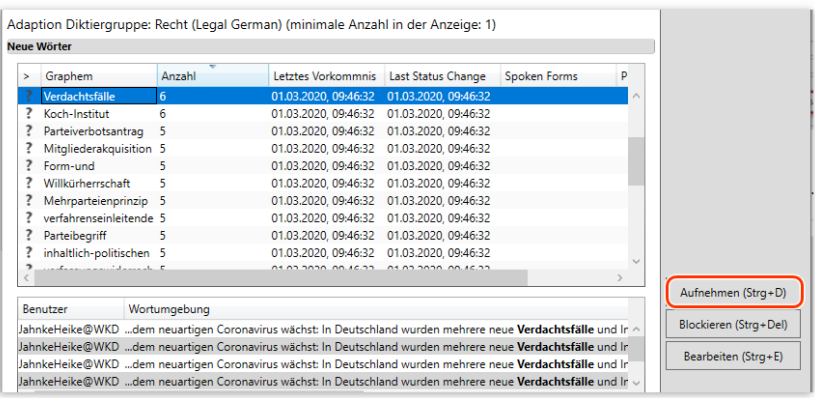

Abb. 187: Hinzufügen eines neuen unbekannten Wortes

Das hinzugefügte neue Wort **Werdachtsfälle** wird mit einem grünen Haken markiert.

| Adaption Diktiergruppe: Recht (Legal German) (minimale Anzahl in der Anzeige: 1) |                         |        |                                            |  |              |  |  |  |  |
|----------------------------------------------------------------------------------|-------------------------|--------|--------------------------------------------|--|--------------|--|--|--|--|
|                                                                                  | <b>Neue Wörter</b>      |        |                                            |  |              |  |  |  |  |
|                                                                                  | Graphem                 | Anzahl | Letztes Vorkommnis Last Status Change      |  | Spoken Forms |  |  |  |  |
|                                                                                  | Verdachtsfälle          | 6      | 01.03.2020, 09:46:32  01.03.2020, 09:46:32 |  |              |  |  |  |  |
|                                                                                  | Koch-Institut           |        | 01.03.2020, 09:46:32 01.03.2020, 09:46:32  |  |              |  |  |  |  |
|                                                                                  | Parteiverbotsantrag 5   |        | 01.03.2020, 09:46:32 01.03.2020, 09:46:32  |  |              |  |  |  |  |
|                                                                                  | Mitaliederakquisition 5 |        | 01.03.2020, 09:46:32  01.03.2020, 09:46:32 |  |              |  |  |  |  |

Abb. 188: Hinzugefügtes neues Wort wird mit grünen Haken markiert

- 3. Fahren Sie mit der Aufnahme weiterer neuer unbekannter Wörter fort.
- 4. Bestätigen Sie Ihre Änderungen zuletzt über die Schaltfläche *Bestätigen*. Alternativ können Sie über die Tastenkombination "Strg + F" Ihre vorgenommenen Änderungen bestätigen.

| s | Graphem                                          | Anzahl         | Letztes Vorkommnis                                                                                              | <b>Last Status Change</b>                  | Spoken Forms | p |                                              |
|---|--------------------------------------------------|----------------|----------------------------------------------------------------------------------------------------|--------------------------------------------|--------------|---|----------------------------------------------|
|   | Verdachtsfälle                                   | 6              | 01.03.2020. 09:46:32                                                                                            | 01.03.2020. 09:46:32                       |              |   |                                              |
|   | Koch-Institut                                    | 6 <sup>1</sup> | 01.03.2020. 09:46:32                                                                                            | 01.03.2020. 09:46:32                       |              |   |                                              |
|   | Parteiverbotsantrag                              | 5              |                                                                                                    | 01.03.2020. 09:46:32  01.03.2020. 09:46:32 |              |   |                                              |
|   | Mitaliederakauisition 5                          |                |                                                                                                    | 01.03.2020, 09:46:32  01.03.2020, 09:46:32 |              |   |                                              |
| 2 | Form-und                                         | 5              |                                                                                                    | 01.03.2020. 09:46:32  01.03.2020. 09:46:32 |              |   |                                              |
| , | Willkürherrschaft                                | 5              |                                                                                                    | 01.03.2020, 09:46:32  01.03.2020, 09:46:32 |              |   |                                              |
| ? | Mehrparteienprinzip 5                            |                |                                                                                                    | 01.03.2020. 09:46:32  01.03.2020. 09:46:32 |              |   |                                              |
|   | verfahrenseinleitende 5                          |                | 01.03.2020. 09:46:32  01.03.2020. 09:46:32                                                                      |                                            |              |   |                                              |
|   | Parteibegriff                                    | 5              |                                                                                                    | 01.03.2020. 09:46:32  01.03.2020. 09:46:32 |              |   |                                              |
|   | inhaltlich-politischen 5                         |                | 01.03.2020. 09:46:32  01.03.2020. 09:46:32                                                                      |                                            |              |   |                                              |
|   | ×x.                                              |                |                                                                                                    | AS ADDRESS OF 15 DO AS ADDRESS ON 15 DD    |              |   |                                              |
|   |                                                  |                |                                                                                                    |                                            |              |   | Aufnehmen (Strg+D)                           |
|   |                                                  |                |                                                                                                    |                                            |              |   |                                              |
|   | Benutzer                                         | Wortumgebung   |                                                                                                    |                                            |              |   |                                              |
|   |                                                  |                | JahnkeHeike@WKD Verdachtsfälle und Infektionen gemeldet. Bis Samstagvormittag zählte das Robert Koch-Institut f |                                            |              |   |                                              |
|   |                                                  |                | JahnkeHeike@WKD Verdachtsfälle und Infektionen gemeldet. Bis Samstagvormittag zählte das Robert Koch-Institut f |                                            |              |   |                                              |
|   |                                                  |                | JahnkeHeike@WKD Verdachtsfälle und Infektionen gemeldet. Bis Samstagvormittag zählte das Robert Koch-Institut f |                                            |              |   |                                              |
|   |                                                  |                | JahnkeHeike@WKD Verdachtsfälle und Infektionen gemeldet. Bis Samstagvormittag zählte das Robert Koch-Institut f |                                            |              |   | Blockieren (Stra+Del)<br>Bearbeiten (Strg+E) |
|   |                                                  |                |                                                                                                    |                                            |              |   |                                              |
|   |                                                  |                |                                                                                                    |                                            |              |   |                                              |
|   | Anleitung:                                       |                |                                                                                                    |                                            |              |   |                                              |
|   | Aufnehmen: Fügt das Wort der Diktiergruppe hinzu |                | Blockieren: Blockierte Wörter können nicht erkannt werden, und tauchen zukünftig nicht mehr als unbekannt in    |                                            |              |   |                                              |

Abb. 189: Bestätigen der vorgenommenen Änderungen

## 6.2.3 Neue Wörter bearbeiten

1. Sie können Worte, deren gesprochene Form von der geschriebenen Form abweicht, über die Schaltfläche *Bearbeiten* in Ihr Vokabular aufnehmen.

| > | Graphem                           | Anzahl       | Letztes Vorkommnis                                                                                               | Last Status Change   | Spoken Forms | p |                       |
|---|-----------------------------------|--------------|----------------------------------------------------------------------------------------------------|----------------------|--------------|---|-----------------------|
|   | PartG                             | 25           | 01.03.2020, 09:46:32                                                                                             | 01.03.2020, 09:46:32 |              |   |                       |
|   | Coronavirus                       | 12           | 01.03.2020. 09:46:32  01.03.2020. 09:46:32                                                                       |                      |              |   |                       |
|   | Parteibegriffes                   | 10           | 01.03.2020, 09:46:32                                                                                             | 01.03.2020, 09:46:32 |              |   |                       |
|   | Parteiverbotsantrages 6           |              | 01.03.2020. 09:46:32                                                                                             | 01.03.2020. 09:46:32 |              |   |                       |
|   | Corona-Fall                       | 6            | 01.03.2020, 09:46:32                                                                                             | 01.03.2020, 09:46:32 |              |   |                       |
|   | Coronavirus-Erkranku <sup>6</sup> |              | 01.03.2020, 09:46:32                                                                                             | 01.03.2020, 09:46:32 |              |   |                       |
|   | Risikogebiet                      | 6            | 01.03.2020, 09:46:32                                                                                             | 01.03.2020, 09:46:32 |              |   |                       |
|   | Verdachtsfälle                    | 6            | 01.03.2020, 09:46:32                                                                                             | 01.03.2020, 09:46:32 |              |   |                       |
|   | Koch-Institut                     | 6            | 01.03.2020. 09:46:32                                                                                             | 01.03.2020. 09:46:32 |              |   |                       |
|   | Parteiverbotsantrag               | 5            | 01.03.2020, 09:46:32 01.03.2020, 09:46:32                                                                        |                      |              |   |                       |
|   | Mitaliadarskaujeition 5           |              | 01.03.2020 09:46:32 01.03.2020 09:46:32                                                                          |                      |              |   |                       |
|   |                                   |              |                                                                                                    |                      |              |   | Aufnehmen (Strg+D)    |
|   | Benutzer                          | Wortumgebung |                                                                                                    |                      |              |   |                       |
|   |                                   |              | JahnkeHeike@WKD …In Hamburg gab es derweil einen zweiten bestätigten Fall einer Coronavirus-Erkrankung.11 In B ^ |                      |              |   | Blockieren (Strg+Del) |
|   |                                   |              | JahnkeHeike@WKD In Hamburg gab es derweil einen zweiten bestätigten Fall einer Coronavirus-Erkrankung.11 In B    |                      |              |   |                       |

Abb. 190: Bearbeiten eines neuen unbekannten Wortes

Es öffnet sich ein Dialog, in dem Sie die Aussprache des neuen Wortes hinterlegen können.

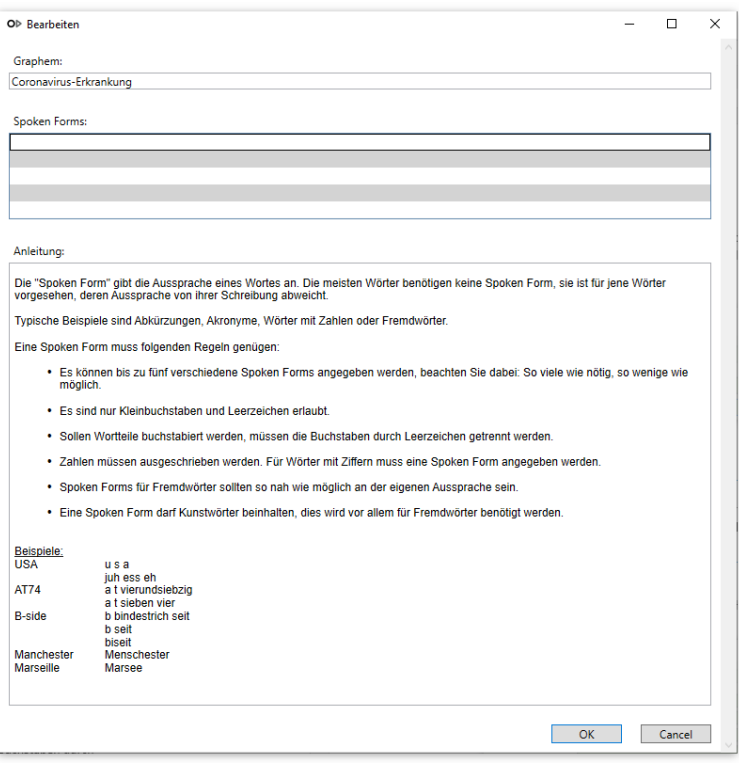

Abb. 191: Unbekannte Worte bearbeiten

Bitte hinterlegen Sie nur die Aussprache zu einem Wort, wenn die Aussprache von Ihrer Schreibweise abweicht. Typische Beispiele sind Abkürzungen, Akronyme, Eigennamen, Fremdwörter oder Wörter mit Zahlen.

Bitte beachten Sie bei der Anlage der Aussprache folgende Regeln:

- I. Es können bis maximal fünf verschiedene Aussprachen pro Wort angegeben werden. *Unsere Empfehlung:* Verwenden Sie so viele Aussprachen wie nötigt, aber so wenig wie möglich.
- II. Verwenden Sie für jede Aussprachemöglichkeit eine neue Zeile.
- III. Verwenden Sie nur Kleinbuchstaben und Leerzeichen.
- IV. Werden Wortteilen buchstabiert ausgesprochen, so trennen Sie die Buchstaben durch Leerzeichen (bspw. USA = u s a; CEO = si i ou).
- V. Zahlen müssen ausgeschrieben werden. Für Wörter mit Ziffern muss eine Aussprache angegeben werden (bspw. AT 47 = a t vier sieben; a t siebenundvierzig).
- VI. Die beschreibende Aussprache sollte so nah wie möglich an der eigenen Aussprache sein (bspw. B-side = b bindestrich seit; biseit).
- VII. Eine Aussprache darf Kunstwörter beinhalten. Dies wird häufig für Fremdwörter benötigt (bspw. Manchester = menchester Bordeaux = bordo).
- 3. Im nachfolgenden Beispiel wurde das Wort "Coronavirus-Erkrankung" so bearbeitet, dass es zuverlässig erkannt wird. Die Aussprache wurde hier mit "koronavirus erkrankung" sowie "koronavirus bindestrich erkrankung" hinterlegt.

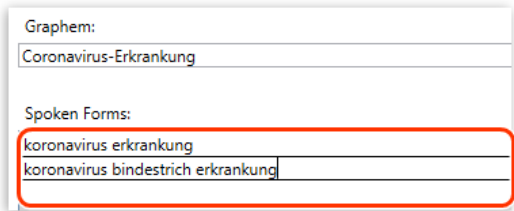

Abb. 192: Aussprache eines unbekannten Wortes hinterlegen

#### **Hinweis:**

Es gibt keine Vorgaben für die Aussprache. Ihre Aussprache ist die alleinige Vorgabe, denn Sie werden das Wort nachher aussprechen und dies darf dann auch so sein, wie es für Sie praktikabel ist.

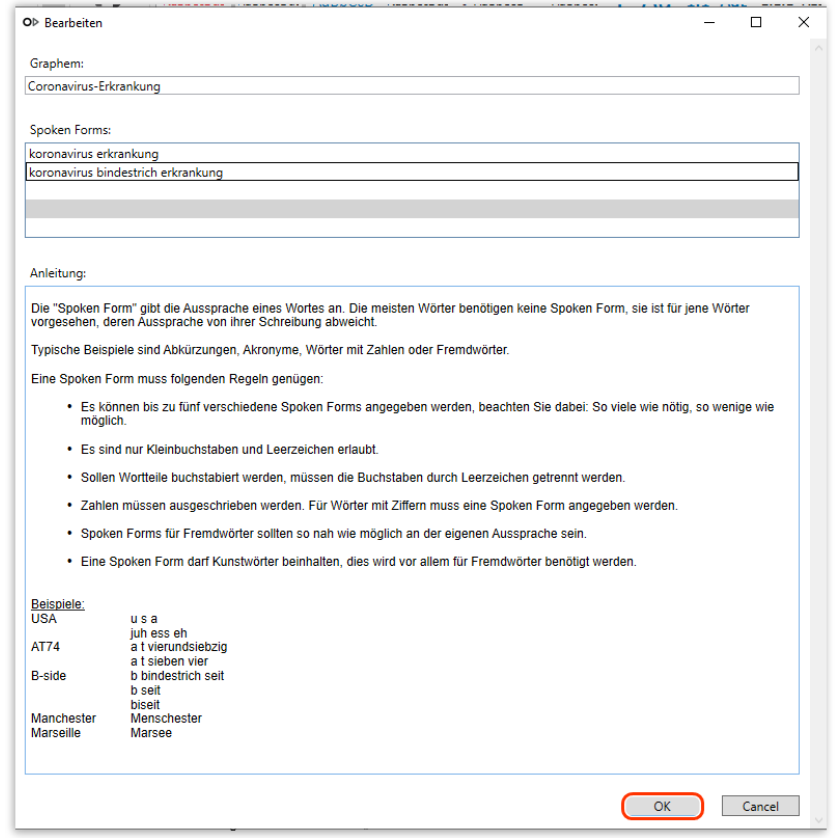

4. Bestätigen Sie Ihre Eingaben zuletzt über *OK*.

Abb. 193: Bestätigen der vorgenommenen Änderungen

Das bearbeitete Wort wird mit einem grünen Haken versehen.

| Neue Wörter |                          |                         |                                            |                      |                                                                                |  |  |
|-------------|--------------------------|-------------------------|--------------------------------------------|----------------------|--------------------------------------------------------------------------------|--|--|
|             | Graphem                  | Anzahl                  | Letztes Vorkommnis Last Status Change      |                      | Spoken Forms                                                                   |  |  |
|             | Parteiverbotsantrages 6  |                         | 01.03.2020. 09:46:32  01.03.2020. 09:46:32 |                      |                                                                                |  |  |
|             | ? E-Geld-Oualität        |                         | 01.03.2020, 09:43:59 01.03.2020, 09:43:59  |                      |                                                                                |  |  |
|             | ? Wertbeständigkeit      |                         | 01.03.2020, 09:43:59 01.03.2020, 09:43:59  |                      |                                                                                |  |  |
|             | ? Vergleichsinstrument 1 |                         | 01.03.2020, 09:43:59 01.03.2020, 09:43:59  |                      |                                                                                |  |  |
|             | ? Coronavirus            | 12                      | 01.03.2020. 09:46:32  01.03.2020. 09:46:32 |                      |                                                                                |  |  |
| J           | Verdachtsfälle           | 6                       | 01.03.2020. 09:46:32  01.03.2020. 09:46:32 |                      |                                                                                |  |  |
|             | Koch-Institut            |                         | 01.03.2020, 09:46:32 01.03.2020, 09:46:32  |                      |                                                                                |  |  |
|             | Coronavirus-Erkranku 6   |                         | 01.03.2020. 09:46:32                       |                      | 01.03.2020, 09:46:32 koronavirus erkrankung;koronavirus bindestrich erkrankung |  |  |
|             | Corona-Fall              | $\overline{\mathbf{o}}$ | U1.03.2020. 09:40:32                       | U1.03.2020, 09:40:32 |                                                                                |  |  |

Abb. 194: Bearbeitetes neues Wort wird mit grünem Haken markiert

4. Speichern Sie Ihre Änderungen zuletzt über *Bestätigen.*

|               | Neue Wörter                                      |              |                                                                                  |                      |                                                                                                    |                       |                       |
|---------------|--------------------------------------------------|--------------|----------------------------------------------------------------------------------|----------------------|----------------------------------------------------------------------------------------------------|-----------------------|-----------------------|
| ٠             | Graphem                                          | Anzahl       | Letztes Vorkommnis                                                               | Last Status Change   | Spoken Forms                                                                                                    | <b>Phonetic Trans</b> |                       |
|               | Parteiverbotsantrages 6                          |              | 01.03.2020.09:46:32                                                              | 01.03.2020. 09:46:32 |                                                                                                    |                       |                       |
|               | E-Geld-Qualität                                  |              | 01.03.2020. 09:43:59                                                             | 01.03.2020. 09:43:59 |                                                                                                    |                       |                       |
|               | Wertbeständigkeit                                |              | 01.03.2020.09:43:59                                                              | 01.03.2020. 09:43:59 |                                                                                                    |                       |                       |
|               | Vergleichsinstrument 1                           |              | 01.03.2020.09:43:59                                                              | 01.03.2020. 09:43:59 |                                                                                                    |                       |                       |
|               | Coronavirus                                      | 12           | 01.03.2020.09:46:32                                                              | 01.03.2020.09:46:32  |                                                                                                    |                       |                       |
|               | Verdachtsfälle                                   | 6            | 01.03.2020, 09:46:32 01.03.2020, 09:46:32                                        |                      |                                                                                                    |                       |                       |
|               | Koch-Institut                                    | 6            | 01.03.2020.09:46:32                                                              | 01.03.2020, 09:46:32 |                                                                                                    |                       |                       |
|               | Coronavirus-Erkranku 6                           |              | 01.03.2020. 09:46:32  01.03.2020. 09:46:32                                       |                      | koronavirus erkrankung:koronavirus bindestrich erkrankung                                                                                                    |                       |                       |
|               | Corona-Fall                                      | 6            | 01.03.2020.09:46:32                                                              | 01.03.2020. 09:46:32 |                                                                                                    |                       |                       |
|               | Risikogebiet                                     | 6            | 01.03.2020.09:46:32                                                              | 01.03.2020. 09:46:32 |                                                                                                    |                       |                       |
| $\mathcal{P}$ | Nain-Stimman                                     | c            | 01.03.2020 09:46:32 01.03.2020 09:46:32                                          |                      |                                                                                                    |                       |                       |
|               |                                                  |              |                                                                                  |                      |                                                                                                    |                       | Aufnehmen (Stra+D)    |
|               | Renutzer                                         | Wortumgebung |                                                                                  |                      |                                                                                                    |                       |                       |
|               |                                                  |              |                                                                                  |                      | JahnkeHeike@WKD …Verdachtsfälle und Infektionen gemeldet. Bis Samstagvormittag zählte das Robert Koch-Institut für Deutschland 66 nachgewiesene Infektionen. Vor alle ^<br>JahnkeHeike@WKD Verdachtsfälle und Infektionen gemeldet. Bis Samstagvormittag zählte das Robert Koch-Institut für Deutschland 66 nachgewiesene Infektionen. Vor alle |                       | Blockieren (Stra+Del) |
|               |                                                  |              |                                                                                  |                      | JahnkeHeike@WKD Verdachtsfälle und Infektionen gemeldet. Bis Samstagvormittag zählte das Robert Koch-Institut für Deutschland 66 nachgewiesene Infektionen. Vor alle                                                                                                    |                       | Bearbeiten (Strg+E)   |
|               |                                                  |              |                                                                                  |                      | JahnkeHeike@WKD Verdachtsfälle und Infektionen gemeldet. Bis Samstagvormittag zählte das Robert Koch-Institut für Deutschland 66 nachgewiesene Infektionen. Vor alle                                                                                                    |                       |                       |
|               |                                                  |              |                                                                                  |                      |                                                                                                    |                       |                       |
|               |                                                  |              |                                                                                  |                      |                                                                                                    |                       |                       |
|               | Anleitung:                                       |              |                                                                                  |                      |                                                                                                    |                       |                       |
|               | Aufnehmen: Fügt das Wort der Diktiergruppe hinzu |              | verwenden, auf keinen Fall verwenden, um die Liste unbekannter Wörter zu leeren. |                      | Blockieren: Blockierte Wörter können nicht erkannt werden, und tauchen zukünftig nicht mehr als unbekannt in dieser Diktiergruppe auf. Nur für Rechtschreibfehler                                                                                                    |                       |                       |
|               |                                                  |              |                                                                                  |                      |                                                                                                    |                       | Bestätigen (Strg+F)   |

Abb. 195: Änderung ins Wörterbuch übernehmen und Dialog schließen

#### **Hinweis:**

Durch das Bestätigen der Änderungen werden alle zuvor bearbeiteten Wörter aufgenommen, blockiert oder verändert. Die Änderungen werden im System verteilt, danach sind sie mit dem nächsten Login für den Diktanten verfügbar.

#### 6.2.4 Hinzugefügte Wörter bearbeiten

Sie können Worte, die Sie versehentlich mit einer falschen Aussprache versehen haben, erneut bearbeiten.

1. Markieren Sie das Wörterbuch und klicken Sie auf *Hinzugef. Wörter.* 

| Neue Wörter<br>≘<br><b>Anzahl Elemente:5</b> |                             |                     | $S$ uche                  |
|----------------------------------------------|-----------------------------|---------------------|---------------------------|
| Diktiergruppe                                | Beschreibung                | Anzahl neuer Wörter |                           |
| Recht (Legal German)                         | Recht (Legal German) 32     |                     |                           |
| Legal (Legal English UK)                     | Legal (Legal English UK) 11 |                     |                           |
| Correspondance Juridique (Legal French)      | Correspondance Juridio 0    |                     |                           |
| Juridische correspondentie (Legal Dutch)     | Juridische corresponder 0   |                     |                           |
| Steuerberater (Legal German)                 | Steuerberater (Legal Ge 0   |                     |                           |
|                                              |                             |                     | Neue Wörter (Strg+W)      |
|                                              |                             |                     | Hinzugef. Wörter (Strg+Q) |

Abb. 196: Hinzugefügte Wörter bearbeiten

2. Markieren Sie das gewünschte Wort. Klicken Sie auf *Bearbeiten.*

|                          |                     | Adaption Diktiergruppe: Recht (Legal German) (minimale Anzahl in der Anzeige: 1)         |  |                     |
|--------------------------|---------------------|------------------------------------------------------------------------------------------|--|---------------------|
| Hinzugefügte Wörter      |                     |                                                                                          |  |                     |
| Grapheme                 | Spoken Forms        | <b>Phonetic Transcriptions</b>                                                           |  |                     |
| Abstimmungsparteien      |                     |                                                                                          |  |                     |
| Antragsgegenstand        |                     |                                                                                          |  |                     |
| Bitcoin-Handelsplattform |                     | bitkeun bindestrich h: B IH T K OI N B IH N D AX SH T RH IH C H AN D L syl S P L A T F A |  |                     |
| <b>Bitcoin-Plattform</b> |                     | bitkeuin bindestrich p B IH T K OI IH N B IH N D AX SH T RH IH C P L A T F AO + AEX M    |  |                     |
| <b>Bitcoins</b>          | bitkeuins; bitkeuns | B IH T S1 K asp E AN S: B I Ing TS K OI I Ing N S: B IH T K OI IH N S:                   |  |                     |
| Bundesratsmitglieder     |                     |                                                                                          |  |                     |
| Bundesratssitzung        |                     |                                                                                          |  |                     |
| Kollegialorgan           |                     |                                                                                          |  |                     |
| Parteiverbotsverfahren   |                     |                                                                                          |  |                     |
| rauben                   |                     |                                                                                          |  |                     |
| Streitentscheid          |                     |                                                                                          |  |                     |
| Verbotsantrag            |                     |                                                                                          |  | Bearbeiten (Strg+E) |
| verfassungsfeindliche    |                     |                                                                                          |  |                     |
| $\,$ $\,$                |                     |                                                                                          |  |                     |

Abb. 197: Aussprache korrigieren

3. Nun können Sie die Aussprache erneut verändern oder eine weitere Aussprache hinzufügen.

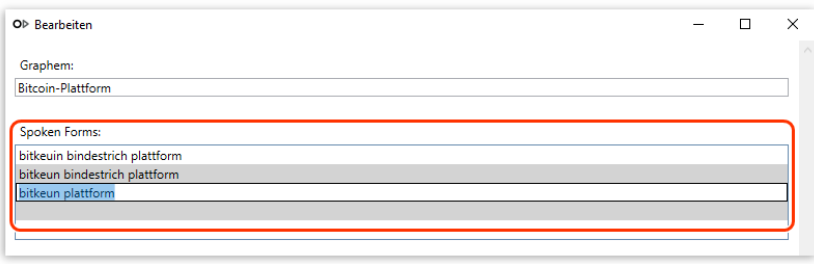

Abb. 198: Aussprache korrigieren

4. Speichern Sie Ihre Änderungen über *OK.* 

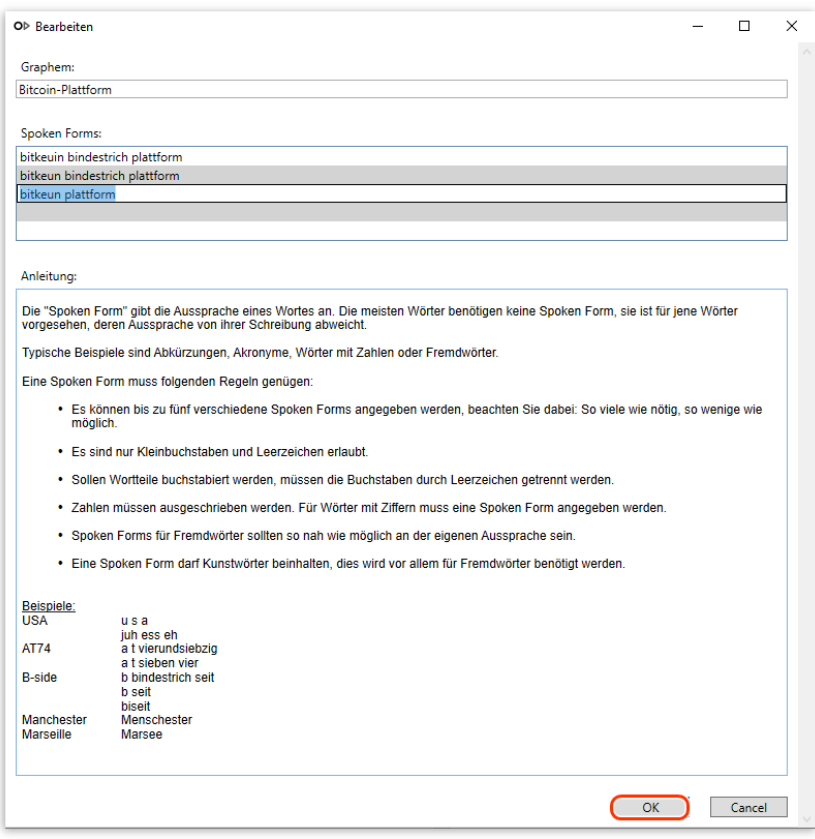

Abb. 199: Speichern der korrigierten Aussprache

# 6.2.5 Falsch geschriebene Wörter aus dem Vokabular entfernen

1. Markieren Sie das Wort, das Sie entfernen möchten, mit der linken Maustaste.

| Adaption Diktiergruppe: Recht (Legal German) (minimale Anzahl in der Anzeige: 1)<br><b>Neue Wörter</b> |                |                                            |          |
|----------------------------------------------------------------------------------------------------|----------------|--------------------------------------------|----------|
| Graphem                                                                                                | Anzahl         | Letztes Vorkommnis   Last Status Change    | Spoken F |
| Ad-hoc-Initiativen                                                                                     |                | 01.03.2020. 09:46:32  01.03.2020. 09:46:32 |          |
| aktiv-kämnfarische                                                                                     |                | 01.03.2020.09:46:32 01.03.2020.09:46:32    |          |
| Antraggegenstand                                                                                       |                | 01.03.2020, 20:01:27 01.03.2020, 20:01:27  |          |
| Corona-Fall                                                                                            | $\overline{0}$ | U1.03.2020. 09:46:32 01.03.2020. 09:46:32  |          |
| Coronavirus                                                                                            | 2              | 01.03.2020. 09:46:32  01.03.2020. 09:46:32 |          |
| <b>Contract Contract Contract Contract</b>                                                             | c              |                                            |          |

Abb. 200: Auswahl des zu entfernenden Wortes

2. Entfernen Sie das falsch geschriebene Wort über die Schaltfläche *Ablehnen* aus Ihrem Vokabular. Alternativ können Sie ein Wort über die Tastenkombination "**Strg + Del**" aus dem Vokabular entfernen.

| $\geq$ | ×<br>Graphem                      | Anzahl | Letztes Vorkommnis                         | Last Status Change   | Spoken F |                       |
|--------|-----------------------------------|--------|--------------------------------------------|----------------------|----------|-----------------------|
|        | Ad-hoc-Initiativen                |        | 01.03.2020, 09:46:32                       | 01.03.2020, 09:46:32 |          |                       |
|        | aktiv-kämpferische                | 5      | 01.03.2020, 09:46:32                       | 01.03.2020, 09:46:32 |          |                       |
|        | Antraggegenstand                  |        | 01.03.2020, 20:01:27 01.03.2020, 20:01:27  |                      |          |                       |
|        | Corona-Fall                       | 6      | 01.03.2020, 09:46:32 01.03.2020, 09:46:32  |                      |          |                       |
|        | Coronavirus                       | 12     | 01.03.2020, 09:46:32 01.03.2020, 09:46:32  |                      |          |                       |
|        | Coronavirus-Erkrankung            | 6      | 01.03.2020, 09:46:32 01.03.2020, 09:46:32  |                      |          |                       |
|        | E-Geld-Qualität                   |        | 01.03.2020, 09:43:59 01.03.2020, 09:43:59  |                      |          |                       |
|        | Form-und                          | 5      | 01.03.2020, 09:46:32 01.03.2020, 09:46:32  |                      |          |                       |
|        | inhaltlich-politischen            |        | 01.03.2020, 09:46:32 01.03.2020, 09:46:32  |                      |          |                       |
|        | Koch-Institut                     | 6      | 01.03.2020, 09:46:32  01.03.2020, 09:46:32 |                      |          |                       |
|        | Mehrparteienprinzip               |        | 01.03.2020. 09:46:32  01.03.2020. 09:46:32 |                      |          |                       |
|        | Mitgliederakquisition             | 5      | 01.03.2020. 09:46:32  01.03.2020. 09:46:32 |                      |          |                       |
|        | Wortumgebung<br>Benutzer          |        |                                            |                      |          | Aufnehmen (Strq+D)    |
|        | JahnkeHeike@WKD  Antraggegenstand |        |                                            |                      |          | Blockieren (Strg+Del) |
|        |                                   |        |                                            |                      |          |                       |

Abb. 201: Entfernen eines falsch geschriebenen Wortes

Das entfernte falsch geschriebene Wort  $\mathsf{X}$  Antraggegenstand wird mit einem roten X markiert.

| aktiv-kämnfariecha              | 01.03.2020.09:46:32 01.03.2020.09:46:32    |  |
|---------------------------------|--------------------------------------------|--|
| $\mathsf{I}$ X Antraggegenstand | 01.03.2020. 20:01:27 01.03.2020. 20:01:27  |  |
| Corona-Fall                     | 01.03.2020. 09:46:32  01.03.2020. 09:46:32 |  |

Abb. 202: Blockiertes neues Wort wird mit rotem X markiert

#### **Hinweis**

Nutzen Sie diese Funktion lediglich, um falsch geschriebene Wörter aus Ihrem Vokabular zu entfernen und nicht, um die Liste der unbekannten Worte zu leeren.

Die gelöschten Worte werden zukünftig von DictNow ignoriert. Selbst wenn das Wort erneut in einem Diktat enthalten ist, wird es nicht erneut zur Übernahme in Ihrem Wörterbuch vorgeschlagen.

- 3. Fahren Sie ggf. mit dem Entfernen weiterer falsch geschriebener neuer Wörter fort.
- 4. Bestätigen Sie Ihre Änderungen zuletzt über die Schaltfläche *Bestätigen*. Alternativ können Sie die vorgenommenen Änderungen über die Tastenkombination "Strg + F" bestätigen.

| <b>Neue Wörter</b>            |                                                |                                                  |                                                                                                    |                           |          |                                              |
|-------------------------------|------------------------------------------------|--------------------------------------------------|----------------------------------------------------------------------------------------------------|---------------------------|----------|----------------------------------------------|
| Graphem                       |                                                | Anzahl                                           | Letztes Vorkommnis                                                                                                    | <b>Last Status Change</b> | Spoken F |                                              |
| 7<br>Ad-hoc-Initiativen       |                                                | 5                                                | 01.03.2020. 09:46:32                                                                                                    | 01.03.2020. 09:46:32      |          |                                              |
| aktiv-kämpferische            |                                                | 5                                                | 01.03.2020. 09:46:32                                                                                                    | 01.03.2020. 09:46:32      |          |                                              |
| Antraggegenstand              |                                                |                                                  | 01.03.2020, 20:01:27                                                                                                    | 01.03.2020. 20:01:27      |          |                                              |
| Corona-Fall                   |                                                | 6                                                | 01.03.2020. 09:46:32                                                                                                    | 01.03.2020. 09:46:32      |          |                                              |
| Coronavirus                   |                                                | 12                                               | 01.03.2020.09:46:32 01.03.2020.09:46:32                                                                                                    |                           |          |                                              |
| Coronavirus-Erkrankung        |                                                | 6                                                | 01.03.2020. 09:46:32  01.03.2020. 09:46:32                                                                                                    |                           |          |                                              |
| E-Geld-Qualität               |                                                | 1                                                | 01.03.2020. 09:43:59                                                                                                    | 01.03.2020. 09:43:59      |          |                                              |
| Form-und                      |                                                | 5                                                | 01.03.2020.09:46:32 01.03.2020.09:46:32                                                                                                    |                           |          |                                              |
| inhaltlich-politischen        |                                                | 5                                                | 01.03.2020. 09:46:32  01.03.2020. 09:46:32                                                                                                    |                           |          |                                              |
| Koch-Institut                 |                                                | 6                                                | 01.03.2020. 09:46:32  01.03.2020. 09:46:32                                                                                                    |                           |          |                                              |
| Mehrparteienprinzip           |                                                | 5                                                | 01.03.2020.09:46:32 01.03.2020.09:46:32                                                                                                    |                           |          |                                              |
| Mitgliederakquisition         |                                                | 5                                                | 01.03.2020. 09:46:32  01.03.2020. 09:46:32                                                                                                    |                           |          |                                              |
|                               |                                                |                                                  |                                                                                                    |                           |          |                                              |
|                               |                                                |                                                  |                                                                                                    |                           |          | Aufnehmen (Strq+D)                           |
|                               | Wortumgebung                                   |                                                  |                                                                                                    |                           |          |                                              |
|                               |                                                |                                                  | JahnkeHeike@WKD In Hamburg gab es derweil einen zweiten bestätigten Fall einer Coronavirus-Erkrankung.11 In B ^<br>JahnkeHeike@WKD  In Hamburg gab es derweil einen zweiten bestätigten Fall einer Coronavirus-Erkrankung.11 In B<br>JahnkeHeike@WKD In Hamburg gab es derweil einen zweiten bestätigten Fall einer Coronavirus-Erkrankung.11 In B |                           |          |                                              |
| <b>Benutzer</b>               |                                                |                                                  | JahnkeHeike@WKD In Hamburg gab es derweil einen zweiten bestätigten Fall einer Coronavirus-Erkrankung.11 In B                                                                                                    |                           |          | Blockieren (Stra+Del)<br>Bearbeiten (Stra+E) |
|                               |                                                |                                                  | UahnkeHeike@WKD  In Hamburg gab es derweil einen zweiten bestätigten Fall einer Coronavirus-Erkrankung.11 In B                                                                                                    |                           |          |                                              |
|                               |                                                |                                                  |                                                                                                    |                           |          |                                              |
| Anleitung:                    |                                                |                                                  |                                                                                                    |                           |          |                                              |
|                               |                                                |                                                  |                                                                                                    |                           |          |                                              |
|                               |                                                | Aufnehmen: Fügt das Wort der Diktiergruppe hinzu |                                                                                                    |                           |          |                                              |
|                               |                                                |                                                  | Blockieren: Blockierte Wörter können nicht erkannt werden, und tauchen zukünftig nicht mehr als unbekannt in<br>dieser Diktiergruppe auf. Nur für Rechtschreibfehler verwenden, auf keinen Fall verwenden, um die Liste                                                                                                    |                           |          |                                              |
| unbekannter Wörter zu leeren. |                                                |                                                  |                                                                                                    |                           |          | Bestätigen (Strg+F)                          |
|                               | um Tippfehler auszubessern (siehe Blockieren). |                                                  | Bearbeiten: Verändert die Schreibung eines Wortes, zum Beispiel bei falscher Großschreibung. Nicht verwenden,                                                                                                    |                           |          |                                              |

Abb. 203: Bestätigen der vorgenommenen Änderungen

## 6.2.6 Änderungen verwerfen

Über die Schaltfläche *Verwerfen* können Sie alle Änderungen, die Sie während einer Bearbeitungssitzung für neue Wörter vorgenommen haben, verwerfen. Alternativ können Ihre vorgenommenen Änderungen über die Tastenkombination "**Strg + S**" verworfen werden. DictNow speichert Ihre Änderungen in diesem Falle nicht.

| Graphem                |              | Anzahl | Letztes Vorkommnis                                                                                                    | Last Status Change   | Spoken F              |
|------------------------|--------------|--------|----------------------------------------------------------------------------------------------------|----------------------|-----------------------|
| Ad-hoc-Initiativen     |              | 5      | 01.03.2020, 09:46:32                                                                                                    | 01.03.2020, 09:46:32 |                       |
| aktiv-kämpferische     |              | 5      | 01.03.2020. 09:46:32                                                                                                    | 01.03.2020. 09:46:32 |                       |
| Antraggegenstand       |              |        | 01.03.2020. 20:01:27                                                                                                    | 01.03.2020. 20:01:27 |                       |
| Corona-Fall            |              | 6      | 01.03.2020. 09:46:32                                                                                                    | 01.03.2020. 09:46:32 |                       |
| Coronavirus            |              | 12     | 01.03.2020. 09:46:32                                                                                                    | 01.03.2020, 09:46:32 |                       |
| Coronavirus-Erkrankung |              | 6      | 01.03.2020. 09:46:32                                                                                                    | 01.03.2020. 09:46:32 |                       |
| E-Geld-Qualität        |              |        | 01.03.2020. 09:43:59                                                                                                    | 01.03.2020. 09:43:59 |                       |
| Form-und               |              | 5      | 01.03.2020. 09:46:32                                                                                                    | 01.03.2020, 09:46:32 |                       |
| inhaltlich-politischen |              | 5      | 01.03.2020. 09:46:32                                                                                                    | 01.03.2020. 09:46:32 |                       |
| Koch-Institut          |              | 6      | 01.03.2020, 09:46:32                                                                                                    | 01.03.2020, 09:46:32 |                       |
| Mehrparteienprinzip    |              | 5      | 01.03.2020. 09:46:32                                                                                                    | 01.03.2020. 09:46:32 |                       |
|                        |              |        |                                                                                                    |                      |                       |
|                        | Wortumgebung |        |                                                                                                    |                      | Aufnehmen (Strg+D)    |
|                        |              |        | JahnkeHeike@WKD N-Partei ist bundesweit tätig und nimmt an Landtagswahlen teil. In der Mitgliederakquisition ist<br>JahnkeHeike@WKD N-Partei ist bundesweit tätig und nimmt an Landtagswahlen teil. In der Mitgliederakquisition ist<br>JahnkeHeike@WKD N-Partei ist bundesweit tätig und nimmt an Landtagswahlen teil. In der Mitgliederakquisition ist |                      | Blockieren (Stra+Del) |
| Benutzer<br>Anleitung: |              |        | JahnkeHeike@WKD N-Partei ist bundesweit tätig und nimmt an Landtagswahlen teil. In der Mitgliederakguisition ist<br>JahnkeHeike@WKD. N-Partei ist bundesweit tätig und nimmt an Landtagswahlen teil. In der Mitaliederakguisition ist                                                                                                    |                      | Bearbeiten (Strg+E)   |

Abb. 204: Verwerfen der vorgenommenen Änderungen

# 6.3 Integrierte Wörterbuchbearbeitung nutzen

# 6.3.1 Aktivierung der integrierten Wörterbuchbearbeitung

Aktivieren Sie die integrierte Wörterbuchbearbeitung, indem Sie unter dem Menüpunkt *Extras* die *Optionen* aufrufen.

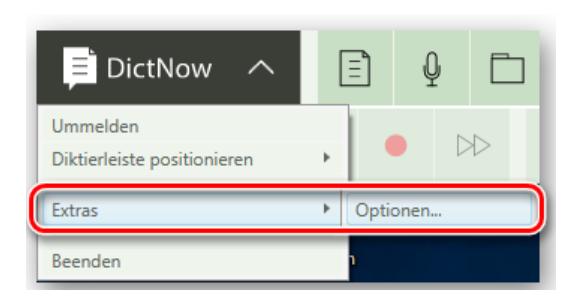

Abb. 205: Aufruf der Optionen

Aktivieren Sie unter der Registerkarte Spracherkennung die Funktion *Integrierte Wörterbuchbearbeitung benutzen.*
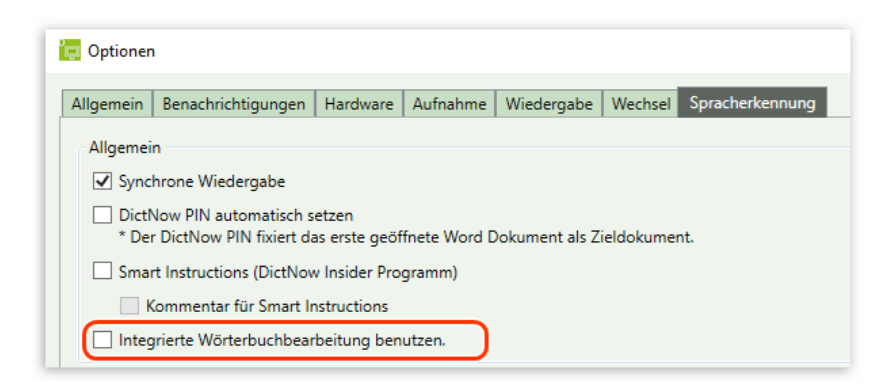

Abb. 206: Integrierte Wörterbuchbearbeitung aktivieren

#### **Hinweis:**

Die integrierte Wörterbuchbearbeitung stehen Ihnen derzeit im DictNow Insider Programm zur Verfügung.

Wenn Sie schon im Vorfeld exklusiv diese neue Funktion verwenden möchten und sich nicht daran stören, dass diese ohne Garantie zur Verfügung gestellt und kein Support angeboten wird, bestätigen Sie die Teilnahme am DictNow Insider Programm über die Schaltfläche *OK*.

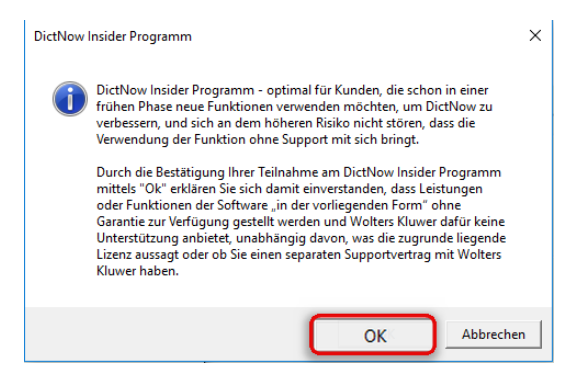

Abb. 207: Bestätigung der Teilnahme am DictNow Insider Programm

Klicken Sie zuletzt auf *OK,* um Ihre Einstellungen zu speichern und das Menüfenster zu schließen.

### 6.3.2 Liste Ihrer neuen Wörter aufrufen

1. Rufen Sie Ihr Wörterbuch über die DictNow Leiste auf, indem Sie unter Vokabular auf die Schaltfläche *Wörterbuch bearbeiten* klicken.

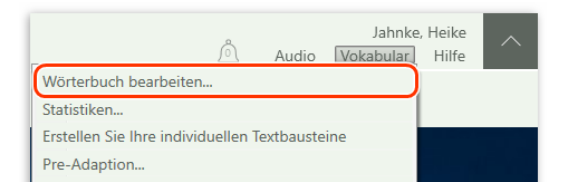

Abb. 208: Aufruf des Wörterbuches

2. Markieren Sie das gewünschte Wörterbuch mit der linken Maustaste.

| Wörterbuch bearbeiten                       |                     |  |  |
|---------------------------------------------|---------------------|--|--|
| <b>Nörterbuch</b>                           | Anzahl neuer Wörter |  |  |
| Recht (Legal German)                        |                     |  |  |
| Steuerberater (Legal German)                |                     |  |  |
| Correspondance Juridique (Legal French)   0 |                     |  |  |

Abb. 209: Auswahl des gewünschten Wörterbuches

Die Anzahl der unbekannten Wörter erscheint in der Spalte Anzahl neuer Wörter.

| Wörterbuch bearbeiten                       |                     |  |
|---------------------------------------------|---------------------|--|
| <b>Wörterbuch</b>                           | Anzahl neuer Wörter |  |
| Recht (Legal German)                        |                     |  |
| Steuerberater (Legal German)                |                     |  |
| Correspondance Juridique (Legal French)   0 |                     |  |

Abb. 210: Anzahl neuer Wörter

3. Rufen Sie sich Ihre neuen Wörter über die Schaltfläche *Neue Wörter bearbeiten* auf.

| Wörterbuch bearbeiten                       |                                                                                                    | П         | $\times$ |
|---------------------------------------------|----------------------------------------------------------------------------------------------------|-----------|----------|
| Wörterbuch                                  | Anzahl neuer Wörter                                                                                             |           |          |
| Legal (Legal English UK)                    | 11                                                                                                    |           |          |
| Correspondance Juridique (Legal French)   0 |                                                                                                    |           |          |
| Juridische correspondentie (Legal Dutch)    | $\overline{0}$                                                                                                  |           |          |
| Recht (Legal German)                        | $\mathbf 0$                                                                                                    |           |          |
| Steuerberater (Legal German)                | $\mathbf{0}$                                                                                                    |           |          |
|                                             |                                                                                                    |           |          |
|                                             |                                                                                                    |           |          |
|                                             |                                                                                                    |           |          |
| Neue Wörter<br>Aktualisieren<br>bearbeiten  | Hinzugefügte<br>Hinzugefügte<br>Blockierte<br>Wörter<br>Wörter<br>Wörter<br>bearbeiten<br>bearbeiten<br>löschen | Schließen |          |

Abb. 211: Neue Wörter bearbeiten

Es öffnet sich die Liste der neuen Wörter, die Sie von hier aus bearbeiten können.

|                         | Unbekannte Worte        |             |                          | Aktuelle Anzeige: 41 von 41 Wörtern |                                        |
|-------------------------|-------------------------|-------------|--------------------------|-------------------------------------|----------------------------------------|
|                         | Wort                    | Vorkommen ▼ | <b>Letztes Vorkommen</b> |                                     | Autor                                  |
| ?                       | Parteiverbotsantrag     |             | 27.07.2019 21:26:40      |                                     | Jahnke, Heike<br>$\sim$                |
| $\overline{\mathbf{z}}$ | Verbotsantrag           |             | 27.07.2019 21:26:40      |                                     |                                        |
| $\overline{\mathbf{r}}$ | Streitentscheid         |             | 27.07.2019 21:26:40      |                                     | Mindestvorkommen (Schwellenwert): 1    |
| $\overline{\mathbf{z}}$ | Parteiverbotsverfahren  |             | 27.07.2019 21:26:40      |                                     |                                        |
| $\overline{\mathbf{r}}$ | verfassungsfeindliche   |             | 27.07.2019 21:26:40      |                                     | 圓                                      |
| $\overline{\mathbf{z}}$ | rauben                  |             | 27.07.2019 21:26:40      |                                     | Hinzufügen<br>Blockieren<br>Bearbeiten |
| $\overline{?}$          | Kollegialorgan          |             | 27.07.2019 21:26:40      |                                     |                                        |
| $\overline{\mathbf{r}}$ | Beschlussmehrheit       |             | 27.07.2019 21:26:40      |                                     | Änderung ins Wörterbuch übernehmen     |
| $\overline{\mathbf{r}}$ | Bundesratssitzung       |             | 27.07.2019 21:26:40      |                                     |                                        |
| $\overline{\mathbf{3}}$ | Bundesratsmitglieder    |             | 27.07.2019 21:26:40      |                                     |                                        |
| $\overline{\mathbf{3}}$ | Parteiverbotsantrages   |             | 27.07.2019 21:26:40      |                                     |                                        |
| $\overline{\mathbf{3}}$ | Bundesratsabstimmung    |             | 27.07.2019 21:26:40      |                                     |                                        |
| $\overline{\mathbf{3}}$ | Parteiverbotsverfahrens |             | 27.07.2019 21:26:40      |                                     |                                        |
| $\overline{\mathbf{z}}$ | Stimmführers            |             | 27.07.2019 21:26:40      |                                     |                                        |
| $\overline{?}$          | Bundesratspräsident     |             | 27.07.2019 21:26:40      |                                     |                                        |
| $\overline{\mathbf{r}}$ | Stimmenabgabe           |             | 27.07.2019 21:26:40      |                                     |                                        |

Abb. 212: Liste der neuen Wörter

## **Tipp:**

Sie können die Autoren filtern, deren Worte Sie bearbeiten möchten. Klicken Sie hierfür auf das Drop-Down-Menü *Autor*. Wählen Sie den oder die Autoren aus, deren Wörter Sie bearbeiten möchten.

| <b>Unbekannte Worte</b>                  |             |                          | Aktuelle Anzeige: 41 von 49 Wörtern |                                             |
|------------------------------------------|-------------|--------------------------|-------------------------------------|---------------------------------------------|
| <b>Wort</b>                              | Vorkommen v | <b>Letztes Vorkommen</b> |                                     | Autor                                       |
| Parteiverbotsantrag                      |             | 27.07.2019 21:26:40      |                                     | Jahnke, Heike                               |
| Verbotsantrag                            |             | 27.07.2019 21:26:40      |                                     | Alle Autoren                                |
| Streitentscheid                          |             | 28.07.2019 20:59:40      |                                     | Jahnke, Heike                               |
| Parteiverbotsverfahren                   |             | 27.07.2019 21:26:40      |                                     | Vonderstein, Hanny                          |
| verfassungsfeindliche                    |             | 27.07.2019 21:26:40      |                                     |                                             |
| rauben                                   |             | 27.07.2019 21:26:40      |                                     | 日<br>Blockieren<br>Bearbeiten<br>Hinzufügen |
| Kollegialorgan                           |             | 27.07.2019 21:26:40      |                                     |                                             |
| Beschlussmehrheit                        |             | 27.07.2019 21:26:40      |                                     | Änderung ins Wörterbuch übernehmen          |
| Department of the control of the control |             | 27.07.2010.21.26.40      |                                     |                                             |

Abb. 213: Filtern der Autoren

### 6.3.3 Neue Wörter hinzufügen

1. Markieren Sie zunächst das gewünschte Wort, das Sie in Ihr Wörterbuch aufnehmen möchten, mit der linken Maustaste.

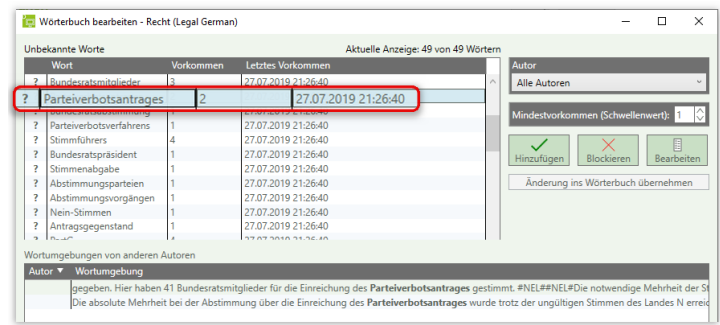

Abb. 214: Auswahl des neuen Wortes

### **Hinweis**

Möchten Sie alle neuen Wörter zeitgleich markieren, um diese in Ihr Wörterbuch aufzunehmen, drücken Sie die Tastenkombination Strg + A auf Ihrer Tastatur. Alle Wörter werden markiert.

Alternativ können Sie mehrere unbekannte Wörter gleichzeitig markieren. Hierzu drücken und halten Sie die Taste Strg und klicken mit dem Mauszeiger diejenigen Wörter an, die Sie zeitgleich markieren möchten.

DictNow listet unter Wortumgebung die Diktate, in denen das unbekannte Wort enthalten ist.

| <b>Unbekannte Worte</b>            |                  |                          | Aktuelle Anzeige: 49 von 49 Wörtern |                                        |
|------------------------------------|------------------|--------------------------|-------------------------------------|----------------------------------------|
| Wort                               | <b>Vorkommen</b> | <b>Letztes Vorkommen</b> |                                     | Autor                                  |
| Bundesratsmitalieder               |                  | 27.07.2019 21:26:40      | $\wedge$                            | Alle Autoren                           |
| Parteiverbotsantrages              |                  | 27.07.2019 21:26:40      |                                     |                                        |
| Bundesratsabstimmung               |                  | 27.07.2019 21:26:40      |                                     | Mindestvorkommen (Schwellenwert): 1    |
| Parteiverbotsverfahrens            |                  | 27.07.2019 21:26:40      |                                     |                                        |
| Stimmführers                       |                  | 27.07.2019 21:26:40      |                                     | E                                      |
| Bundesratspräsident                |                  | 27.07.2019 21:26:40      |                                     | Hinzufügen<br>Blockieren<br>Bearbeiten |
| Stimmenabgabe                      |                  | 27.07.2019 21:26:40      |                                     |                                        |
| Abstimmungsparteien                |                  | 27.07.2019 21:26:40      |                                     | Änderung ins Wörterbuch übernehmen     |
| Abstimmungsvorgängen               |                  | 27.07.2019 21:26:40      |                                     |                                        |
| Nein-Stimmen                       |                  | 27.07.2019 21:26:40      |                                     |                                        |
| Antragsgegenstand                  |                  | 27.07.2019 21:26:40      |                                     |                                        |
| <b>DELLA</b>                       |                  | 37.07.3010.31.36.40      |                                     |                                        |
| Wortumgebungen von anderen Autoren |                  |                          |                                     |                                        |
| <b>Autor</b><br>Wortumaebung       |                  |                          |                                     |                                        |

Abb. 215: Wortumgebung des unbekannten Wortes

Unter *Wortumgebungen* erscheint der Name des Diktanten, der das jeweilige Diktat erstellt hat.

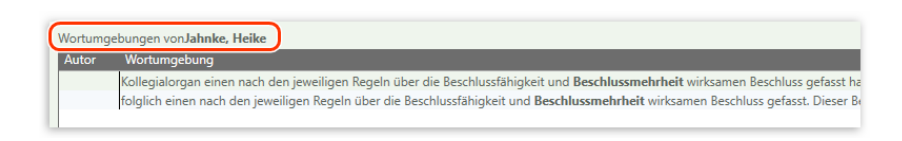

Abb. 216: Diktant des unbekannten Wortes

### **Hinweis**

Die Anzeige der Wortumgebung und der Autoren kann in der Wörterbuchbearbeitung deaktiviert werden. Dies erfolgt in der DictNow-Administration unter Systemeinstellungen/Berechtigungen. Hierbei muss dann pro Installation entschieden werden, ob alle Benutzer die Wortumgebung und Autoren sehen dürfen oder nicht.

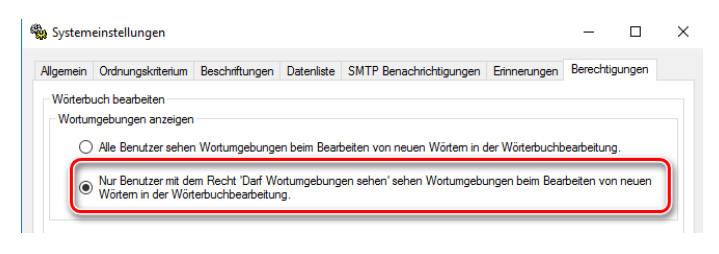

Abb. 217: Wortumgebungen anzeigen deaktiviert

2. Nehmen Sie nun das neue Wort über die Schaltfläche *Hinzufügen* in Ihr Vokabular auf.

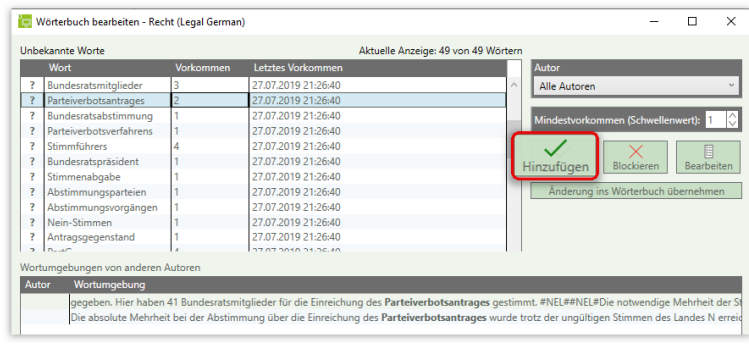

Abb. 218: Hinzufügen eines neuen unbekannten Wortes

### **Tipp**

Alternativ können Sie das unbekannte Wort über

- 1. die Tastenkombination "Strg +  $D''$ ,
- 2. über einen Doppelklick oder
- 3. über die rechte Maustaste und die Auswahl *Hinzufügen*

|   | Unbekannte Worte     |                   |             |                     |  |
|---|----------------------|-------------------|-------------|---------------------|--|
|   | Wort                 |                   | Vorkommen ▼ | Letztes Vorkommen   |  |
|   | Bundesratsmitglieder |                   |             | 27.07.2019 21:26:40 |  |
|   | ttpivarhotcantranac  |                   |             | 27.07.2019 21:26:40 |  |
| 7 | Bur                  | Hinzufügen        | $Ctrl + d$  | 27.07.2019 21:26:40 |  |
|   | Par<br>Œ             | <b>Bearbeiten</b> | $Ctrl + F$  | 27.07.2019 21:26:40 |  |
|   | Stin                 |                   |             | 27.07.2019 21:26:40 |  |
|   |                      | Blockieren        | Ctrl+Entf   | 27.07.2019 21:26:40 |  |
|   |                      |                   |             |                     |  |

Abb. 219: Hinzufügen eines unbekannten Wortes über die rechte Maustaste

in Ihr Wörterbuch aufnehmen.

Das hinzugefügte neue Wort  $\vert \vee \vert^{\text{Parteiverbotsantrage}}$  wird mit einem grünen Haken markiert.

|  | Unbekannte Worte        |                  |                     | Aktuelle Anzeige: 49 von 49 Wörtern |  |
|--|-------------------------|------------------|---------------------|-------------------------------------|--|
|  | Wort                    | <b>Vorkommen</b> | Letztes Vorkommen   |                                     |  |
|  | Bundesratsmitglieder    |                  | 27.07.2019 21:26:40 |                                     |  |
|  | Parteiverbotsantrages   |                  | 27.07.2019 21:26:40 |                                     |  |
|  | Bundesratsabstimmung    |                  | 27.07.2019 21:26:40 |                                     |  |
|  | Parteiverbotsverfahrens |                  | 27.07.2019 21:26:40 |                                     |  |
|  | Stimmführers            |                  | 27.07.2019 21:26:40 |                                     |  |

Abb. 220: Hinzugefügtes neues Wort wird mit grünen Haken markiert

- 3. Fahren Sie mit der Aufnahme weiterer neuer unbekannter Wörter fort.
- 4. Bestätigen Sie Ihre Änderungen zuletzt über die Schaltfläche *Änderung ins Wörterbuch übernehmen und Dialog schließen*.

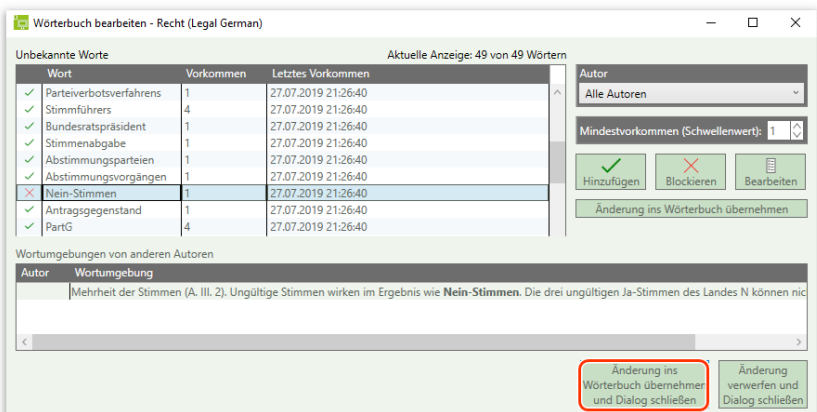

Abb. 221: Bestätigen der vorgenommenen Änderungen

## **Tipp**

Um Ihre Änderungen zwischenzuspeichern, klicken Sie auf die Schaltfläche *Änderung ins Wörterbuch übernehmen.* So können Sie sicherstellen, dass die Worte bereits übergeben worden sind.

| Unbekannte Worte<br>Aktuelle Anzeige: 49 von 49 Wörtern |                  |                     |                                               |  |  |  |  |
|---------------------------------------------------------|------------------|---------------------|-----------------------------------------------|--|--|--|--|
| Wort                                                    | <b>Vorkommen</b> | Letztes Vorkommen   | Autor                                         |  |  |  |  |
| <b>Parteiverbotsverfahrens</b><br>$\checkmark$          |                  | 27.07.2019 21:26:40 | Alle Autoren                                  |  |  |  |  |
| Stimmführers                                            |                  | 27.07.2019 21:26:40 |                                               |  |  |  |  |
| Bundesratspräsident                                     |                  | 27.07.2019 21:26:40 | Mindestvorkommen (Schwellenwert): 1           |  |  |  |  |
| Stimmenabgabe                                           |                  | 27.07.2019 21:26:40 |                                               |  |  |  |  |
| Abstimmungsparteien<br>$\checkmark$                     |                  | 27.07.2019 21:26:40 | 目                                             |  |  |  |  |
| Abstimmungsvorgängen<br>$\checkmark$                    |                  | 27.07.2019 21:26:40 | Blockieren<br><b>Bearbeiten</b><br>Hinzufügen |  |  |  |  |
| Nein-Stimmen                                            |                  | 27.07.2019 21:26:40 |                                               |  |  |  |  |
| Antragsgegenstand<br>$\checkmark$                       |                  | 27.07.2019 21:26:40 | Änderung ins Wörterbuch übernehmen            |  |  |  |  |
| $\checkmark$<br>PartG                                   |                  | 27.07.2019 21:26:40 |                                               |  |  |  |  |
|                                                         |                  |                     |                                               |  |  |  |  |
| Wortumgebungen von anderen Autoren                      |                  |                     |                                               |  |  |  |  |

Abb. 222: Änderung ins Wörterbuch übernehmen

## 6.3.4 Neue Wörter bearbeiten

1. Sie können Worte, deren gesprochene Form von der geschriebenen Form abweicht, über die Schaltfläche *Bearbeiten* in Ihr Vokabular aufnehmen.

| Unhekannte Worte                                                                                                    |                  |                     | Aktuelle Anzeige: 41 von 49 Wörtern |  |                                          |  |  |  |
|----------------------------------------------------------------------------------------------------|------------------|---------------------|-------------------------------------|--|------------------------------------------|--|--|--|
| Wort                                                                                                    | <b>Vorkommen</b> | Letztes Vorkommen   |                                     |  | <b>Autor</b>                             |  |  |  |
| ş.<br>Mitgliederakquisition                                                                                                    |                  | 27.07.2019 21:26:40 |                                     |  | Jahnke, Heike                            |  |  |  |
| Ï<br>verfassungswiderrechtliche                                                                                                    |                  | 27.07.2019 21:26:40 |                                     |  |                                          |  |  |  |
| þ<br>inhaltlich-politischen                                                                                                    |                  | 27.07.2019 21:26:40 |                                     |  | K<br>Mindestvorkommen (Schwellenwert): 1 |  |  |  |
| Parteibeariff                                                                                                    |                  | 27.07.2019 21:26:40 |                                     |  |                                          |  |  |  |
| ş<br>verfahrenseinleitender                                                                                                    |                  | 27.07.2019 21:26:40 |                                     |  | E                                        |  |  |  |
| Bitcoin-Handelsplattform                                                                                                    |                  | 27.07.2019 21:26:40 |                                     |  | Blockieren<br>Hinzufügen<br>Bearbeiten   |  |  |  |
| <b>Bitcoin-Plattform</b>                                                                                                    |                  | 27.07.2019 21:26:40 |                                     |  |                                          |  |  |  |
| $\overline{\mathbf{?}}$<br><b>Bitcoins</b>                                                                                                    |                  | 27.07.2019 21:26:40 |                                     |  | Änderung ins Wörterbuch übernehmen       |  |  |  |
| Kreditwesengesetzes                                                                                                    |                  | 27.07.2019 21:26:40 |                                     |  |                                          |  |  |  |
|                                                                                                    |                  |                     |                                     |  |                                          |  |  |  |
| Wortumgebungen vonJahnke, Heike                                                                                                    |                  |                     |                                     |  |                                          |  |  |  |
| Autor<br>Wortumgebung                                                                                                    |                  |                     |                                     |  |                                          |  |  |  |
|                                                                                                    |                  |                     |                                     |  |                                          |  |  |  |
| als Revisionsinstanz kassierte das Urteil jedoch und argumentierte, dass Bitcoins keine Rechnungseinheiten und damit keine Finanzinstrumente im Sin<br>Anerkennung als Währung#NEL##NEL#Auch die E-Geld-Qualität verneinten die Richter. Bitcoins fehle es an einer allgemeinen Anerkennung als Währ |                  |                     |                                     |  |                                          |  |  |  |

Abb. 223: Bearbeiten eines neuen unbekannten Wortes

Es öffnet sich ein Dialog, in dem Sie die Aussprache des neuen Wortes hinterlegen können.

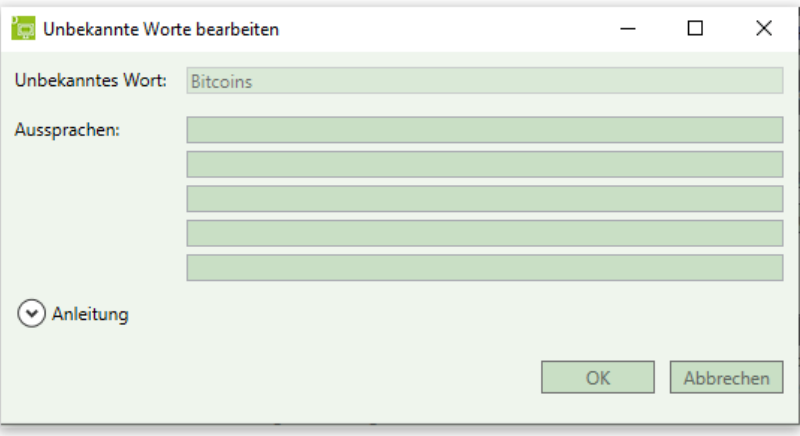

Abb. 224: Unbekannte Worte bearbeiten

Bitte hinterlegen Sie nur die Aussprache zu einem Wort, wenn die Aussprache von Ihrer Schreibweise abweicht. Typische Beispiele sind Abkürzungen, Akronyme, Eigennamen, Fremdwörter oder Wörter mit Zahlen.

Bitte beachten Sie bei der Anlage der Aussprache folgende Regeln:

- I. Es können bis maximal fünf verschiedene Aussprachen pro Wort angegeben werden. *Unsere Empfehlung:* Verwenden Sie so viele Aussprachen wie nötigt, aber so wenig wie möglich.
- II. Verwenden Sie für jede Aussprachemöglichkeit eine neue Zeile.
- III. Verwenden Sie nur Kleinbuchstaben und Leerzeichen.
- IV. Werden Wortteilen buchstabiert ausgesprochen, so trennen Sie die Buchstaben durch Leerzeichen (bspw. USA = u s a; CEO = si i ou).
- V. Zahlen müssen ausgeschrieben werden. Für Wörter mit Ziffern muss eine Aussprache angegeben werden (bspw. AT 47 = a t vier sieben; a t siebenundvierzig).
- VI. Die beschreibende Aussprache sollte so nah wie möglich an der eigenen Aussprache sein (bspw. B-side = b bindestrich seit; biseit).
- VII. Eine Aussprache darf Kunstwörter beinhalten. Dies wird häufig für Fremdwörter benötigt (bspw. Manchester = menchester Bordeaux = bordo).

Eine detaillierte Anleitung können Sie über die Schaltfläche  $\circledcirc$  jederzeit aufrufen.

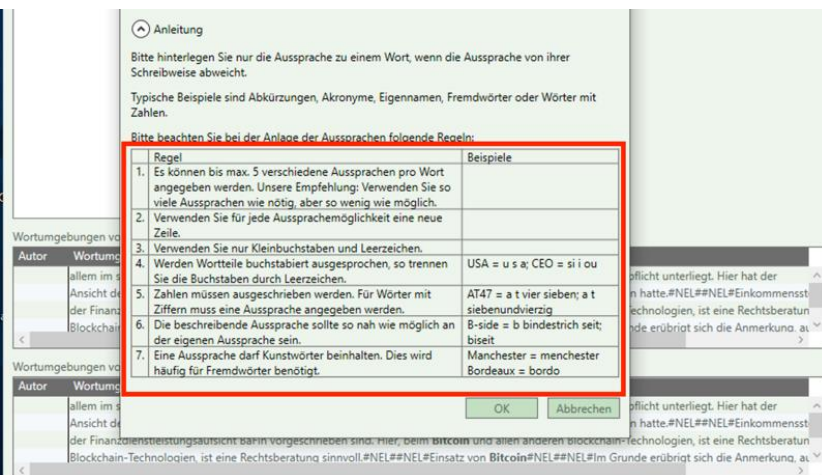

Abb. 225: Aufruf der Anleitung "Unbekanntes Wort bearbeiten"

3. Im nachfolgenden Beispiel wurde das englische Wort "Bitcoins" so bearbeitet, dass es auch im deutschen Wörterbuch erkannt wird. Die Aussprache wurde hier mit "bitkeuins" sowie "bitkeuns" übersetzt.

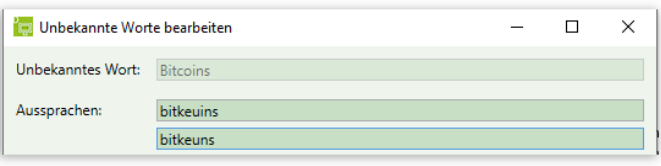

Abb. 226: Aussprache eines unbekannten Wortes hinterlegen

### **Hinweis:**

Es gibt keine Vorgaben für die Aussprache. Ihre Aussprache ist die alleinige Vorgabe, denn Sie werden das Wort nachher aussprechen und dies darf dann auch so sein, wie es für Sie praktikabel ist.

4. Bestätigen Sie Ihre Änderungen zuletzt über die Schaltfläche *OK*.

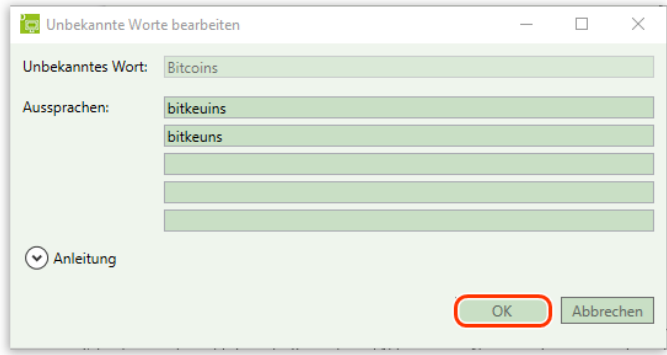

Abb. 227: Bestätigen der vorgenommenen Änderungen

Das bearbeitete Wort wird mit einem grünen Haken versehen.

|  | <b>Bitcoin-Plattform</b> | 27.07.2019 21:26:40 |
|--|--------------------------|---------------------|
|  | coins                    | 27.07.2019 21:26:40 |
|  | Kreditwesengesetzes      | 27.07.2019 21:26:40 |
|  | E-Geld-Oualität          | 27.07.2019 21:26:40 |

Abb. 228: Bearbeitetes neues Wort wird mit grünem Haken markiert

4. Bestätigen Sie Ihre Änderungen zuletzt über die Schaltfläche *Änderung ins Wörterbuch übernehmen und Dialog schließen.*

|                         | Wörterbuch bearbeiten - Recht (Legal German) |                  |                          |                                     |   | ×                                                                                                    |
|-------------------------|----------------------------------------------|------------------|--------------------------|-------------------------------------|---|----------------------------------------------------------------------------------------------------|
|                         | Unbekannte Worte                             |                  |                          | Aktuelle Anzeige: 41 von 49 Wörtern |   |                                                                                                    |
|                         | Wort                                         | <b>Vorkommen</b> | <b>Letztes Vorkommen</b> |                                     |   | Autor                                                                                                    |
| Š.                      | Mitgliederakquisition                        |                  | 27.07.2019 21:26:40      |                                     | Λ | Jahnke, Heike                                                                                                    |
| 3                       | verfassungswiderrechtliche                   |                  | 27.07.2019 21:26:40      |                                     |   |                                                                                                    |
| 3                       | inhaltlich-politischen                       |                  | 27.07.2019 21:26:40      |                                     |   | Mindestvorkommen (Schwellenwert): 1                                                                                                    |
| 3                       | Parteibegriff                                |                  | 27.07.2019 21:26:40      |                                     |   |                                                                                                    |
| 3                       | verfahrenseinleitender                       |                  | 27.07.2019 21:26:40      |                                     |   | 圓                                                                                                    |
| Ĭ.                      | Bitcoin-Handelsplattform                     |                  | 27.07.2019 21:26:40      |                                     |   | Blockieren<br>Hinzufügen<br>Bearbeiten                                                                                                    |
| $\overline{\mathbf{r}}$ | <b>Bitcoin-Plattform</b>                     |                  | 27.07.2019 21:26:40      |                                     |   |                                                                                                    |
| ✓                       | <b>Bitcoins</b>                              |                  | 27.07.2019 21:26:40      |                                     |   | Änderung ins Wörterbuch übernehmen                                                                                                    |
| 3                       | Kreditwesengesetzes                          |                  | 27.07.2019 21:26:40      |                                     |   |                                                                                                    |
| 3                       | E-Geld-Oualität                              |                  | 27.07.2019 21:26:40      |                                     |   |                                                                                                    |
|                         | Wortumgebungen vonJahnke, Heike              |                  |                          |                                     |   |                                                                                                    |
| Autor                   | Wortumgebung                                 |                  |                          |                                     |   |                                                                                                    |
|                         |                                              |                  |                          |                                     |   |                                                                                                    |
|                         |                                              |                  |                          |                                     |   | Anerkennung als Währung und an vorhersehbarer Wertbeständigkeit als Vergleichsinstrument. Bitcoins würden zudem weder von einer Zentralbank |
|                         |                                              |                  |                          |                                     |   |                                                                                                    |
|                         |                                              |                  |                          |                                     |   |                                                                                                    |
| $\,<\,$                 |                                              |                  |                          |                                     |   |                                                                                                    |
|                         |                                              |                  |                          |                                     |   |                                                                                                    |
|                         |                                              |                  |                          |                                     |   | Änderung ins<br>Änderung<br>Wörterbuch übernehmen<br>verwerfen und                                                                          |
|                         |                                              |                  |                          |                                     |   | und Dialog schließen<br>Dialog schließen                                                                                                    |
|                         |                                              |                  |                          |                                     |   |                                                                                                    |

Abb. 229: Änderung ins Wörterbuch übernehmen und Dialog schließen

## **Tipp**

Möchten Sie Ihre Änderungen zwischenspeichern, klicken Sie auf die Schaltfläche *Änderung ins Wörterbuch übernehmen.* So können Sie sicherstellen, dass das bearbeitete Wort bereits übergeben worden sind.

|              | Unbekannte Worte        |                  |                     | Aktuelle Anzeige: 49 von 49 Wörtern |                                        |
|--------------|-------------------------|------------------|---------------------|-------------------------------------|----------------------------------------|
|              | Wort                    | <b>Vorkommen</b> | Letztes Vorkommen   |                                     | Autor                                  |
|              | Parteiverbotsverfahrens |                  | 27.07.2019 21:26:40 |                                     | Alle Autoren                           |
|              | <b>Stimmführers</b>     |                  | 27.07.2019 21:26:40 |                                     |                                        |
| $\checkmark$ | Bundesratspräsident     |                  | 27.07.2019 21:26:40 |                                     | Mindestvorkommen (Schwellenwert): 1    |
|              | Stimmenabgabe           |                  | 27.07.2019 21:26:40 |                                     |                                        |
| $\checkmark$ | Abstimmungsparteien     |                  | 27.07.2019 21:26:40 |                                     | 圓                                      |
| $\checkmark$ | Abstimmungsvorgängen    |                  | 27.07.2019 21:26:40 |                                     | Blockieren<br>Bearbeiten<br>Hinzufügen |
|              | Nein-Stimmen            |                  | 27.07.2019 21:26:40 |                                     |                                        |
| $\checkmark$ | Antragsgegenstand       |                  | 27.07.2019 21:26:40 |                                     | Änderung ins Wörterbuch übernehmen     |
| $\checkmark$ | PartG                   |                  | 27.07.2019 21:26:40 |                                     |                                        |

Abb. 230: Änderung ins Wörterbuch übernehmen

## 6.3.5 Hinzugefügte Wörter bearbeiten

Sie können Worte, die Sie versehentlich mit einer falschen Aussprache versehen haben, erneut bearbeiten.

1. Markieren Sie das Wörterbuch und klicken Sie auf *Hinzugefügte Wörter bearbeiten.* 

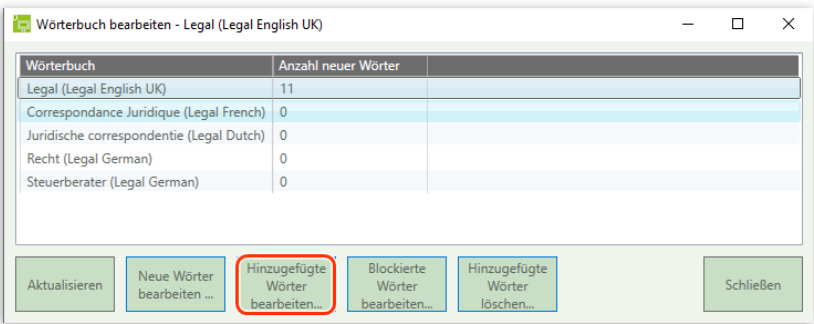

Abb. 231: Hinzugefügte Wörter bearbeiten

2. Markieren Sie das gewünschte Wort. Klicken Sie auf *Bearbeiten.*

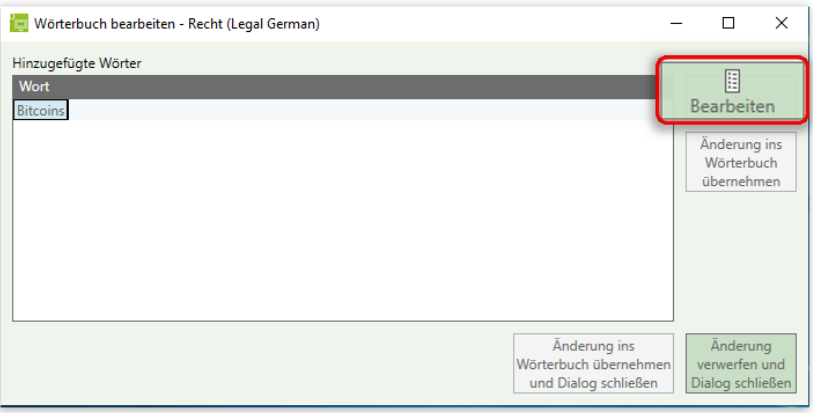

Abb. 232: Aussprache korrigieren

3. Nun können Sie die Aussprache erneut verändern oder eine weitere Aussprache hinzufügen.

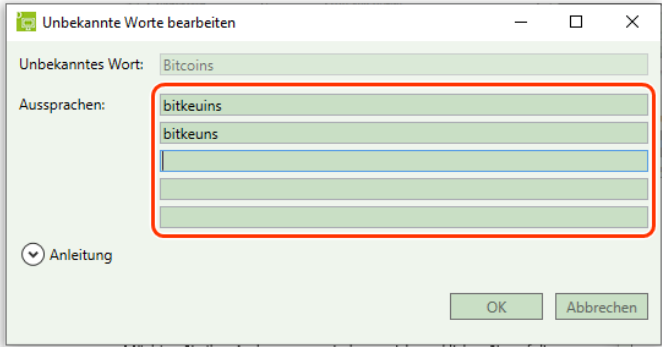

Abb. 233: Aussprache korrigieren

4. Speichern Sie Ihre Änderungen über *OK.* 

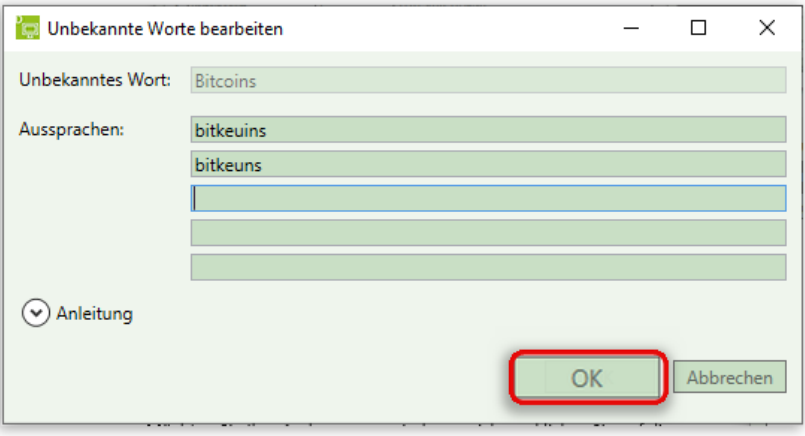

Abb. 234: Speichern der korrigierten Aussprache

## 6.3.6 Falsch geschriebene Wörter aus dem Vokabular entfernen (blockieren)

1. Markieren Sie zunächst das gewünschte Wort, das Sie entfernen möchten, mit der linken Maustaste.

| Unbekannte Worte                 |             | Aktuelle Anzeige: 32 von 40 Wörtern |          |                                               |
|----------------------------------|-------------|-------------------------------------|----------|-----------------------------------------------|
| Wort                             | Vorkommen ▼ | Letztes Vorkommen                   |          | Autor                                         |
| Wahlteilnahme                    |             | 27.07.2019 21:26:40                 | $\wedge$ | Jahnke, Heike                                 |
| Mitgliederakquisition            |             | 27.07.2019 21:26:40                 |          |                                               |
| verfassungswiderrechtliche       |             | 27.07.2019 21:26:40                 |          | Mindestvorkommen (Schwellenwert): 1           |
| inhaltlich-politischen           |             | 27.07.2019 21:26:40                 |          |                                               |
| Parteibegriff                    |             | 27.07.2019 21:26:40                 |          | 圓                                             |
| verfahrenseinleitender           |             | 27.07.2019 21:26:40                 |          | Blockieren<br>Hinzufügen<br><b>Bearbeiten</b> |
| Bitcoin-Handelsplattform         |             | 27.07.2019 21:26:40                 |          |                                               |
| Kreditwesengesetzes              |             | 27.07.2019 21:26:40                 |          | Änderung ins Wörterbuch übernehmen            |
| E-Geld-Qualität                  |             | 27.07.2019 21:26:40                 |          |                                               |
| Wertbeständigkeit                |             | 27.07.2019 21:26:40                 |          |                                               |
| Vergleichsinstrument             |             | 27.07.2019 21:26:40                 |          |                                               |
| Antraggegenstand                 |             | 06.10.2019 19:36:07                 |          |                                               |
| Wortumgebungen von Jahnke, Heike |             |                                     |          |                                               |
| Autor<br>Wortumgebung            |             |                                     |          |                                               |

Abb. 235: Auswahl des zu entfernenden Wortes

2. Anschließend entfernen Sie das falsch geschriebene Wort über die Schaltfläche *Blockieren* aus Ihrem Vokabular.

|                         | Wörterbuch bearbeiten - Recht (Legal German) |             |                          |                                     |                    |                                     |                   |
|-------------------------|----------------------------------------------|-------------|--------------------------|-------------------------------------|--------------------|-------------------------------------|-------------------|
|                         | Unbekannte Worte                             |             |                          | Aktuelle Anzeige: 32 von 40 Wörtern |                    |                                     |                   |
|                         | Wort                                         | Vorkommen ▼ | <b>Letztes Vorkommen</b> |                                     |                    | Autor                               |                   |
| $\overline{\mathbf{r}}$ | Wahlteilnahme                                |             | 27.07.2019 21:26:40      |                                     | $\curvearrowright$ | Jahnke, Heike                       |                   |
| ?                       | Mitaliederakauisition                        |             | 27.07.2019 21:26:40      |                                     |                    |                                     |                   |
| <sup>2</sup>            | verfassungswiderrechtliche                   |             | 27.07.2019 21:26:40      |                                     |                    | Mindestvorkommen (Schwellenwert): 1 | Ю                 |
| $\overline{\mathbf{r}}$ | inhaltlich-politischen                       |             | 27.07.2019 21:26:40      |                                     |                    |                                     |                   |
| ?                       | Parteibegriff                                |             | 27.07.2019 21:26:40      |                                     |                    |                                     | 目                 |
| ?                       | verfahrenseinleitender                       |             | 27.07.2019 21:26:40      |                                     |                    | Blockieren<br>Hinzufügen            | <b>Bearbeiten</b> |
| <sup>2</sup>            | Bitcoin-Handelsplattform                     |             | 27.07.2019 21:26:40      |                                     |                    |                                     |                   |
| $\overline{\mathbf{r}}$ | Kreditwesengesetzes                          |             | 27.07.2019 21:26:40      |                                     |                    | Änderung ins Wörterbuch übernehmen  |                   |
| ?                       | E-Geld-Qualität                              |             | 27.07.2019 21:26:40      |                                     |                    |                                     |                   |
| ?                       | Wertbeständigkeit                            |             | 27.07.2019 21:26:40      |                                     |                    |                                     |                   |
| ?                       | Vergleichsinstrument                         |             | 27.07.2019 21:26:40      |                                     |                    |                                     |                   |
| $\overline{ }$          | Antraggegenstand                             |             | 06.10.2019 19:36:07      |                                     |                    |                                     |                   |

Abb. 236: Entfernen eines neuen Wortes

## Das entfernte neue Wort  $\mathsf{\textbf{X}}$  Antraggegenstand wird mit einem roten x markiert.

| Nertheständigkeit    | 27.07.2019 21:26:40 |
|----------------------|---------------------|
| Vergleichsinstrument | 27.07.2019 21:26:40 |
| ntraggegenstand      | 06.10.2019 19:36:07 |

Abb. 237: Blockiertes neues Wort wird mit rotem x markiert

## **Tipp**

Alternativ können Sie das unbekannte Wort über

- 1. die Tastenkombination "Strg + Entf",
- 2. über zwei Doppelklicks oder
- 3. über die rechte Maustaste und die Auswahl *Blockieren*

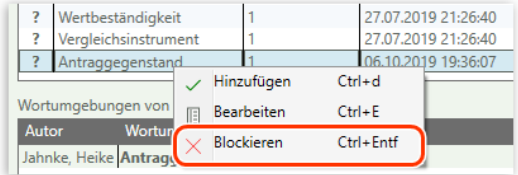

Abb. 238: Blockieren eines unbekannten Wortes über die rechte Maustaste

## ablehnen.

### **Hinweis**

Nutzen Sie diese Funktion lediglich, um falsch geschriebene Wörter aus Ihrem Vokabular zu entfernen und nicht, um die Liste der unbekannten Worte zu leeren.

Die gelöschten Worte werden zukünftig von DictNow ignoriert. Selbst wenn das Wort erneut in einem Diktat enthalten ist, wird es nicht erneut zur Übernahme in Ihrem Wörterbuch vorgeschlagen.

## 6.3.7 Blockierte Wörter bearbeiten

Irrtümlich ignorierte Wörter aus einem Wörterbuch können über die interne Wörterbuchbearbeitung zurückgesetzt werden, so dass diese beim nächsten Diktatvorkommen hinzugefügt werden können.

Markieren Sie das Wörterbuch mit der linken Maustaste. Klicken Sie auf die Schaltfläche *"Blockierte Wörter bearbeiten".* 

| Wörterbuch bearbeiten - Legal (Legal English UK)<br>ŤØ |                                                                            |                                   |  | г         | $\times$ |
|--------------------------------------------------------|----------------------------------------------------------------------------|-----------------------------------|--|-----------|----------|
| Wörterbuch                                             | Anzahl neuer Wörter                                                        |                                   |  |           |          |
| Legal (Legal English UK)                               | 11                                                                         |                                   |  |           |          |
| Correspondance Juridique (Legal French)                | $\mathbf 0$                                                                |                                   |  |           |          |
| Juridische correspondentie (Legal Dutch)               | $\mathbf{0}$                                                               |                                   |  |           |          |
| Recht (Legal German)                                   | 0                                                                          |                                   |  |           |          |
| Steuerberater (Legal German)                           | 0                                                                          |                                   |  |           |          |
|                                                        |                                                                            |                                   |  |           |          |
|                                                        |                                                                            |                                   |  |           |          |
| Neue Wörter<br>Aktualisieren<br>bearbeiten             | Blockierte<br>Hinzugefügte<br>Wörter<br>Wörter<br>bearbeiten<br>bearbeiten | Hinzugefügte<br>Wörter<br>löschen |  | Schließen |          |

Abb. 239: Blockierte Wörter bearbeiten

Die blockierten Worte werden angezeigt. Markieren Sie das gewünschte Wort und klicken Sie auf die Schaltfläche "Blockierung entfernen".

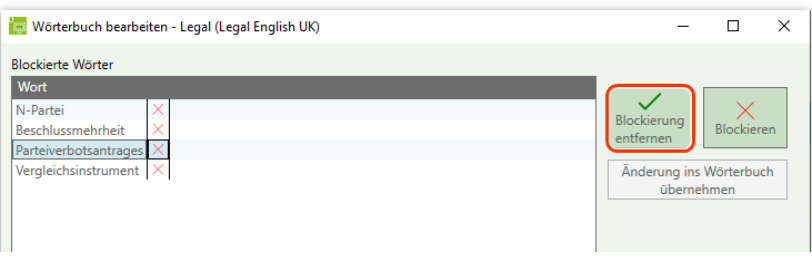

Abb. 240: Blockierung eines Wortes entfernen

## **Tipp**

- Alternativ können Sie das irrtümlich ignorierte Wort über
- 1. die Tastenkombination "Strg + D" oder
- 2. über die rechte Maustaste und die Auswahl *Blockieren entfernen*

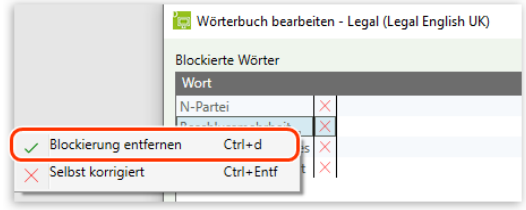

Abb. 241: Blockierung entfernen über Tastenkombination Strg + D

zurücksetzen.

## 6.3.8 Hinzugefügte Wörter löschen

Irrtümlich hinzugefügte Wörter können Sie über die interne Wörterbuchbearbeitung aus einem Wörterbuch entfernen, so dass diese beim nächsten Diktatvorkommen wieder richtig aufgenommen werden können.

Markieren Sie das Wörterbuch mit der linken Maustaste. Klicken Sie auf die Schaltfläche *"Hinzugefügte Wörter löschen".* 

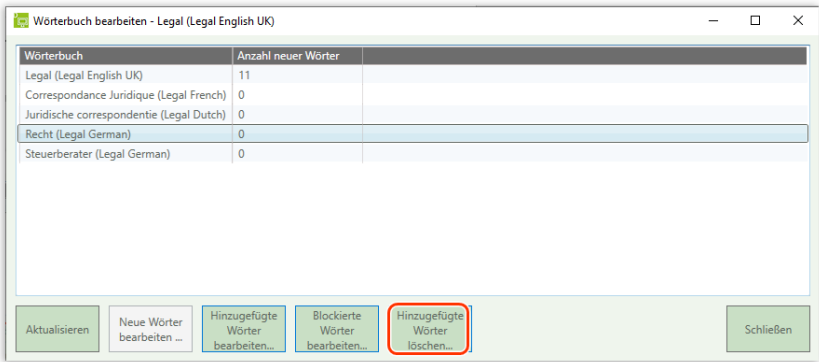

Abb. 242: Hinzugefügte Wörter löschen

Durch das Löschen hinzugefügter Wörter wird die Datenbank reorganisiert. Bestätigen Sie die Meldung *"Die Datenbank wird reorganisiert"* mit *Ja.*

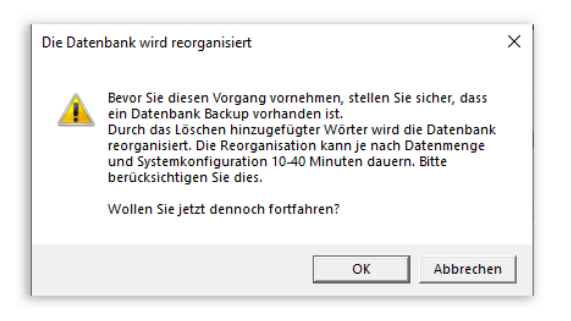

Abb. 243: Datenbank wird reorganisiert

### **Hinweis:**

Diese Funktion ist derzeit nur in der DictNow On-Premises Version 8.7 umgesetzt worden.

### **Wichtiger Hinweis:**

Bitte beachten Sie, dass durch das Löschen der hinzugefügten Wörter eine Reorganisation der Datenbank erforderlich ist. Bei diesem Vorgang werden die neuen und unbearbeiteten Worte ebenfalls aus der Liste der neuen Worte gelöscht.

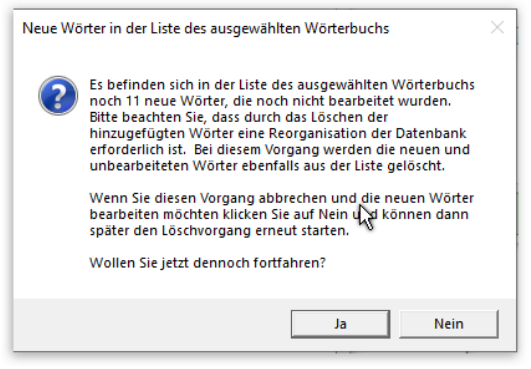

Abb. 244: Neue Wörter in der Liste der zu löschenden Worte.

## 6.3.9 Änderungen verwerfen

Über die Schaltfläche *Änderungen verwerfen und Dialog schließen* können Sie alle Änderungen, die Sie während einer Bearbeitungssitzung für neue Wörter vorgenommen haben, verwerfen. Mit Ausnahme der Begriffe, die Sie über *Änderung ins Wörterbuch übernehmen* bestätigt hatten.

|                         | Wörterbuch bearbeiten - Recht (Legal German) |             |                     |                                     |   | $\times$                                                                                                    |
|-------------------------|----------------------------------------------|-------------|---------------------|-------------------------------------|---|----------------------------------------------------------------------------------------------------|
|                         | Unbekannte Worte                             |             |                     | Aktuelle Anzeige: 40 von 48 Wörtern |   |                                                                                                    |
|                         | Wort                                         | Vorkommen ▼ | Letztes Vorkommen   |                                     |   | Autor                                                                                                    |
| ?                       | Parteiverbotsantrag                          |             | 27.07.2019 21:26:40 |                                     | Λ | Jahnke, Heike                                                                                                  |
| $\overline{\mathbf{?}}$ | Verbotsantrag                                |             | 27.07.2019 21:26:40 |                                     |   |                                                                                                    |
| ?                       | Streitentscheid                              |             | 28.07.2019 20:59:40 |                                     |   | Mindestvorkommen (Schwellenwert): 1                                                                            |
| ?                       | Parteiverbotsverfahren                       |             | 27.07.2019 21:26:40 |                                     |   |                                                                                                    |
| ?                       | verfassungsfeindliche                        |             | 27.07.2019 21:26:40 |                                     |   | $\boxed{\Xi}$                                                                                                  |
| ?                       | rauben                                       |             | 27.07.2019 21:26:40 |                                     |   | Blockieren<br>Bearbeiten<br>Hinzufügen                                                                         |
| ?                       | Kollegialorgan                               |             | 27.07.2019 21:26:40 |                                     |   |                                                                                                    |
| ?                       | <b>Beschlussmehrheit</b>                     |             | 27.07.2019 21:26:40 |                                     |   | Änderung ins Wörterbuch übernehmen                                                                             |
| ?                       | Bundesratssitzung                            |             | 27.07.2019 21:26:40 |                                     |   |                                                                                                    |
| ?                       | Bundesratsmitglieder                         |             | 27.07.2019 21:26:40 |                                     |   |                                                                                                    |
| ?                       | Parteiverbotsantrages                        |             | 27.07.2019 21:26:40 |                                     |   |                                                                                                    |
| ?                       | Bundesratsabstimmung                         |             | 27.07.2019 21:26:40 |                                     |   |                                                                                                    |
| ?                       | Parteiverbotsverfahrens                      |             | 27.07.2019 21:26:40 |                                     |   |                                                                                                    |
| ?                       | Stimmführers                                 |             | 27.07.2019 21:26:40 |                                     |   |                                                                                                    |
| $\overline{?}$          | Bundesratspräsident                          |             | 27.07.2019 21:26:40 |                                     |   |                                                                                                    |
| 2                       | Stimmenabgabe                                |             | 27.07.2019 21:26:40 |                                     |   |                                                                                                    |
| ?                       | Abstimmungsparteien                          |             | 27.07.2019 21:26:40 |                                     |   |                                                                                                    |
|                         |                                              |             |                     |                                     |   | Änderung ins<br>Änderung<br>Wörterbuch übernehmen<br>verwerfen und<br>und Dialog schließen<br>Dialog schließen |

Abb. 245: Verwerfen der vorgenommenen Änderungen

## 6.4 Wortschatz erweitern (Pre-Adaption)

DictNow bietet Ihnen eine einfache Möglichkeit, Ihren persönlichen Wortschatz ohne langwieriges Training mit erforderlichen Begriffen aufzustocken, die sog. Pre-Adaption. Öffnen Sie hierzu das gewünschte Dokument und speichern dieses im txt-Format auf Ihrer Festplatte

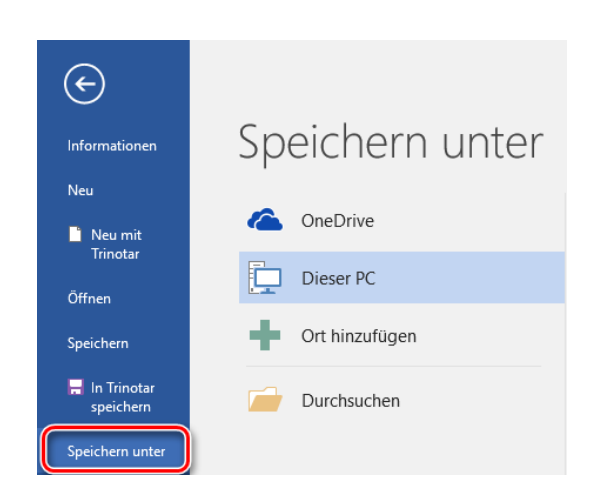

Abb. 246: Speichern des doc-Dokumentes als txt-Datei

ab.

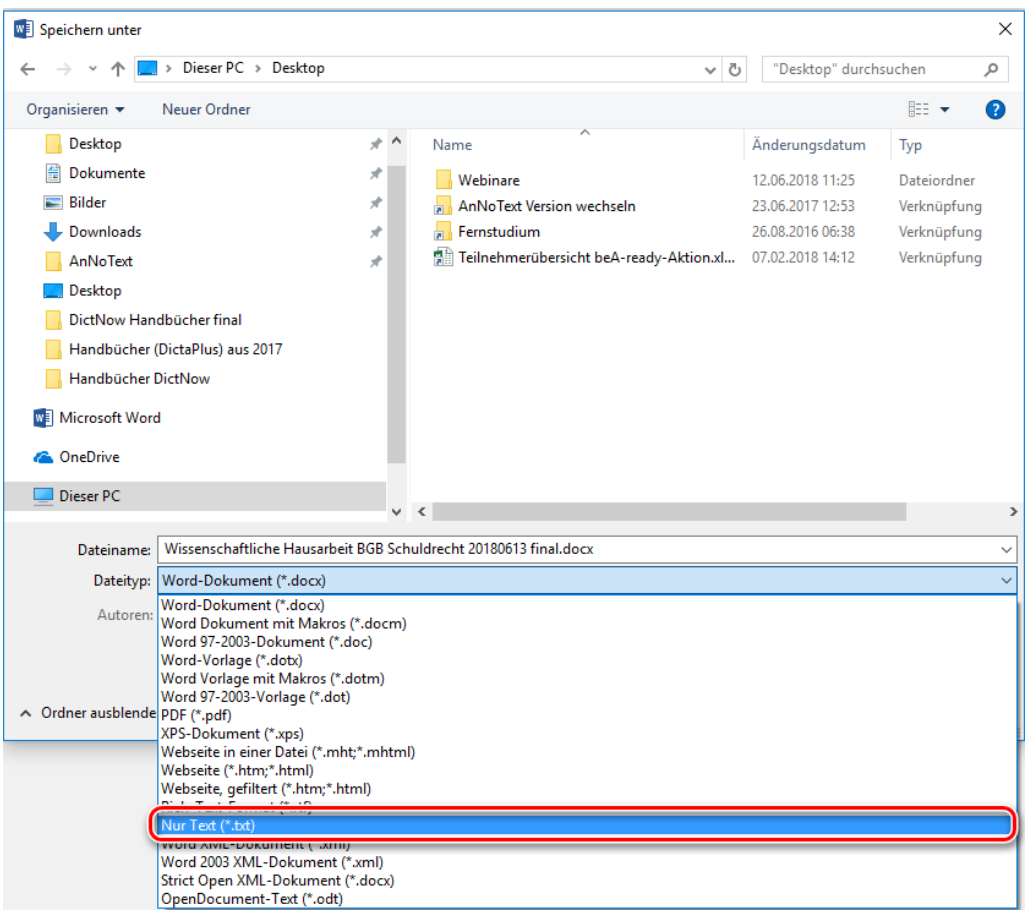

Abb. 247: Auswahl des Dateityps "txt" (Nur Text)

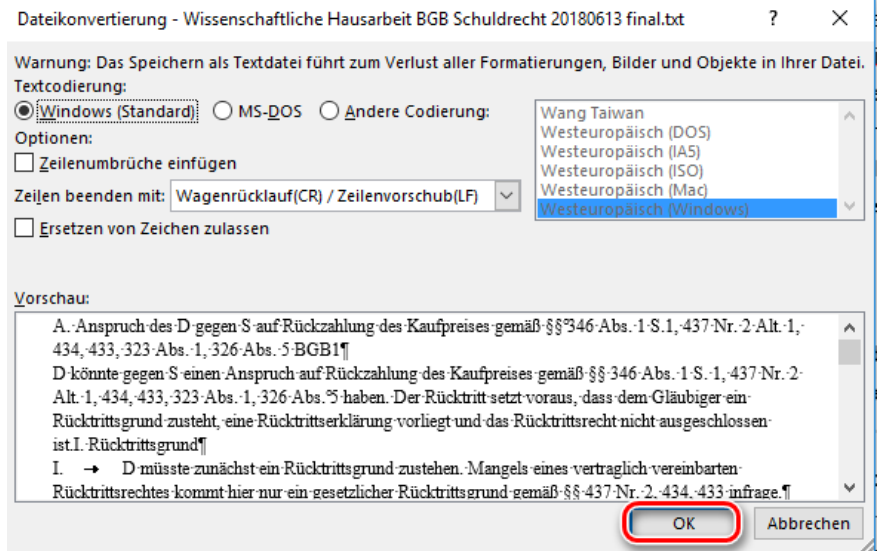

Abb. 248: Dateikonvertierung des Dokumentes

## **Hinweis**

Vor der Übergabe der Dokumente sollten Sie diese im Texteditor kurz überprüfen. Achten Sie insbesondere darauf, dass unnötige Trennzeichen aus dem Dokument gelöscht werden.

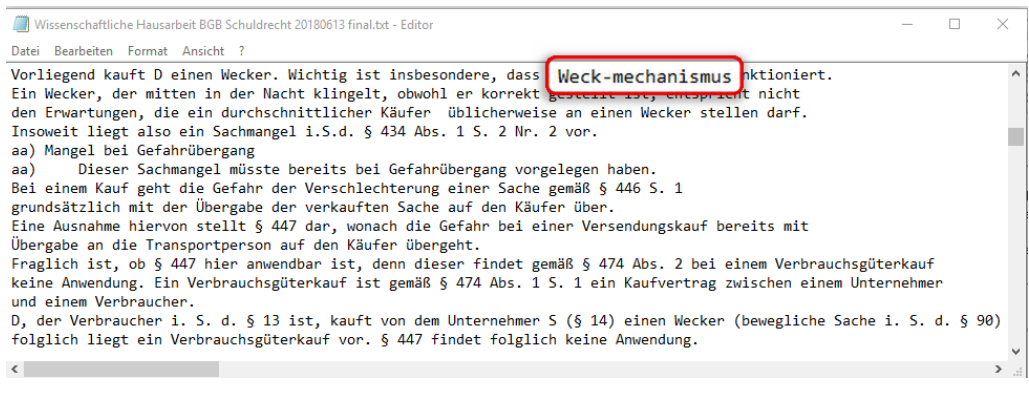

Abb. 249: Dokument auf Trennzeichen prüfen

Dies erspart Ihnen bei der Überprüfung der neuen Wörter eine Menge Arbeit.

Rufen Sie die Pre-Adaption über die DictNow Leiste auf, indem Sie unter *Vokabular* auf die Schaltfläche *Pre-Adaption* klicken.

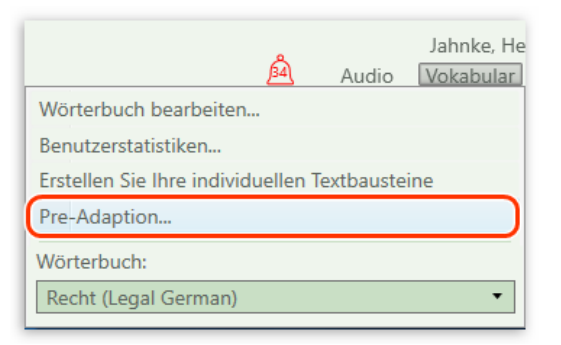

Abb. 250: Öffnen der Pre-Adaption

Wählen Sie das Wörterbuch aus, in das die Trainingsdatei importiert werden soll.

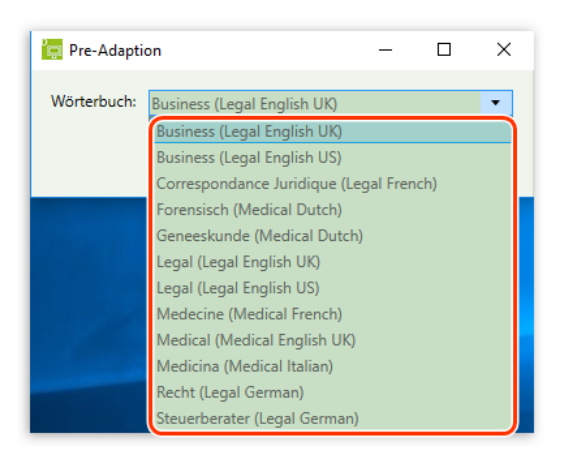

Abb. 251: Auswahl des Wörterbuches

## Klicken Sie auf *Dateien* und

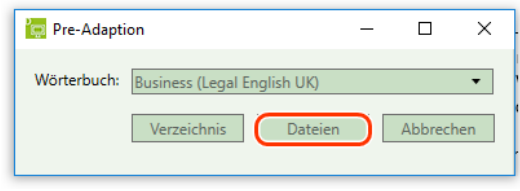

Abb. 252: Einlesen einer txt-Datei

wählen Sie das zuvor gespeicherte Dokument aus, das die neuen Fachbegriffe enthält.

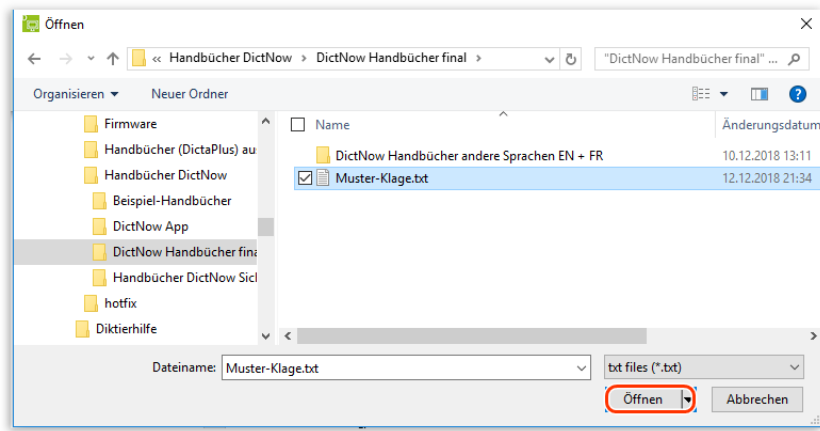

Abb. 253: Öffnen der txt-Datei

## **Tipp**

Über die Schaltfläche *Verzeichnis* können Sie ein komplettes Verzeichnis von txt-Dateien importieren.

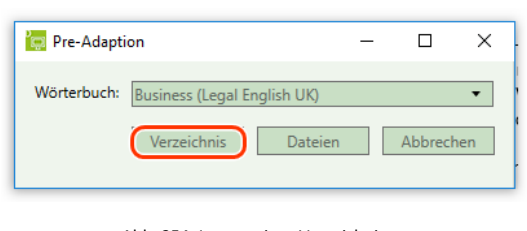

Abb. 254: Import eines Verzeichnisses

Die Trainingsdaten werden übermittelt.

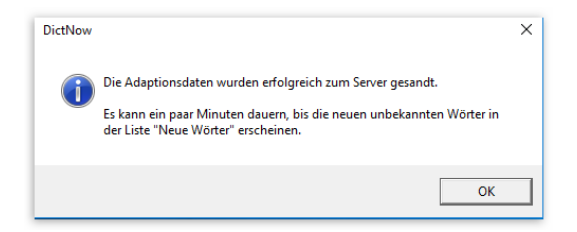

Abb. 255: Adaptionsdaten wurden zum Server gesandt

In einem Hintergrund-Prozess, der je nach Umfang der importierten Dokumente längere Zeit dauern kann, werden die neuen Worte analysiert. Nur wenn diese Worte noch nicht im aktuellen Wortschatz enthalten sind, werden diese unter neue Wörter angezeigt. Übernehmen Sie die gewünschten Worte in Ihren Wortschatz.

## **Hinweis**

Voraussetzung für eine Pre-Adaption ist, dass dem Autor und/oder der Assistenzkraft dieses Recht eingeräumt worden ist.

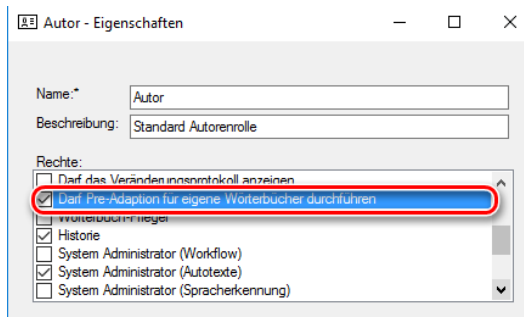

Abb. 256: Recht "Darf Pre-Adaption für Wörterbücher durchführen

# 7 Hands-free Modus

DictNow möchte Ihnen die Arbeit mit dem Computer erleichtern. Der Handsfree Modus ermöglicht Ihnen bei einer Vielzahl von Befehlen auf Tastaturoder Mausbedienung zu verzichten. Erkennt DictNow das Aktivierungswort können Sie mit Hilfe von Sprachbefehlen Programme starten, Anwendungsfenster per Sprache steuern oder Diktate bearbeiten.

## 7.1 Aktivierung

Um die Sprachbefehle benutzen zu können, müssen Sie unter der Registerkarte Aufnahme (Menüpunkt Optionen) die Funktion *Hands-free Modus verwenden* aktivieren.

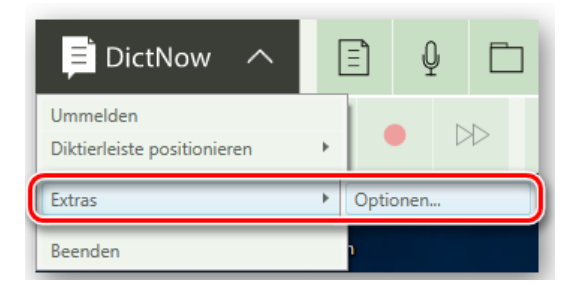

Abb. 257: Aufruf der Optionen zur Aktivierung des Hands-free Modus

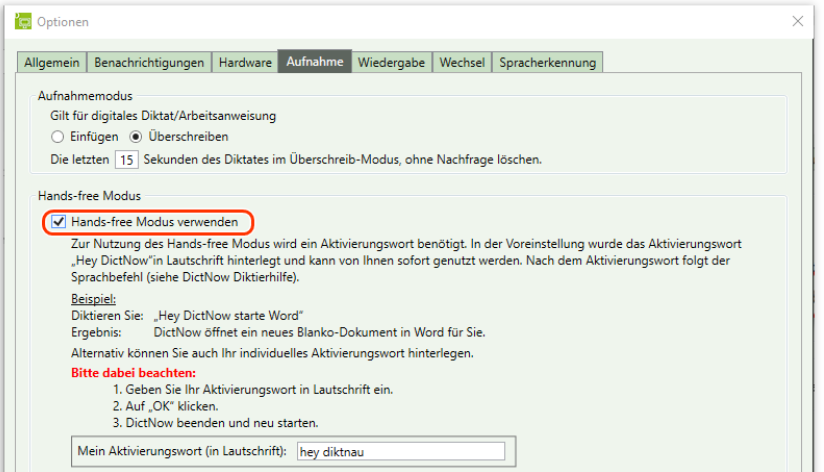

Abb. 258: Aktivierung des Hands-free Modus

### **Hinweis**

Der Hands-free Modus steht Ihnen derzeit im DictNow Insider Programm zur Verfügung.

Wenn Sie schon im Vorfeld exklusiv diese neue Funktion verwenden möchten und sich nicht daran stören, dass diese ohne Garantie zur Verfügung gestellt und kein Support angeboten wird, bestätigen Sie die Teilnahme am DictNow Insider Programm über die Schaltfläche *OK.*

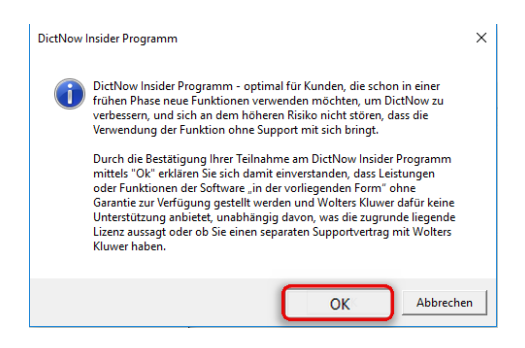

Abb. 259: Bestätigung der Teilnahme am DictNow Insider Programm

In der DictNow-Leiste erscheint das hands-free-Symbol.

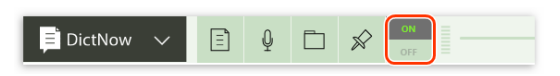

Abb. 260: DictNow-Leiste mit aktiviertem hands-free-Modus

Möchten Sie den hands-free-Modus ausschalten, klicken Sie auf das hands-free-Symbol.

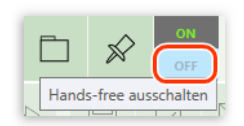

Abb. 261: Hands-free-Modus ausschalten

Der hands-free-Modus wird deaktiviert.

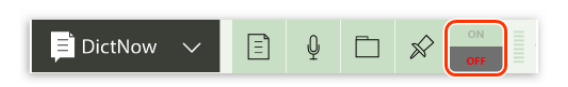

Abb. 262: DictNow-Leiste mit deaktiviertem hands-free-Modus

Klicken Sie erneut auf das hands-free-Symbol, um den Modus wieder zu aktivieren.

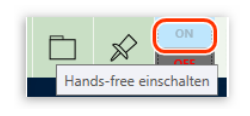

Abb. 263: Hands-free-Modus einschalten

## 7.1.1 Aktivierungswort festlegen

Zur Nutzung des Hands-free Modus wird ein Aktivierungswort benötigt. In der Voreinstellung wurde das Aktivierungswort "Hey DictNow" in Lautschrift hinterlegt und kann von Ihnen sofort genutzt werden. Nach dem Aktivierungswort folgt der Sprachbefehl.

### **Beispiel:**

Diktieren Sie: "Hey DictNow starte Word" Ergebnis: DictNow öffnet ein neues Blanko-Dokument in Word für Sie.

Alternativ können Sie auch Ihr individuelles Aktivierungswort hinterlegen. Geben Sie hierzu Ihr Aktivierungswort in Lautschrift ein.

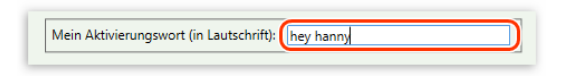

Abb. 264: Eingabe des Aktivierungswortes

Klicken Sie auf *OK.*

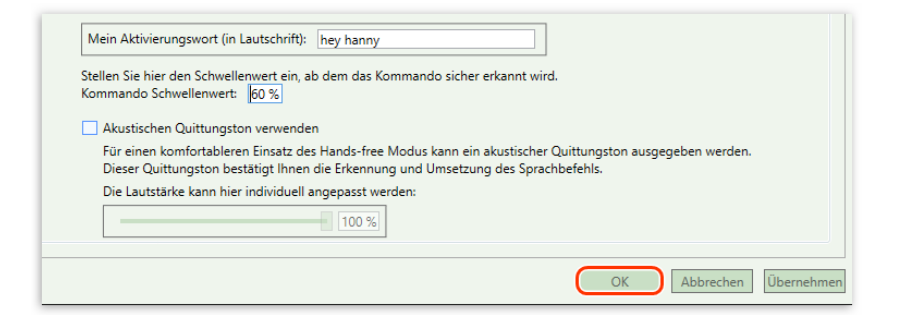

Abb. 265: Bestätigen des Aktivierungswortes

Beenden Sie DictNow und starten Sie das Programm neu.

## **Tipp**

Verwenden Sie den Schwellenwert, um die Erkennungsgenauigkeit für die Sprachaktivierung einzustellen, ab der das Kommando sicher erkannt wird.

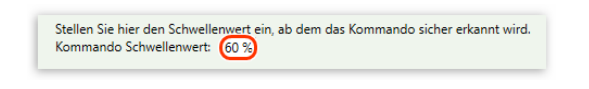

Abb. 266: Eingabe des Schwellenwertes

## 7.1.2 Quittungston verwenden

Für einen komfortableren Einsatz des Hands-free Modus kann ein akustischer Quittungston ausgegeben werden.

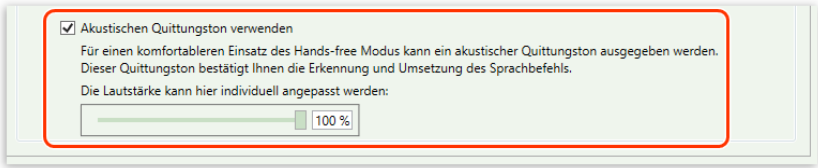

Abb. 267: Aktivierung des Quittungstons

Dieser Quittungston bestätigt Ihnen die Erkennung und Umsetzung des Sprachbefehls. Die Lautstärke des akustischen Quittungstons können Sie individuell anpassen.

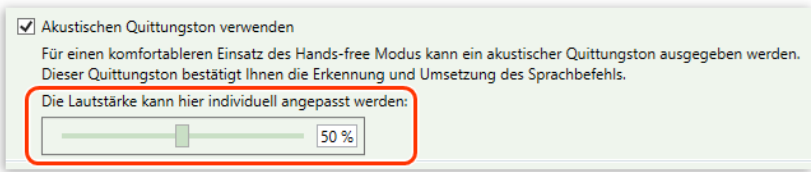

Abb. 268: Lautstärke des Quittungstons anpassen

# 7.2 Übersicht der hands-free Befehle

Der Handsfree-Modus ist in Word und mit dem DictNow Cursor einsetzbar. Die nachfolgenden Befehle gelten für beide Funktionen (Word und Cursor).

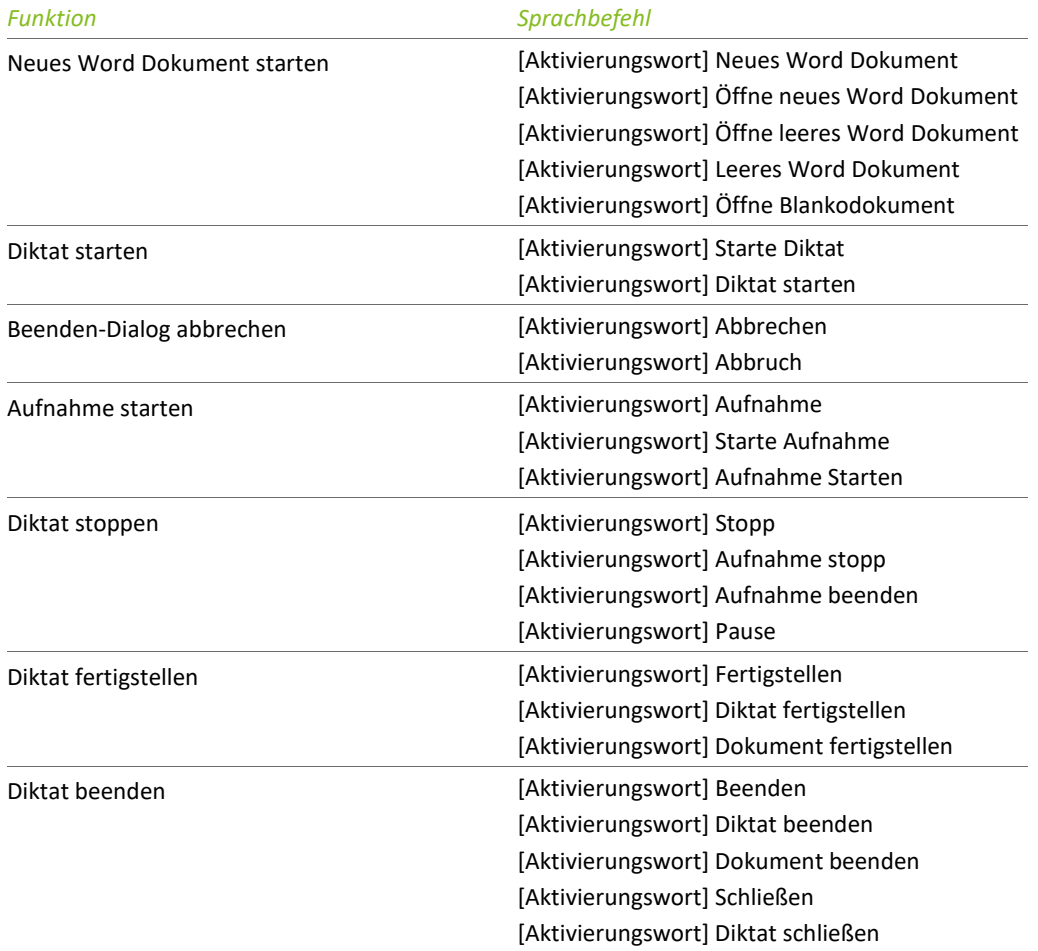

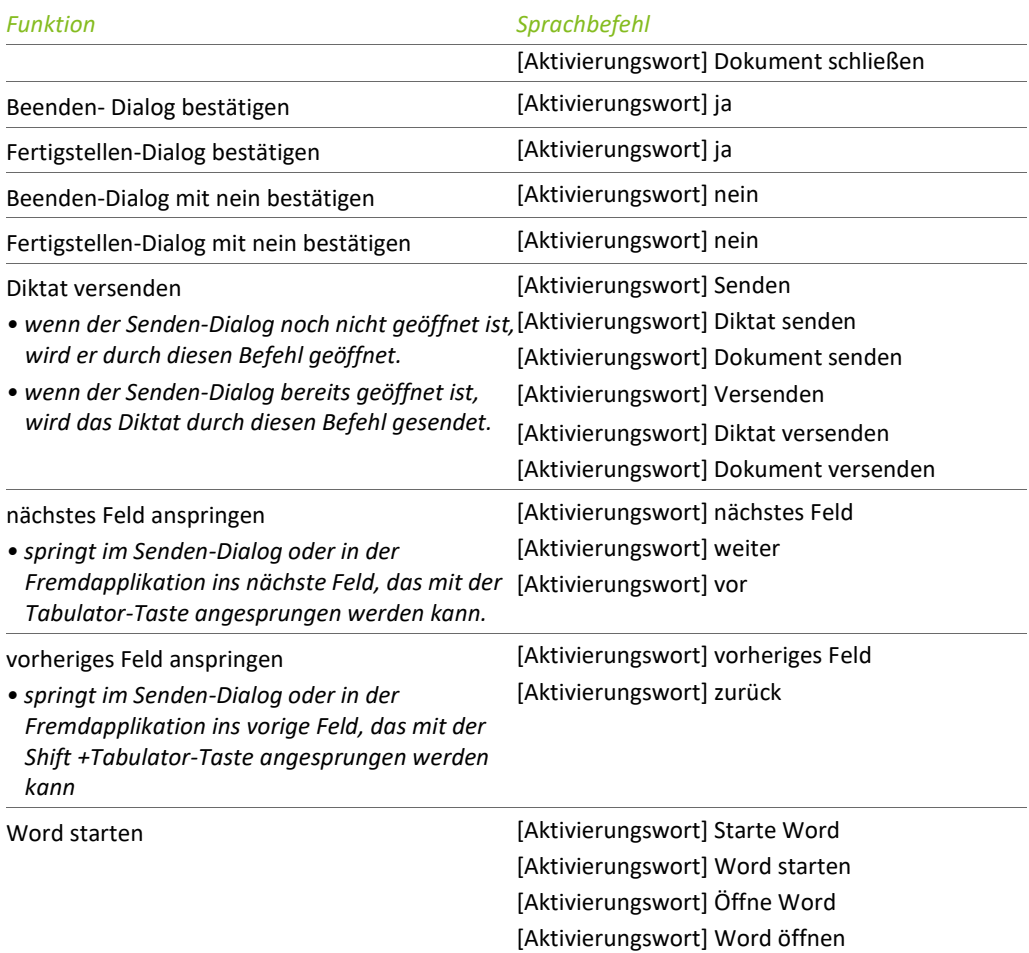

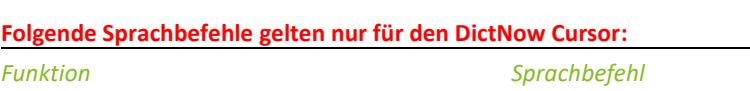

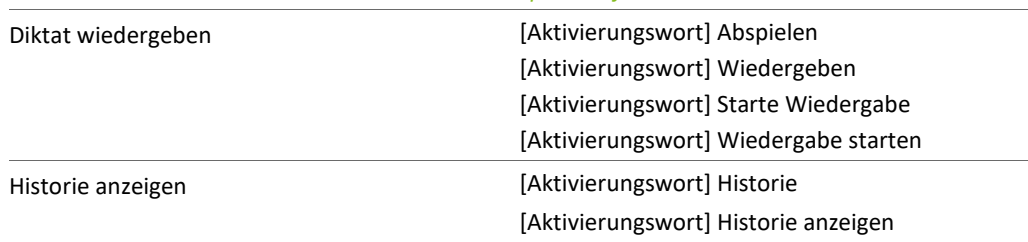

# 8 Text diktieren mit DictNow

# 8.1 Mikrofonhaltung

Halten Sie das Mikrofon nicht direkt vor den Mund, sondern diktieren Sie vielmehr "darüber hinweg".

Bei Handmikrofonen empfehlen wir in einer ruhigen Umgebung einen Abstand von 10 cm. In einer lauten Umgebung kann dieser auf 5 cm verringert werden.

Das Mikrofon sollte zudem für Sie bequem in der Hand liegen. Umgreifen oder das Bewegen der Finger über das Gehäuse während des Diktierens beeinträchtigen die Tonqualität.

Diktieren Sie mit immer gleicher Lautstärke, indem Sie etwa sowohl das Mikrofon als auch Ihren Kopf möglichst wenig bewegen. Wenn Sie die Lautstärke, mit der Sie sprechen, verändern wollen, denken Sie daran, den Audioassistenten erneut auszuführen.

# 8.2 Audioassistent

Der Audioassistent legt die akustischen Rahmenbedingungen für die Spracherkennung fest, indem er die Hintergrundgeräusche beim Diktieren und die Lautstärke Ihrer Stimme überprüft. Dies ist wichtig, um eine optimale Klangqualität zu erhalten, die Sie beim Arbeiten mit der Spracherkennung benötigen.

Der Audioassistent öffnet sich automatisch, wenn Sie DictNow das erste Mal starten oder sofern ein neues Diktiergerät angeschlossen wurde.

Selbstverständlich können Sie den Audioassistenten auch manuell starten. Hierzu öffnen Sie in der DictNow Leiste unter der Schaltfläche *Audio* die Funktion *Mikrofon kalibrieren.*

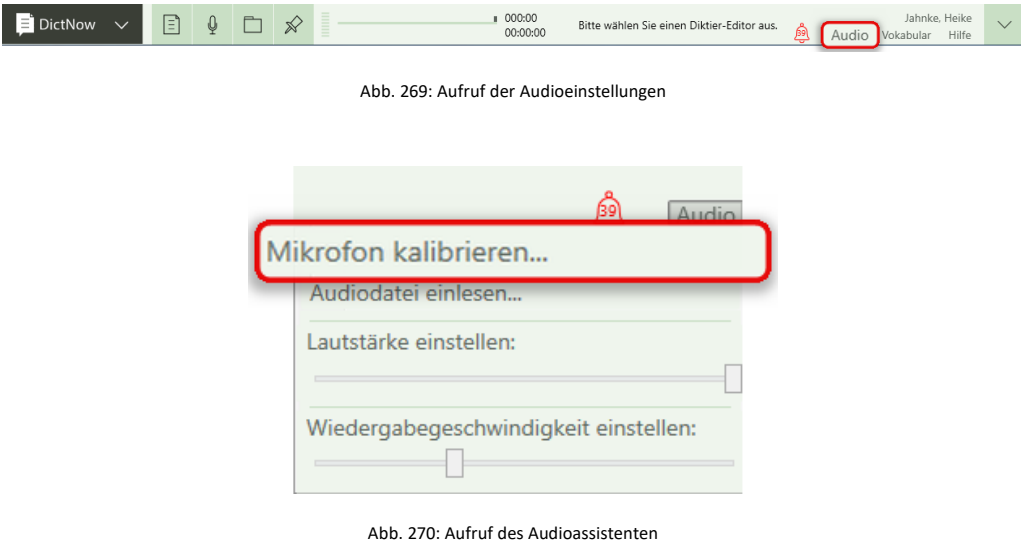

Sinnvoll ist eine erneute Audioeinstellung immer dann, wenn sich die Umgebungsbedingungen geändert haben, in denen Sie diktieren (z.B. durch einen Umzug oder eine Baustelle). Der Assistent führt Sie in zwei Schritten durch das Audio-Setup. Folgen Sie den Anweisungen des Audioassistenten und denken Sie daran, so zu sprechen, wie Sie später diktieren möchten. Starten Sie den Audioassistenten, indem Sie auf die Schaltfläche *Start* klicken.

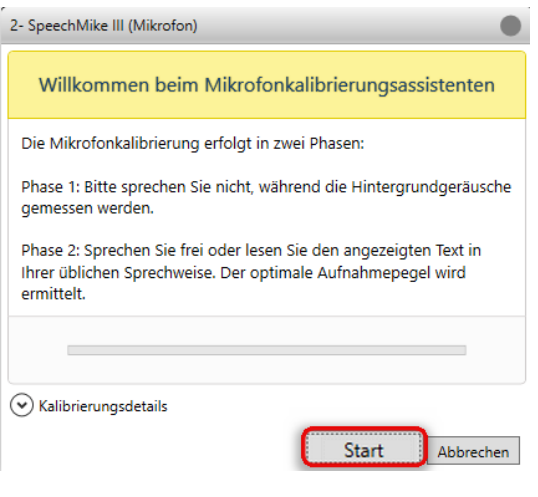

Abb. 271: Start des Audioassistenten

Im ersten Schritt werden die Hintergrundgeräusche erfasst. Schweigen Sie bitte, während der Audioassistent die Hintergrundgeräusche misst.

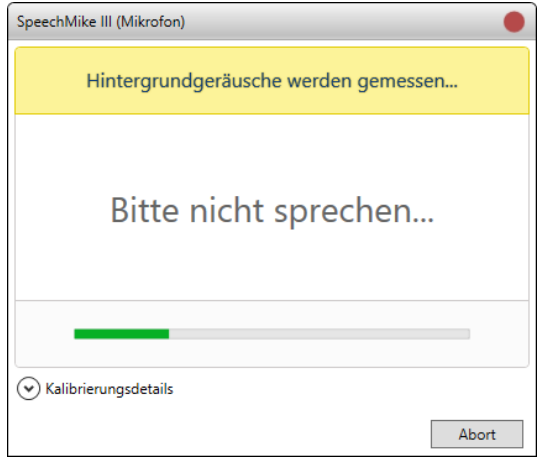

Abb. 272: Erfassung der Hintergrundgeräusche

Im zweiten Schritt wird die Lautstärke Ihrer Stimme beim Diktieren überprüft. Hierzu können Sie entweder frei sprechen oder den vom Audioassistenten angezeigten Text vorlesen.

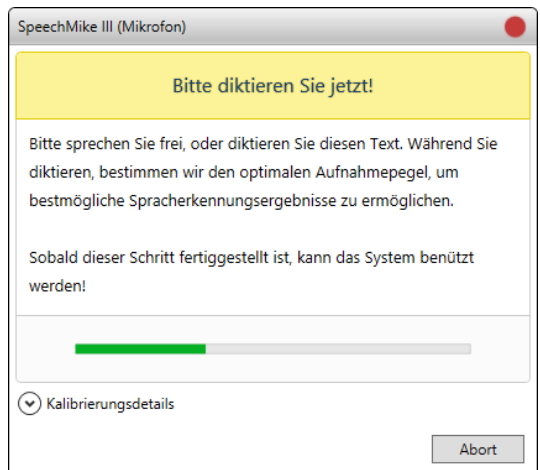

Abb. 273: Bestimmung des Aufnahmepegels

Nachdem der Audioassistent den Rauschabstand, also das Verhältnis zwischen Ihrem Audiosignal und dem Rauschpegel, erfolgreich eingemessen hat, erscheint die Meldung, dass die Audioeinstellungen erfolgreich abgeschlossen wurden.

Beenden Sie den Audioassistenten über die Schaltfläche *Schließen*.

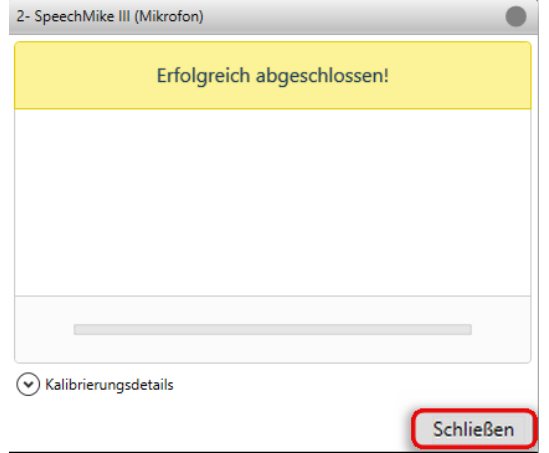

Abb. 274: Audioeinstellungen wurden erfolgreich abgeschlossen

Nun können Sie mit der Spracherkennung arbeiten.

Die Wiedergabelautstärke Ihres Diktates können Sie unter der Schaltfläche *Audio* und der Funktion *Lautstärke einstellen* mit der Maus erhöhen oder verringern.

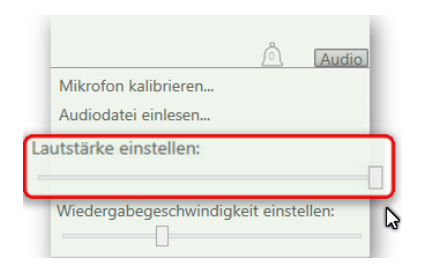

Abb. 275: Einstellen der Wiedergabelautstärke

Überdies besteht unter der Schaltfläche *Audio* die Möglichkeit, die Wiedergabegeschwindigkeit Ihrer Diktate unter der Funktion *Wiedergabegeschwindigkeit einstellen* zu erhöhen oder zu verringern.

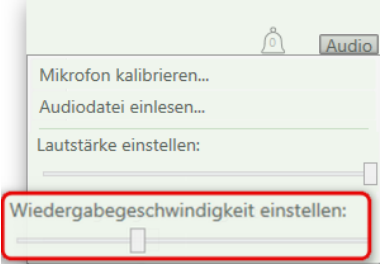

Abb. 276: Einstellen der Wiedergabegeschwindigkeit

# 8.3 Ihr erstes digitales Diktat

Das digitale Diktat wird über ein Diktiergerät als Audiodatei aufgezeichnet. Diese Audiodatei versenden Sie anschließend über den Server an Ihre Assistenz, die Ihr Diktat letztlich fertigstellt. Starten Sie zunächst DictNow.

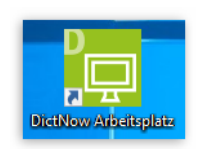

Abb. 277: Starten von DictNow über Icon

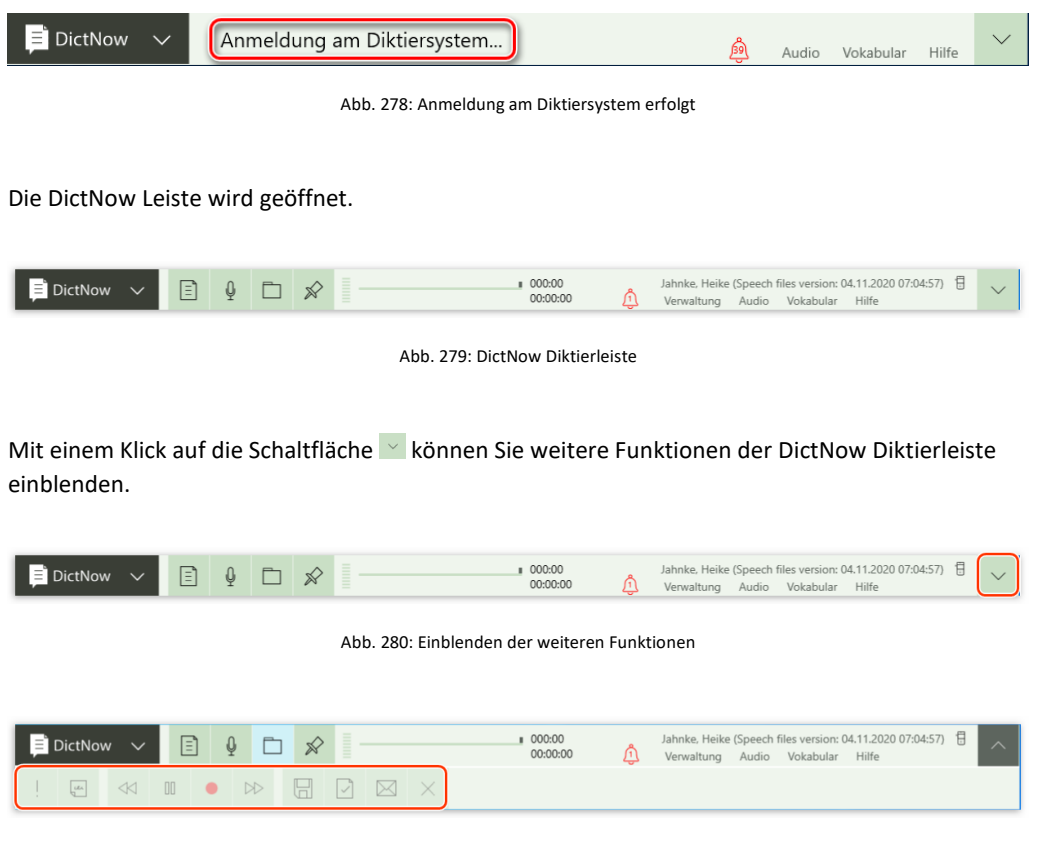

Abb. 281: DictNow Diktierleiste mit ausgeklappter unterer Leiste

## 8.3.1 Aufnahme Ihres digitalen Diktates starten

Um ein digitales Diktat aufzunehmen, drücken Sie in der DictNow Diktierleiste auf die Schaltfläche digitales Diktat  $\frac{0}{2}$ .

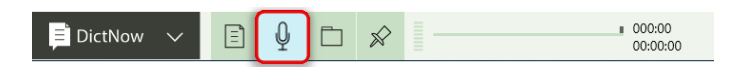

Abb. 282: Aufruf des digitalen Diktates

Ihr digitales Diktat befindet sich zunächst im Pause-Modus.

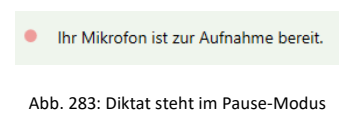

Die Aufnahme-Kontrollleuchte Ihres Diktiergerätes blinkt rot.

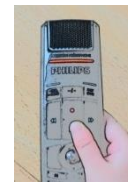

Abb. 284: Aufnahme-Kontrollleuchte Ihres Diktiergerätes blinkt rot

Starten Sie nun Ihr digitales Diktat über die Aufnahme-Taste Ihres Diktiergerätes. Alternativ können Sie die Aufnahme über die Wiedergabe-Schaltfläche Din der DictNow Leiste starten.

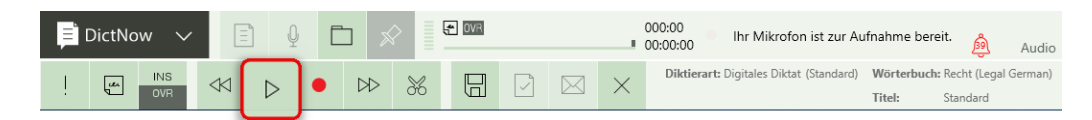

Abb. 285: Aufnahme-Start des digitalen Diktates

Sie befinden sich nun in der Aufnahme Ihres digitalen Diktates. Während der Aufnahme leuchtet die Aufnahme-Kontrollleuchte Ihres Diktiergerätes rot.

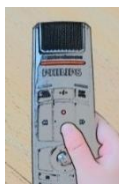

Abb. 286: Aufnahme-Kontrollleuchte Ihres Diktiergerätes leuchtet rot

Die Länge Ihres Diktates können Sie in der DictNow Leiste verfolgen.

| DictNow |                  | $\equiv$ |        |  | $\equiv$ | $\mathbf{H}$ over |   | 004:16<br>00:04:16 | Sie befinden sich in der Aufnahme.      |                                  |          | Audio |
|---------|------------------|----------|--------|--|----------|-------------------|---|--------------------|-----------------------------------------|----------------------------------|----------|-------|
| ابعا    | <b>INS</b>       |          | $\Box$ |  | X        | $\boxplus$        | M |                    | Diktierart: Digitales Diktat (Standard) | Wörterbuch: Recht (Legal German) |          |       |
|         | OVR <sup>1</sup> |          |        |  |          |                   |   |                    |                                         | Titel:                           | Standard |       |

Abb. 287: Anzeige der Aufnahmelänge Ihres Diktates

| <b>El</b> DictNow |                   |    |  |   | love       |  | 005:19<br>00:05:19 | Sie befinden sich in der Aufnahme.      |                                            |          | Audio |
|-------------------|-------------------|----|--|---|------------|--|--------------------|-----------------------------------------|--------------------------------------------|----------|-------|
| L                 | <b>INS</b><br>OVR | 00 |  | X | $\boxplus$ |  |                    | Diktierart: Digitales Diktat (Standard) | Wörterbuch: Recht (Legal German)<br>Titel: | Standard |       |

Abb. 288: Anzeige der Diktierart

## 8.3.2 Wechsel zwischen Überschreib- und Einfüge-Modus

Weiterhin zeigt Ihnen das Symbol <sup>OVR</sup> in der DictNow Leiste an, dass Sie sich derzeit im Überschreib-Modus befinden. In diesem Modus wird der bereits diktierte Text an der jeweiligen Cursor-Position im Diktat überschrieben.

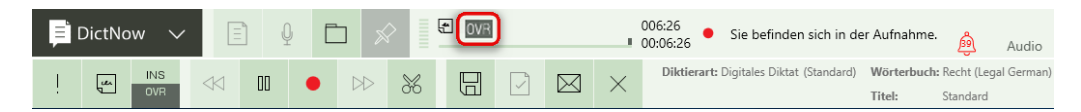

Abb. 289: Anzeige des Aufnahmemodus überschreiben

Mit einem Klick auf die Schaltfläche Die können Sie vom Überschreib-Modus in den Einfüge-Modus wechseln.

| DictNow    |                          | (= i |   |  |   | $\bullet$ OVF |  | 006:26<br>Sie befinden sich in der Aufnahme.<br>■ 00:06:26 |                                                  |          | Audio |
|------------|--------------------------|------|---|--|---|---------------|--|------------------------------------------------------------|--------------------------------------------------|----------|-------|
| <b>LEA</b> | <b>INS</b><br><b>OVR</b> |      | ⋒ |  | X | $\boxplus$    |  | Diktierart: Digitales Diktat (Standard)                    | Wörterbuch: Recht (Legal German<br><b>Titel:</b> | Standard |       |

Abb. 290: Wechsel von Überscheib-Modus in Einfügemodus

Befinden Sie sich im Aufnahmemodus Einfügen **Kölle können Sie an der jeweiligen Cursor-Position** im Diktat einen Text einfügen.

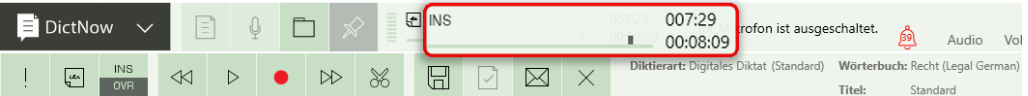

Abb. 291: Anzeige des Aufnahmemodus einfügen

Während Sie hingegen im Aufnahmemodus Überschreiben den nachfolgenden Text an der jeweiligen Cursor Position im Diktat überschreiben können.

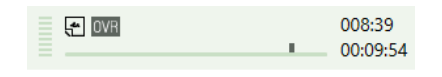

Abb. 292: Anzeige des Aufnahmemodus überschreiben

## 8.3.3 Abschneiden des Diktates ab aktueller Cursor-Position

Überdies besteht die Möglichkeit Ihr digitales Diktat mit einem Klick auf die Schaltfläche <sup>36</sup> ab der aktuellen Position abzuschneiden.

| Diktierart: Digitales Diktat (Standard)<br>Wörterbuch: Recht (Legal German)<br><b>INS</b><br>⊠<br>∾<br>u<br>≒ |  | <b>E</b> DictNow |     | $=$<br>$\sim$ |  |    | $-10V$ |  | 007:29<br>  00:08:09 | Ihr Mikrofon ist ausgeschaltet. |        | Audio | Vol |
|----------------------------------------------------------------------------------------------------|--|------------------|-----|---------------|--|----|--------|--|----------------------|---------------------------------|--------|-------|-----|
| Standard                                                                                                    |  |                  | OVR |               |  | ОC |        |  |                      |                                 | Titel: |       |     |

Abb. 293: Abschneiden des Diktates ab der Cursorposition (5:07)

Nachdem Sie die Abfrage, ob der Rest des Diktates abgeschnitten werden soll, mit *Ja* beantwortet haben, werden die nach der Cursor-Position befindlichen Diktat-Sekunden abgeschnitten.

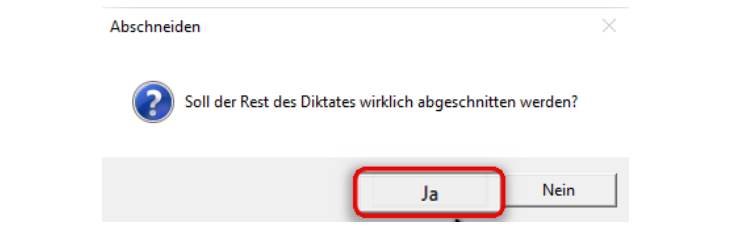

Abb. 294: Abfrage, ob der Rest des Diktates abgeschnitten werden soll

| DictNow  |                   | $=$<br>$\sim$ |  |   |   | 图 INS |           | 007:29<br>00:07:29 | Ihr Mikrofon ist ausgeschaltet.                                          |        | Audio    | Vol |
|----------|-------------------|---------------|--|---|---|-------|-----------|--------------------|--------------------------------------------------------------------------|--------|----------|-----|
| <i>u</i> | <b>INS</b><br>OVR | ≪             |  | ▷ | X | 后     | $\bowtie$ |                    | Diktierart: Digitales Diktat (Standard) Wörterbuch: Recht (Legal German) | Titel: | Standard |     |

Abb. 295: 40 Sekunden wurden abgeschnitten

Beantworten Sie die Abfrage Abschneiden mit *Nein*, gelangen Sie zurück in Ihr digitales Diktat und können Ihre Aufnahme fortsetzen.

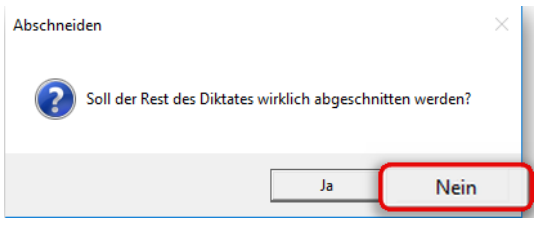

Abb. 296: Abfrage, ob der Rest des Diktates abgeschnitten werden soll

# 8.4 Ihr erstes spracherkanntes Diktat

Das gesprochene Wort wird während einem spracherkannten Diktat direkt auf Ihrem Bildschirm in geschriebenen Text umgewandelt. Zuletzt leiten Sie Ihr spracherkanntes Diktat an Ihre Assistenz weiter oder stellen es alternativ selbst fertig.

## 8.4.1 Grundlagen des spracherkannten Diktierens

Diktieren Sie in einem natürlichen Tempo, aber klar und deutlich, sodass alle Silben gesprochen werden. So kann DictNow sehr schnell mit Ihren Gewohnheiten vertraut werden. Nicht Sie passen sich DictNow an, sondern DictNow passt sich Ihnen an. Dies bedeutet, dass Sie Ihren gewohnten Diktierstil beibehalten können und sich DictNow Ihren Sprachrhythmus aneignet und lernt, welche Formulierungen Sie verwenden. Selbst ein ausgeprägter Dialekt ist für DictNow keine große Hürde. Wenn Sie auf eine für Sie unnatürliche Weise sprechen, in der Annahme, dass die Erkennung besser wird, indem Sie sehr langsam und mit übergroßer Betonung sprechen, sind Sie es, der sich an das System anpasst.

Vermeiden Sie unpassende Pausen, z.B. mitten in der Datumsangabe und überflüssige Wendungen wie bspw. "Danke, Diktat beendet. Das war's für heute." und diktieren Sie nicht stockend einzelne Wörter, sondern möglichst durchgängig Halbsatz- oder Satzweise. Bei dieser Diktierform, erhalten Sie eine bedeutend bessere Erkennungsrate, da die Wortfolgeprüfungen in der Spracherkennung greifen.

Wenn Sie unterbrochen werden oder aus anderen Gründen eine Pause machen möchten, stoppen Sie die Aufnahme, bis Sie das Diktat fortsetzen können. Wenn Sie nur einen Moment innehalten wollen, um in Gedanken den nächsten Satz zu formulieren, müssen Sie die Stopp-Taste nicht drücken.

Stoppen Sie das Diktat nicht mitten im Satz oder Satzteil. Wenn möglich, sollten Sie bei einem Punkt oder Komma unterbrechen.

## 8.4.2 Ihr erstes spracherkanntes Diktat in Microsoft Word

Starten Sie zunächst DictNow.

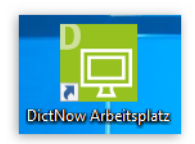

Abb. 297: Starten von DictNow über Icon

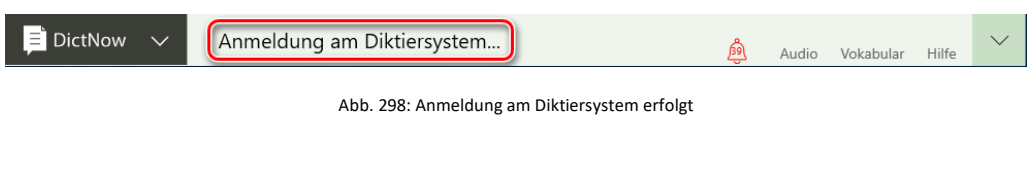

Die DictNow Leiste wird geöffnet.

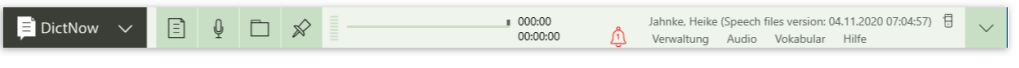

Abb. 299: DictNow Diktierleiste

Mit einem Klick auf die Schaltfläche können Sie weitere Funktionen der DictNow Diktierleiste einblenden.

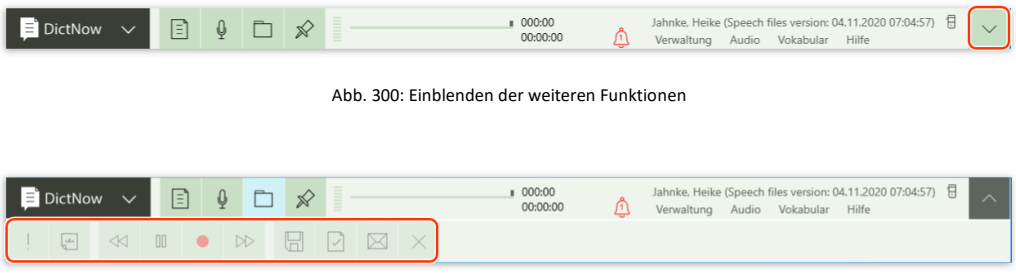

Abb. 301: DictNow Diktierleiste mit ausgeklappter unterer Leiste

Öffnen Sie nun Ihr Textverarbeitungsprogramm.

Die DictNow Diktierleiste wird standardmäßig über Ihrem Textverarbeitungsprogramm verankert.

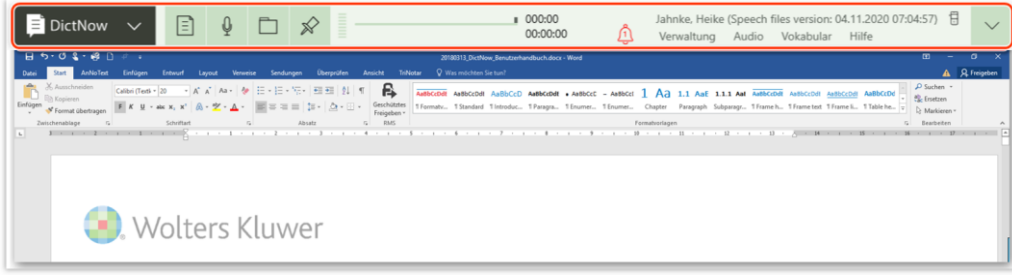

Abb. 302: Verankerung der Diktierleiste

Vergewissern Sie sich, dass sich der Cursor in Ihrem Dokument befindet.

Um ein spracherkanntes Diktat aufzunehmen, schalten Sie Ihr Mikrofon ein. Alternativ können Sie Ihre Aufnahme über die Schaltfläche ■ in der DictNow Leiste aktivieren.

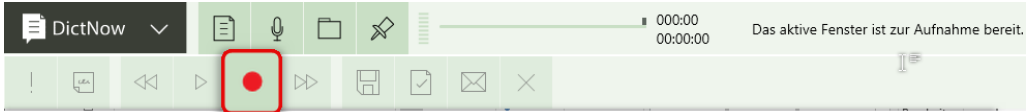

Abb. 303: Aktivieren der Aufnahme

Ihr spracherkanntes Diktat befindet sich zunächst im Pause-Modus.

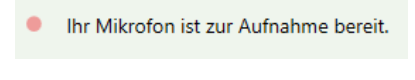

Abb. 304: Diktat steht im Pause-Modus

Die Aufnahme-Kontrollleuchte Ihres Diktiergerätes blinkt rot.

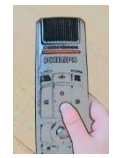

Abb. 305: Aufnahme-Kontrollleuchte Ihres Diktiergerätes blinkt rot

Starten Sie nun Ihr spracherkanntes Diktat über die Wiedergabe-Taste Ihres Diktiergerätes. Alternativ können Sie die Aufnahme des Diktates über die Wiedergabe-Schaltfläche  $\triangleright$  in der DictNow Leiste starten.

| Diktierart: Soforterkennung (DictaPlusEditor) | $\blacksquare$ DictNow | Ihr Mikrofon ist zur Aufnahme bereit.               |  |
|-----------------------------------------------|------------------------|-----------------------------------------------------|--|
| Я<br>$\infty$<br>Lee<br>Titel:                |                        | Wörterbuch: Recht (Legal German)<br>DictaPlusEditor |  |

Abb. 306: Aufnahme-Start des spracherkannten Diktates

Sie befinden sich nun in der Aufnahme Ihres spracherkannten Diktates. Während der Aufnahme leuchtet die Aufnahme-Kontrollleuchte Ihres Diktiergerätes rot.

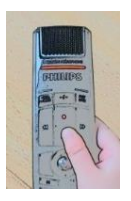

Abb. 307: Aufnahme-Kontrollleuchte Ihres Diktiergerätes leuchtet rot

| $\blacksquare$ DictNow | ۱=۱<br>$\overline{\phantom{a}}$ | ⋓ |  |  | 000:00<br>Ihr Mikrofon ist zur Aufnahme bereit.<br>■ 00:00:00                                               |
|------------------------|---------------------------------|---|--|--|----------------------------------------------------------------------------------------------------|
| Ļمبر                   |                                 | ▷ |  |  | Diktierart: Soforterkennung (DictaPlusEditor) Wörterbuch: Recht (Legal German)<br>Titel:<br>DictaPlusEditor |

Abb. 308: Anzeige der Diktierart

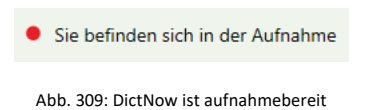

Diktieren Sie in Ihrem gewohnten Stil, als würde Ihre Assistenz das Diktat analog verarbeiten. So kann DictNow sehr schnell mit Ihren Gewohnheiten vertraut werden.

Zur optischen Bestätigung Ihres Diktates wird Ihr aktives Dokument mit einem roten Rahmen gekennzeichnet.

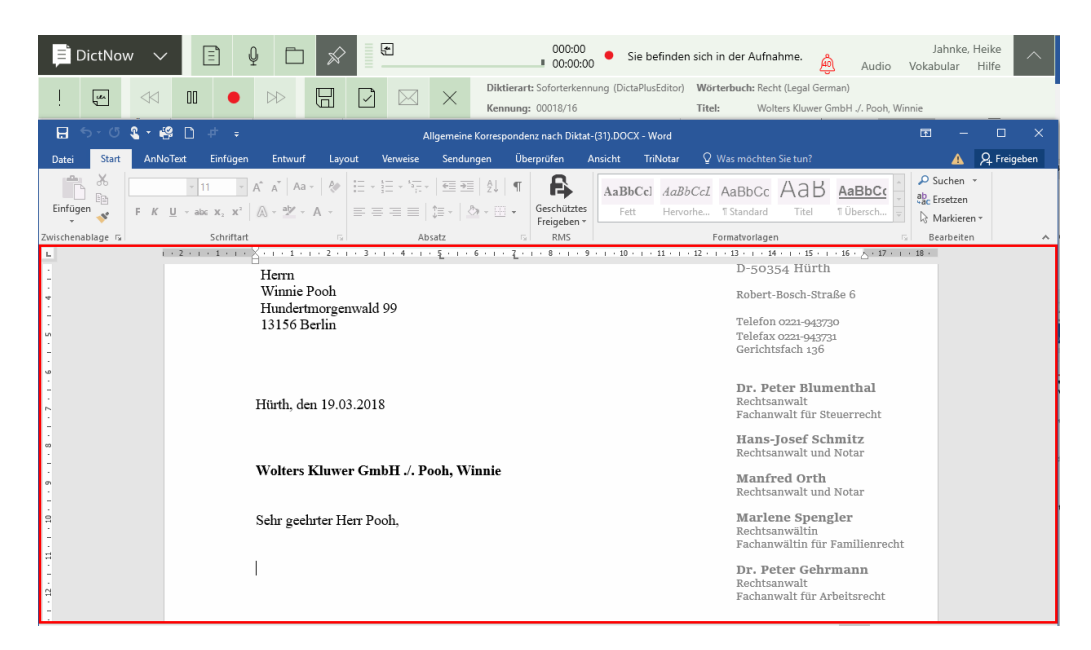

Abb. 310: Kennzeichnung des aktiven Dokumentes

 $\boxdot$ 000:12<br>a nono-12 Sie befinden sich in der Aufnahme. Jahnke, Heike  $\bigwedge$  Audio  $\begin{tabular}{ccccc} \hline \rule{0pt}{2.2ex} & \rule{0pt}{2.2ex} & \rule{0$  $\overline{00}$  $\overline{E}$  ${\tt A} \verb|aBbCc| \text{ } {\it A} \verb|aBbCc| \text{ } {\tt A} \verb|aBbCc| \text{ } {\tt A} \verb|aBbCc| \text{ } {\tt A} \verb|aBbCc| \text{ } {\tt A} \verb|aBbCc|$  $\mathbb{E}\cdot K\cdot \underline{H}\rightarrow \mathrm{abc}\;\; \mathbb{X}_1\cdot \mathbb{X}^{\mathsf{T}}$ Hürth. den 05.04.2018 Hans-Josef Schmitz<br>Rechtsanwalt und Notar Manfred Orth<br>Rechtsanwalt und Nota Wolters Kluwer GmbH ./. Pooh, Winnie Marlene Spengler<br>Rechtsanwältin iltin<br>in für Famili Sehr geehrter Herr Pooh, Dr. Peter Gehrmann in der vorbezeichneten Angelegenheit zeige ich an, dass ich die rechtlichen Interessen der Wolters Kluwer Deutschland GmbH anwaltlich vertrete. walt<br>alt für Arbeit  $\boxed{Ordmungsgemä\beta e\ Bevollmächtigung\ wird amvaltlich versichert\ \mbox{\scriptsize Mit freundlichen Grüßen} }$ Blumenthal<br>Rechtsanwältin  $\mathbb Q$ **Bankverbindungen**  $\begin{array}{ll} \textbf{Postbank K\"{o}ln} & \textbf{0} \\ \textbf{IBAN: DE5537010050333333333} \\ \textbf{BIC:} & \textbf{PBNKDEFFXXX} \end{array}$ 

Während Sie diktieren, wird Ihnen in blauer Schrift angezeigt, dass die Erkennung stattfindet.

Abb. 311: Erkennungsphase

**Hinweis**

Diktieren Sie in normalem Tempo und warten Sie nicht ab, bis DictNow den diktierten Text vollständig erkannt hat. Das Diktieren in gleichmäßiger Geschwindigkeit führt zu einer höheren Erkennungsrate als das stockende Diktieren.

Die Länge Ihres Diktates können Sie in der DictNow-Leiste verfolgen.

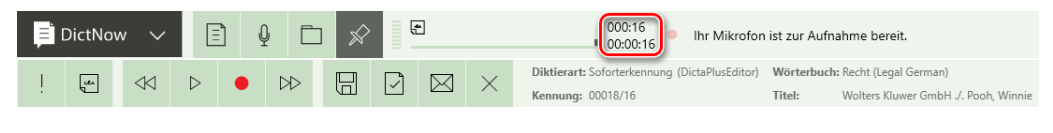

Abb. 312: Anzeige der Aufnahmelänge

## 8.4.3 Diktieren in Microsoft Word in der Änderungsnachverfolgung (Track/Change-Modus)

Das Aktivieren der Word-Funktion "*Änderungen nachverfolgen*" bietet Ihnen und Ihren Kollegen die Möglichkeit ihre und andere Modifikationen an einem Dokument nachvollziehen zu können. Dies erfolgt grundsätzlich zunächst autark ohne Ihre Assistenz.

Öffnen Sie das Dokument, das Sie bearbeiten möchten. Wählen Sie unter der Microsoft-Word-Registerkarte *Überprüfen* die Funktion *"Änderungen nachverfolgen*" aus, um die Änderungsnachverfolgung zu aktivieren.

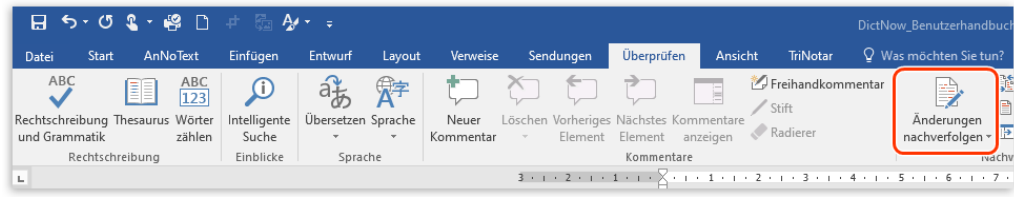

Abb. 313: Aktivierung der Änderungsnachverfolgung in Microsoft Word

## **Hinweis:**

Ist der Änderungsmodus aktiv, werden alle vorgenommenen Änderungen an Ihrem Dokument, einschließlich Einfüge- und Löschvorgängen sowie Formatierungsänderungen aufgezeichnet. Hinzugefügte Worte werden unterstrichen, gelöschte Worte hingegen durchgestrichen dargestellt. Änderungen verschiedener Autoren werden durch unterschiedliche Farben dargestellt.

Um Änderungen oder Korrekturen in Ihrem Dokument vorzunehmen, positionieren Sie den Mauszeiger an die gewünschte Stelle und schalten Sie Ihr Mikrofon ein. Alternativ können Sie Ihre Aufnahme über die Schaltfläche <sup>·</sup> in der DictNow Leiste aktivieren.

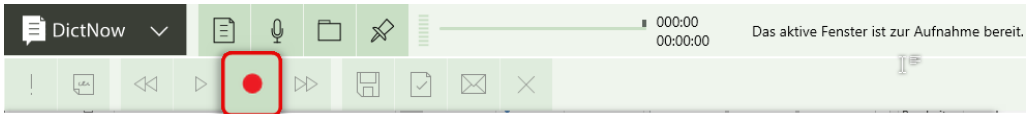

Abb. 314: Aktivieren der Aufnahme

106 Starten Sie die Aufnahme über die Wiedergabe-Taste Ihres Diktiergerätes oder alternativ über die Wiedergabe-Schaltfläche  $\triangleright$  in der DictNow Leiste.

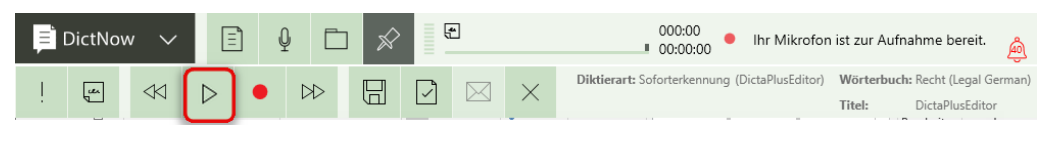

Abb. 315: Aufnahme-Start

Ihre diktierten Änderungen werden nun im Änderungsmodus dargestellt.

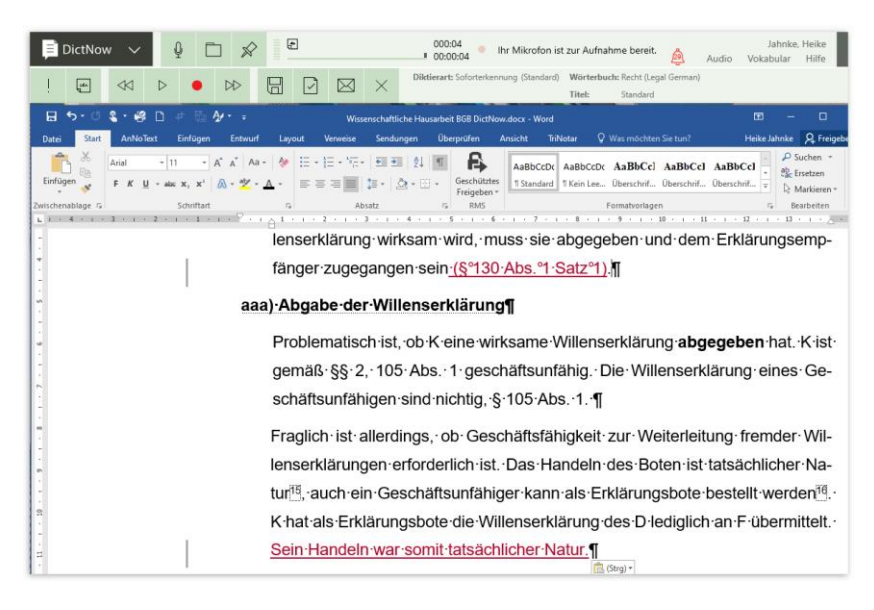

Abb. 316: Änderungen im Track/Change-Modus

## **Wichtiger Hinweis**

Ein Versand des Diktates an Ihre Assistenz ist in diesem Szenario nicht möglich.

Zur Korrektur kann das Diktat nur versandt werden, wenn die Änderungen angenommen oder abgelehnt wurden und der Nachverfolgungsmodus beendet wird.

### 8.4.4 Ihr erstes spracherkanntes Diktat im DictNow Editor

### **Hinweis**

Den DictNow-Editor sollten Sie immer dann nutzen, wenn Sie eine ältere Microsoft Word Version (vor Version 2010) oder gar kein Microsoft Word einsetzen. Ansonsten empfehlen wir für die Echtzeitspracherkennung Microsoft Word zu nutzen.

Starten Sie zunächst DictNow.

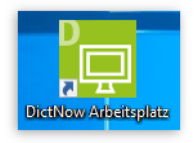

Abb. 317: Starten von DictNow über Icon

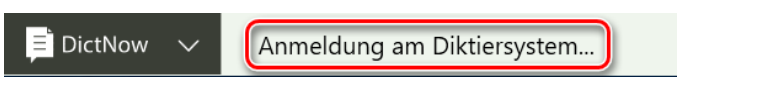

Abb. 318: Anmeldung am Diktiersystem erfolgt

Die DictNow Leiste wird geöffnet.

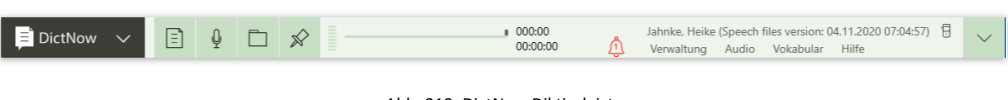

Abb. 319: DictNow Diktierleiste

Mit einem Klick auf die Schaltfläche **können Sie weitere Funktionen der DictNow Diktierleiste** einblenden.

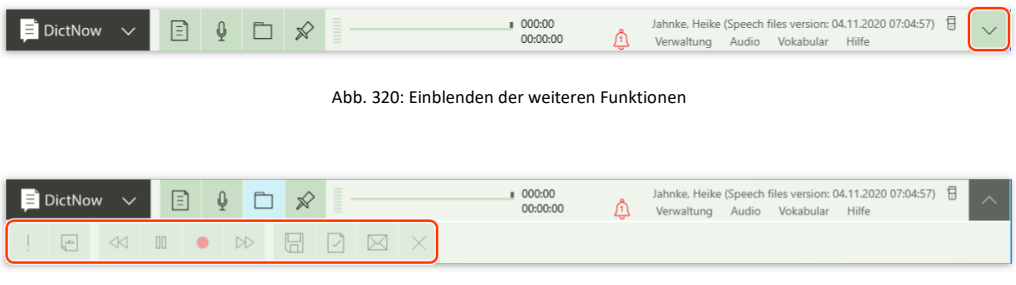

Abb. 321: DictNow Diktierleiste mit ausgeklappter unterer Leiste

Starten Sie Ihr spracherkanntes Diktat im DictNow Editor über die Schaltfläche Editor in der DictNow-Leiste.

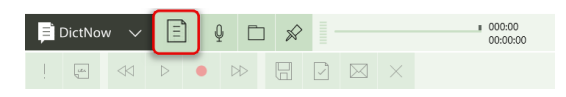

Abb. 322: Start des spracherkannten Diktates im DictNow Editor

## **Hinweis**

Voraussetzung hierfür ist, dass Sie in der DictNow Administration eine entsprechende Vorlage angelegt haben. Einzelheiten hierzu entnehmen Sie bitte unserem DictNow Administrationshandbuch.

Um ein spracherkanntes Diktat aufzunehmen, schalten Sie Ihr Mikrofon ein. Alternativ können Sie Ihre Aufnahme über die Schaltfläche ● in der DictNow Leiste aktivieren.
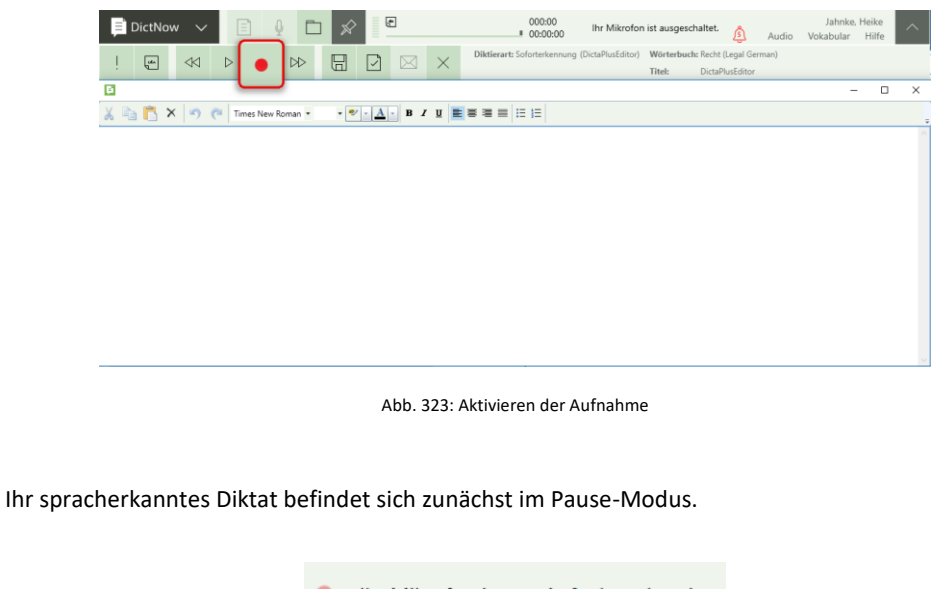

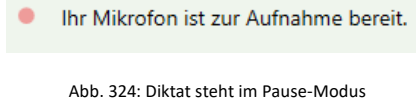

Die Aufnahme-Kontrollleuchte Ihres Diktiergerätes blinkt rot.

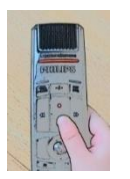

Abb. 325: Aufnahme-Kontrollleuchte Ihres Diktiergerätes blinkt rot

Starten Sie nun Ihr spracherkanntes Diktat über die Wiedergabe-Taste Ihres Diktiergerätes. Alternativ können Sie die Aufnahme des Diktates über die Wiedergabe-Schaltfläche  $\triangleright$  in der DictNow Leiste starten.

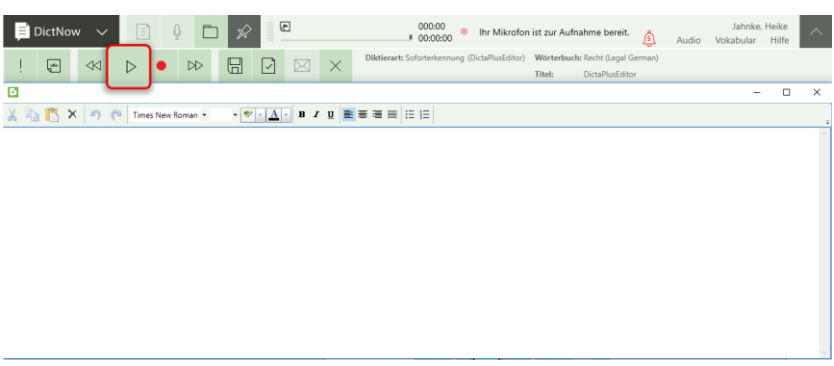

Abb. 326: Aufnahme-Start des spracherkannten Diktates

Sie befinden sich nun in der Aufnahme Ihres spracherkannten Diktates. Während der Aufnahme leuchtet die Aufnahme-Kontrollleuchte Ihres Diktiergerätes rot.

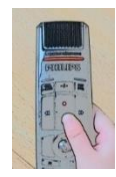

Abb. 327: Aufnahme-Kontrollleuchte Ihres Diktiergerätes leuchtet rot

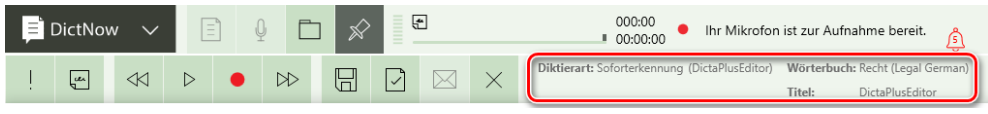

Abb. 328: Anzeige der Diktierart und des Wörterbuches

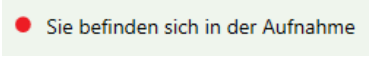

Abb. 329: DictNow ist aufnahmebereit

Diktieren Sie in Ihrem gewohnten Stil, als würde Ihre Assistenz das Diktat analog verarbeiten. So kann DictNow sehr schnell mit Ihren Gewohnheiten vertraut werden.

Zur optischen Bestätigung Ihres Diktates wird Ihr aktives Dokument mit einem roten Rahmen gekennzeichnet.

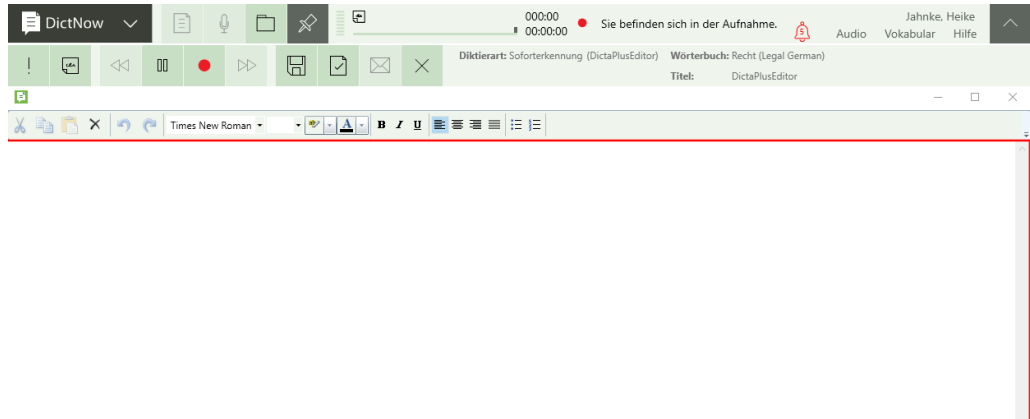

Abb. 330: Kennzeichnung des aktiven Dokumentes

Während Sie diktieren, wird Ihnen angezeigt, dass die Erkennung stattfindet.

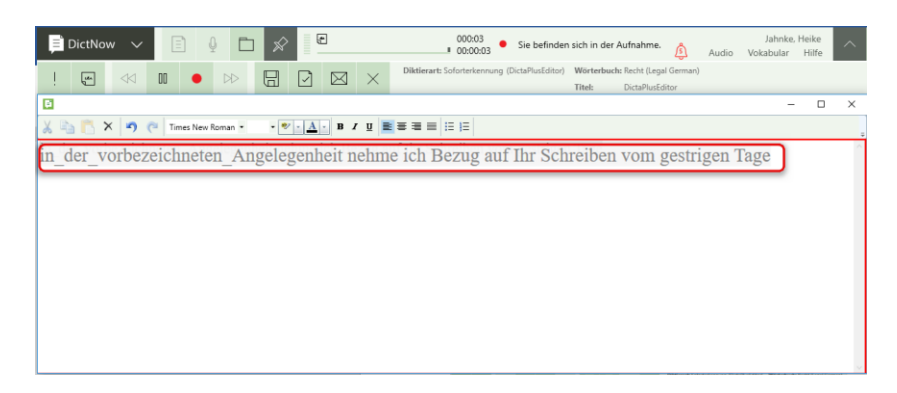

Abb. 331: Erkennungsphase

**Hinweis**

Diktieren Sie in normalem Tempo und warten Sie nicht ab, bis DictNow den diktierten Text vollständig erkannt hat. Das Diktieren in gleichmäßiger Geschwindigkeit führt zu einer höheren Erkennungsrate als das stockende Diktieren.

Die Länge Ihres Diktates können Sie in der DictNow Leiste verfolgen.

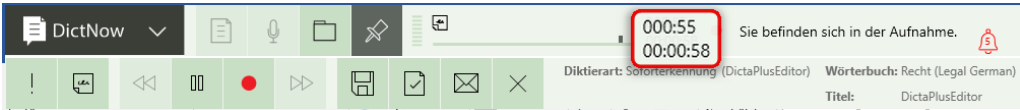

Abb. 332: Anzeige der Aufnahmelänge

## 8.5 Ihr erstes Diktat mit Hintergrund-Spracherkennung

DictNow verfügt über die Möglichkeit Ihre Audiodatei nach dem Versenden "im Hintergrund" in geschriebenen Text umzuwandeln. Das Diktat erscheint letztendlich als Textentwurf bei Ihrer Assistenz.

#### 8.5.1 Diktat mit Hintergrunderkennung mit einem mobilen Diktiergerät

Zunächst zeichnen Sie Ihr Diktat mit einem mobilen Diktiergerät auf. Anschließend verbinden Sie Ihr Diktiergerät über ein USB-Kabel oder eine Docking Station mit DictNow.

#### 8.5.1.1 Automatischer Download der Audiodatei – Variante 1

Der Download der Audiodatei erfolgt automatisch, wenn Sie vorab eine Vorlage auf Ihrem mobilen Diktiergerät hinterlegt haben, in der konfiguriert wurde, dass das digitale Diktat im Hintergrund spracherkannt werden soll.

Einzelheiten zur Konfigurierung Ihres mobilen Diktiergerätes entnehmen Sie bitte dem Administrationshandbuch (Kapitel 4.5: Mobile Geräte).

#### 8.5.1.2 Manuelle Übertragung der Audiodatei per Drag & Drop – Variante 2

Alternativ kann die Audiodatei manuell von Ihrem Diktiergerät kopiert und per drag & drop zu DictNow übertragen werden. Markieren Sie hierfür die Audiodatei mit der linken Maustaste und

ziehen Sie diese in die DictNow-Leiste.

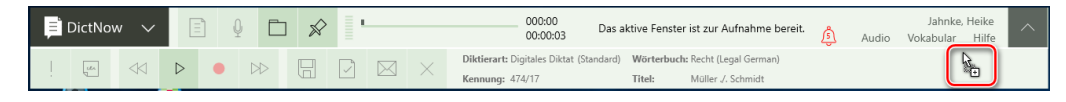

Abb. 333: Übertragung der Audiodatei per drag & drop

Es öffnet sich das Fenster Audio Datei importieren. Wählen Sie zunächst den Autor aus, der das Diktat erstellt hat.

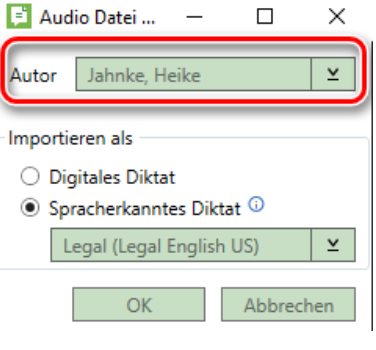

Abb. 334: Auswahl des Autors

Anschließend wählen Sie unter *Importieren als* die Funktion als spracherkanntes Diktat und das gewünschte Wörterbuch aus.

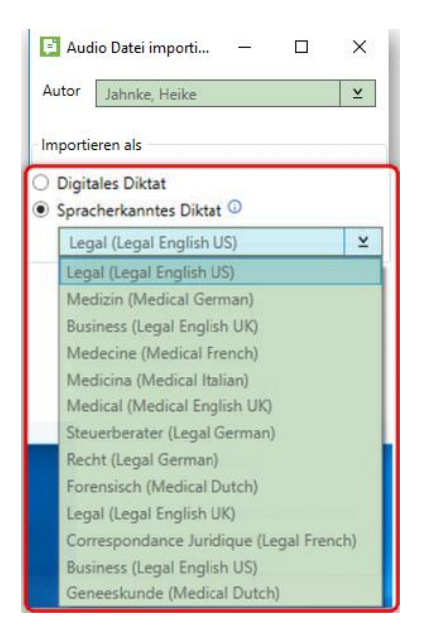

Abb. 335: Auswahl des Wörterbuches

Bestätigen Sie Ihre Eingaben zuletzt über die Schaltfläche *OK.*

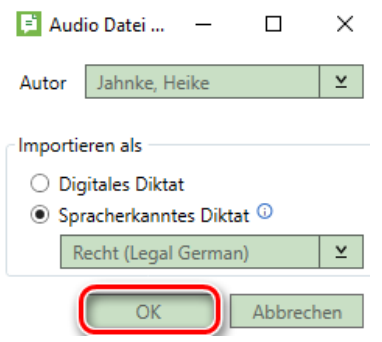

Abb. 336: Bestätigen der Eingaben

Die Erkennung Ihres Diktates erfolgt nun im Hintergrund auf Ihrem Server. Der Status der Erkennung wird Ihnen in der DictNow Leiste ständig angezeigt.

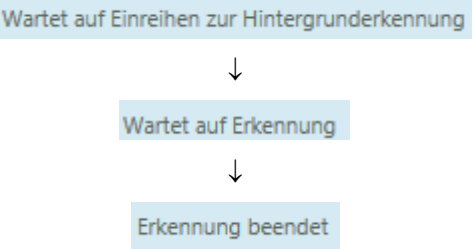

Anschließend steht Ihnen Ihre Audiodatei als spracherkanntes Diktat zur Verfügung.

## 8.5.1.3 Manuelle Übertragung der Audiodatei über Audiodatei einlesen – Variante 3

Alternativ können Sie Ihr Diktat über die Funktion Audiodatei einlesen zu DictNow übertragen, um es anschließend selbst weiterzubearbeiten.

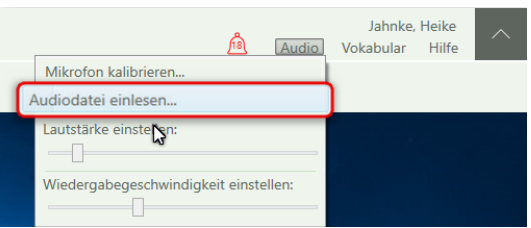

Öffnen Sie hierfür unter Audio die Funktion *Audiodatei einlesen* in der DictNow Leiste.

Abb. 337: Manuelle Übertragung einer Audiodatei über Audiodatei einlesen

Wählen Sie anschließend das gewünschte Diktat aus und klicken dieses doppelt an. Alternativ können Sie das Diktat über die Schaltfläche *Öffnen* importieren.

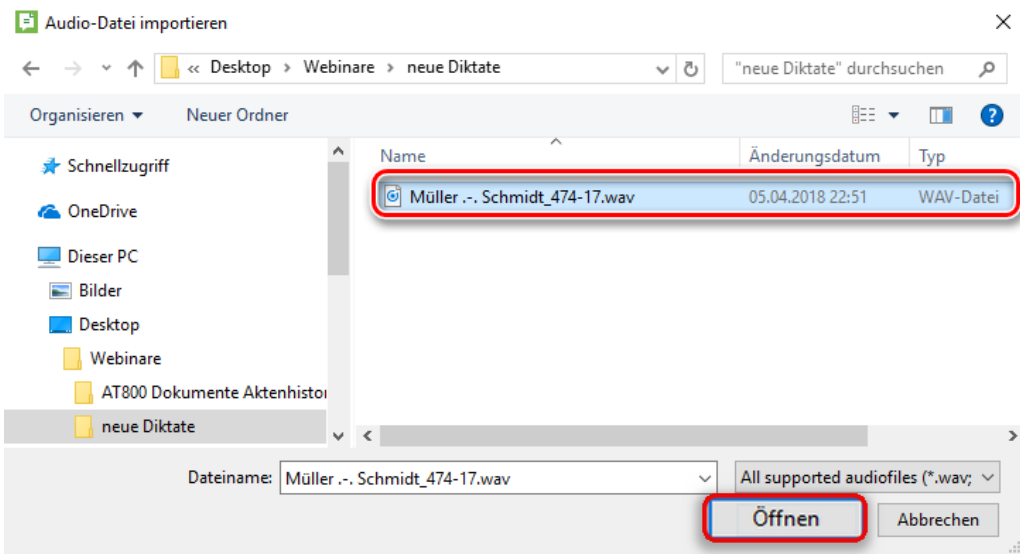

Abb. 338: Auswahl des zu importierenden Diktates

Das Diktat wird nun mit dem in der DictNow Leiste eingestellten Wörterbuch in DictNow importiert.

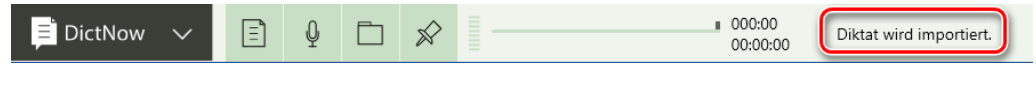

Abb. 339: Hinweis: Diktat wird importiert

Ihr Diktat erscheint sofort als Text auf Ihrem Bildschirm, so dass Sie diesen anschließend weiterbearbeiten können.

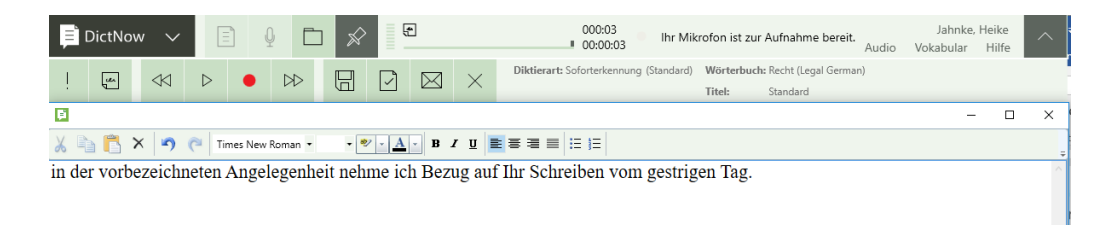

Abb. 340: Importiertes Diktat erscheint sofort als Text auf Bildschirm

### 8.5.2 Diktat mit Hintergrunderkennung mit einem kabelgebundenen Diktiergerät

Auch mit einem kabelgebundenen Diktiergerät können Sie Diktate erstellen, die im Hintergrund spracherkannt werden.

Erstellen Sie zunächst ein digitales Diktat.

Nachdem Sie Ihr digitales Diktat fertiggestellt haben, können Sie dieses über die EOL-Taste Ihres Diktiergerätes oder alternativ über die Schaltfläche  $\boxtimes$  in der DictNow Leiste versenden.

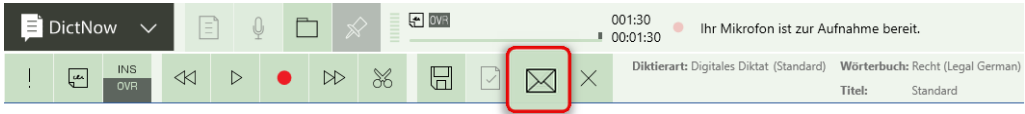

Abb. 341: Versand des digitalen Diktates

Es öffnet sich der Sende-Dialog. Wählen Sie die Option *zur Erkennung senden* und versenden Sie Ihr Diktat über die Schaltfläche *Senden*.

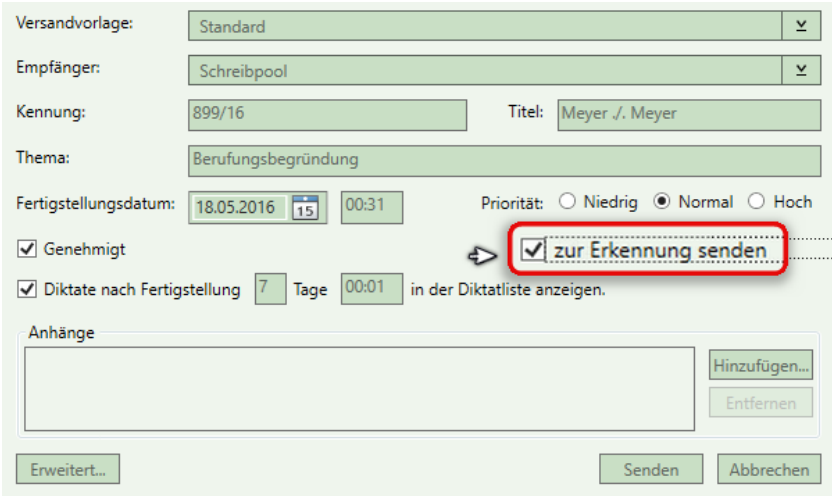

Abb. 342: Auswahl der Funktion zur Erkennung senden

#### **Hinweis**

Haben Sie in den DictNow-Optionen (Registerkarte Spracherkennung) die Einstellung *Digitales Diktat immer zur Erkennung senden* gewählt, müssen Sie hier keine zusätzliche Auswahl treffen. Die Option *zur Erkennung senden* ist dann bereits aktiv.

Nach Beendigung der Hintergrunderkennung kann die Assistenz oder auch der Autor selbst das spracherkannte Diktat zur weiteren Bearbeitung öffnen.

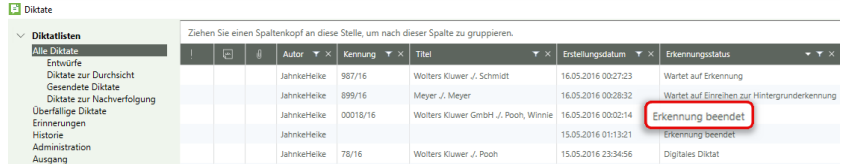

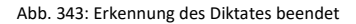

#### 8.5.3 Diktat mit Hintergrunderkennung mit der DictNow App

Nach dem Aufzeichnen eines Diktates mit der DictNow App können Sie dieses mit Anmerkungen versehen.

Die Synchronisierung Ihrer Diktate kann über einen Webservice (Wolters Kluwer App Service) erfolgen. Dieser ermöglicht eine Kopplung zwischen der DictNow-Diktier-App auf Ihrem iPhone bzw. Android-Smartphone und dem lokal auf Ihrem Rechner installierten DictNow.

Die Zuordnung zu Autor, Empfänger und Bearbeitungstyp erfolgt automatisch anhand der Eingaben, die zuvor gemacht wurden. Sofern die Hintergrunderkennung in der Arbeitsvorlage aktiviert wurde, wird das Diktat spracherkannt.

Die Erkennung Ihres Diktates erfolgt nun im Hintergrund auf Ihrem Server. Der Status der Erkennung wird Ihnen in der DictNow Leiste ständig angezeigt.

Anschließend steht Ihnen Ihre Audiodatei als spracherkanntes Diktat zur Verfügung. Einzelheiten entnehmen Sie bitte den Handbüchern "DictNow App für Android" bzw. "DictNow App für iPhone".

## 8.6 Ihre erste spracherkannte E-Mail

Dank der Spracherkennung von DictNow müssen Sie E-Mails nie wieder selbst schreiben, sondern können Sie stattdessen bequem diktieren.

Hierfür starten Sie zunächst DictNow.

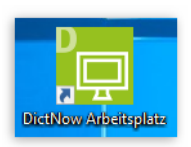

Abb. 344: Starten von DictNow über Icon

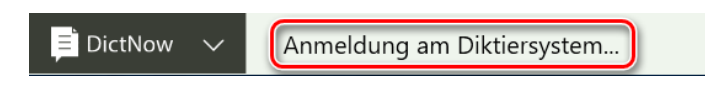

Abb. 345: Anmeldung am Diktiersystem erfolgt

Die DictNow Leiste wird geöffnet.

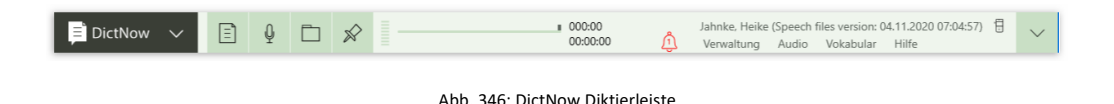

Öffnen Sie nun Microsoft Outlook.

Klicken Sie auf die Schaltfläche *Neue E-Mail* oder markieren Sie die zu beantwortende E-Mail mit der rechten Maustaste und wählen die Funktion *Antworten* aus.

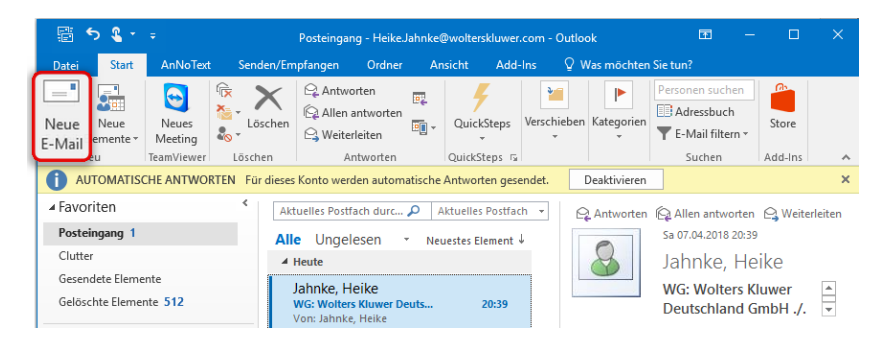

Abb. 347: Erstellen einer neuen E-Mail

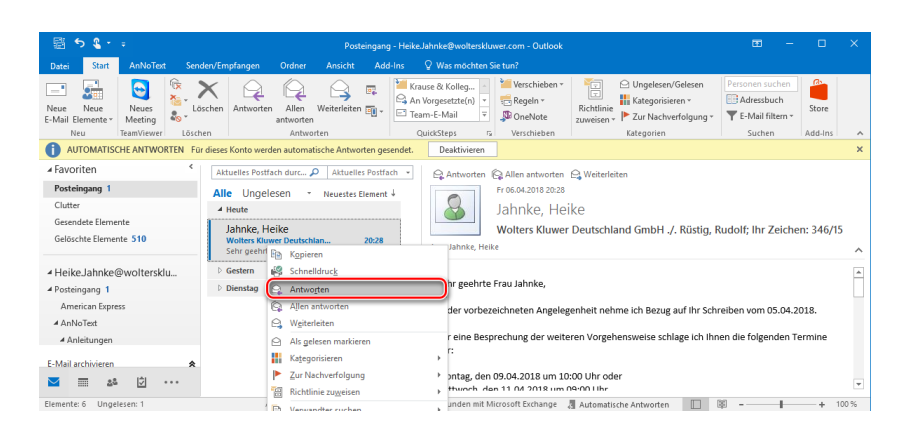

Abb. 348: Beantworten der eingegangenen E-Mail

Klicken Sie mit dem Cursor in den Textbody Ihrer E-Mail.

#### **Hinweis**

Die Felder An/Cc bzw. Nickname-Listen und Betreff sind aus Sicherheitsgründen deaktiviert.

Nun können Sie in Ihre geöffnete E-Mail diktieren.

Um das Diktat zu beginnen, schalten Sie Ihr Mikrofon ein. Alternativ können Sie Ihre Aufnahme über die Schaltfläche in der DictNow Leiste aktivieren.

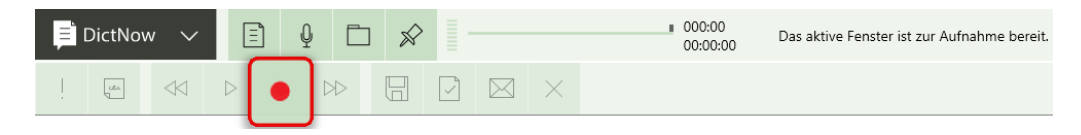

Abb. 349: Aktivieren der Aufnahme

Starten Sie nun Ihr Diktat über die Wiedergabe-Taste Ihres Diktiergerätes. Alternativ können Sie die Aufnahme des Diktates über die Wiedergabe-Schaltfläche  $\vert \triangleright \vert$  in der DictNow Leiste starten.

| <b>El</b> DictNow | ∣=ำ<br>$\overline{\phantom{a}}$ |          |  | 000:00<br>00:00:00 |  |                                               |        | Ihr Mikrofon ist zur Aufnahme bereit.               |
|-------------------|---------------------------------|----------|--|--------------------|--|-----------------------------------------------|--------|-----------------------------------------------------|
| <b>Lex</b>        |                                 | $\infty$ |  | $\lambda$          |  | Diktierart: Soforterkennung (DictaPlusEditor) | Titel: | Wörterbuch: Recht (Legal German)<br>DictaPlusEditor |

Abb. 350: Aufnahme-Start des Diktates

Zur optischen Bestätigung Ihres aktiven Diktates wird auch Ihre E-Mail mit einem roten Rahmen gekennzeichnet. Ihnen wird wiederum in blauer Schrift angezeigt, dass die Erkennung stattfindet.

| Q<br>DictNow<br>℅<br>E<br>$\checkmark$                                                                                                    | 1000:00<br>Jahnke, Heike<br>Sie befinden sich in der Aufnahme.<br>⌒<br>00:00:00<br>Hilfe<br>Audio<br>Vokabular                                                                                                    |
|----------------------------------------------------------------------------------------------------|----------------------------------------------------------------------------------------------------|
| $\mathbf{m}$<br>D<br>$\times$<br>$\ll$<br>너<br>$\boxtimes$<br>∣√<br>$\frac{1}{2}$                                                                                                    | Diktierart: Soforterkennung (DictaPlusEditor) Wörterbuch: Recht (Legal German)<br>Titel:<br><b>DictaPlusEditor</b>                                                                                                    |
| $2 + 1$<br>日<br>$\sigma$<br>$\epsilon$<br>-k<br>AW: Wolters Kluwer Deutschland GmbH J. Rüstig, Rudolf; Ihr Zeicher: 346/15 - Nachricht (HTML)<br>Nachricht<br>AnNoText<br>Überprüfen<br>Einfügen<br>Text formatieren<br>Optionen<br>Datei                                                                                                    | $\overline{1}$<br>$\Box$<br>V Was möchten Sie tun?                                                                                                    |
| A Ausschneiden<br>$\ddot{\mathbf{y}}_{0}$<br>图<br>$\cdot$ A <sup>*</sup> A <sup>*</sup> $\equiv$ $\cdot$ $\equiv$ $\cdot$<br>Calibri (1 + 11)<br><b>City</b> Kopieren<br>Namen<br>Adressbuch<br>Einfügen<br>$E = 3$<br>$\equiv$ $=$ $=$<br>u<br>F K<br>岁、<br>Format übertragen<br>überprüfen<br>Zwischenablage<br>$\Gamma_{\rm M}$<br>Text<br>$\Gamma_{\rm M}$<br>Namen | Nachverfolgung *<br>咼<br>6.<br>Wichtigkeit: hoch<br>Richtlinie<br>Datei<br>Element Signatur<br>Office-<br>↓ Wichtigkeit: niedrig<br>zuweisen<br>anfügen - anfügen -<br>Add-Ins<br><b>G</b> Add-Ins<br>Einfügen<br>Markierungen<br>$\tilde{\phantom{a}}$ |
| Automatic Heike X: Automatische Antwort: "Liebe Kolleginnen und Kollegen, ich bin erst wieder ab dem 11.04.2018 erreichbar.<br>Jahnke, Heike<br>An<br>⋳<br>Ce<br>Senden<br>Betreff<br>AW: Wolters Kluwer Deutschland GmbH ./, Rüstig, Rudolf: Ihr Zeichen: 346/15                                                                                                    | Viele Grüße Heike"                                                                                                    |
| Sehr geehrte Frau Jahnke,<br>in der vorbezeichneten Angelegenheit nehme ich Bezug auf Ihre E-Mail vom gestrigen Tage                                                                                                    |                                                                                                    |
| Von: Jahnke, Heike<br>Gesendet: Samstag, 7. April 2018 20:39                                                                                                    |                                                                                                    |

Abb. 351: Beantworten einer E-Mail

Beenden Sie anschließend Ihr Diktat über die Schaltfläche *Fertigstellen* .

| DictNow                  |                                                                                 | $\mathbf{\varrho}$<br>目<br>$\checkmark$                                                   | ℅                                                               |                         |                                                                                                    | 000:06<br>00:00:06                                                        | Ihr Mikrofon ist zur Aufnahme bereit. | Audio                                                                         | Vokabular                              | Jahnke, Heike<br>Hilfe | $\widehat{\phantom{a}}$       |
|--------------------------|---------------------------------------------------------------------------------|-------------------------------------------------------------------------------------------|-----------------------------------------------------------------|-------------------------|----------------------------------------------------------------------------------------------------|---------------------------------------------------------------------------|---------------------------------------|-------------------------------------------------------------------------------|----------------------------------------|------------------------|-------------------------------|
|                          | Litin <sub></sub>                                                               | ∢⊲                                                                                        | $\boxplus$<br>DD                                                | $\checkmark$            | $\times$                                                                                                    | Diktierart: Soforterkennung (DictaPlusEditor)                             | Titel:                                | Wörterbuch: Recht (Legal German)<br>DictaPfusEditor                           |                                        |                        |                               |
| 日<br>$\epsilon$<br>Datei | $\sigma$<br>Nachricht                                                           | $2 + 1$<br>AnNoText<br>Einfügen                                                           | Optionen                                                        | <b>Text formatieren</b> | AW: Wolters Kluwer Deutschland GmbH J. Rüstig, Rudolf; Ihr Zeichen: 346/15 - Nachricht (HTML)<br><b>Überprüfen</b> | V Was möchten Sie tun?                                                    |                                       |                                                                               | 固                                      | $\Box$                 | $\times$                      |
| Ê<br>Einfügen            | & Ausschneiden<br><b>Itih Kopieren</b><br>* Format übertragen<br>Zwischenablage | Calibri (1 + 11)<br>aly<br>F K U<br>$\overline{12}$                                       | $A$ $\Xi$ $\cdot$ $\Xi$ $\cdot$<br>$- A$<br>三三<br>$A -$<br>Text | A<br>石石<br>r.           | $\ddot{\mathbf{y}}_{\odot}$<br>음력<br>Namen<br>Adressbuch<br>überprüfen<br>Namen                                    | 8<br>U<br>Datei<br>Element Signatur<br>anfügen «<br>anfügen *<br>Einfügen | F<br>Richtlinie<br>zuweisen           | Nachverfolgung *<br>Wichtigkeit: hoch<br>Vichtigkeit: niedrig<br>Markierungen | δ.<br>Office-<br>Add-Ins<br>ra Add-Ins |                        | $\hat{\phantom{a}}$           |
|                          | An.,                                                                            | Jahnke, Heike X: Automatische Antwort: " Liebe Kolleginnen und Kollegen.<br>Jahnke, Heike |                                                                 |                         | ich bin erst wieder ab dem 11.04.2018 erreichbar.                                                                  |                                                                           | Viele Grüße Heike'                    |                                                                               |                                        |                        |                               |
| ⋳<br>Senden              | $C\varepsilon_{\text{in}}$<br>Betreff                                           | AW: Wolters Kluwer Deutschland GmbH ./. Rüstig. Rudolf: Ihr Zeichen: 346/15               |                                                                 |                         |                                                                                                    |                                                                           |                                       |                                                                               |                                        |                        |                               |
|                          | Sehr geehrte Frau Jahnke,                                                       | In der vorbezeichneten Angelegenheit nehme ich Bezug auf Ihre E-Mail vom gestrigen Tage.  |                                                                 |                         |                                                                                                    |                                                                           |                                       |                                                                               |                                        |                        | $\overline{\phantom{a}}$<br>д |

Abb. 352: Fertigstellen der diktierten E-Mail

Versenden Sie Ihre E-Mail zuletzt über die Schaltfläche Senden.

| $2 + 1$<br>日<br>$\ddot{\phantom{1}}$<br>$(5 + 4)$                                                           |                                                                                           |                                                                                                    | AW: Wolters Kluwer Deutschland GmbH J. Rüstig, Rudolf; Ihr Zeichen: 346/15 - Nachricht (HTML)             |                                                                     | $\overline{1}$     | $\Box$ | $\mathbf{\times}$   |
|----------------------------------------------------------------------------------------------------|-------------------------------------------------------------------------------------------|----------------------------------------------------------------------------------------------------|----------------------------------------------------------------------------------------------------|---------------------------------------------------------------------|--------------------|--------|---------------------|
| Nachricht<br>AnNoText<br>Datei<br>& Ausschneiden<br><b>Figh</b> Kopieren<br>Einfügen<br>* Format übertragen | Einfügen<br>Optionen<br>· A A 三 · 三 · 秒<br>Calibri (1 + 11<br>F K U   ツ - A -   国 三 三 三 三 | <b>Überprüfen</b><br><b>Text formatieren</b><br>$\ddot{\mathbf{y}}_{\odot}$<br>음력<br>Adressbuch<br>Namen<br>überprüfen                               | Q Was möchten Sie tun?<br>旧<br>Richtlinie<br>Element Signatur<br>Datei<br>anfügen v anfügen v<br>zuweisen | Nachverfolgung v<br>h.<br>Wichtigkeit: hoch<br>Wichtigkeit: niedrig | Office-<br>Add-Ins |        |                     |
| Zwischenablage<br>$\overline{12}$<br>Jahnke, Heike<br>An<br>i='<br>$Cc$<br>Senden                           | Text                                                                                      | $\overline{u}$<br>Namen<br>Jahnke, Heike X: Automatische Antwort: "Liebe Kolleginnen und Kollegen. ich bin erst wieder ab dem 11.04.2018 erreichbar. | Einfügen<br>Viele Grüße Heike"                                                                            | G Add-Ins<br>Markierungen                                           |                    |        | $\hat{\phantom{a}}$ |
| etreff                                                                                                    | AW: Wolters Kluwer Deutschland GmbH ./. Rüstig, Rudolf; Ihr Zeichen: 346/15               |                                                                                                    |                                                                                                    |                                                                     |                    |        | A                   |

Abb. 353: Versenden der diktierten E-Mail

## **Hinweis**

Bei den meisten MS Exchange Security Einstellungen, gesetzt und konfiguriert durch Ihre IT, erlauben Trust Center Einstellungen zunächst keine "programmgesteuerten Zugriffe". Diese müssen Sie zunächst per Outlook Dialogabfrage für einige Minuten freigeben. Bitte wenden Sie sich an Ihren Administrator, der ggfls. eine Anpassung der Trust Center Einstellungen vornehmen kann. Nach einer Anpassung, würden keine Abfragen mehr erfolgen.

# 9 Paralleles Diktieren in Textfenster unterschiedlicher Anwendungen

## Grenzenlos diktieren. Das ist mit DictNow möglich.

#### Stellen Sie sich folgendes Szenario vor:

Sie diktieren einen fristgebundenen Schriftsatz, während eine eilige E-Mail bei Ihnen eintrifft. Diese E-Mail möchten Sie sofort beantworten, ohne Ihr derzeitiges Diktat zu unterbrechen. Mit Dicta-Plus 8 ist dieses grenzenlose Diktieren in Textfenster jeder beliebigen Anwendung möglich. Starten Sie zunächst DictNow.

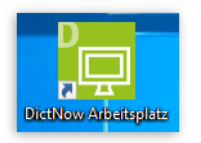

Abb. 354: Starten von DictNow über Icon

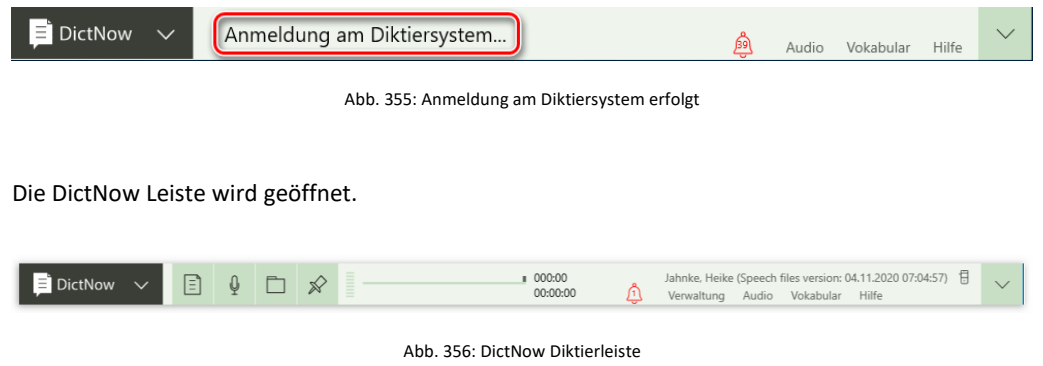

Öffnen Sie nun Ihr Textverarbeitungsprogramm.

Die DictNow Diktierleiste wird standardmäßig über Ihrem Textverarbeitungsprogramm verankert.

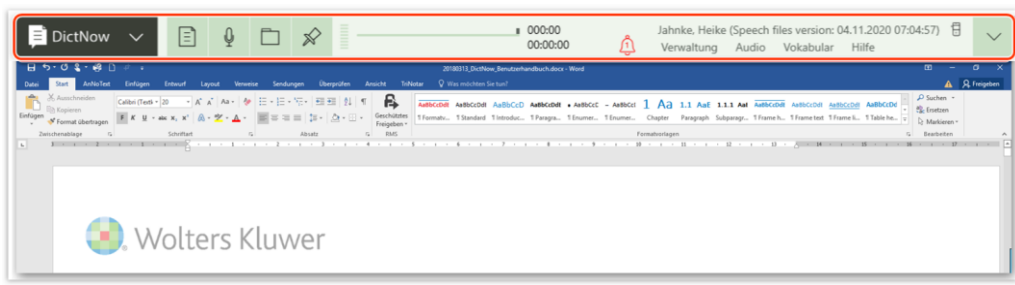

Abb. 357: Verankerung der Diktierleiste

Vergewissern Sie sich, dass sich der Cursor in Ihrem Dokument befindet. Um ein spracherkanntes Diktat aufzunehmen, schalten Sie Ihr Mikrofon ein. Alternativ können Sie Ihre Aufnahme über die Schaltfläche <sup>•</sup> in der DictNow Leiste aktivieren.

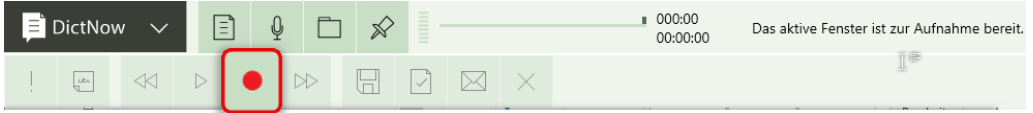

Abb. 358: Aktivieren der Aufnahme

Ihr spracherkanntes Diktat befindet sich zunächst im Pause-Modus.

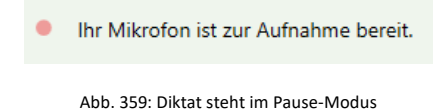

Die Aufnahme-Kontrollleuchte Ihres Diktiergerätes blinkt rot.

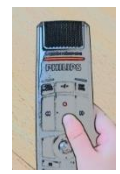

Abb. 360: Aufnahme-Kontrollleuchte Ihres Diktiergerätes blinkt rot

Starten Sie nun Ihr spracherkanntes Diktat über die Wiedergabe-Schaltfläche Ihres Diktiergerätes. Alternativ können Sie die Aufnahme des Diktates über die Wiedergabe-Schaltfläche  $\triangleright$  in der DictNow Leiste starten.

| $\blacksquare$ DictNow | ∣∃ใ | Û            |        |  | 000:00<br>00:00:00                                                             |        | Ihr Mikrofon ist zur Aufnahme bereit. |
|------------------------|-----|--------------|--------|--|--------------------------------------------------------------------------------|--------|---------------------------------------|
| Lee                    |     | $\mathbb{R}$ | $\Box$ |  | Diktierart: Soforterkennung (DictaPlusEditor) Wörterbuch: Recht (Legal German) | Titel: | DictaPlusEditor                       |

Abb. 361: Aufnahme-Start des spracherkannten Diktates

Sie befinden sich nun in der Aufnahme Ihres spracherkannten Diktates. Während der Aufnahme leuchtet die Aufnahme-Kontrollleuchte Ihres Diktiergerätes rot.

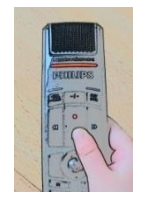

Abb. 362: Aufnahme-Kontrollleuchte Ihres Diktiergerätes leuchtet rot

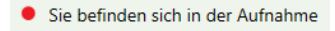

Abb. 363: DictNow ist aufnahmebereit

Das aktive Dokument wird mit einem roten Rahmen gekennzeichnet.

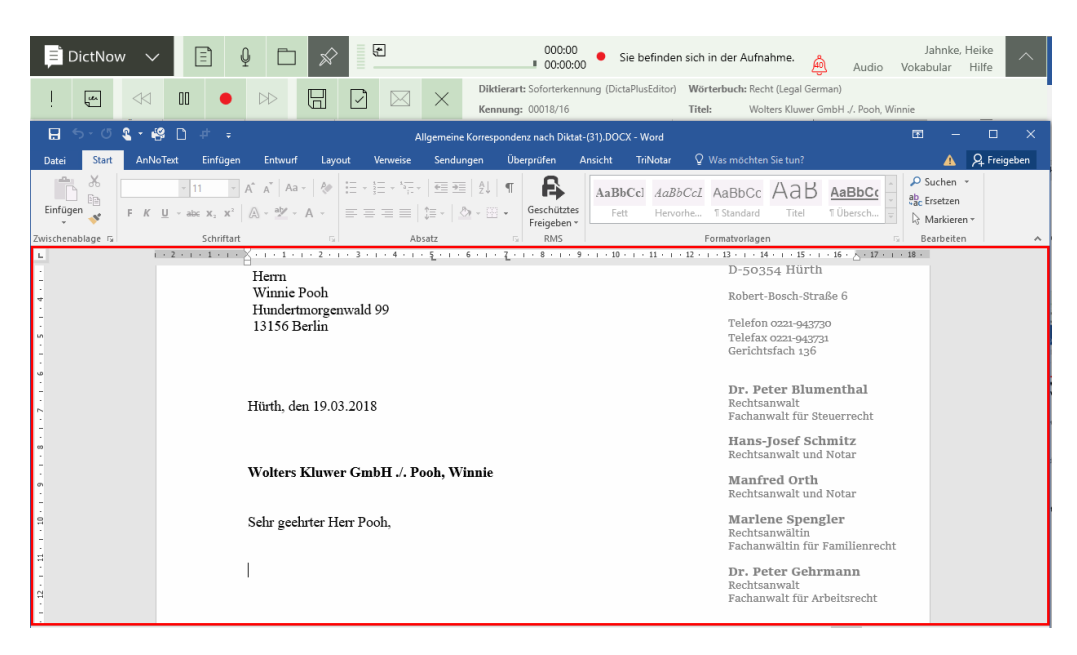

Abb. 364: Kennzeichnung des aktiven Dokumentes

Während Ihres Diktates wird Ihnen in blauer Schrift angezeigt, dass die Erkennung stattfindet.

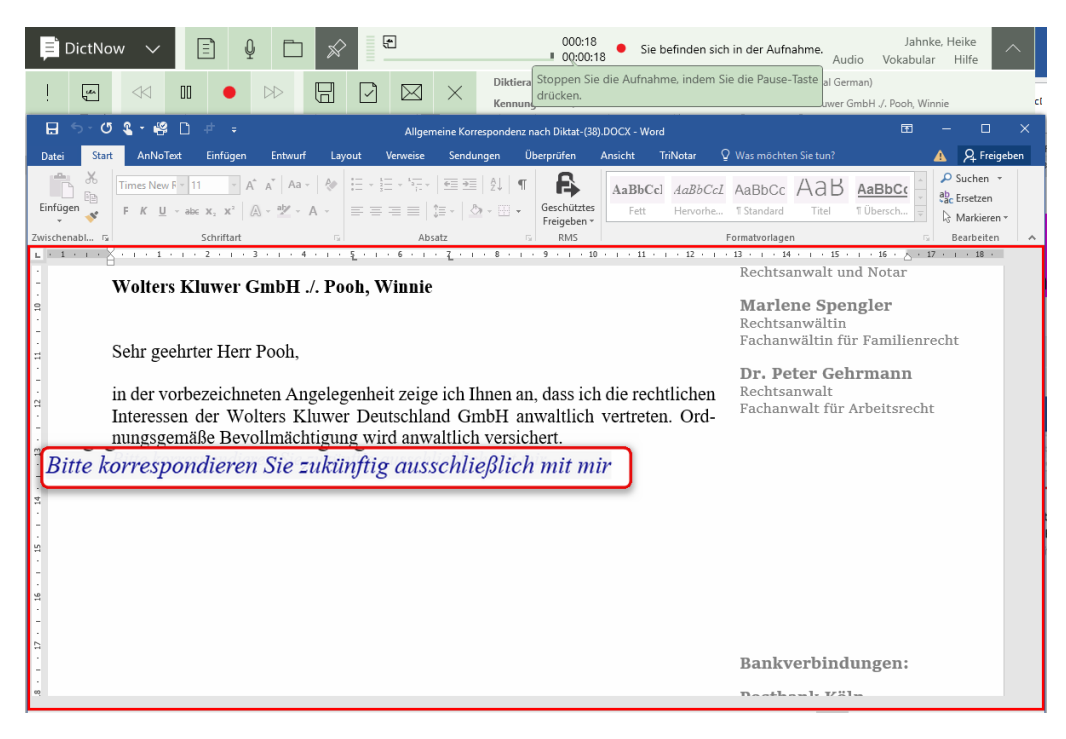

Abb. 365: Erkennungsphase

Nun erreicht Sie die eilige E-Mail, die Sie ad hoc beantworten müssen. Drücken Sie auf die Pause-Taste Ihres Diktiergerätes, um Ihr Diktat in den Pause-Modus zu

versetzen.

Alternativ können Sie das Diktat über die Pause-Schaltfläche **III** in der DictNow Leiste pausieren.

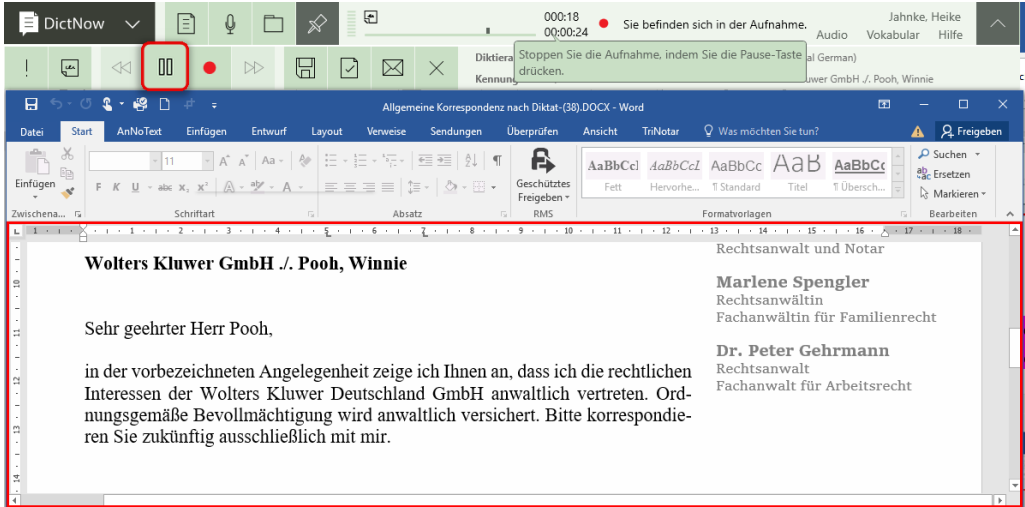

Abb. 366: Pausieren des Diktates

Wechseln Sie anschließend zu Ihrem Microsoft Outlook. Markieren Sie die zu beantwortende E-Mail mit der rechten Maustaste und wählen die Funktion Antworten aus.

| G                                                                                                    |                                                                                |                                                                                                    |                                                                                                    |             |                                                                       | Posteingang - Heike.Jahnke@wolterskluwer.com - Outlook                                                        |                                                                                                    | 囨                                                                  | п                     | $\times$                      |
|----------------------------------------------------------------------------------------------------|--------------------------------------------------------------------------------|----------------------------------------------------------------------------------------------------|----------------------------------------------------------------------------------------------------|-------------|-----------------------------------------------------------------------|----------------------------------------------------------------------------------------------------|----------------------------------------------------------------------------------------------------|--------------------------------------------------------------------|-----------------------|-------------------------------|
| <b>Start</b><br>Datei                                                                                                    | AnNoText                                                                       | Senden/Empfangen                                                                                                    | Ansicht<br>Ordner                                                                                                    | Add-Ins     | Q Was möchten Sie tun?                                                |                                                                                                    |                                                                                                    |                                                                    |                       |                               |
| ÷,<br>Neue<br>Neue<br>E-Mail Elemente -<br>Neu                                                                                                    | ⋐<br>$\bullet$<br>作<br>Neues<br>$\epsilon$<br>Meeting<br>TeamViewer<br>Löschen | Löschen<br>Antworten                                                                                                    | $\overline{\mathbf{e}_k}$<br>Weiterleiten Fin<br>Allen<br>antworten<br>Antworten                                                                                                    | Team-E-Mail | Krause & Kolleg<br>An Vorgesetzte(n)<br>QuickSteps<br>$\overline{12}$ | Verschieben *<br>any Regeln +<br>OneNote<br>Verschieben                                                       | □ Ungelesen/Gelesen<br>阊<br>Kategorisieren -<br>Richtlinie<br>E Zur Nachverfolgung *<br>zuweisen<br>Kategorien                                                                                                    | Personen suchen<br><b>Adressbuch</b><br>E-Mail filtern v<br>Suchen | ൹<br>Store<br>Add-Ins |                               |
| Œ                                                                                                    |                                                                                |                                                                                                    | AUTOMATISCHE ANTWORTEN Für dieses Konto werden automatische Antworten gesendet.                                                                                                    |             | Deaktivieren                                                          |                                                                                                    |                                                                                                    |                                                                    |                       | $\times$                      |
| ▲ Favoriten<br>Posteingang 1<br>Clutter<br>Gesendete Elemente<br>Gelöschte Elemente 510<br>▲ HeikeJahnke@woltersklu<br>▲ Posteingang 1<br>American Express<br>4 AnNoText<br>▲ Anleitungen |                                                                                | Aktuelles Postfach durc P<br>Ungelesen<br>Alle<br>$\blacktriangle$ Heute<br>Jahnke, Heike<br>Sehr geehrt En<br>Gestern<br>Dienstag | <b>Aktuelles Postfach</b><br>Neuestes Element ↓<br>$\scriptstyle\rm v$<br><b>Wolters Kluwer Deutschlan</b><br>20:28<br>Kopieren<br>.Q<br>Schnelldruck<br>Antworten<br>Allen antworten<br>Q<br>Weiterleiten<br>Als gelesen markieren<br>⊟                                                                      |             | <b>Jahnke</b> , Heike                                                 | Antworten 2 Allen antworten A Weiterleiten<br>Fr 06.04.2018 20:28<br>Jahnke, Heike<br>hr geehrte Frau Jahnke, | Wolters Kluwer Deutschland GmbH. /, Rüstig, Rudolf; Ihr Zeichen: 346/15<br>der vorbezeichneten Angelegenheit nehme ich Bezug auf Ihr Schreiben vom 05.04.2018.<br>eine Besprechung der weiteren Vorgehensweise schlage ich Ihnen die folgenden Termine |                                                                    |                       | ㅅ                             |
| E-Mail archivieren<br>డికి<br>▥<br>Elemente: 6                                                                                                    | 仌<br>□<br>$\cdots$<br>Ungelesen: 1                                             |                                                                                                    | H<br>Kategorisieren<br>Zur Nachverfolgung<br>旧<br>Richtlinie zuweisen<br><b>Provident and the contract of the contract of the contract of the contract of the contract of the contract of the contract of the contract of the contract of the contract of the contract of the contract of the contract of</b> |             | ٠                                                                     | bntag, den 09.04.2018 um 10:00 Uhr oder<br>Hunch dan 11 04 2018 um 09:00 Uhr                                  | unden mit Microsoft Exchange __ Automatische Antworten                                                                                                    |                                                                    |                       | $\blacktriangledown$<br>100 % |

Abb. 367: Beantworten der eingegangenen E-Mail

Nun können Sie parallel zu Ihrem ersten Diktat in Microsoft Word ein weiteres Diktat in Ihre geöffnete E-Mail einfügen.

Um das Diktat zu beginnen, schalten Sie Ihr Mikrofon ein. Alternativ können Sie Ihre Aufnahme über die Schaltfläche <sup>·</sup> in der DictNow Leiste aktivieren.

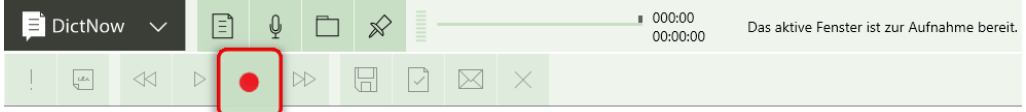

Abb. 368: Aktivieren der Aufnahme

Starten Sie nun Ihr Diktat über die Wiedergabe-Taste Ihres Diktiergerätes. Alternativ können Sie die Aufnahme des Diktates über die Wiedergabe-Schaltfläche **D** in der DictNow Leiste starten.

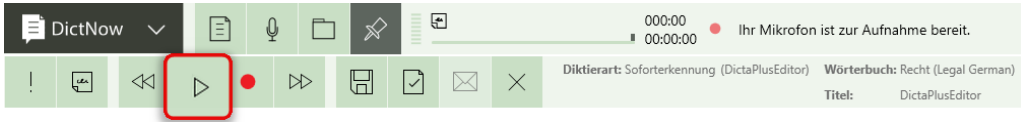

Abb. 369: Aufnahme-Start des Diktates

Zur optischen Bestätigung Ihres aktiven Diktates wird auch Ihre E-Mail mit einem roten Rahmen gekennzeichnet. Ihnen wird wiederum in blauer Schrift angezeigt, dass die Erkennung stattfindet.

| Q<br>IΞ,<br><b>DictNow</b><br>$\otimes$                                                                                                    | 000:00<br>00:00:00                                                                                                    | Sie befinden sich in der Aufnahme.<br>Audio                                                                                                  | Jahnke, Heike<br>$\wedge$<br>Vokabular<br>Hilfe                |
|----------------------------------------------------------------------------------------------------|----------------------------------------------------------------------------------------------------|----------------------------------------------------------------------------------------------------|----------------------------------------------------------------|
| m<br>D<br> V<br>$\triangleleft$<br>너<br>$\mu$                                                                                                    | Diktierart: Soforterkennung (DictaPlusEditor)<br>$\times$<br>$\bowtie$                                                                 | Wörterbuch: Recht (Legal German)<br>DictaPlusEditor<br>Titel:                                                                                |                                                                |
| 日<br>ි<br>৲                                                                                                    | AW: Wolters Kluwer Deutschland GmbH ./. Rüstig, Rudolf; Ihr Zeichen: 346/15 - Nachricht (HTML)                                         |                                                                                                    | দা                                                             |
| Nachricht<br>AnNoText<br>Einfügen<br>Optionen<br>Datei                                                                                                    | Überprüfen<br>Q Was möchten Sie tun?<br><b>Text formatieren</b>                                                                        |                                                                                                    |                                                                |
| do Ausschneiden<br>$A \times \mathbb{R}$ $\vdots$ $\vdots$<br>Calibri (1 v 11<br>۰l<br><b>En Kopieren</b><br>Einfügen<br>事事 理理<br>$\cup$<br>F K<br>Format übertragen<br>Zwischenablage<br>$\overline{12}$<br>Text                                     | $\ddot{\mathbf{y}}_{\odot}$<br>별확<br>U<br>Namen<br>Adressbuch<br>Datei<br>anfügen v anfügen v<br>überprüfen<br>Namen<br>Einfügen<br>局. | Nachverfolgung *<br>Ē<br>Wichtigkeit: hoch<br>Richtlinie<br>Element Signatur<br>$\bigcup$ Wichtigkeit: niedrig<br>zuweisen »<br>Markierungen | 6.<br>Office-<br>Add-Ins<br>5 Add-Ins<br>$\boldsymbol{\wedge}$ |
| A Jahnke, Heike X: Automatische Antwort: "Liebe Kolleginnen und Kollegen,                                                                                                    | ich bin erst wieder ab dem 11.04.2018 erreichbar.                                                                                      | Viele Grüße Heike"                                                                                                    |                                                                |
| Jahnke, Heike<br>An<br>$E =$<br>Cc<br>Senden                                                                                                    |                                                                                                    |                                                                                                    |                                                                |
| <b>Betreff</b><br>AW: Wolters Kluwer Deutschland GmbH ./. Rüstig, Rudolf; Ihr Zeichen: 346/15                                                                                                    |                                                                                                    |                                                                                                    |                                                                |
| Sehr geehrte Frau Jahnke,<br>nach Rücksprache mit meiner Mandantin bestätige ich Ihnen hiermit<br>Von: Jahnke, Heike<br>Gesendet: Freitag, 6. April 2018 20:28<br>An: Jahnke, Heike <heike.jahnke@wolterskluwer.com></heike.jahnke@wolterskluwer.com> |                                                                                                    |                                                                                                    |                                                                |
| Betreff: Wolters Kluwer Deutschland GmbH ./. Rüstig, Rudolf; Ihr Zeichen: 346/15                                                                                                    |                                                                                                    |                                                                                                    | ÷                                                              |

Abb. 370: Beantworten einer eiligen E-Mail

Beenden Sie anschließend Ihr Diktat über die Schaltfläche Fertigstellen **D**und versenden Sie Ihre E-Mail.

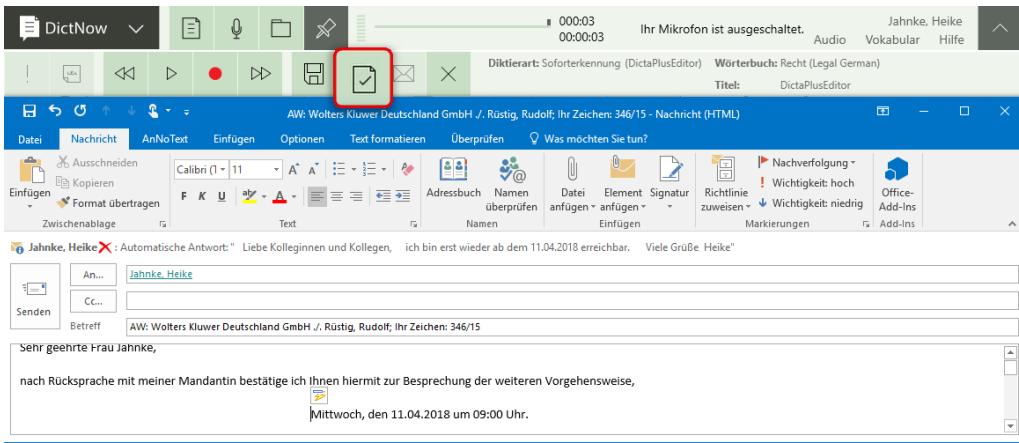

Abb. 371: Fertigstellen der diktierten E-Mail

Nachdem Sie Ihre E-Mail fertiggestellt haben, wechseln Sie zurück zu Ihrem ursprünglichen Diktat in Microsoft Word und setzen dieses fort, indem Sie zunächst mit dem Cursor in das Dokument klicken.

Um das Diktat zu fortzusetzen, schalten Sie Ihr Mikrofon ein. Alternativ können Sie Ihre Aufnahme über die Schaltfläche • in der DictNow Leiste aktivieren.

| Diktierart: Soforterkennung (DictaPlusEditor) Wörterbuch: Recht (Legal German)<br>$\triangleleft$<br>뉴<br>$\times$<br>$\infty$<br>u.<br>$\triangleright$<br>Kennung: 00018/16<br>Titel:<br>Wolters Kluwer GmbH ./. Pooh. Winnie<br>$2 - 12$<br>D<br>日<br>6.5<br><b>Ba</b><br>Allgemeine Korrespondenz nach Diktat-(38).DOCX - Word                                                                                                    |
|----------------------------------------------------------------------------------------------------|
|                                                                                                    |
| Q Freigeben<br>Q Was möchten Sie tun?<br>AnNoText<br>Überprüfen<br>TriNotar<br>Einfügen<br>Entwurf<br>Verweise<br>Sendungen<br>Ansicht<br>Datei<br><b>Start</b><br>Lavout                                                                                                    |
| $\chi$<br>$\Omega$ Suchen $\sim$<br>F.<br>AaBbCcl AaBbCcl AaBbCc AaB<br>ab Ersetzen<br>$F\left(K\right)\sqcup\cdots\rtimes\text{loc}\left[X_1\right]\left[X\right]\otimes\left[X\right]\otimes\cdots\otimes\left[X\right]\left[\left[X\right]\right]\otimes\cdots\otimes\left[X\right]\otimes\cdots\otimes\left[X\right]\otimes\cdots\otimes\left[X\right]\otimes\cdots\otimes\left[X\right]\otimes\cdots\otimes\left[X\right]\otimes\cdots$<br>Einfügen<br>Geschütztes<br>Fett<br>Hervorhe   1 Standard<br>Titel<br>Re Markieren v<br>Freigeben *<br>Zwischenablage 5<br>Schriftart<br><b>RMS</b><br>Bearbeiten<br>E.<br>Formatvorlagen<br>Absatz |
| ≖<br>E 1 + X + 1 + 1 + 1 + 2 + 1 + 3 + 1 + 4 + 1 + 5 + 1 + 6 + 1 + 7 + 1 + 8 + 1 + 9 + 1 + 10 + 1 + 11 + 1 + 13 + 1 + 13 + 1 + 14 + 1 + 15 + 1 + 16 + <u>A</u> + 17 + 1 + 18 + 1<br><b>DI CELL GELLINGIA</b><br>Rechtsanwalt<br>in der vorbezeichneten Angelegenheit zeige ich Ihnen an, dass ich die rechtlichen<br>Fachanwalt für Arbeitsrecht<br>Interessen der Wolters Kluwer Deutschland GmbH vertreten. Ordnungsgemäße<br>Bevollmächtigung wird anwaltlich versichert. Bitte korrespondieren Sie zukünf-<br>n<br>tig ausschließlich mit mir.                                                                                                 |

Abb. 372: Wechsel zum ursprünglichen Diktat in Microsoft Word und Start der Aufnahme

Starten Sie nun Ihr Diktat über die Wiedergabe-Taste Ihres Diktiergerätes. Alternativ können Sie die Aufnahme des Diktates über die Wiedergabe-Schaltfläche **D** in der DictNow Leiste starten.

| Eì<br>O<br><b>DictNow</b>                                                                                                    | ⊕                                           | 000:28<br>Ihr Mikrofon ist zur Aufnahme bereit.<br>00:00:28                                                                                                   | Jahnke, Heike<br>$\curvearrowright$<br>Hilfe<br>Vokabular<br>Audio |
|----------------------------------------------------------------------------------------------------|---------------------------------------------|----------------------------------------------------------------------------------------------------|--------------------------------------------------------------------|
| $\infty$<br>▷<br>$\mu$<br>≪<br>너                                                                                                    | ⋉                                           | Diktierart: Soforterkennung (DictaPlusEditor)<br>Wörterbuch: Recht (Legal German)                                                                             |                                                                    |
|                                                                                                    |                                             | Kennung: 00018/16<br>Titel:                                                                                                    | Wolters Kluwer GmbH ./. Pooh. Winnie                               |
| $H$ 5 $\cdot$ 0 $T$ $\cdot$ $R$ $D$                                                                                                    |                                             | Allgemeine Korrespondenz nach Diktat-(38).DOCX - Word                                                                                                    | 凮<br>п                                                             |
| AnNoText<br>Einfügen<br><b>Datei</b><br>Start<br>Entwurf                                                                                                    | Verweise<br>Sendungen<br>Lavout             | Q Was möchten Sie tun?<br><b>TriNotar</b><br>Überprüfen<br>Ansicht                                                                                            | Q Freigeben                                                        |
| $\chi$<br>ĥ<br>Times New $F = 11$<br>$\mathbb{F}_{\square}$                                                                                                    | ▼ A゙ A゙ Aa▼   �   블 ▼ 블 ▼ '듀▼   理 理   있   ¶ | F.<br>AaBbCcl AaBbCcl AaBbCc AaB AaBbCc                                                                                                    | $\Omega$ Suchen $\sim$<br>ab, Ersetzen                             |
| Einfügen<br>F K U + abc x, x <sup>2</sup> $\left \bigtriangleup\right>$ + $\underline{\mathfrak{B}}$ + $\underline{\mathfrak{A}}$ + $\left \right. \equiv \equiv \equiv \equiv \mid \equiv \mid \equiv + \mid \underline{\mathfrak{D}}$ + $\boxdot$ + |                                             | Geschütztes<br>Hervorhe   T Standard<br>Titel<br>Fett<br>Freigeben -                                                                                          | TÜbersch<br>Markieren »                                            |
| Zwischenabl 5<br>Schriftart                                                                                                    | Б.<br>Absatz<br>Full                        | <b>RMS</b><br>Formatvorlagen                                                                                                    | Bearbeiten                                                         |
|                                                                                                    |                                             | E + 1 + 1 + X + 1 + 1 + 1 + 2 + 1 + 3 + 1 + 4 + 1 + 5 + 1 + 6 + 1 + 7 + 1 + 8 + 1 + 9 + 1 + 10 + 1 + 12 + 1 + 13 + 1 + 14 + 1 + 15 + 1 + 16 + XP + 1 + 18 + 1 |                                                                    |
| in der vorbezeichneten Angelegenheit zeige ich Ihnen an, dass ich die rechtlichen<br>α<br>Interessen der Wolters Kluwer Deutschland GmbH vertreten. Ordnungsgemäße                                                                                    |                                             | <b>DETECTORS MODE HIGHER</b><br>Rechtsanwalt<br>Fachanwalt für Arbeitsrecht                                                                                   |                                                                    |

Abb. 373: Aufnahme-Start des Diktates

| DictNow<br>ΙEΙ                                 | ⊡<br>Ų                                                                                                    | 000:28<br>00:00:28                                    | Sie befinden sich in der Aufnahme.<br>Audio                                                  | Jahnke, Heike<br>∧<br>Hilfe<br>Vokabular                                     |
|------------------------------------------------|----------------------------------------------------------------------------------------------------|-------------------------------------------------------|----------------------------------------------------------------------------------------------|------------------------------------------------------------------------------|
| $\mu$<br>$\ll$<br>$\mathbb{I}$                 | $\bowtie$<br>١Н<br>⋉                                                                                                    | drücken.<br>Kennund                                   | Diktiera Stoppen Sie die Aufnahme, indem Sie die Pause-Taste al German)                      | uwer GmbH ./, Pooh. Winnie                                                   |
| 日<br>嚠                                         |                                                                                                    | Allgemeine Korrespondenz nach Diktat-(38).DOCX - Word |                                                                                              | 厅<br>Π                                                                       |
| AnNoText<br>Einfügen<br>Datei<br>Start         | Verweise<br>Entwurf<br>Lavout                                                                                                    | Überprüfen<br>Ansicht<br>Sendungen                    | Q Was möchten Sie tun?<br><b>TriNotar</b>                                                    | Q Freigeben                                                                  |
| $\chi$<br>ħ<br>Ep<br>Einfügen                  | Times New $\beta$ $\times$ 11 $\rightarrow$ $\mathbb{A}^*$ $\mathbb{A}^*$ Aa $\sim$ $\mathbb{R}$ $\rightarrow$ $\mathbb{H}$ $\rightarrow$ $\mathbb{H}$ $\rightarrow$ $\mathbb{H}$ $\rightarrow$ $\mathbb{H}$ $\rightarrow$ $\mathbb{H}$ $\rightarrow$ $\mathbb{H}$ $\rightarrow$ $\mathbb{H}$<br>$F \ K \ \underline{\mathsf{U}} \ \cdot \ \mathrm{abc} \ \mathsf{x}_2 \ \mathsf{x}^2 \ \underline{\upharpoonright} \ \underline{\mathsf{A}} \ \cdot \ \underline{\mathsf{W}} \ \cdot \ \underline{\mathsf{A}} \ \cdot \ \underline{\upharpoonright} \ \equiv \ \equiv \ \equiv \ \underline{\upharpoonright} \ \equiv \cdot \ \underline{\upharpoonright} \ \Diamond \ \cdot \ \boxplus \ \cdot$ | B<br>AaBbCc1<br>Geschütztes<br>Fett<br>Freigeben -    | АаВ<br>AaBbCcL AaBbCc<br>T Standard<br>Hervorhe<br>Titel                                     | $\Omega$ Suchen $\tau$<br>AaBbCo<br>ab, Ersetzen<br>T Übersch<br>Markieren » |
| Zwischenabl 5<br>Schriftart                    | Absatz                                                                                                    | <b>RMS</b><br>гv. I                                   | Formatyorlagen                                                                               | Bearbeiten                                                                   |
| $L = 1 + 1 + 1$<br>tig ausschließlich mit mir. | in der vorbezeichneten Angelegenheit zeige ich Ihnen an, dass ich die rechtlichen<br>Interessen der Wolters Kluwer Deutschland GmbH vertreten. Ordnungsgemäße<br>Bevollmächtigung wird anwaltlich versichert. Bitte korrespondieren Sie zukünf-<br>meine Mandantin hat gegen Sie einen Anspruch                                                                                                    |                                                       | . 1 2 3 4 Ş 6 7 8 9 10 12 13 14 15 16 17 18 .<br>Rechtsanwalt<br>Fachanwalt für Arbeitsrecht | <b></b>                                                                      |

Abb. 374: Fortsetzen des ursprünglichen Diktates

## **Tipp:**

Sie können sogar die E-Mail in einer Fremdsprache beantworten, während Ihr "deutscher" Schriftsatz pausiert.

## 10 Diktieren am Cursor

Mit DictNow können Sie außerhalb von Microsoft Word, Microsoft Outlook und dem DictNow Editor, in jedes beliebige Textfeld diktieren. Die Bedienung erfolgt über Ihr Mikrofon.

## 10.1 Voraussetzung

Voraussetzung für das Diktieren am Cursor ist, dass Sie die Funktion "**Automatisch mit DictNow starten**" unter dem Menüpunkt Optionen in der DictNow Leiste unter der Registerkarte "**Allgemein**" aktiviert haben. Ein kleines Icon in Ihrer Taskleiste öffnet sich.

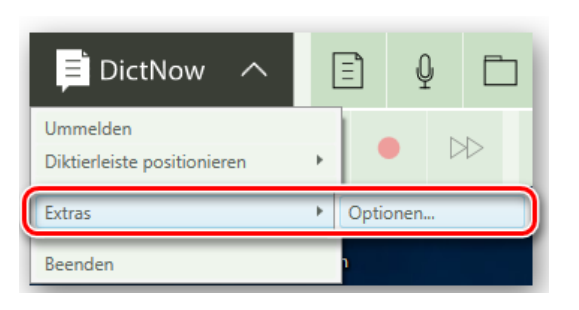

Abb. 375: Aufruf der Optionen zur Aktivieren der Funktion Ad-Hoc Diktat am Cursor

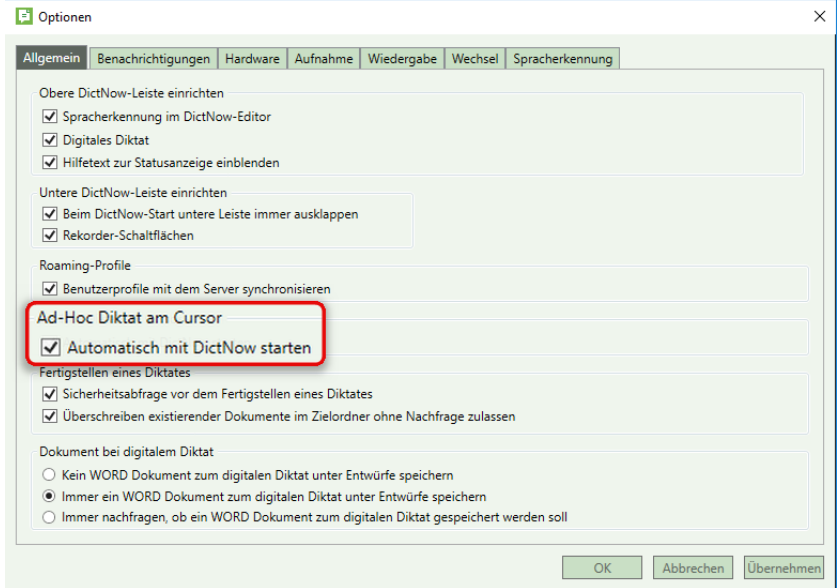

Abb. 376: Aktivieren der Funktion Ad-Hoc Diktat am Cursor

**Notice of the Contract of the Contract of the Contract of the Contract of the Contract of the Contract of the Contract of the Contract of the Contract of the Contract of the Contract of The Contract of The Contract of The** Abb. 377: Symbol Ad-Hoc Diktat am Cursor in Taskleiste

### **Hinweis:**

Diese Funktionalität wird erst nach einem DictNow- Neustart aktiviert.

## 10.2 Diktieren in Web-Applikationen

Um in eine web-Applikation zu diktieren, positionieren Sie den Cursor zunächst in ein Eingabefeld. Starten Sie Ihre Aufnahme über die Aufnahme-Taste Ihres Diktiergerätes.

### **Hinweis**

Press/Hold ist nur dann aktiv, wenn der DictNow-Cursor ohne DictNow gestartet wird. Ist die Press-and-Hold-Funktion aktiv, müssen Sie während der Aufnahme die Aufnahme-Taste Ihres Diktiergerätes gedrückt halten.

Ihr diktierter Text erscheint in einem rot unterlegten Textfenster.

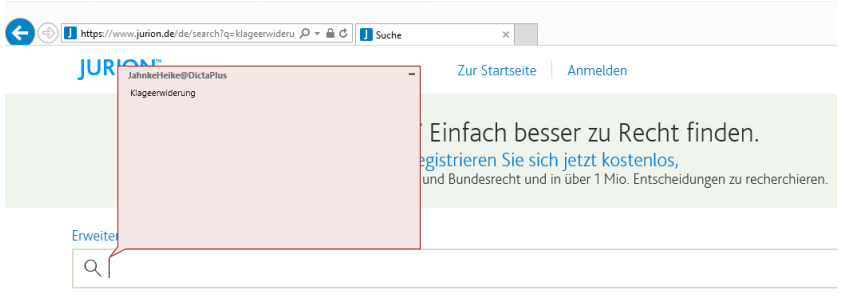

Abb. 378: Aufnahme im Textfenster

Pausieren Sie Ihre Aufnahme, indem Sie die Aufnahme-Taste Ihres Diktiergerätes erneut drücken. Das Textfenster verfärbt sich von rot nach grau.

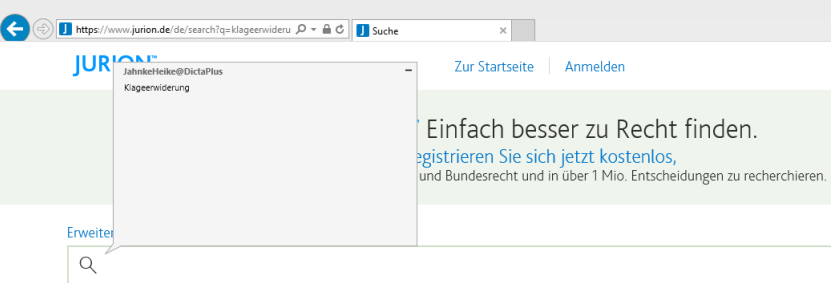

Abb. 379: Ansicht der Aufnahme-Pause im Textfenster

Über die EOL-Taste Ihres Diktiergerätes können Sie anschließend Ihren diktierten Text in das Eingabefeld transferieren.

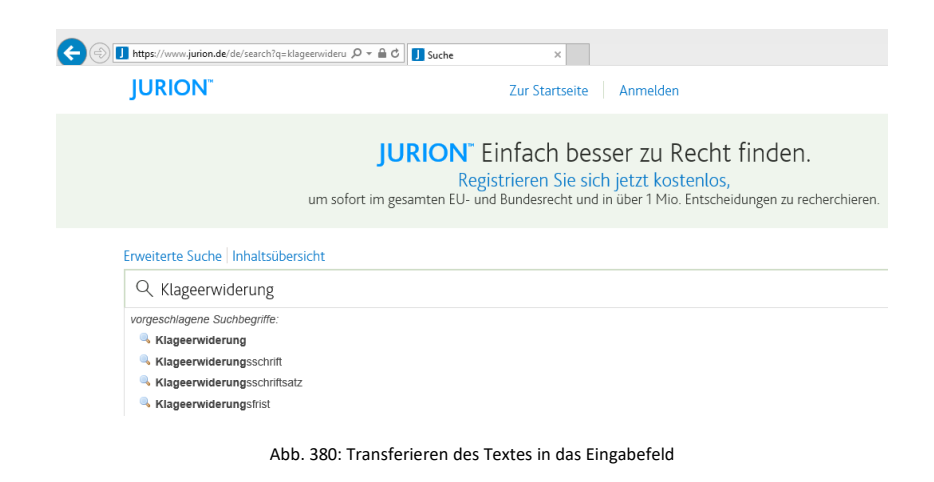

#### **Hinweis:**

Echtzeit-Spracherkennung in der Sprechblase (Bubble) kann nicht an die Assistenz delegiert werden, sondern muss vom Autor selbst fertigstellt werden.

## **Tipp**

Über die INS/OVR-Taste können Sie auf eine Historie Ihrer letzten drei Erkennungen zugreifen und diese bspw. in weiteren Fenstern per Doppelklick erneut einfügen.

Weitere Einstellungen können Sie mit Rechtsklick über das Taskleisten Symbol DictNow-Cursor und *Konfiguration* einstellen.

## 11 Korrigieren von Text

## 11.1 Grundlagen der Korrektur

Sofern DictNow ein Wort Ihres diktierten Textes nicht korrekt erkennt, sollten Sie dieses korrigieren, damit DictNow die korrekte Schreibweise des Wortes erlernen kann. So wird der gleiche Fehler nicht erneut auftreten.

Sie brauchen nur Korrekturen in den diktierten Bereichen vorzunehmen. Der Text außerhalb dieser Bereiche wird vom System nicht nach unbekannten Wörtern durchsucht und nicht zur Adaption verwendet. Die diktierten Bereiche sind jeweils zwischen den einzelnen Aufnahme-Starts und Aufnahme-Stopps bzw. Aufnahme-Pausen – sprich alles das, was während der synchronen Wiedergabe unterstrichen wird.

## 11.2 Korrekturen von Fehlern beim Diktieren

Während des Diktates brauchen Sie nicht jeden kleinen Fehler sofort zu korrigieren. Wir empfehlen, dies frühestens nach einem Absatz durchzuführen. Sonst entstehen durch die Pause- /Stopp-Befehle zu viele Diktatabschnitte, die in Microsoft Word die Weiterbearbeitung verlangsamen können.

Erkennungsfehler können auf unterschiedliche Arten in einem Dokument korrigiert werden:

## 11.2.1 Textkorrektur mit der Tastatur – Variante 1

- 1. Sofern Sie einen Erkennungsfehler bemerken, stoppen Sie Ihr Diktat über die Pause-Taste Ihres Diktiergerätes. Alternativ können Sie das Diktat über die Pause-Schaltfläche **II** in der DictNow Leiste unterbrechen.
- 2. Markieren Sie mit Ihrem Cursor oder Ihrer Maus das zu korrigierende Wort. Überschreiben Sie nun das falsch erkannte Wort mit Ihrer Tastatur.
- 3. Alternativ können Sie mit dem Cursor direkt in das zu korrigierende Wort klicken und einzelne Buchstaben entfernen bzw. hinzufügen.
- 4. Überprüfen Sie zuletzt, ob statt des falsch erkannten Wortes das korrekte Wort in Ihrem Dokument erscheint und fahren Sie mit dem nächsten Erkennungsfehler fort.

## 11.2.2 Textkorrektur mit erneutes Diktieren – Variante 2

- 1. Sofern Sie einen Erkennungsfehler bemerken, stoppen Sie Ihr Diktat über die Pause-Taste Ihres Diktiergerätes. Alternativ können Sie das Diktat über die Pause-Schaltfläche III in der DictNow Leiste unterbrechen.
- 2. Markieren Sie mit Ihrem Cursor oder Ihrer Maus das zu korrigierende Wort.
- 3. Starten Sie die Aufnahme, indem Sie auf die Wiedergabe-Taste Ihres Diktiergerätes drücken. Alternativ können Sie die Aufnahme ebenso über die Wiedergabe-Schaltfläche  $\triangleright$  in der DictNow Leiste starten.
- 4. Diktieren Sie das falsch erkannte Wort erneut.
- 5. Überprüfen Sie zuletzt, ob statt des falsch erkannten Wortes das korrekte Wort in Ihrem Dokument erscheint und fahren Sie mit dem nächsten Erkennungsfehler fort.

#### **Hinweis**

Bei Erkennungsfehlern (z.B. "Angelegenheit" statt "Amnestiebelehrung") empfehlen wir die Korrektur über die Tastatur. Eventuell ist das entsprechende Wort noch nicht im Wörterbuch enthalten. Das System wird dann wahrscheinlich das Wort auch beim zweiten oder dritten Diktieren nicht umsetzen können – mit Sicherheit aber nach der Aufnahme des Wortes in das Wörterbuch.

## 11.2.3 Textkorrektur durch Sprachbefehl – Variante 3

- 1. Sofern Sie einen Erkennungsfehler bemerken, pausieren Sie Ihr Diktat und sagen Sie den Sprachbefehl "Markiere", gefolgt von dem falsch erkannten Wort. DictNow markiert sodann das entsprechende Wort.
- 2. Diktieren Sie das fehlerhafte Wort erneut.
- 3. Überprüfen Sie nun, ob statt des falsch erkannten Wortes das korrekte Wort in Ihrem Dokument erscheint und fahren Sie mit dem nächsten Erkennungsfehler fort.

## 12 Formatieren von Text

## 12.1 Diktierbefehle

DictNow kann nicht nur Ihre Sprache in Text umwandeln, sondern auch Ihren diktierten Text bereits formatieren.

Verwenden Sie zur Formatierung Ihres Diktates Inline-Befehle wie z.B. "Beginn zentriert". Diese können Sie während des Diktates ohne Pause sagen.

Starten Sie einen Befehl mit "Beginn..." und beenden Sie diesen mit "Ende...". So können Sie z.B. mit dem Befehl "Beginn fett" die Schriftart in Fett-Schrift umwandeln. Um wieder in den normalen Schrift-Modus zurückzukehren, diktieren Sie "Ende fett".

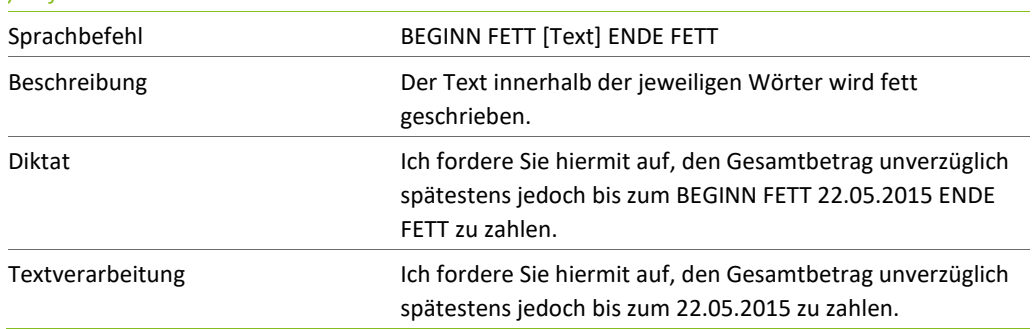

*fett formatieren*

## 12.2 Aufruf der Diktierhilfe

Detaillierte Informationen zu allen Sprachbefehlen, die Sie in DictNow anwenden können, finden Sie in der *Diktierhilfe*. Diese können Sie sich über die Funktion *Hilfe* in der DictNow Leiste aufrufen.

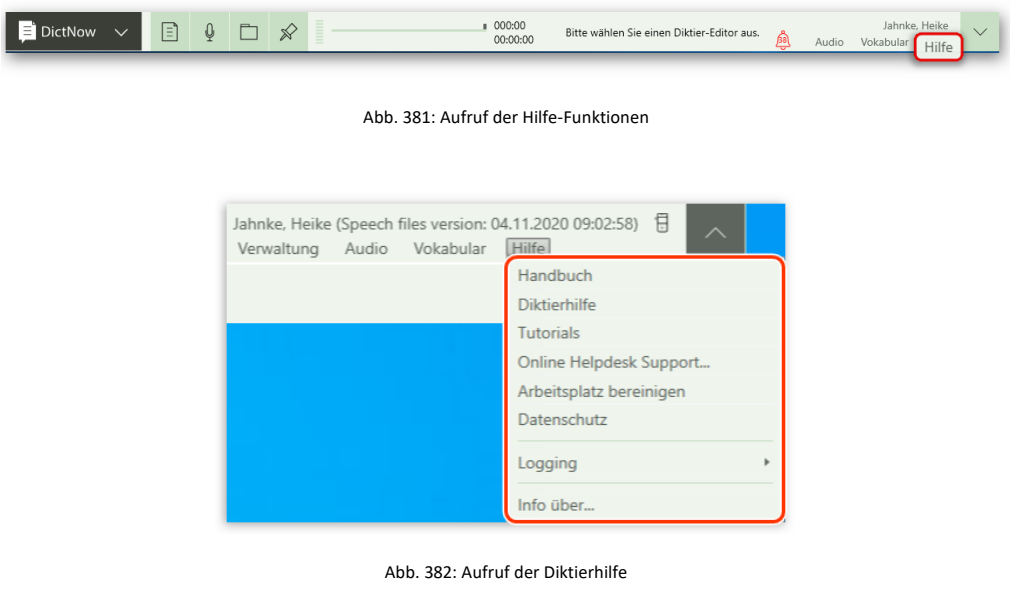

# 13 Erstellen von Arbeitsanweisungen und Smart Instructions

Die Arbeitsanweisung hat insbesondere bei Nutzung der Spracherkennung eine ganz besondere Bedeutung. Mit Umschaltung von "Diktat" auf "Arbeitsanweisung" kann der Autor am Anfang, während oder am Ende des Diktates (auch mehrfach) umschalten. Die Arbeitsanweisung wird nicht in die Spracherkennung genommen, sondern steht der Assistenz als reine Audio-Datei zur Verfügung. Eine Arbeitsanweisung kann beliebig lang sein und direkt angesprungen und abgehört werden – ganz ohne langwieriges Spulen.

## 13.1 Varianten

In DictNow stehen Ihnen drei verschiedene Varianten der Arbeitsanweisung zur Verfügung:

### 13.1.1 Arbeitsanweisung – Variante 1

Erstellen Sie eine einzelne Arbeitsanweisung zu Ihrem Diktat. Diese Arbeitsanweisung kann jederzeit abgehört werden.

Die erste Variante der Arbeitsanweisung ist in DictNow standardmäßig aktiviert und wird von dem Großteil der Anwenderschaft ausgiebig genutzt. Sie können dies überprüfen, indem Sie unter dem Menüpunkt Optionen die Registerkarte Spracherkennung aufrufen. Weder die Smart Instructions noch die Funktion Kommentar für Smart Instructions sind aktiviert, wenn die erste Variante der Arbeitsanweisung aktiv ist.

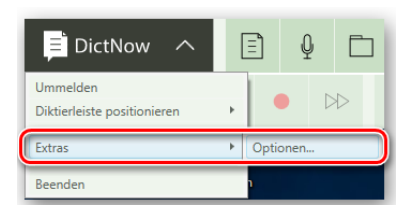

Abb. 383: Aufruf der Optionen

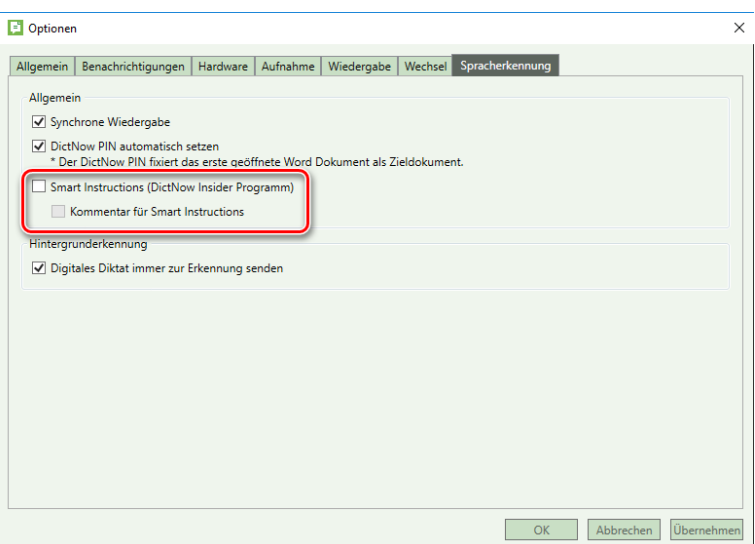

Abb. 384: Variante 1 der Arbeitsanweisung ist aktiv

### 13.1.2 Smart Instructions – Variante 2

Die zweite Variante ist insbesondere bei umfangreichen Schriftsätzen wie z.B. Klageerwiderungen sinnvoll. Sie ermöglicht Ihnen eine Vielzahl von Arbeitsanweisungen, die jeweils an eine bestimmte Stelle in Ihrem Dokument platziert werden können.

Die jeweilige Arbeitsanweisung wird durch ein Symbol kenntlich gemacht, so dass jede einzelne Arbeitsanweisung neben der betreffenden Textstelle zielgerichtet abgehört werden kann. Voraussetzung für das Nutzen der sog. Smart Instructions ist, dass Sie die Funktion *Smart Instructions* unter der Registerkarte Spracherkennung (Menüpunkt Optionen) aktiviert haben.

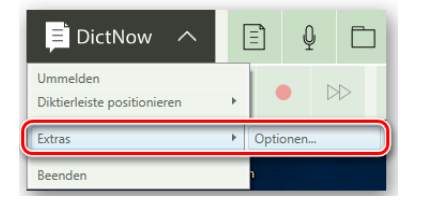

Abb. 385: Aufruf der Optionen zur Aktivierung der Smart Instructions

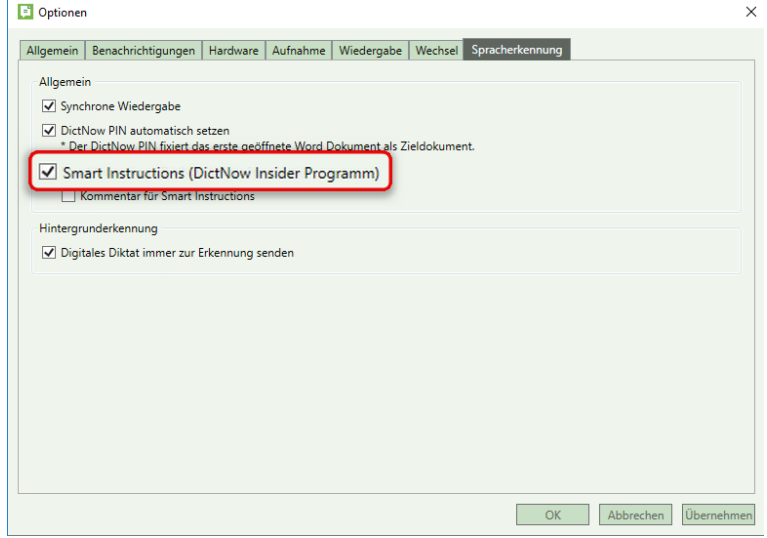

Abb. 386: Aktivierung der Smart Instructions

#### **Hinweis**

Smart Instructions stehen Ihnen derzeit im DictNow Insider Programm zur Verfügung.

Wenn Sie schon im Vorfeld exklusiv diese neue Funktion verwenden möchten und sich nicht daran stören, dass diese ohne Garantie zur Verfügung gestellt und kein Support angeboten wird, bestätigen Sie die Teilnahme am DictNow Insider Programm über die Schaltfläche *OK.*

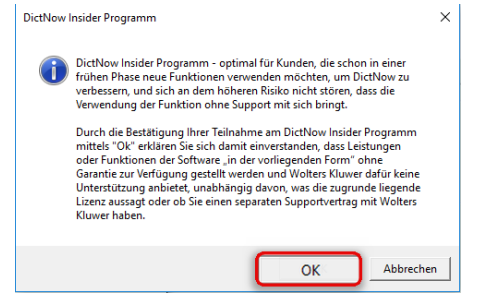

Abb. 387: Bestätigung der Teilnahme am DictNow Insider Programm

## 13.1.3 Kommentar für Smart Instructions – Variante 3

Ergänzend zur zweiten Variante wird neben der jeweiligen Smart Instruction eine Sprechblase an den Seitenrändern des Dokumentes angezeigt, um die jeweilige Anweisung deutlicher hervorzuheben.

Sofern Sie die dritte Variante nutzen möchten, aktivieren Sie zusätzlich die Funktion Kommentar für Smart Instructions unter dem Menüpunkt "Optionen..." unter der Registerkarte "**Spracherkennung**".

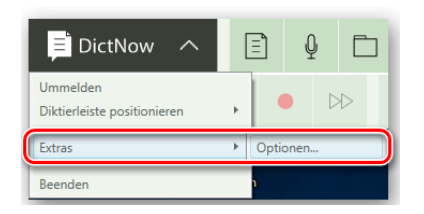

Abb. 388: Aufruf der Optionen zur Aktivierung der Kommentar-Funktion der Smart Instructions

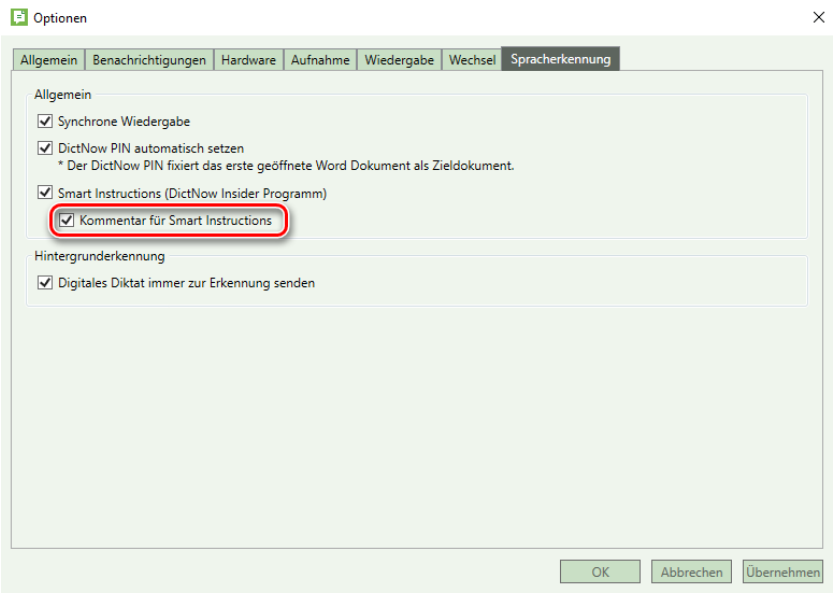

Abb. 389: Aktivierung der Kommentar-Funktion der Smart Instructions

## 13.2 Erstellung

Sie können jederzeit während der Erstellung Ihres Diktates in die Arbeitsanweisung an Ihre Assistenz wechseln.

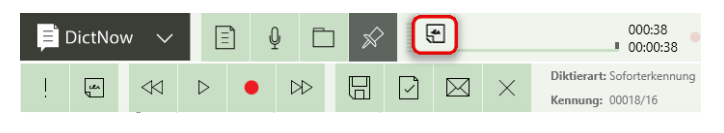

Abb. 390: Diktat-Modus

Um in den Arbeitsanweisungs-Modus zu gelangen, drücken Sie die Arbeitsanweisungs-Taste Ihres Diktiergerätes. Alternativ können Sie in die Arbeitsanweisung wechseln, indem Sie auf das Notiz-Symbol in der DictNow Leiste drücken.

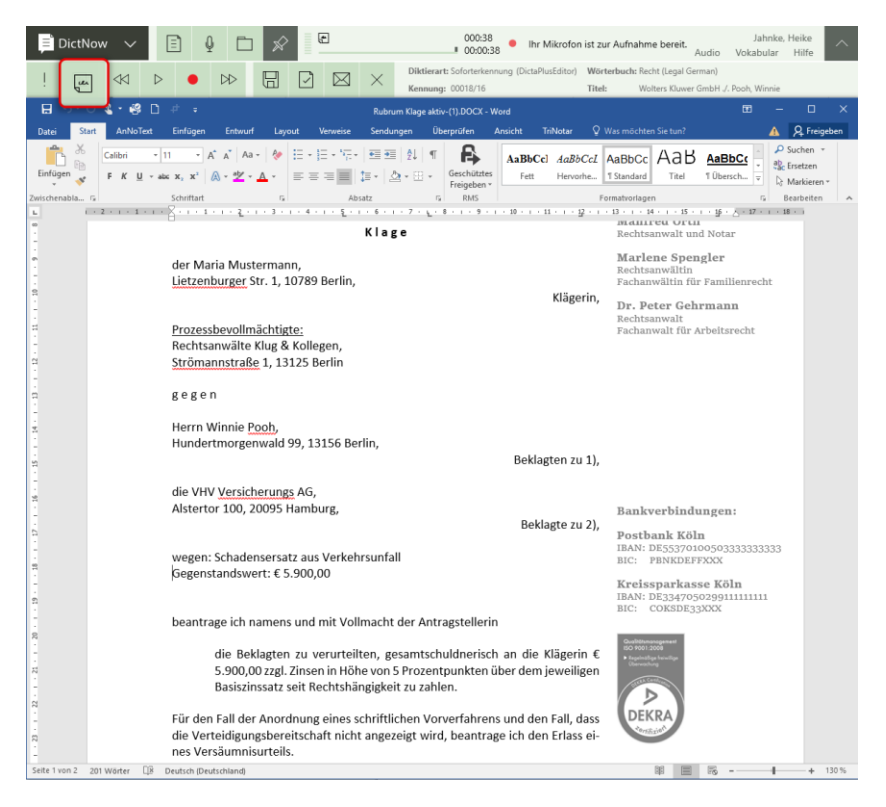

Abb. 391: Wechsel in den Arbeitsanweisungs-Modus über das Notiz-Symbol

Sie befinden sich zunächst im Pause-Modus.

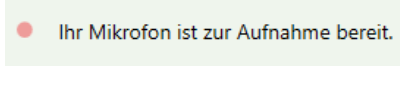

Abb. 392: Arbeitsanweisung steht im Pause-Modus

Die Aufnahme-Kontrollleuchte Ihres Diktiergerätes blinkt grün.

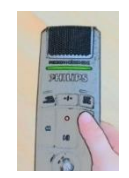

Abb. 393: Aufnahme-Kontrollleuchte Ihres Diktiergerätes blinkt grün

Um eine Arbeitsanweisung aufzunehmen, drücken Sie auf die Wiedergabe-Taste Ihres Diktiergerätes. Alternativ können Sie die Aufnahme Ihrer Arbeitsanweisung über die Wiedergabe-Schaltfläche  $\triangleright$  in der DictNow Leiste starten.

| $\qquad \qquad \blacksquare$ | <b>DictNow</b> | $-1$<br>$\sim$<br>$\sim$ |  | Ĩ.<br>- | 膃 | 000:38<br>00:00:38                               |
|------------------------------|----------------|--------------------------|--|---------|---|--------------------------------------------------|
|                              | $\mu$          |                          |  |         |   | Diktierart: Soforterkennung<br>Kennung: 00018/16 |

Abb. 394: Aufnahme-Start der Arbeitsanweisung

Sie befinden sich nun in der Aufnahme Ihrer Arbeitsanweisung. Das Symbol signalisiert Ihnen, dass Sie sich im Arbeitsanweisungs-Modus befinden.

| $=$ | <b>DictNow</b> | $-\eta$<br>$\sim$<br>$\frac{1}{2}$ |  |  |  | 000:38<br>00:00:38                               |
|-----|----------------|------------------------------------|--|--|--|--------------------------------------------------|
|     | مبر<br>س       |                                    |  |  |  | Diktierart: Soforterkennung<br>Kennung: 00018/16 |

Abb. 395: Arbeitsanweisungs-Modus

Die Aufnahme-Kontrollleuchte Ihres Diktiergerätes leuchtet während der Aufnahme der Arbeitsanweisung grün.

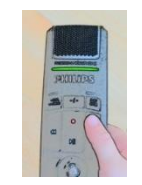

Abb. 396: Aufnahme-Kontrollleuchte Ihres Diktiergerätes leuchtet grün

Ihre Arbeitsanweisung wird auf Ihrem Bildschirm nicht in geschriebenen Text umgewandelt. In der DictNow Leiste können Sie die Länge Ihrer Arbeitsanweisung (nur bei Variante 1) verfolgen.

| <b>DictNow</b> | ా<br>$\sim$<br>$\sim$ |   |                   | Ξ<br>- |  | $\big  000:08$<br>00:00:08  |
|----------------|-----------------------|---|-------------------|--------|--|-----------------------------|
|                |                       | X |                   |        |  | Diktierart: Soforterkennung |
| Ļ۳             |                       |   | $\overline{\Box}$ |        |  | Kennung: 00018/16           |

Abb. 397: Länge Ihrer Arbeitsanweisung (nur bei Variante 1)

Sofern Sie Ihre Arbeitsanweisung komplettiert haben, können Sie in den Diktat-Modus zurückwechseln, um Ihr Diktat fortzusetzen.

Hierzu drücken Sie die Arbeitsanweisungs-Taste Ihres Diktiergerätes. Alternativ können Sie in Ihr Diktat zurückwechseln, indem Sie wiederum auf das Notiz-Symbol in der DictNow Leiste drücken.

| <b>DictNow</b> |   | E |  |   | ≣<br>$\overline{\phantom{a}}$ |              | 000:08<br>00:00:08 |  |                                                  |
|----------------|---|---|--|---|-------------------------------|--------------|--------------------|--|--------------------------------------------------|
|                | u |   |  | X | $\Box$                        | $\checkmark$ |                    |  | Diktierart: Soforterkennung<br>Kennung: 00018/16 |

Abb. 398: Zurückwechseln in den Diktat-Modus

Sie befinden sich nun wieder im Diktat-Modus. Das Symbol signalisiert Ihnen, dass Sie sich in Ihrem Diktat befinden.

| <b>DictNow</b> |            | E,<br>$\qquad \qquad$ |  |  |  |  | 000:00<br>00:00:38 |                                                  |
|----------------|------------|-----------------------|--|--|--|--|--------------------|--------------------------------------------------|
|                | <b>Les</b> |                       |  |  |  |  |                    | Diktierart: Soforterkennung<br>Kennung: 00018/16 |

Abb. 399: Diktat-Modus

Die Aufnahme-Kontrollleuchte Ihres Diktiergerätes blinkt rot.

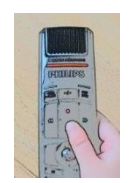

Abb. 400: Aufnahme-Kontrollleuchte Ihres Diktiergerätes blinkt rot

Um Ihr Diktat fortzusetzen, drücken Sie auf die Wiedergabe-Taste Ihres Diktiergerätes. Alternativ können Sie die Aufnahme über die Wiedergabe-Schaltfläche **D** in der DictNow Leiste starten.

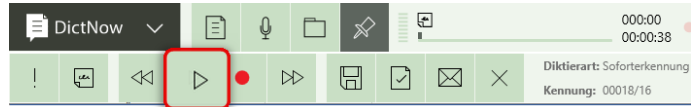

Abb. 401: Fortsetzen des Diktates

## 13.3 Anzeige der Arbeitsanweisungen im Dokument

Je nachdem, ob Sie sich für die reine Audio-Arbeitsanweisung (Variante 1), die Smart Instructions (Variante 2) oder die Smart Insctructions mit Kommentar (Variante 3) entscheiden, werden Ihre Arbeitsanweisungen unterschiedlich in Ihrem Dokument angezeigt.

## 13.3.1 Arbeitsanweisung – Variante 1

Sofern Sie die 1. Variante der Arbeitsanweisung nutzen, wird Ihre Arbeitsanweisung zu Ihrem Diktat verknüpft.

Die Arbeitsanweisung kann nicht an eine bestimmte Stelle in Ihrem Dokument platziert werden. In Ihrem Dokument erscheint kein Hinweis darauf, dass Sie eine Arbeitsanweisung erstellt haben.

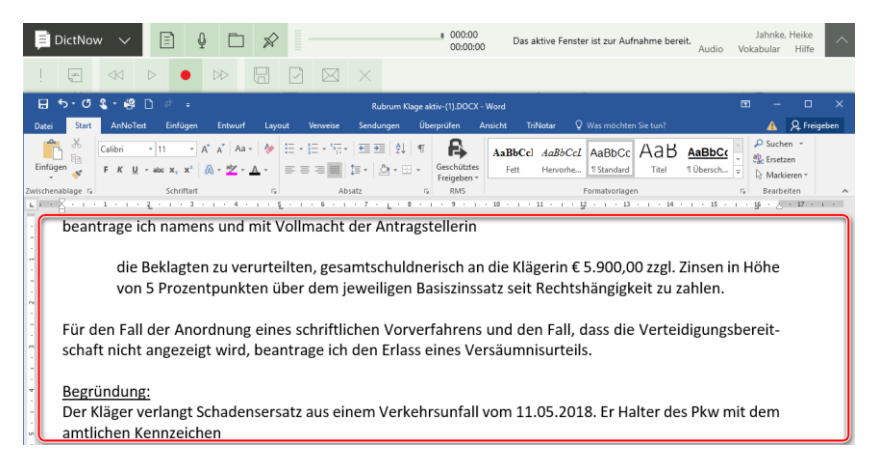

Abb. 402: Ansicht des Dokumentes nach Erstellung einer Arbeitsanweisung (Variante 1)

Diese und auch am häufigsten genutzte Art der Arbeitsanweisung wird durch einen Dateianhang zum Diktat in der Diktatliste ausgewiesen. So weiß Ihre Assistenz, dass es Zusatzinformationen zum Diktat gibt. Diese können jederzeit abgehört werden.

#### 13.3.2 Smart Instructions – Variante 2

Smart Instructions hingegen werden durch ein Symbol neben der entsprechenden Textstelle in Ihrem Dokument kenntlich gemacht. Einen optischen Hinweis als Diktatanhang gibt es hier nicht, weil dies kein Anhang zum Diktat, sondern Bestandteil des Diktates ist.

Während der Erstellung einer Smart Instruction wird diese kurzzeitig als Text in Ihrem Dokument angezeigt.

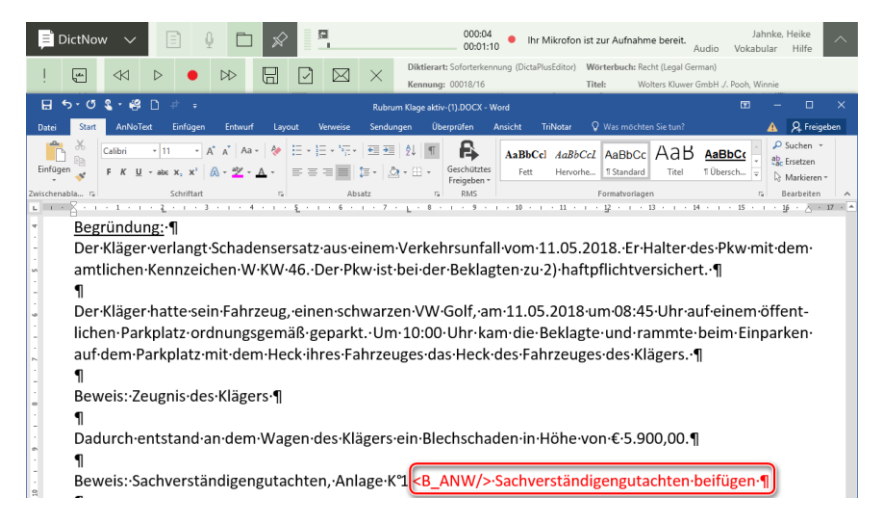

Abb. 403: Ansicht des Dokumentes während der Erstellung einer Smart Instruction (Variante 2)

Nachdem Sie in den Diktat-Modus zurückgewechselt sind, erscheint neben der Textpassage das Notiz-Symbol. So ist jederzeit erkennbar, an welcher Stelle Sie eine Smart Instruction eingefügt haben. Ein Vorab-Anhören dieser Informationen macht naturgemäß keinen Sinn.

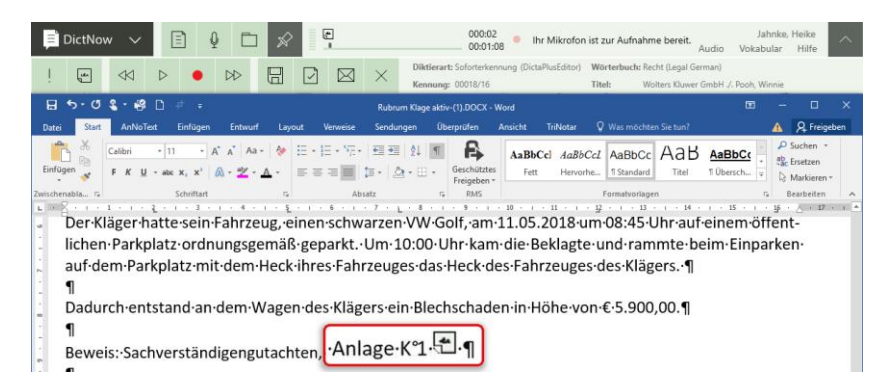

Abb. 404: Ansicht des Dokumentes nach dem Fertigstellen einer Smart Instruction (Variante 2)

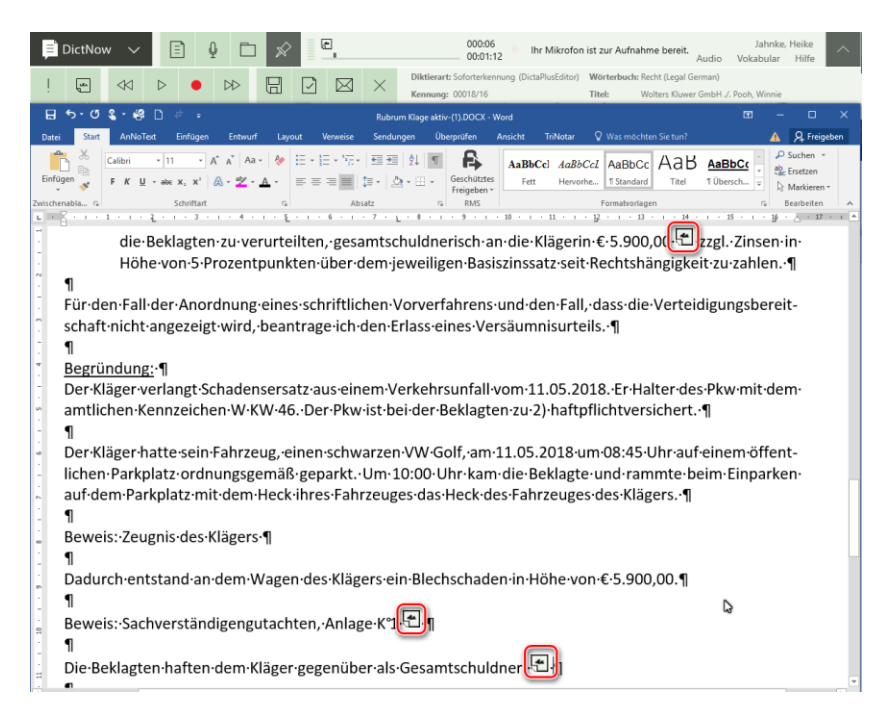

Abb. 405: Ansicht des Dokumentes nach dem Fertigstellen mehrerer Smart Instructions (Variante 2)

## 13.3.3 Kommentar für Smart Instructions – Variante 3

Ergänzend zur zweiten Variante wird neben dem Symbol der jeweiligen Smart Instruction eine Sprechblase an den Seitenrändern des Dokumentes anzeigt.

Der Text der Arbeitsanweisung wird auch während der Erstellung einer Smart Insctruction mit Kommentar kurzzeitig in Ihrem Dokument angezeigt.

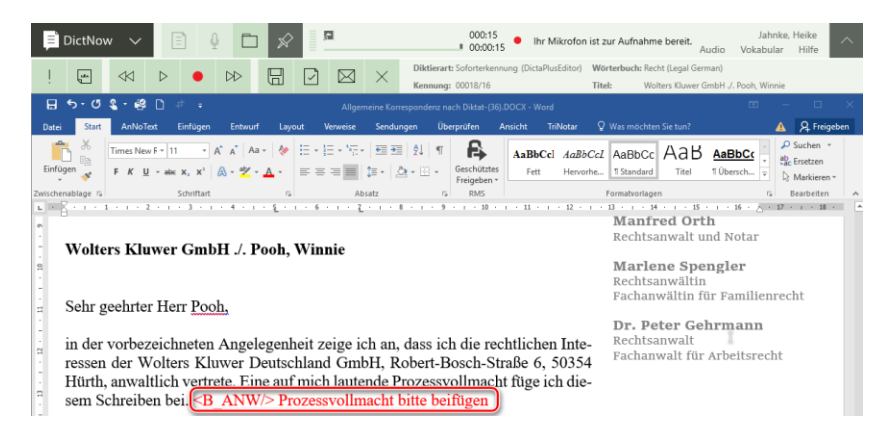

Abb. 406: Ansicht des Dokumentes während der Erstellung einer Smart Instruction mit Kommentar (Variante 3)

Nachdem Sie in den Diktat-Modus zurückgewechselt sind, erscheint neben der entsprechenden Textpassage nicht nur das Arbeitsanweisungs-Symbol, sondern auch eine Sprechblase an den Seitenrändern des Dokumentes.

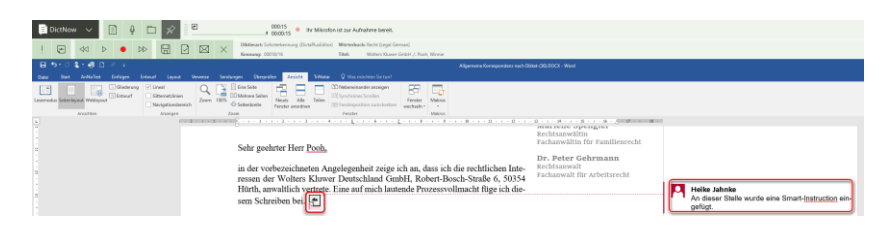

Abb. 407: Ansicht des Dokumentes nach dem Fertigstellen einer Smart Instructions mit Kommentar (Variante 3)

# 14 Wiedergabe, Unterbrechen, Löschen, Fertigstellen und Versenden des Diktates

## 14.1 Wiedergabe des Diktates

Sie können sich Ihr Diktat während der Diktaterstellung jederzeit nochmals anhören. Um die Aufnahme Ihres Diktates zu pausieren, drücken Sie zunächst die Pause-Taste Ihres Diktiergerätes oder alternativ die Pause-Taste **III** in der DictNow Leiste.

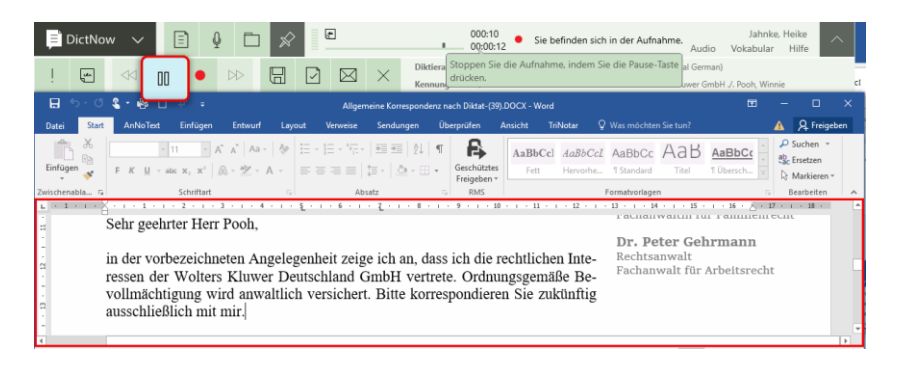

Abb. 408: Pausieren der Aufnahme

Drücken Sie nun die Aufnahmetaste Ihres Diktiergerätes oder alternativ die Aufnahmetaste <sup>·</sup> in der DictNow Leiste.

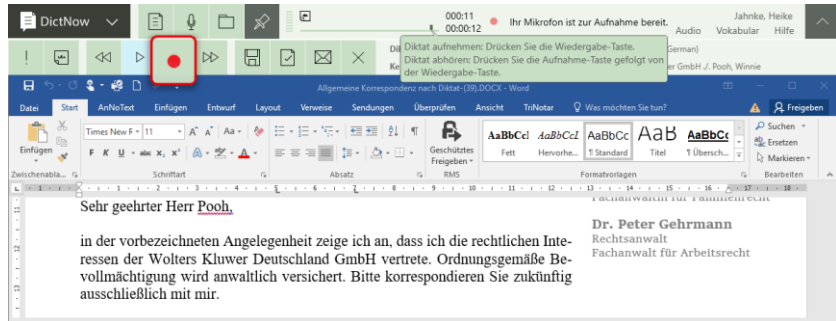

Abb. 409: Deaktivieren des Aufnahmemodus

Ihr Diktat und der erkannte Text sind synchronisiert.

Setzen Sie den Cursor an eine beliebige Position im Text.

Starten Sie nun das Abhören Ihres Diktates, indem Sie auf die Wiedergabe-Taste Ihres Diktiergerätes drücken. Alternativ können Sie die Diktatwiedergabe ebenso über die Wiedergabe-

Taste  $\triangleright$  in der DictNow Leiste starten.

| $\overline{a}$<br>DictNow<br>E<br>$\overline{\phantom{a}}$<br>[un<br>⊠<br>$\times$<br>$\triangleright$<br>۳<br>∣√<br>▷                                                                                                    | 000:11<br>Ihr Mikrofon ist ausgeschaltet.<br>00:00:12<br>pil Diktat abhören: Drücken Sie die Wiedergabe-Taste.<br>Mikrofon aktivieren: Drücken Sie die Aufnahme-Taste.<br>Ked | Jahnke, Heike<br>$\overline{\wedge}$<br>Vokabular<br>Hilfe<br>Audio<br>(Legal German)<br>ers Kluwer GmbH ./. Pooh, Winnie                                                                                                    |
|----------------------------------------------------------------------------------------------------|----------------------------------------------------------------------------------------------------|----------------------------------------------------------------------------------------------------|
| Aufnahme, Wiedergabe oder Pause                                                                                                    | Allgemeine Korrespondenz nach Diktat-(39).DOCX - Word                                                                                                    | $\Box$<br>क्रि<br>Q Was möchten Sie tun?                                                                                                    |
| AnNoText<br>Einfügen<br>Entwurf<br>Sendungen<br>Start<br>Datei<br>Lavout<br>Verweise<br>$\chi$<br>▼ A ` A ` Aa -   �   三 - 三 - '三 - ' 三 三 三   2↓  ¶<br>P<br>Times New F = 11<br>E[2]<br>Einfügen<br>F K U · ak x, x' A · ツ · A ·   三 三 三 三 三 三 三 三 三 三<br>Zwischenabla G<br>Schriftart<br>Absatz<br>$\frac{1}{2}$ = 1 = $\frac{1}{2}$ = 1 = 1 = 1 = 1 = 2 = 1 = 3 = 1 = 4 = 1 = 5 = 1 = 7 = 1 = 8 = 1 = 9 = 1 = 10 = 1 = 12 = 1 = 13 = 1 = 14 = 1 = 16 = 15 = 17 = 1 = 10 = 1<br>Sehr geehrter Herr Pooh.<br>÷.<br>in der vorbezeichneten Angelegenheit zeige ich an, dass ich die rechtlichen Inte-<br>u.<br>ressen der Wolters Kluwer Deutschland GmbH vertrete. Ordnungsgemäße Be-<br>vollmächtigung wird anwaltlich versichert. Bitte korrespondieren Sie zukünftig<br>C.<br>ausschließlich mit mir. | <b>Überprüfen</b><br><b>TriNotar</b><br>Ansicht<br>в<br>AaBbCel AaBbCcl AaBbCc AaB<br>Geschütztes<br>Hervorhe   T Standard<br>Fett<br>Freigeben *<br><b>RMS</b>               | A Freigeb<br>$\mathcal{P}$ Suchen $\sim$<br>AaBbCc<br>ab Ersetzen<br>T Übersch<br>Titel<br>a Markieren -<br>Formatvorlagen<br>Bearbeiten<br>FAURALYVALLIL 101 FAILLILCHI CUIL<br>Dr. Peter Gehrmann<br>Rechtsanwalt<br>Fachanwalt für Arbeitsrecht |

Abb. 410: Abspielen der Aufnahme

Die Diktatwiedergabe beginnt ab der Cursorposition. Bei aktivierter synchroner Wiedergabe wird bei dem Abspielen Ihres Diktates das jeweils wiedergegebene Wort blau unterstrichen. Dies erleichtert das Mitlesen Ihres Diktates.

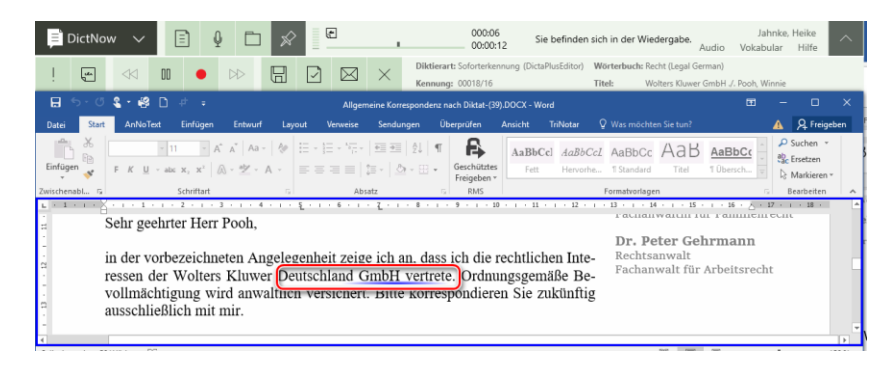

Abb. 411: Diktatwiedergabe

## 14.2 Unterbrechen des Diktates

Sie können Ihr Diktat jederzeit unterbrechen. Ihr Diktat wird in den DictNow Entwurfsordner gespeichert und kann jederzeit erneut aufgerufen und weiterbearbeitet werden. Um Ihr Diktat zu unterbrechen, klicken Sie auf die Schaltfläche  $\times$  in der DictNow Leiste.

| 日<br><b>DictNow</b><br>Eì<br>☆<br>$\checkmark$                                                                                                    | 000:12<br>Jahnke, Heike<br>$\curvearrowright$<br>Ihr Mikrofon ist ausgeschaltet.<br>■ 00:00:12<br>Hilfe<br>Vokabular<br>Audio                                  |  |  |  |  |  |  |  |  |  |
|----------------------------------------------------------------------------------------------------|----------------------------------------------------------------------------------------------------|--|--|--|--|--|--|--|--|--|
|                                                                                                    | Diktierart: Soforterkennung (DictaPlusEditor) Wörterbuch: Recht (Legal German)                                                                                 |  |  |  |  |  |  |  |  |  |
| $\frac{1}{2}$<br>ା√<br>⋉<br>H<br>∢⊲<br>$\infty$                                                                                                    | Kennung: 00018/16<br>Titel:<br>Wolters Kluwer GmbH ./. Pooh. Winnie                                                                                            |  |  |  |  |  |  |  |  |  |
| $2 - 12$<br>日<br>n                                                                                                    | 厅<br>n<br>$\times$<br>Allgemeine Korrespondenz nach Diktat-(39).DOCX - Word                                                                                    |  |  |  |  |  |  |  |  |  |
| <b>AnNoText</b><br>Einfügen<br>Entwurf<br>Verweise<br>Datei<br>Lavout<br>Start                                                                                                    | Q Was möchten Sie tun?<br>Q Freigeben<br>TriNotar<br>Überprüfen<br>Sendungen<br>Ansicht                                                                        |  |  |  |  |  |  |  |  |  |
| $\chi$<br>• A^ A^ Aa •   �� [日 • 日 • 노• ] 로 로   정   10<br>Times New $F = 11$                                                                                                    | $\rho$ Suchen $\sim$<br>В<br>AaBbCel AaBbCcl AaBbCc AaB                                                                                                    |  |  |  |  |  |  |  |  |  |
| $\mathbb{R}$                                                                                                    | eb Ersetzen                                                                                                    |  |  |  |  |  |  |  |  |  |
| Einfügen<br>F K U - abc x, x' $\mathbb{A} \cdot \mathbb{X}$ - $\mathbb{A} \cdot$ $\mathbb{E} \equiv \equiv \equiv$ $\equiv$ $\equiv$ $\equiv$ $\equiv$ $\equiv$ $\sim$ $\sim$ $\equiv$ $\sim$ | Geschütztes<br>Fett<br>Hervorhe   1 Standard<br>Titel<br>Le Markieren »<br>Freigeben *                                                                         |  |  |  |  |  |  |  |  |  |
| Zwischenablage G<br>Schriftart<br>Absatz                                                                                                    | <b>RMS</b><br>Bearbeiten<br>反.<br>Formatyorlagen                                                                                                    |  |  |  |  |  |  |  |  |  |
|                                                                                                    | L 1 + 2 + 1 + 1 + 1 + X + 1 + 1 + 1 + 2 + 1 + 3 + 1 + 4 + 1 + 5 + 1 + 6 + 1 + 3 + 1 + 8 + 1 + 10 + 1 + 11 + 1 + 12 + 1 + 13 + 1 + 13 + 1 + 13 + 1 + 18 + 1   ^ |  |  |  |  |  |  |  |  |  |
| Sehr geehrter Herr Pooh.<br>z.                                                                                                    |                                                                                                    |  |  |  |  |  |  |  |  |  |
|                                                                                                    | Dr. Peter Gehrmann                                                                                                    |  |  |  |  |  |  |  |  |  |
| in der vorbezeichneten Angelegenheit zeige ich an, dass ich die rechtlichen Inte-                                                                                                    | Rechtsanwalt                                                                                                    |  |  |  |  |  |  |  |  |  |
| a                                                                                                    | Fachanwalt für Arbeitsrecht<br>ressen der Wolters Kluwer Deutschland GmbH vertrete. Ordnungsgemäße Be-                                                         |  |  |  |  |  |  |  |  |  |
|                                                                                                    |                                                                                                    |  |  |  |  |  |  |  |  |  |
| vollmächtigung wird anwaltlich versichert. Bitte korrespondieren Sie zukünftig<br>n                                                                                                    |                                                                                                    |  |  |  |  |  |  |  |  |  |
| ausschließlich mit mir.                                                                                                    |                                                                                                    |  |  |  |  |  |  |  |  |  |
|                                                                                                    | . .                                                                                                    |  |  |  |  |  |  |  |  |  |

Abb. 412: Unterbrechen des Diktates

Es öffnet sich der Diktat-beenden-Dialog. Die Frage "**Sollen die Änderungen übernommen**  werden?" beantworten Sie mit "Ja".

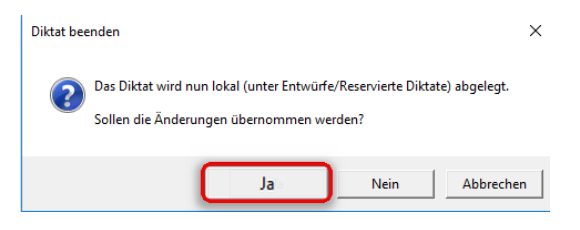

Abb. 413: Diktat-beenden-Dialog

Ihr Diktat wird unterbrochen. Sofern Sie ein spracherkanntes Diktat erstellt hatten, wird das dazugehörige Dokument geschlossen.

In der Diktatliste finden Sie Ihr Diktat wieder. Diese können Sie über das Symbol der DictNow Leiste öffnen.

| <b>DictNow</b> | $-$<br>$\sim$<br>$\overline{\phantom{a}}$ | U | ₨ | 000:00<br>00:00:00 | Bitte wählen Sie einen Diktier-Editor aus. |
|----------------|-------------------------------------------|---|---|--------------------|--------------------------------------------|
|                |                                           |   |   |                    |                                            |

Abb. 414: Aufruf der Diktatliste

Ihr unterbrochenes Diktat befindet sich in dem Ordner Entwürfe.

| <b>Diktatlisten</b>                               | Ziehen Sie einen Spaltenkopf an diese Stelle, um nach dieser Spalte zu gruppieren. |        |  |                                                                           |                     |          |                                            |       |             |                                                                                                    |  |  |  |  |
|---------------------------------------------------|------------------------------------------------------------------------------------|--------|--|---------------------------------------------------------------------------|---------------------|----------|--------------------------------------------|-------|-------------|----------------------------------------------------------------------------------------------------|--|--|--|--|
| Alle Diktote<br>Entwürfe                          |                                                                                    | $\Box$ |  | Fertigstellungsdatum <b>T</b> × Autor <b>T</b> × Kennung <b>T</b> × Titel |                     |          |                                            |       |             | $\mathbf{\tau} \times$ Distallange $\mathbf{\tau} \times$ Empfänger $\mathbf{\tau} \times$ Entellungsdatum = $\mathbf{\tau} \times$ |  |  |  |  |
| <b>Ulktate zur Du Shucht</b><br>Gesendete Diktate |                                                                                    |        |  | 17.05.2016 23:37:00                                                       | Jahnke-Helke        | 78/16    | Wolters Kluwer J. Pooh                     | 0045  | Schreibpool | 15.05.2016 23:34:56                                                                                                    |  |  |  |  |
| Diktate zur Nachverfolgung                        |                                                                                    |        |  | 17,05,2016 23:56:00                                                       | Jahnkel-leike       | 797/16   | Wolters Kluwer ./. Rústig                  | 07:27 | Schreibpool | 15.05.2016 23:40:04                                                                                                    |  |  |  |  |
| Überfällige Diktate<br>Erinnerungen               | s.                                                                                 |        |  | 18.05.2016 00:47:00                                                       | <b>Jahnkehleike</b> | 00016/16 | Wolters Kluwer GmbH ./. Pooh, Winnie 00:26 |       | Schreibpool | 16.05.2016 00:02:14                                                                                                    |  |  |  |  |
| Historie                                          |                                                                                    |        |  | 18.05.2016 00:27:00                                                       | <b>Jahnkehielse</b> | 987/16   | Wolfers Kluwer J. Schmidt                  | 00:18 | Schreibpool | 16.05.2016 00:27:23                                                                                                    |  |  |  |  |
| Administration<br>Ausgang                         |                                                                                    |        |  | 18.05.2016 00:31:00                                                       | <b>Jahnkehleike</b> | 899/16   | Meyer J. Meyer                             | 01:33 | Schreibpool | 16.05.2016 00:26:32                                                                                                    |  |  |  |  |
| Tabellenspalten ein-/ausblenden                   |                                                                                    |        |  | 18.05.2016 00:45:00                                                       | JahnkeHelke         | 988/16   | Allmus J. Meler                            | 00.42 | Schreibpool | 16.05.2016 00:42:35                                                                                                    |  |  |  |  |

Abb. 415: Aufruf des Entwurfsordners

Sie können Ihr unterbrochenes Diktat zu einem späteren Zeitpunkt erneut aufrufen, um es weiter zu bearbeiten. Markieren Sie hierzu das entsprechende Diktat, klicken es mit der rechten Maustaste an und öffnen es über die Funktion "Diktat öffnen".

| <b>Diktatlisten</b>                                                                                                    | Ziehen Sie einen Spaltenkopf an diese Stelle, um nach dieser Spalte zu gruppieren. |   |  |  |                                                                                                    |   |                       |                    |                       |  |  |  |  |
|----------------------------------------------------------------------------------------------------|------------------------------------------------------------------------------------|---|--|--|----------------------------------------------------------------------------------------------------|---|-----------------------|--------------------|-----------------------|--|--|--|--|
| Alle Diktate<br>Entwürfe                                                                                                    |                                                                                    | G |  |  | Fertigstelungsdatum T X Autor T X Kennung T X Titel                                                                                                    |   | $T \times$ Distatinge | <b>Implieser T</b> | Entellingsdatum + T > |  |  |  |  |
| Diktate zur Durchsicht<br>Gesendete Diktate                                                                                                   |                                                                                    |   |  |  | Diktat öffnen                                                                                                    |   |                       | Jahrlee, Heike     | 17.05.2016 23:34:20   |  |  |  |  |
| Diktate zur Nachverfolgung<br>Überfällige Diktate<br>Erinnerungen<br>Historie<br>Administration<br>Ausgang<br>Tabellenspalten ein-/ausblenden |                                                                                    |   |  |  | Altos research states<br>Löschen<br>Weiterleiten und Dätatstatus zurücksetzen<br>Erkennungstyp ändern<br>Anderungen rückgängig machen<br>Änderungen speichern |   |                       |                    |                       |  |  |  |  |
|                                                                                                    |                                                                                    |   |  |  | Exportieren                                                                                                    | ٠ |                       |                    | ۵                     |  |  |  |  |
|                                                                                                    |                                                                                    |   |  |  | Eigenschaften                                                                                                    |   |                       |                    |                       |  |  |  |  |
|                                                                                                    |                                                                                    |   |  |  | Aktualisieren                                                                                                    |   |                       |                    |                       |  |  |  |  |

Abb. 416: Erneutes Öffnen des Diktat-Entwurfes

Ihr Diktat wird nun geöffnet und Sie können Ihren Diktat-Entwurf weiterbearbeiten.

| DictNow                                                                                                    | ⊡                                     | 000:12<br>Ihr Mikrofon ist zur Aufnahme bereit.<br>00:00:12                                                   | Jahnke, Heike<br>Hilfe<br>Vokabular                                                               |  |  |  |  |  |
|----------------------------------------------------------------------------------------------------|---------------------------------------|----------------------------------------------------------------------------------------------------|---------------------------------------------------------------------------------------------------|--|--|--|--|--|
| Lat.<br>⊲⊲<br>$\infty$                                                                                                    | $\times$<br>H<br>⊠                    | Diktierart: Soforterkennung (DictaPlusEditor) Wörterbuch: Recht (Legal German)<br>Kennung: 00018/16<br>Titel: | Wolters Kluwer GmbH ./. Pooh. Winnie                                                              |  |  |  |  |  |
| e<br>日                                                                                                    |                                       | omcf3upc.docx - Word                                                                                          | $\Box$<br>困<br>$\times$                                                                           |  |  |  |  |  |
| AnNoText<br>Einfügen<br>Datei<br>Entwurf                                                                                                    | Sendungen<br><b>Ryout</b><br>lenweise | Überprüfen<br><b>TriNotar</b><br>Ansicht                                                                      | Q Was möchten Sie tun?<br><b>Q</b> Freigeben                                                      |  |  |  |  |  |
| $\alpha$<br>Times New $F = 11$<br>Einfügen<br>$F K \perp \cdots \text{abc } X, X' \mid \text{A} \cdot \text{B} \cdot \text{A} \cdot \mid \text{B} \equiv \text{B} \equiv \text{B} \mid \text{B} \cdot \mid \text{A} \cdot \text{B} \cdot \text{B}$                                                                                                    | • A A Aa - � 드 - 드 - 도- 트로 신 1        | в<br>AaBbCel AaBbCcl AaBbCc AaB<br>Geschütztes<br>Fett<br>Hervorhe   T Standard<br>Freigeben *                | $Q$ Suchen $-$<br>AaBbCo<br><b>B</b> <sub>c</sub> Ersetzen<br>$10$ bersch<br>Titel<br>Markieren - |  |  |  |  |  |
| Zwischenablage ra<br>Schriftart                                                                                                    | <b>Absatz</b>                         | <b>RMS</b>                                                                                                    | Formatvorlagen<br>Bearbeiten<br>$-16$ $   17$ $   -$                                              |  |  |  |  |  |
| <u>1 - X - 1 - 1 - 1 - 1 - 2 - 1 - 3 - 1 - 4 - 1 - 5 - 1 - 6 - 1 - 7 - 1 - 8 - 1 - 9 - 1 - 10 - 1 - 11 - 1 - 13 - 1 - 18 - 1 - 18 - 1 - 18 - 1</u><br>Rechtsanwältin<br>Fachanwältin für Familienrecht<br>Sehr geehrter Herr Pooh,<br>Dr. Peter Gehrmann<br>Rechtsanwalt<br>in der vorbezeichneten Angelegenheit zeige ich an, dass ich die rechtlichen Inte-<br>Fachanwalt für Arbeitsrecht<br>ressen der Wolters Kluwer Deutschland GmbH vertrete. Ordnungsgemäße Be- |                                       |                                                                                                    |                                                                                                   |  |  |  |  |  |
| ausschließlich mit mir.                                                                                                    |                                       | vollmächtigung wird anwaltlich versichert. Bitte korrespondieren Sie zukünftig                                | l H                                                                                               |  |  |  |  |  |
| 50 Wörter<br>$\Box$<br>Deutsch (Deutschland)<br>Seite 1 von 1                                                                                                    |                                       |                                                                                                    | 區<br>170%                                                                                         |  |  |  |  |  |

Abb. 417: Diktat-Entwurf kann fortgesetzt werden

## 14.3 Löschen des Diktates

## 14.3.1 Löschen eines Diktates während der Diktaterstellung

Sie können Ihr Diktat während der Diktaterstellung jederzeit löschen. Um Ihr Diktat zu löschen, klicken Sie auf die Schaltfläche  $\times$  in der DictNow Leiste.

| F<br>Eì<br>ଛ<br>DictNow<br>$\checkmark$                                                                                                    | 000:12<br>Jahnke, Heike<br>$\wedge$<br>Ihr Mikrofon ist ausgeschaltet.<br>00:00:12<br>Hilfe<br>Vokabular<br>Audio                                                           |
|----------------------------------------------------------------------------------------------------|----------------------------------------------------------------------------------------------------|
| D <sup>2</sup><br>$\mathbin{\triangleright}$<br>Ļ۳<br>∢⊲<br>H<br>$\triangleright$<br>⊠                                                                                                    | Diktierart: Soforterkennung (DictaPlusEditor) Wörterbuch: Recht (Legal German)<br>Kennung: 00018/16<br>Titel:<br>Wolters Kluwer GmbH ./. Pooh. Winnie                       |
| $2 - 12$<br>日<br>-n<br>Allgemeine Korrespondenz nach Diktat-(39).DOCX - Word                                                                                                    | 匠<br>п<br>$\times$                                                                                                    |
| AnNoText<br>Einfügen<br>Datei<br>Entwurf<br>Verweise<br>Sendungen<br>Start<br>Lavout                                                                                                    | Q Freigeben<br>V Was möchten Sie tun?<br><b>TriNotar</b><br>Überprüfen<br>Ansicht                                                                                           |
| $\chi$<br>▼ A ` A ` Aa -   �   블 - 블 - '듀-   理理  원   ¶<br>ī۹<br>Times New $F =  11 $<br>Re)<br>Einfügen<br>F K U - abc x, x' A - 文 - A - 三三三三二二 = 人 - 田 -                                                                                                    | $\rho$ Suchen $\sim$<br>F.<br>AaBbCcl AaBbCcl AaBbCc AaB<br>eb <sub>c</sub> Ersetzen<br>Geschütztes<br>Eett<br>Hervorhe   1 Standard<br>Titel<br>Markieren v<br>Freigeben * |
| Zwischenablage G<br>Schriftart<br>Absatz                                                                                                    | <b>RMS</b><br>Formatyorlagen<br>Bearbeiten<br>反                                                                                                    |
| Sehr geehrter Herr Pooh.<br>릐                                                                                                    |                                                                                                    |
| in der vorbezeichneten Angelegenheit zeige ich an, dass ich die rechtlichen Inte-<br>ressen der Wolters Kluwer Deutschland GmbH vertrete. Ordnungsgemäße Be-<br>vollmächtigung wird anwaltlich versichert. Bitte korrespondieren Sie zukünftig<br>n<br>ausschließlich mit mir. | Dr. Peter Gehrmann<br>Rechtsanwalt<br>Fachanwalt für Arbeitsrecht                                                                                                    |

Abb. 418: Löschen eines spracherkannten Diktates während der Diktaterstellung

Es öffnet sich der Diktat-beenden-Dialog. Die *Frage "Sollen die Änderungen übernommen werden?"* beantworten Sie mit *Nein.*

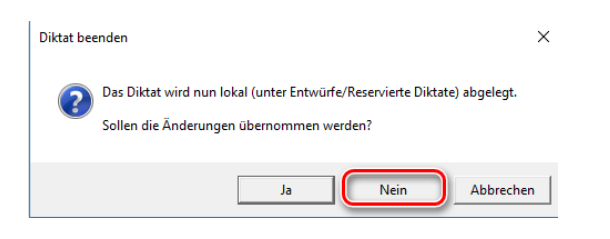

Abb. 419: Diktat-beenden-Dialog

Ihr Diktat wird nun gelöscht. Sofern Sie ein spracherkanntes Diktat erstellt hatten, wird das dazugehörige Dokument geschlossen.

## 14.3.2 Löschen eines Diktates nach dem Versand

Um ein bereits versandtes Diktat zu löschen, rufen Sie sich zunächst Ihre Diktatliste über die Schaltfläche **in der DictNow Leiste auf.** 

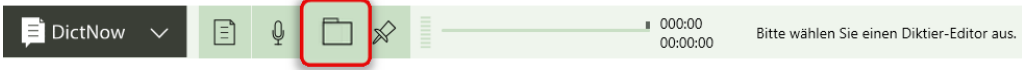

Abb. 420: Aufruf der Diktatliste

Markieren Sie in Ihrer Diktatliste mit Ihrem Cursor das zu löschende Diktat mit der rechten Maustaste und wählen die Funktion "Löschen" aus.

| <b>Diktate</b>                               |   |                                                                                    |  |                          |                    |                                                      |                          |                      |                           |                      |                                                 |  |  |
|----------------------------------------------|---|------------------------------------------------------------------------------------|--|--------------------------|--------------------|------------------------------------------------------|--------------------------|----------------------|---------------------------|----------------------|-------------------------------------------------|--|--|
| <b>Diktatlisten</b>                          |   | Ziehen Sie einen Spaltenkopf an diese Stelle, um nach dieser Spalte zu gruppieren. |  |                          |                    |                                                      |                          |                      |                           |                      |                                                 |  |  |
| <b>Alle Diktate</b><br>Entwürfe              |   | $\Box$                                                                             |  | Fertigstellungsdatum T X | Autor $T \times$   |                                                      | Kennung $T \times$       | Titel $T \times$     | Diktatlänge $\tau \times$ | Empfänger $T \times$ | Erstellungsdatu $\sim$ $\mathbf{\tau}$ $\times$ |  |  |
| Diktate zur Durchsicht.<br>Gesendete Diktate |   |                                                                                    |  | 17.05.2016 23:37:00      | <b>JahnkeHeike</b> |                                                      | 78/16                    | <b>Wolfers Kluwy</b> | 00:45                     | Schreibnool          | 15.05.2016 23:34:56                             |  |  |
| Diktate zur Nachverfolgung                   |   |                                                                                    |  | 17.05.2016 23:56:00      | JahnkeHeike        |                                                      | 797/16                   | Wolfers Kluwy 07:27  |                           | Schreibpool          | 15.05.2016 23:40:04                             |  |  |
| Überfällige Diktate                          | V |                                                                                    |  | 18.05.2016 00:47:00      | JahnkeHeike        |                                                      | 00018/16                 | Wolters Kluw 00:26   |                           | Schreibpool          | 16.05.2016 00:02:14                             |  |  |
| <b>Erinnerungen</b><br>Historie              |   |                                                                                    |  | 18.05.2016.00:27:00      | JahnkeH            | Diktat öffnen                                        |                          |                      |                           | Schreibpool          | 16.05.2016 00:27:23                             |  |  |
| Administration<br>Ausgang                    |   |                                                                                    |  | 18.05.2016 00:31:00      | Ishnkek            |                                                      | Arbeitsanweisung abhören |                      |                           | Schreibpool          | 16.05.2016 00:28:32                             |  |  |
| Tabellenspalten ein-/ausblenden              |   |                                                                                    |  | 18.05.2016 00:45:00      | Löschen            |                                                      |                          |                      |                           | Schreibpool          | 16.05.2016 00:42:35                             |  |  |
|                                              |   |                                                                                    |  |                          | JahnkeH            | Weiterleiten und Diktatstatus zurücksetzen           |                          |                      |                           |                      | 16.05.2016 01:44:23                             |  |  |
|                                              |   |                                                                                    |  |                          | JahnkeH            | Erkennungstyp ändern                                 |                          |                      |                           |                      | 16.05.2016 01:44:29                             |  |  |
|                                              |   |                                                                                    |  | 16.05.2016 11:01:00      | JahnkeH            | Änderungen rückgängig machen<br>Änderungen speichern |                          |                      |                           | Becker, Sandra       | 16.05.2016 11:00:01                             |  |  |
|                                              | v |                                                                                    |  | 18.05.2016 23:58:00      | JahnkeH            |                                                      | Exportieren              |                      | ٠                         | Schreibpool          | 16.05.2016 23:55:33                             |  |  |
|                                              |   |                                                                                    |  | 19.05.2016 23:32:00      | JahnkeH            | Eigenschaften                                        |                          |                      |                           | Schreibpool          | 17.05.2016 15:49:13                             |  |  |
|                                              |   |                                                                                    |  |                          | JahnkeH            |                                                      | Aktualisieren            |                      |                           | Jahnke, Heike        | 17.05.2016 23:34:20                             |  |  |
|                                              |   |                                                                                    |  |                          |                    |                                                      |                          |                      |                           |                      |                                                 |  |  |

Abb. 421: Löschen eines Diktates über die Diktatliste

Es öffnet sich der Diktat-Löschen-Dialog. Die Frage "**Wollen Sie dieses Diktat wirklich löschen?**" beantworten Sie mit "Ja".

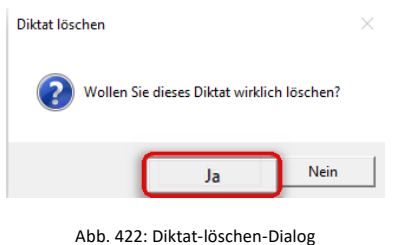

Ihr Diktat wird nun gelöscht.

#### **Hinweis**

Beantworten Sie die Frage "Wollen Sie dieses Diktat wirklich löschen?" mit Nein gelangen Sie in Ihre Diktatliste zurück. Das ausgewählte Diktat wird nicht gelöscht.

#### **Hinweis:**

Das Löschen von Diktaten steht nur dem Diktateigentümer (Autor) zur Verfügung.

## 14.4 Fertigstellen des Diktates

## 14.4.1 Fertigstellen eines spracherkennten Diktates in Microsoft Word

Beenden Sie Ihr Diktat zuletzt über die Schaltfläche Fertigstellen  $\boxed{\boxtimes}$ .

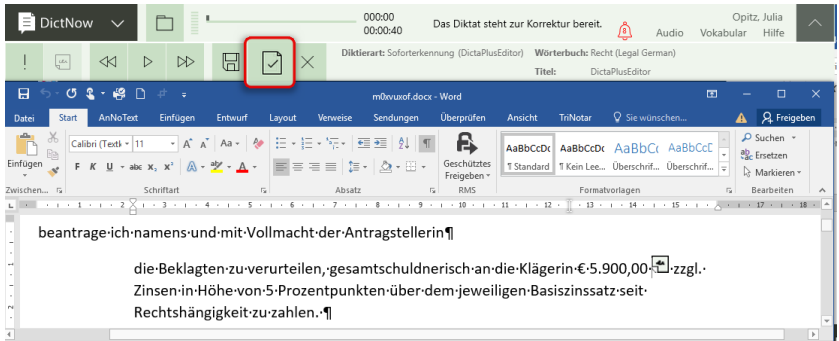

Abb. 423: Fertigstellen eines Diktates in Microsoft Word

#### **Hinweis**

Bitte stellen Sie nur zu 100 % korrigierte Diktate fertig. Erst mit der Fertigstellung nach der von Ihnen vorgenommenen Korrektur lernt DictNow im Hintergrund und liefert Ihnen eine höhere Erkennungsrate. Sofern Sie das Diktat ohne Korrekturen fertigstellen, könnte es sogar sein, dass sich die Erkennungsleistung verschlechtert, da DictNow die nicht korrigierten Wörter als korrekt verbucht und so im System hinterlegt.

Die Frage *Soll das Diktat fertiggestellt werden?* beantworten Sie mit *Ja.*

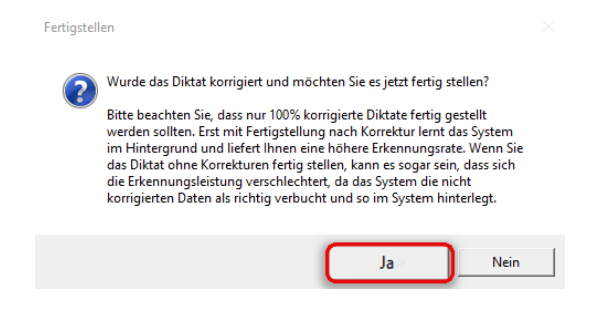

Abb. 424: Fertigstellen-Dialog

Das Dokument wird der Adaption übergeben, um den diktierten Text mit dem korrigierten Text zu vergleichen und die akustischen und inhaltlichen Informationen auszuwerten. Speichern Sie Ihr Dokument zuletzt nach Ihren Vorgaben ab.

#### **Hinweis**

Beantworten Sie die Frage *Soll das Diktat fertiggestellt werden?* mit *Nein*, gelangen Sie in Ihr ursprünglich aufgerufenes Diktat und können dieses weiterbearbeiten.
#### 14.4.2 Fertigstellen des spracherkannten Diktates im DictNow Editor

Beenden Sie Ihr spracherkanntes Diktat zuletzt über die Schaltfläche Fertigstellen  $\boxed{\boxtimes}$ .

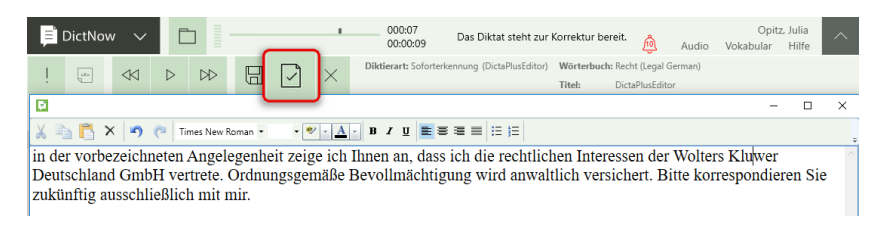

Abb. 425: Fertigstellen eines Diktates im DictNow Editor

#### **Hinweis**

Bitte stellen Sie nur zu 100 % korrigierte Diktate fertig. Erst mit der Fertigstellung nach der von Ihnen vorgenommenen Korrektur lernt DictNow im Hintergrund und liefert Ihnen eine höhere Erkennungsrate. Sofern Sie das Diktat ohne Korrekturen fertigstellen, könnte es sogar sein, dass sich die Erkennungsleistung verschlechtert, da DictNow die nicht korrigierten Wörter als korrekt verbucht und so im System hinterlegt.

#### Die Frage *Soll das Diktat fertiggestellt werden?* beantworten Sie mit *Ja.*

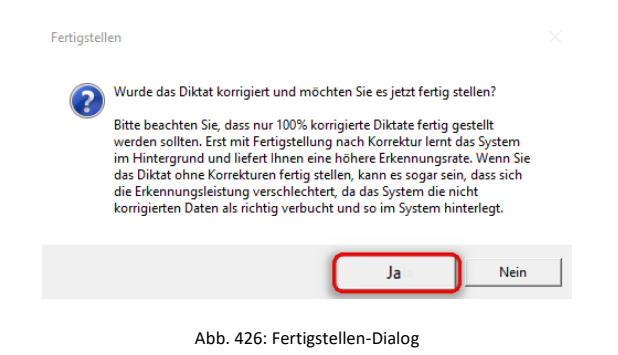

Das Dokument wird der Adaption übergeben, um den diktierten Text mit dem korrigierten Text zu vergleichen und die akustischen und inhaltlichen Informationen auszuwerten. Es öffnet sich der Dokument-speichern-Dialog. Sie können nun festlegen, wo das erstellte Dokument gespeichert bzw. ob es an ein anderes Programm übergeben werden soll.

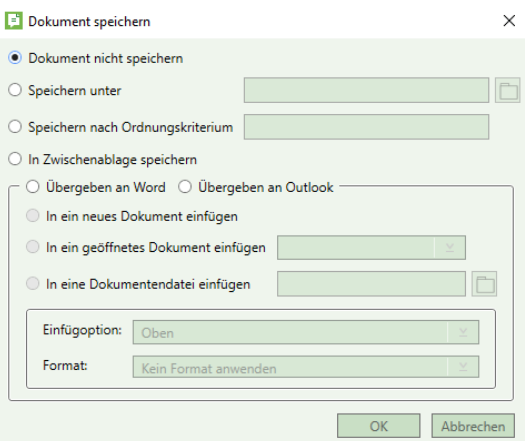

Abb. 427: Dokument-Speichern-Dialog

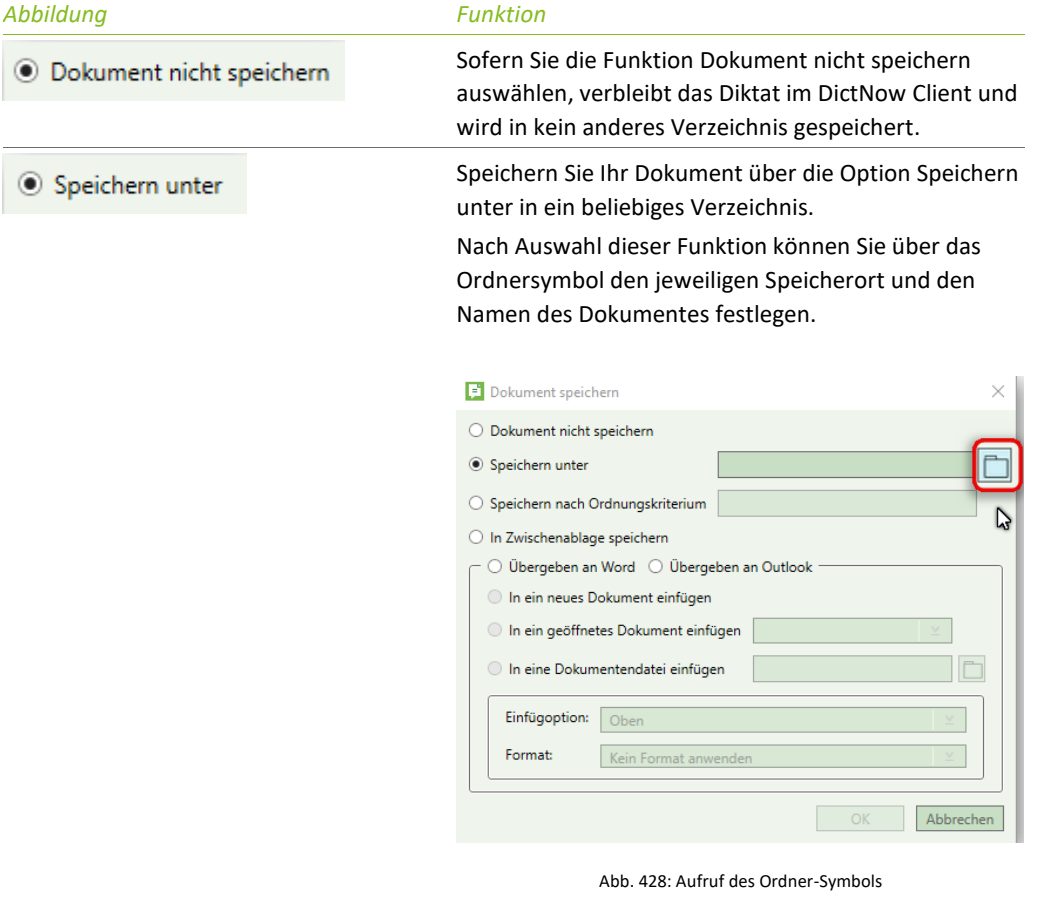

| Speichern unter                                                                                                    |                                                                                                    |                  |                                |
|----------------------------------------------------------------------------------------------------|----------------------------------------------------------------------------------------------------|------------------|--------------------------------|
| ← → → ↑ ■ > Dieser PC >                                                                                                    |                                                                                                    |                  |                                |
| Organisieren ·                                                                                                    |                                                                                                    |                  |                                |
| v * Schneltzugriff<br>Desktop<br>$\rightarrow$<br><b>B</b> Dokumente #<br>$\frac{1}{2}$ Downloads $\neq$<br><b>WIL Bilder</b><br>$\mathcal{A}$<br>$\mathcal{A}$<br>AnNoText<br><b>Desktop</b><br>Dokumente<br>Handbuch<br>Testing | $\vee$ Ordner (6)<br>Bilder<br><b>Downloads</b><br>$\vee$ Geräte und Laufwerke (1)<br>Lokaler Datenträger (C:)<br>157 GB frei von 237 GB | Desktop<br>Musik | Dokumente<br>j.<br>B<br>Videos |

Abb. 429: Bestimmen des Speicherortes

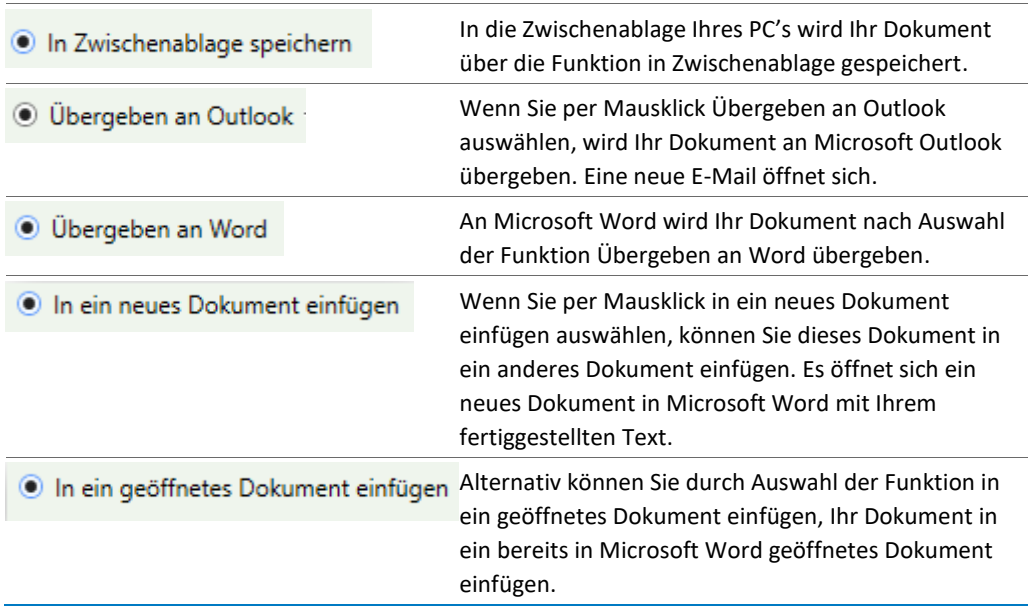

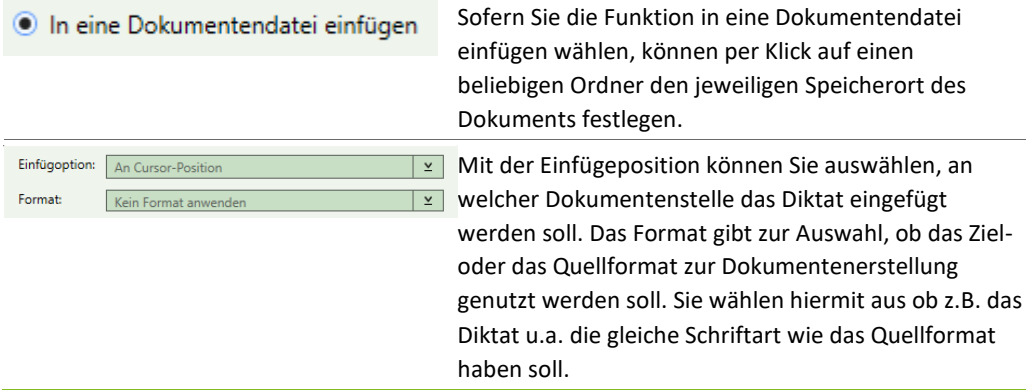

Nachdem Sie Ihre Auswahl vorgenommen haben, bestätigen Sie diese indem Sie auf *OK* klicken.

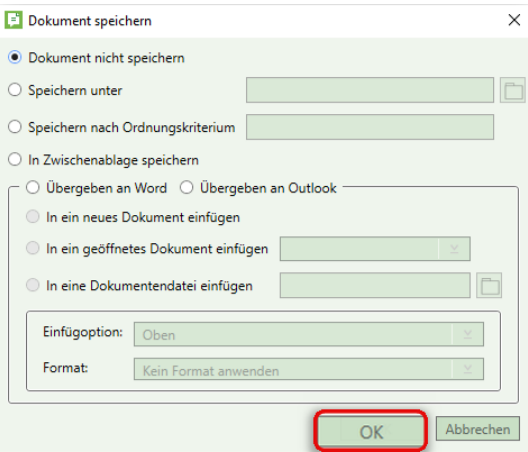

Abb. 430: Bestätigung der Auswahl über Schaltfläche "OK"

# 14.5 Versenden des Diktates

Nachdem Sie Ihr Diktat fertiggestellt haben, können Sie dieses über die EOL-Taste Ihres Diktiergerätes oder alternativ über die Schaltfläche **in der DictNow Leiste zu Ihrer Assistenz** versenden.

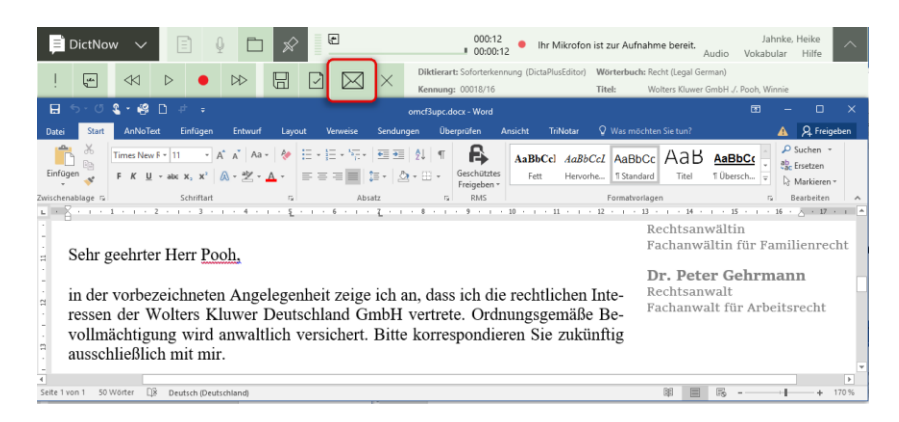

Abb. 431: Versand eines spracherkannten Diktates

Es öffnet sich der Sende-Dialog, der Ihnen die Möglichkeit bietet, weitere Informationen zu Ihrem Diktat zu hinterlegen.

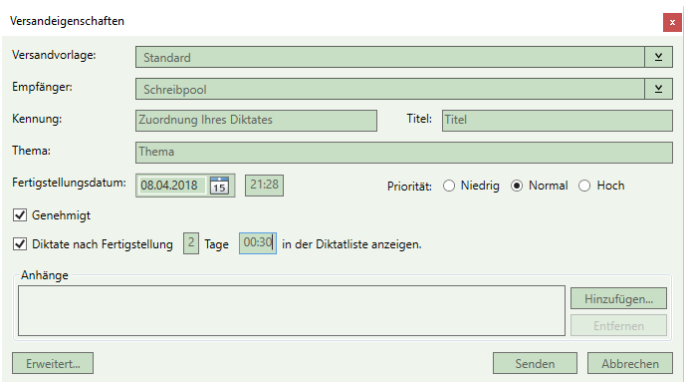

Abb. 432: Versandeigenschaften Ihres Diktates

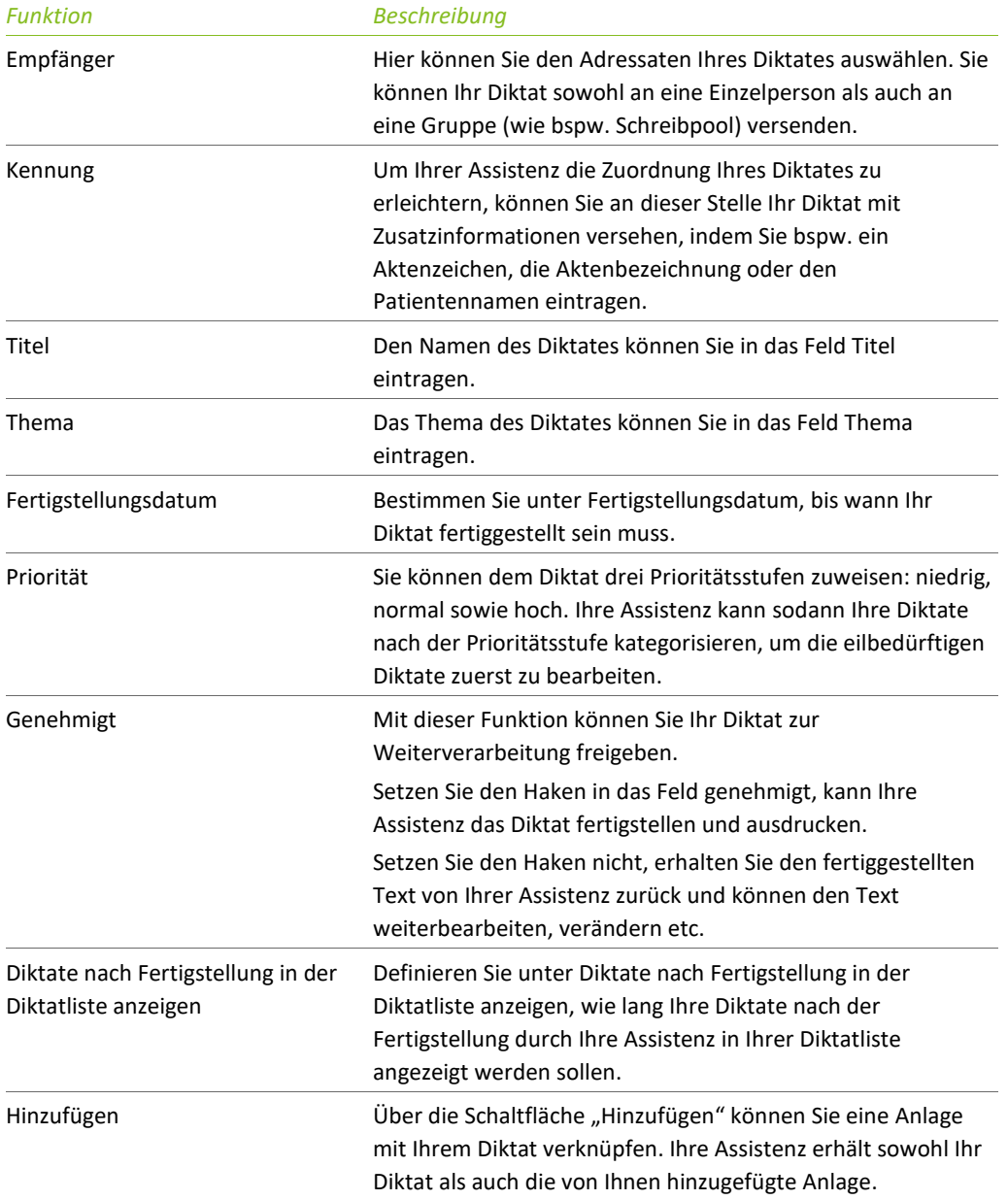

Über die Schaltfläche "Erweitert" gelangen Sie in die erweiterten "Versandeigenschaften".

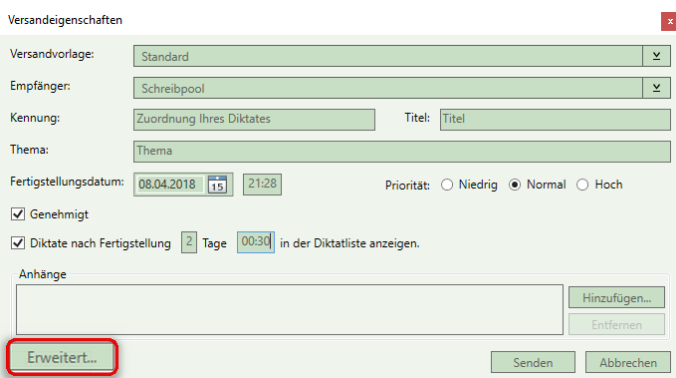

Abb. 433: Aufruf der erweiterten Versandeigenschaften

Hier stehen Ihnen fünf weitere Felder zur Verfügung, in die Sie Informationen zu Ihrem Diktat eintragen können.

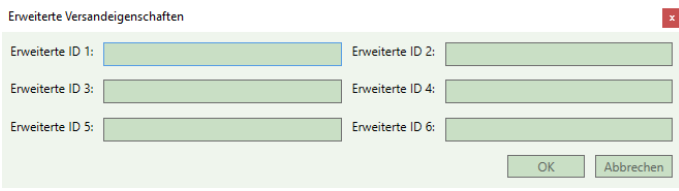

Abb. 434: Erweiterte Versandeigenschaften

Zuletzt versenden Sie Ihr Diktat über die EOL-Taste Ihres Diktiergerätes oder alternativ über die Schaltfläche *Senden.*

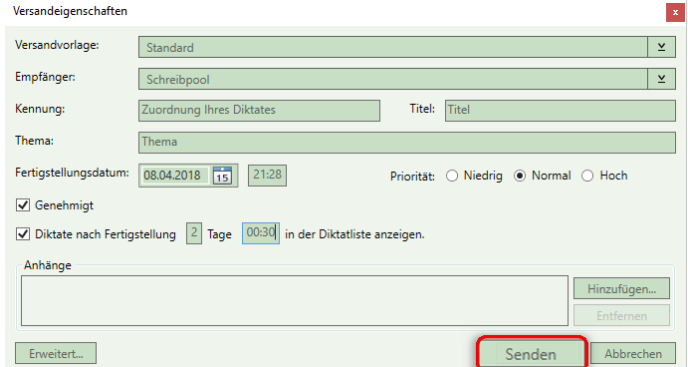

Abb. 435: Versand des Diktates

# 15 DictNow App

Genießen Sie mit der DictNow App die Freiheit mobil und jederzeit über Ihr Smartphone zu diktieren sowie Ihre sensiblen Daten verschlüsselt mit nur einem Knopfdruck an Ihren DictNow Workflow zur weiteren Bearbeitung zu übergeben.

# 15.1 Inbetriebnahme der DictNow App

Die Inbetriebnahme der DictNow-App ist in wenigen Schritten erledigt.

# 15.2 Herunterladen aus dem Google Play Store oder dem Apple Store

Zunächst müssen Sie die Diktier-App auf Ihr iPhone oder Android-Handy herunterladen und installieren. Hierfür suchen Sie bitte im Apple App Store oder Google Play Store nach "DictNow".

## 15.3 Inbetriebnahme der DictNow-App

#### 15.3.1 Installation der DictNow-App

Klicken Sie anschließend auf die Schaltfläche *laden.*

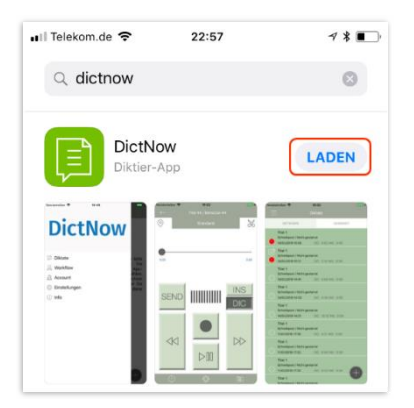

Abb. 436: Installieren der DictNow-App

#### Die App wird installiert.

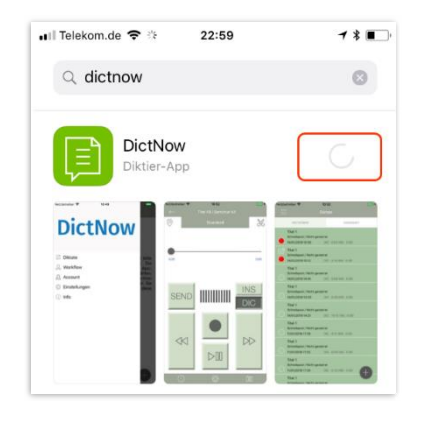

Abb. 437: DictNow-App wird installiert

Nachdem die App installiert wurde, klicken Sie auf die Schaltfläche **Öffnen.**

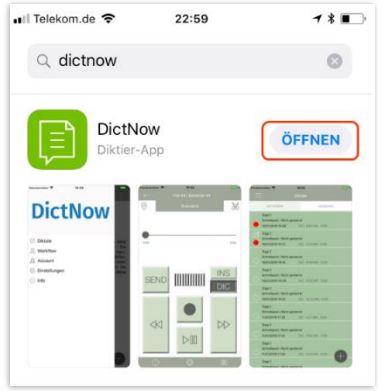

Abb. 438: Öffnen der DictNow-App

## 15.3.2 Einrichtung des Accounts

Um Ihr DictNow-Benutzerprofil mit Ihrer DictNow-Smartphone-App zu verknüpfen, müssen Sie einen Account einrichten.

Hierzu öffnen Sie die DictNow-Administration.

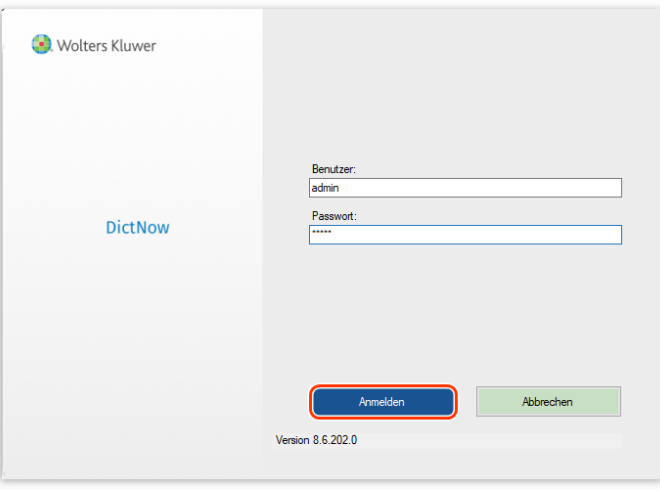

Abb. 439: Öffnen der DictNow-Administration

Klicken Sie auf die **Systemeinstellungen.**

| Supervisor - WKD - DictNow Administration                                                                            |   |                       |                                     |                                  |            |  |  |  |  |  |  |  |
|----------------------------------------------------------------------------------------------------|---|-----------------------|-------------------------------------|----------------------------------|------------|--|--|--|--|--|--|--|
| : Datei Bearbeiten Ansicht Gehe zu Extras Aktionen ?<br>$\frac{1}{2}$ Neu $\frac{1}{2}$ Offnen $\frac{1}{2}$ Löschen |   |                       |                                     |                                  |            |  |  |  |  |  |  |  |
| <b>Workflow</b>                                                                                                    |   | <b>Benutzer</b>       | Filter über Organisationseinheiten: | Suchen                           |            |  |  |  |  |  |  |  |
| Organisationseinheiten<br>븖                                                                                          | Ū | Name                  | Anmeldename                         | Organisationseinheit             | Erstellu   |  |  |  |  |  |  |  |
|                                                                                                    |   | Supervisor            | admin                               | <b>Wolters Kluwer France</b>     | 16 03 2016 |  |  |  |  |  |  |  |
| Benutzer                                                                                                    |   | Bakker, Lasse         | <b>BakkerLasse</b>                  | <b>Wolters Kluwer Netherland</b> | 04.11.2018 |  |  |  |  |  |  |  |
| Gelöschte Benutzer                                                                                                   |   | Becker, Sandra        | <b>BeckerSandra</b>                 | Standard                         | 16.05.2016 |  |  |  |  |  |  |  |
| 8 <sup>9</sup> <sub>A</sub> Arbeitsgruppen                                                                           |   | Jahnke, Heike         | JahnkeHeike                         | Standard                         | 16.03.2016 |  |  |  |  |  |  |  |
| $R =$ Rollen                                                                                                    |   | de La Baume, Fabienne | KlawitterMarie                      | Standard                         | 17.03.2018 |  |  |  |  |  |  |  |
|                                                                                                    |   | Smith, Kate           | <b>SmithKate</b>                    | Wolters Kluwer Deutschlan        | 11 10 2018 |  |  |  |  |  |  |  |
| $\geq$ Formatdefinitionen                                                                                            |   |                       |                                     |                                  |            |  |  |  |  |  |  |  |
| Arbeitsvorlagen                                                                                                    |   |                       |                                     |                                  |            |  |  |  |  |  |  |  |
| ᆖ<br>Autotexte                                                                                                    |   |                       |                                     |                                  |            |  |  |  |  |  |  |  |
| Systemeinstellungen                                                                                                  |   |                       |                                     |                                  |            |  |  |  |  |  |  |  |

Abb. 440: Öffnen der Systemeinstellungen

## Öffnen Sie den Reiter **App-Service.**

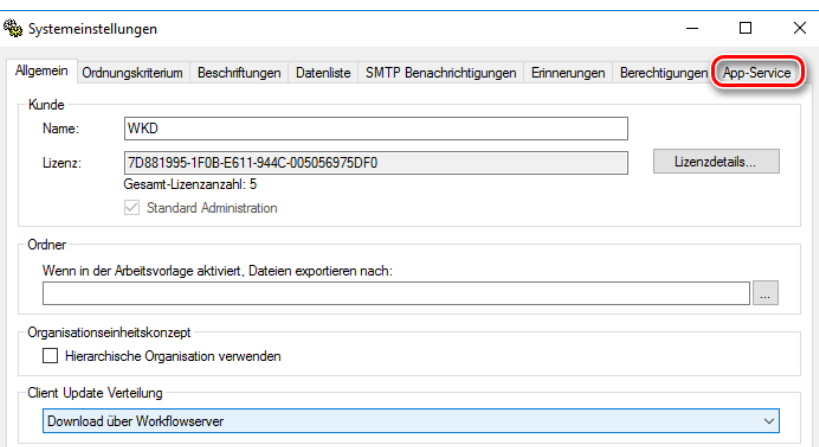

Abb. 441: Öffnen des Reiters App-Service

Unter **Berechtigungen** können Sie auswählen, ob die App-Lizenzen ausschließlich über den Administrator oder alternativ über die jeweiligen Benutzer verwaltet werden sollen. Wählen Sie die Option **Administratoren müssen im DictNow Administrationsprogramm Geräte für alle Benutzer registrieren und verwalten,** obliegt das Registrieren der Smartphones Ihrem IT-Administrator.

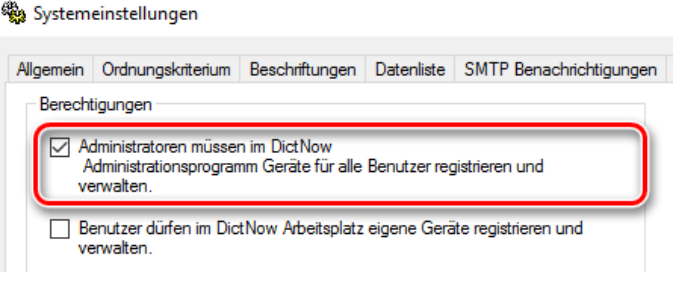

Abb. 442: Administratoren müssen Geräte registrieren und verwalten

Möchten Sie hingegen, dass jeder Smartphone-Nutzer sein Diktiergerät selbst über die DictNow-Oberfläche aktiviert, wählen Sie die Option **Benutzer dürfen in DictNow Arbeitsplatz eigene Geräte registrieren und verwalten.**

|           | Systemeinstellungen                                                                                                    |  |  |                                                       |  |  |  |  |  |  |  |  |
|-----------|----------------------------------------------------------------------------------------------------|--|--|-------------------------------------------------------|--|--|--|--|--|--|--|--|
| Allgemein | Ordnungskriterium                                                                                                    |  |  | Beschriftungen   Datenliste   SMTP Benachrichtigungen |  |  |  |  |  |  |  |  |
|           | Berechtigungen<br>Administratoren müssen im DictNow<br>Administrationsprogramm Geräte für alle Benutzer registrieren und<br>verwalten |  |  |                                                       |  |  |  |  |  |  |  |  |
|           | Benutzer dürfen im DictNow Arbeitsplatz eigene Geräte registrieren und<br>verwalten.                                                  |  |  |                                                       |  |  |  |  |  |  |  |  |

Abb. 443: Benutzer dürfen Geräte registrieren und verwalten

#### **Hinweis**

Hier gilt das "First come first serve-Prinzip. Dies bedeutet, dass die Vergabe der Lizenzen nach der zeitlichen Reihenfolge der Smartphone-Aktivierungen erfolgt.

Haben Sie bspw. 15 Smartphone-Lizenzen erworben und in Ihrem Unternehmen nutzen 20 Autoren DictNow, können lediglich diejenigen Autoren die Smartphone-Lizenz nutzen, die Ihr Smartphone zuerst registriert haben.

Unter Infrastruktur wählen Sie nun den gewünschten App-Service aus.

Zur Auswahl stehen der **Wolters Kluwer App-Service** oder alternativ der **Interne App-Service.**

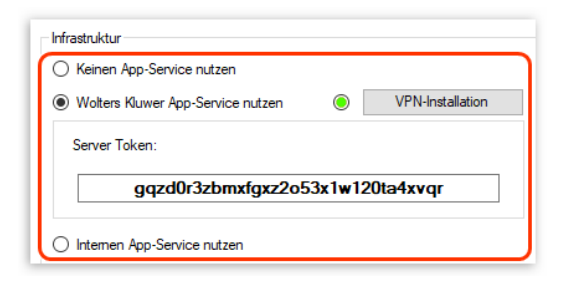

Abb. 444: Auswahl des App-Service

#### **Wolters Kluwer App-Service**

Für die Synchronisierung Ihrer Diktate stellen wir Ihnen einen Webservice (Wolters Kluwer App Service) zur Verfügung. Dieser ermöglicht eine Kopplung zwischen der DictNow-Diktier-App auf Ihrem Smartphone und dem lokal auf Ihrem Rechner installierten DictNow.

Die Übertragung zwischen der App und Ihrem lokal installierten DictNow erfolgt verschlüsselt per https bis zu dem von der Wolters Kluwer Deutschland GmbH beauftragten Rechenzentrum. Die Verbindung zwischen diesem Rechenzentrum und Ihrem Server erfolgt über ein Virtual Private Network (VPN).

Nach der Aktivierung können Sie aufgezeichnete Diktate in einem AES 256 gesicherten Container an Ihr lokal installiertes DictNow übertragen. Der hierzu verwendete Schlüssel wird über einen Public/Private RSA Schlüssel, der in Ihrem DictNow generiert wird, verschlüsselt und kann nur auf dem mit dem Gerät gekoppelten, lokal installierten DictNow Diktiersystem geöffnet werden.

#### **Interner App-Service**

Der lokal auf dem Server bereitgestellte DictNow-Dienst (WCF) ist nur auf dem zugeordneten Port/IP im lokalen Netzwerk erreichbar. Dementsprechend ist durch Sie bzw. Ihren Administrator sicherzustellen, dass die App vom Smartphone diesen Dienst sicher erreicht. Hierzu wird empfohlen das Gerät (Smartphone) über eine gesicherte VPN Verbindung in Ihr Netzwerk einzubinden, um auf diesen Dienst zugreifen zu können.

Standardmäßig läuft der lokale Dienst mit dem HTTP Protokoll. Soll dieser zusätzlich zum (verschlüsselten) VPN-Protokoll noch per HTTPS abgesichert werden, ist dies möglich. Die Erstellung und Anbindung eines HTTPS Zertifikates an den DictNow-WCF Service bzw. an den Endpunkt unter dem der Dienst läuft, liegt in Ihrer Verantwortung.

#### **Hinweis**

Die Synchronisation Ihres Benutzerprofils und der Versand Ihrer Diktate ist nur mit einem entsprechenden Account möglich.

Möchten Sie den **Wolters Kluwer App**-Service nutzen, aktivieren Sie diesen.

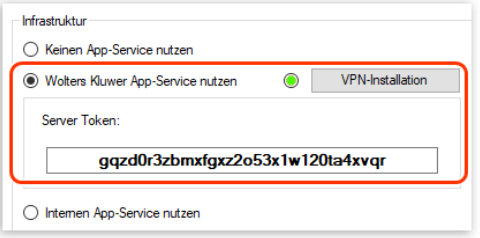

Abb. 445: Aktivierung des Wolters Kluwer App-Service

Die Einrichtung und Konfiguration der VPN-Verbindung erfolgt automatisch.

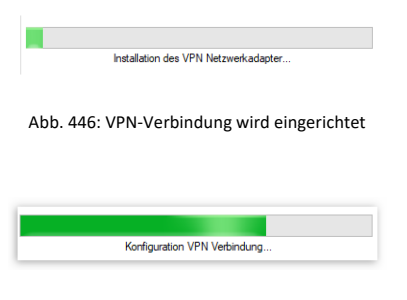

Abb. 447: VPN-Verbindung wird konfiguriert

Die Meldung, dass die VPN-Konfiguration erfolgreich abgeschlossen wurde, erscheint.

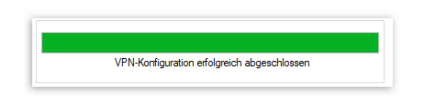

Abb. 448: VPN-Konfiguration erfolgreich abgeschlossen

Ein grünes Lämpchen signalisiert Ihnen, dass die VPN-Verbindung erfolgreich installiert wurde.

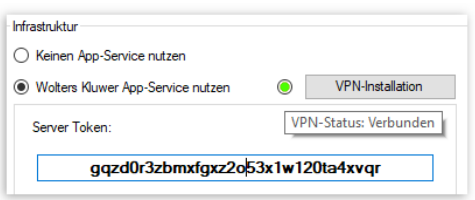

Abb. 449: Grünes Lämpchen signalisiert erfolgreiche VPN-Installation

## **Hinweis**

Sofern die VPN-Verbindung nicht erfolgreich installiert wurde, können Sie die Installation wiederholen. Hierzu klicken Sie auf die Schaltfläche **VPN-Installation.**

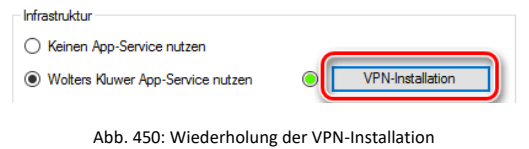

#### Alternativ können Sie den **Internen App-Service** nutzen.

Nachdem Sie diesen ausgewählt haben, müssen Sie die URL des Workflowservers eintragen.

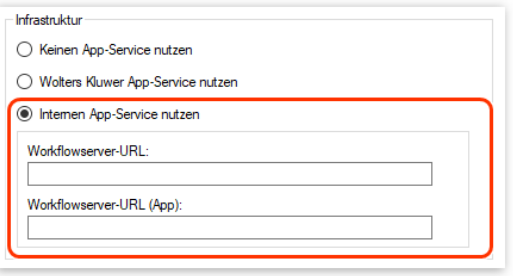

Abb. 451: Auswahl des Internen App-Service

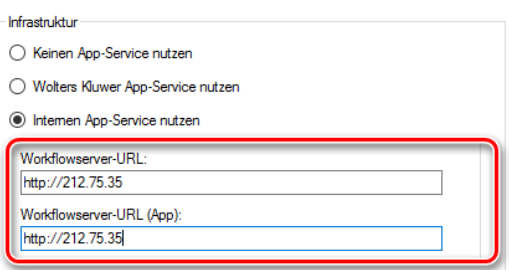

Abb. 452: Hinterlegung der URL des Workflowservers

Nun werden die Smartphone-Lizenzen dem Benutzer zugewiesen und mit dem jeweiligen Smartphone verbunden.

Öffnen Sie hierzu die Verwaltung der **mobilen Geräte.**

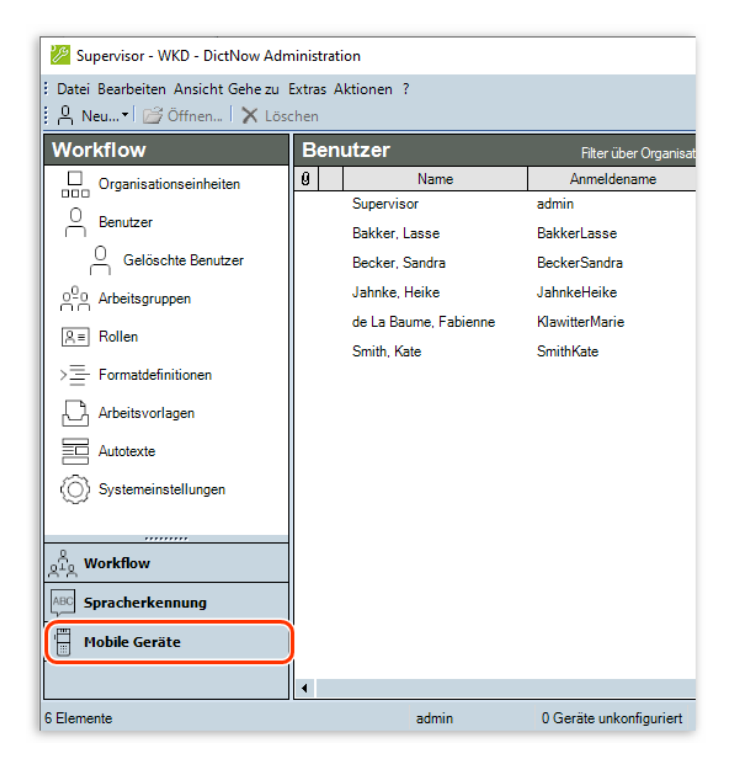

Abb. 453: Öffnen der Verwaltung der mobilen Geräte

Wolters Kluwer Deutschland GmbH | DictNow Benutzerhandbuch 155

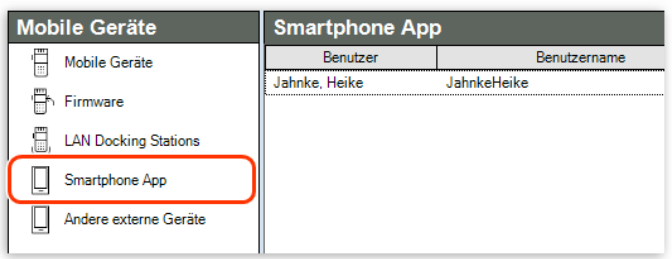

Abb. 454: Öffnen der Smartphone App unter Mobile Geräte

Klicken Sie mit der rechten Maustaste in das weiße Feld auf der rechten Seite. Wählen Sie die Funktion **Neues Smartphone** aus.

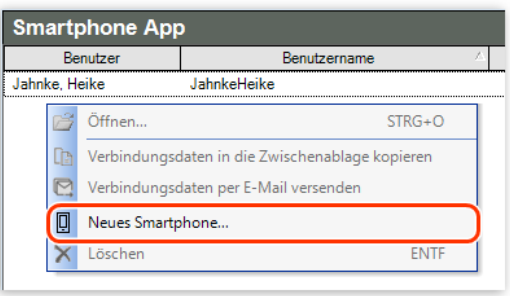

Abb. 455: Anlegen eines neuen Smartphones

Vergeben Sie einen frei wählbaren Benutzernamen.

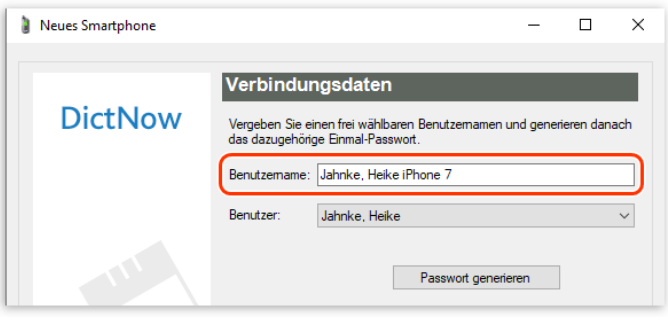

Abb. 456: Daten des neuen Smartphones werden erfasst

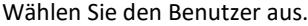

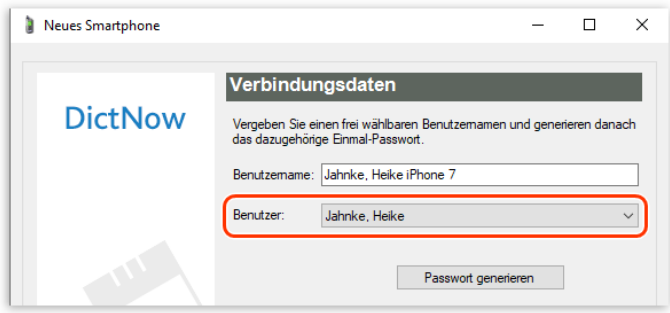

Abb. 457: Benutzer des neuen Smartphones wird hinterlegt

Klicken Sie auf die Schaltfläche **Passwort generieren.**

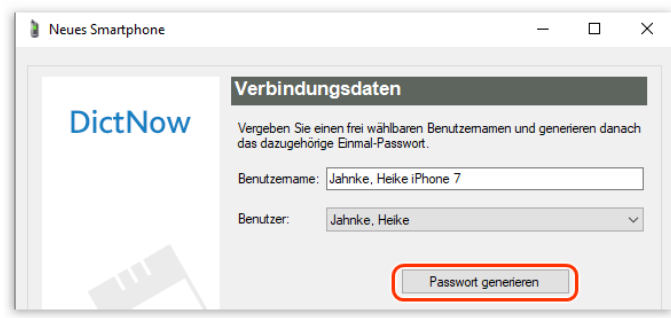

Abb. 458: Aktivierungscode anfordern

Der Aktivierungscode wird Ihnen und dem jeweiligen Benutzer über das Smartphone-Symbol in der DictNow-Leiste angezeigt.

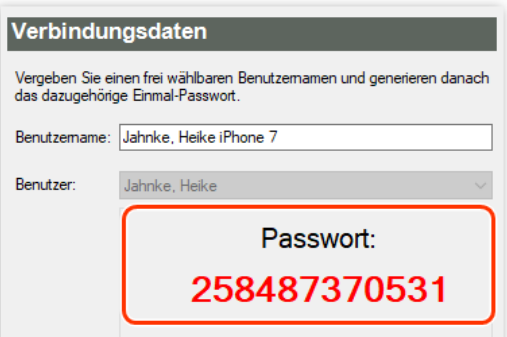

Abb. 459: Aktivierungscode wird angezeigt

Sie können den Benutzernamen und das Passwort in die Zwischenablage kopieren

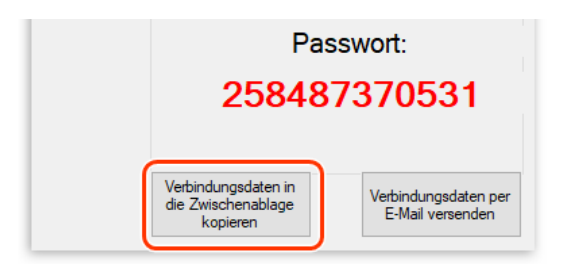

Abb. 460: Aktivierungsdaten in Zwischenablage kopieren

oder per E-Mail versenden.

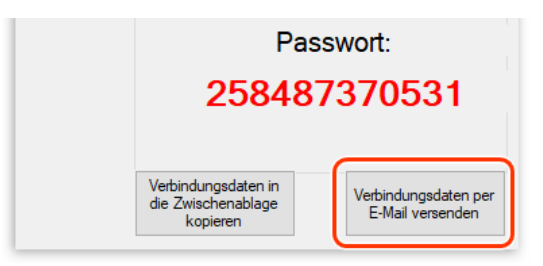

Abb. 461: Aktivierungsdaten per E-Mail versenden

Der Benutzer kann sich über das Smartphone-Symbol in der DictNow-Leiste seinen Aktivierungscode anzeigen lassen.

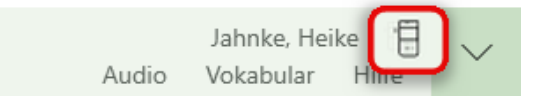

Abb. 462: Smartphone-Symbol in DictNow-Leiste

Klicken Sie hierzu auf den Benutzernamen und anschließend auf *Anzeigen*, um den Aktivierungscode anzusehen.

| Meine Smartphones                                |  |                       |  |  |  |  |  |  |  |  |
|--------------------------------------------------|--|-----------------------|--|--|--|--|--|--|--|--|
| Neues Smartphone anlegen   Anzeigen  <br>Löschen |  |                       |  |  |  |  |  |  |  |  |
| Name                                             |  | Aktiviert Erstellt am |  |  |  |  |  |  |  |  |
| Jahnke, Heike iPhone 7                           |  | 29.02.2020            |  |  |  |  |  |  |  |  |
| JahnkeHeike                                      |  | 22.11.2019            |  |  |  |  |  |  |  |  |
|                                                  |  |                       |  |  |  |  |  |  |  |  |

Abb. 463: Aktivierungscode ansehen

Der Aktivierungscode wird angezeigt.

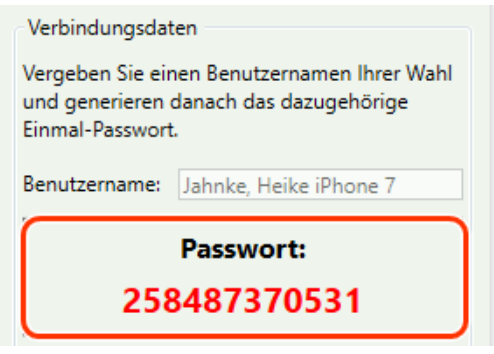

Abb. 464: Aktivierungscode wird angezeigt

#### **Tipp:**

Die Verbindungsdaten können Sie mit einem Mausklick in die Zwischenablage kopieren

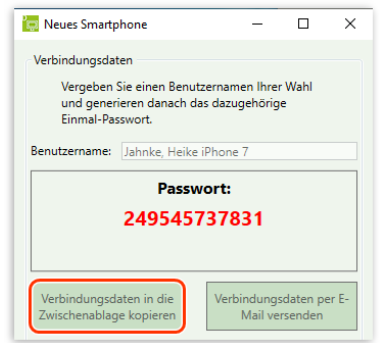

Abb. 465: Verbindungsdaten in Zwischenablage kopieren

oder alternativ per E-Mail versenden.

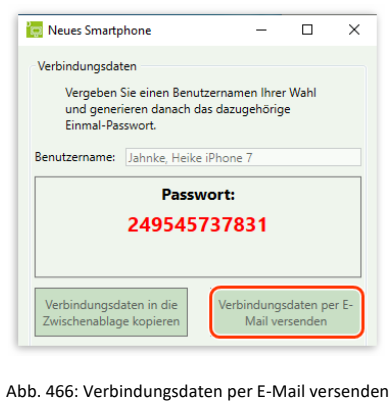

Wurde DictNow bereits mit dem Smartphone verbunden, erscheint ein Häkchen unter **Aktiviert.** Der Aktivierungscode kann nicht aufgerufen werden.

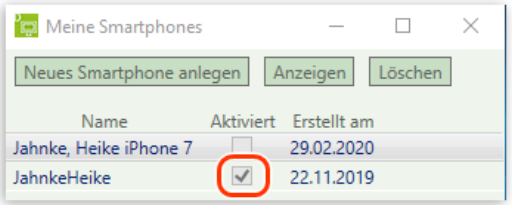

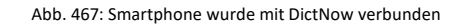

#### **Tipp:**

Ist die Option **Benutzer dürfen in DictNow Arbeitsplatz eigene Geräte registrieren und verwalten,** aktiviert, kann der Benutzer sein Smartphone selbst anlegen. Klicken Sie hierfür auf das Smartphone-Symbol in der DictNow-Leiste.

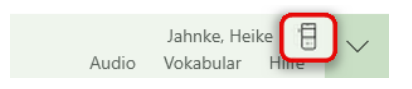

Abb. 468: Smartphone-Symbol in DictNow-Leiste

Wählen Sie die Funktion *Neues Smartphone anlegen* aus.

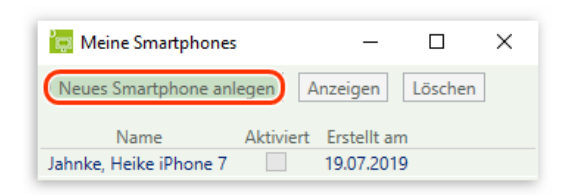

Abb. 469: Neues Smartphone anlegen

Tragen Sie den Benutzernamen ein.

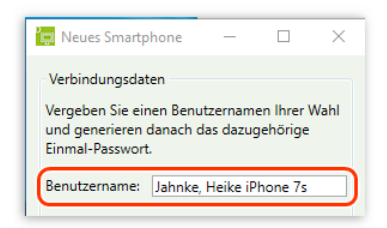

Abb. 470: Name des neuen Smartphone vergeben

Klicken Sie auf *Passwort generieren.*

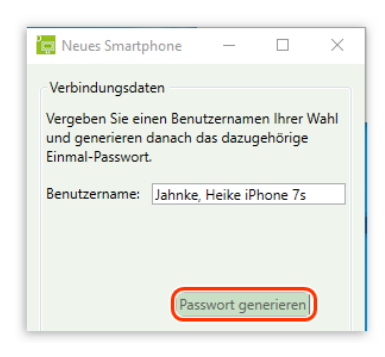

Abb. 471: Passwort generieren

Der Aktivierungscode wird Ihnen angezeigt.

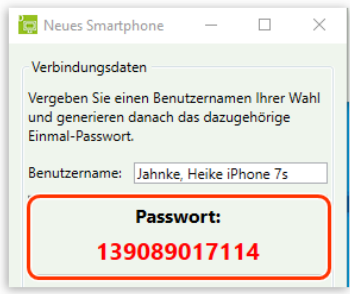

Abb. 472: Aktivierungscode des neuen Smartphones

Bestätigen Sie Ihre Eingaben über die Schaltfläche *OK.*

### **Hinweis**

Sollte ein Benutzer sein Smartphone wechseln, können Sie die Zuweisung zum alten Smartphone löschen. Hierfür klicken Sie mit der rechten Maustaste in das weiße Feld unter **Smartphone App.** Wählen Sie die Funktion **Löschen** aus.

|               | Benutzer                                        | Benutzername                          |  |  |  |  |  |  |
|---------------|-------------------------------------------------|---------------------------------------|--|--|--|--|--|--|
| Jahnke, Heike |                                                 | Jahnke, Heike iPhone 7s               |  |  |  |  |  |  |
| Jahr          | Öffnen                                          | $STRG + O$                            |  |  |  |  |  |  |
| Œа            | Verbindungsdaten in die Zwischenablage kopieren |                                       |  |  |  |  |  |  |
|               |                                                 | Verbindungsdaten per E-Mail versenden |  |  |  |  |  |  |
|               | Neues Smartphone                                |                                       |  |  |  |  |  |  |
|               | Löschen                                         | <b>ENTE</b>                           |  |  |  |  |  |  |

Abb. 473: Löschen einer Smartphone-Zuweisung

Die Zuweisung wird gelöscht. Sie können nun das neue Smartphone entsprechend registrieren.

### **Tipp**

Möchten Sie sich den Aktivierungscode erneut anzeigen lassen, klicken Sie auf die Schaltfläche **Öffnen**.

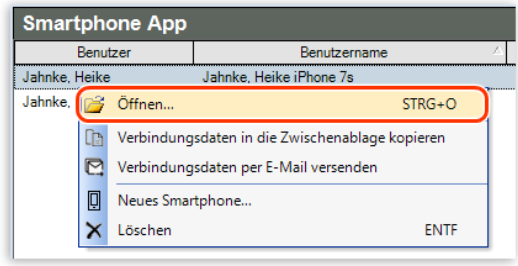

Abb. 474: Öffnen eines registrierten Smartphones

Der Aktivierungscode wird erneut angezeigt.

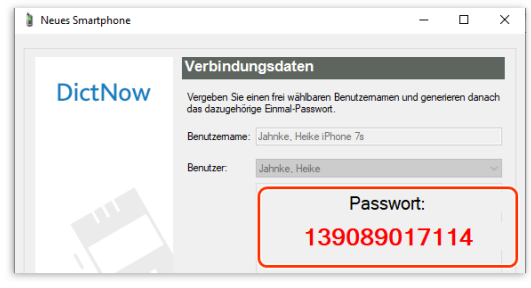

Abb. 475: Erneute Anzeige des Aktivierungscodes

Nun müssen Sie die Lizenz auf Ihrem Smartphone aktivieren.

#### **Hinweis:**

Die Aktivierung der Lizenz kann nur über das jeweilige Smartphone selbst erfolgen. Der Aktivierungscode muss in der App eingegeben werden. Einzelheiten hierzu entnehmen Sie bitte dem Handbuch DictNow App.

# 16 Erstellen von Textbausteinen

Hinterlegen Sie in DictNow individuelle Textbausteine mit optionalen

Sprungmarken.

# 16.1 Anlegen eines individuellen Textbausteines

Erstellen Sie einen individuellen Textbaustein, indem Sie in der DictNow Leiste unter Vokabular auf die Schaltfläche "Erstellen Sie Ihre individuellen Textbausteine" klicken.

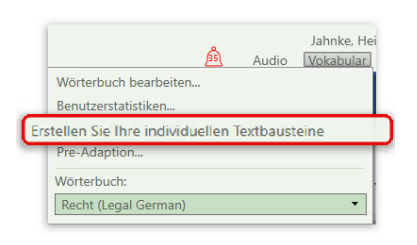

Abb. 476: Aufruf Erstellung individueller Textbausteine

Klicken Sie dann auf die Schaltfläche "Neu".

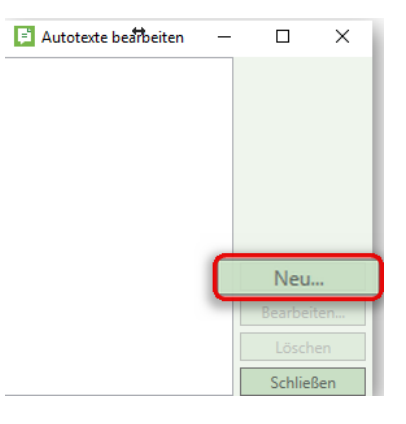

Abb. 477: Anlegen eines neuen Autotextes

Tragen Sie zunächst den Namen Ihres Autotextes in das Feld Name ein.

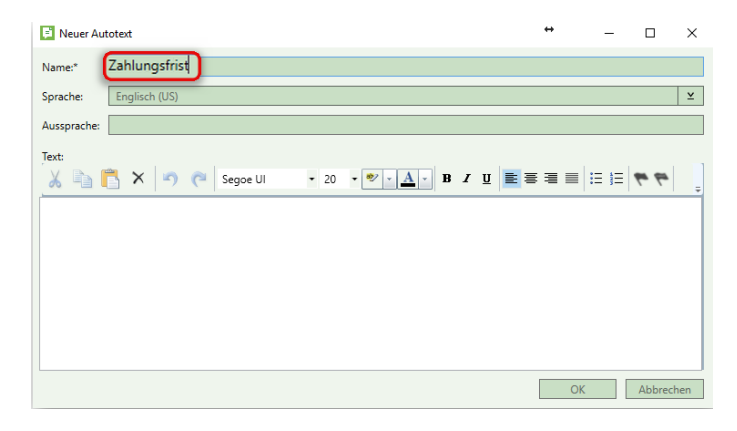

Abb. 478: Vergabe eines Autotext-Namens

Sind mehrere Sprachpakete installiert, müssen Sie die Sprache auswählen, in der der Autotext diktiert werden soll.

| Neuer Autotext      |                                                            |  | $\leftrightarrow$ | $\equiv$ | □ | $\times$  |
|---------------------|------------------------------------------------------------|--|-------------------|----------|---|-----------|
| Name:*              | Zahlungsfrist                                              |  |                   |          |   |           |
| Sprache:            | Englisch (US)                                              |  |                   |          |   | ×.        |
| Aussprache:         | Deutsch                                                    |  |                   |          |   |           |
| Text:<br>$\times$ = | Englisch (UK)<br>Französisch<br>Italienisch<br>Holländisch |  |                   |          |   |           |
|                     |                                                            |  |                   | OK       |   | Abbrechen |

Abb. 479: Auswahl der Sprache des Autotextes

Tragen Sie nun die Lautschrift Ihres Autotextes in das Feld Aussprache ein.

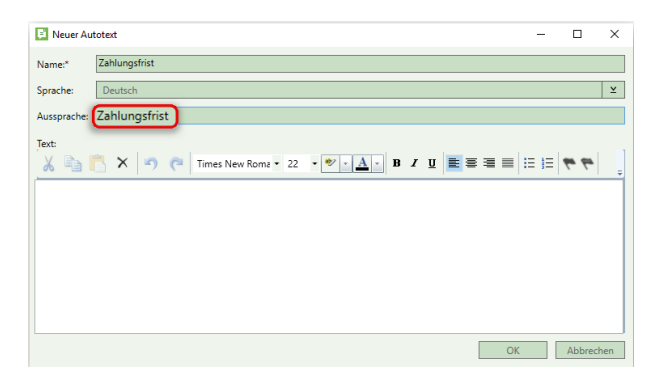

Abb. 480: Hinterlegen der Aussprache des Autotextes

#### **Tipp**

Soll der Bausteinname eine Zahl enthalten, so ist diese auszuschreiben, d.h. 1 = eins etc. Ist die Lautschrift des Bausteinnamens erstellt, kann der Name des Bausteines so abgeändert werden, wie er in der Liste der möglichen Bausteine gelistet werden soll. Grundsätzlich muss der Name des Autotextes nicht mit der Aussprache übereinstimmen, es erleichtert jedoch den Umgang mit den Autotexten, wenn der Baustein so angesprochen werden kann, wie sein Name in der Liste lautet.

Erstellen Sie nun Ihren Textbaustein. Im Textfeld des Autotextes stehen Ihnen ähnliche Formatierungsfunktionen wie in den gängigen Textverarbeitungsprogrammen zur Verfügung.

|       | Neuer Autotext<br>Name:*<br>Sprache:<br>Aussprache: | Zahlungsfrist<br>Deutsch<br>Zahlungsfrist |  |                                                                                 |  | $\overline{\phantom{a}}$ | п | $\times$<br>×. |  |
|-------|-----------------------------------------------------|-------------------------------------------|--|---------------------------------------------------------------------------------|--|--------------------------|---|----------------|--|
| Text: |                                                     |                                           |  | メニコ×り ( Times New Roma - 22 · ッ <u>A</u> - B <i>I</i> U N N U N N N H H H H H K |  |                          |   |                |  |
|       |                                                     |                                           |  |                                                                                 |  |                          |   |                |  |

Abb. 481: Formatierungsfunktionen des Autotextes

#### **Hinweis**

Wird der Autotext in ein Microsoft Word Dokument eingefügt, gelten die Formatierungen des aktuellen Absatzes im Dokument. Bei Vorlagen im eigenen Editor werden alle Formatierungen aus dem Autotext übernommen.

Optional können Sie eine Sprungmarke innerhalb Ihres Autotextes erstellen. Mit diesen sog. DictNow Jump-Points können Sie im Online-Diktat gezielt bestimmte Textstellen in Ihren Textbausteines anspringen.

Erstellen Sie eine Sprungmarke, indem Sie an der gewünschten Stelle im Textbaustein auf die Schaltfläche klicken.

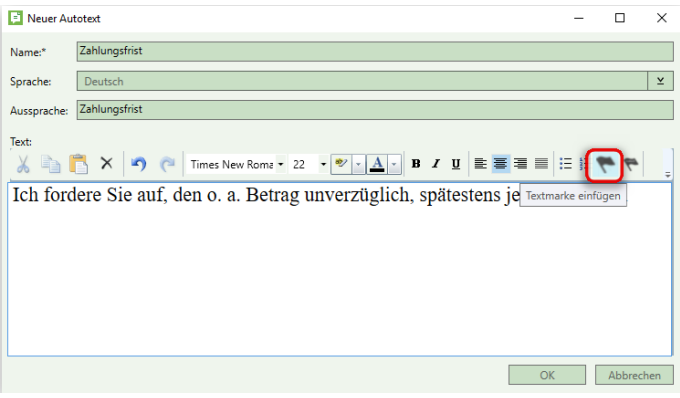

Abb. 482: Einfügen eines DictNow Jump-Points

Im Autotext erscheint ein Platzhalter für den DictNow Jump-Point.

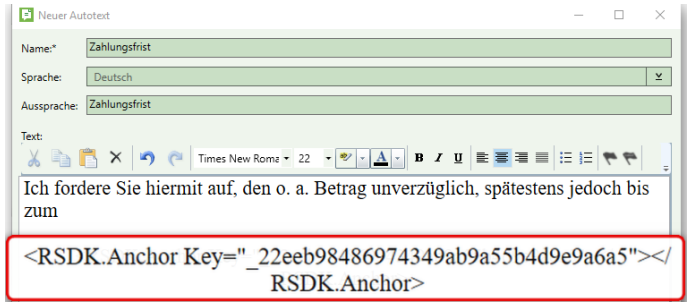

Abb. 483: DictNow Jump-Point-Platzhalter

Alternativ können Sie eine individuell bezeichnete Sprungmarke erstellen. Nutzen Sie diese Funktion, wenn Sie mehrere Sprungmarken in Ihrem Autotext hinterlegen möchten, die Sie jeweils gezielt anspringen möchten.

Erstellen Sie eine benannte Sprungmarke, indem Sie an der gewünschten Stelle im Textbaustein auf die Schaltfläche klicken.

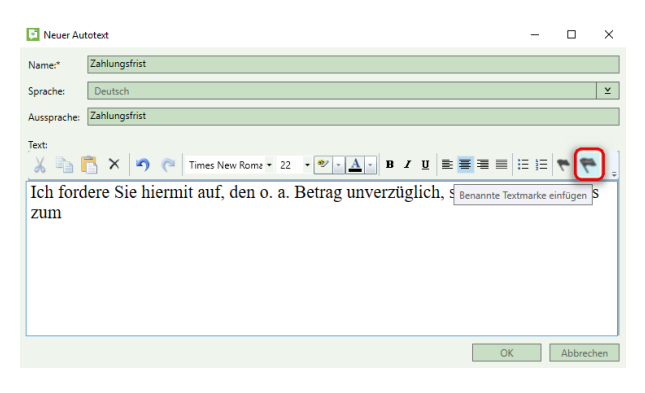

Abb. 484: Einfügen eines benannten DictNow Jump-Points

Vergeben Sie nun einen Namen für Ihren DictNow Jump-Point.

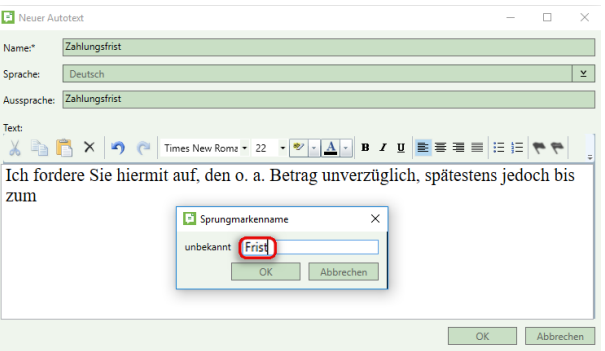

Abb. 485: Bezeichnen des benannten DictNow Jump-Points

Im Autotext erscheint ein Platzhalter für den DictNow Jump-Point.

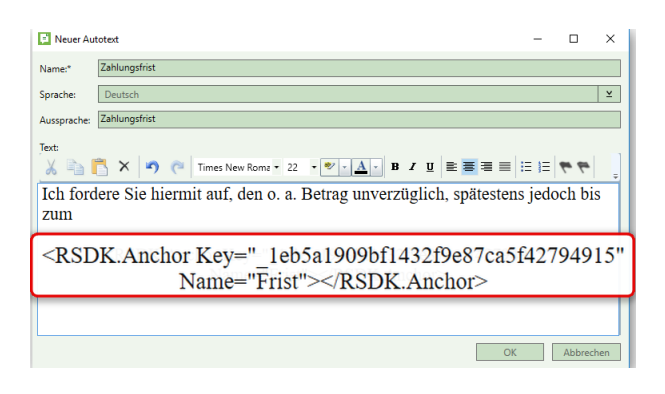

Abb. 486: DictNow Jump-Point-Platzhalter

#### **Hinweis**

Während des Diktierens in Ihrem Online-Diktat können Sie mit dem Sprachbefehl <Name> einfügen Ihren individuell erstellten Textbaustein an der aktuellen Cursorposition einfügen. <Name> steht hierbei für Ihre individuelle Bezeichnung des Textbausteines.

Innerhalb Ihres Bausteines können Sie anschließend mit den Sprachbefehlen nächstes Feld oder alternativ nächster Abschnitt zu Ihrem DictNow Jump-Point navigieren.

Haben Sie Ihren DictNow Jump-Point namentlich bezeichnet können Sie mit dem Sprachbefehl gehe zu <Name> Ihren individuell bezeichneten DictNow Jump-Point anspringen.

#### **Beispiel**

Autotext "Zahlungsfrist":

Ich fordere Sie hiermit auf, den o.a. Betrag unverzüglich, spätestens jedoch bis zum [DP-Jump-Point] auf mein u.a. Fremdgeldkonto zu zahlen. Sollte diese Frist abermals fruchtlos verstreichen, werde ich gerichtliche Schritte gegen Sie einleiten.

#### **Diktieren Sie**

Beginn Baustein Zahlungsfrist nächstes Feld [oder alternativ nächster Abschnitt] elfter Mai zweitausendsiebzehn.

#### **Textausgabe**

Ich fordere Sie hiermit auf, den o.a. Betrag unverzüglich, spätestens jedoch bis zum 11.05.2017 auf mein u.a. Fremdgeldkonto zu zahlen. Sollte diese Frist abermals fruchtlos verstreichen, werde ich gerichtliche Schritte gegen Sie einleiten.

Klicken Sie zuletzt auf die Schaltfläche "**OK**", um Ihren Autotext zu speichern und das Menüfenster zu schließen.

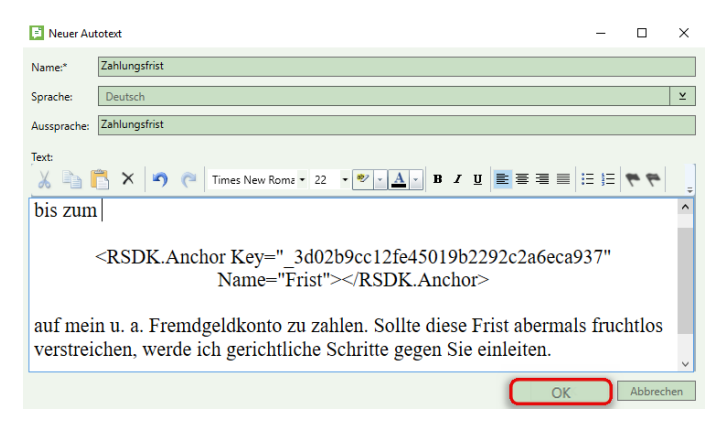

Abb. 487: Speichern des Autotextes und Schließen des Menüfensters

# 16.2 Ändern von Textbausteines

Um einen Autotext zu ändern, wählen Sie zunächst den zu ändernden Textbaustein aus, indem Sie diesen mit der linken Maustaste anklicken.

Klicken Sie dann auf die Schaltfläche *Bearbeiten.*

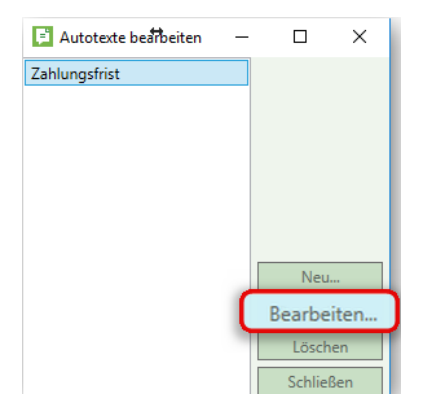

Abb. 488: Bearbeiten eines Autotextes

Das Eigenschaften-Fenster öffnet sich. In diesem können Sie die Daten Ihres Autotextes ändern.

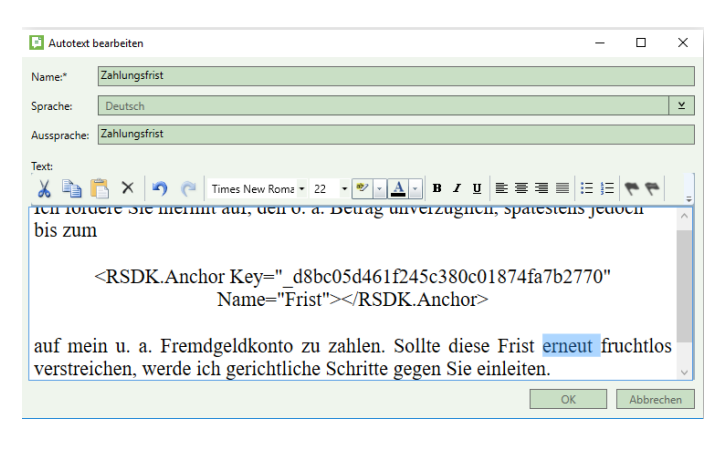

Abb. 489: Bearbeiten des Autotextes

Klicken Sie zuletzt auf die Schaltfläche *OK,* um Ihre Änderungen zu speichern und das Menüfenster zu schließen.

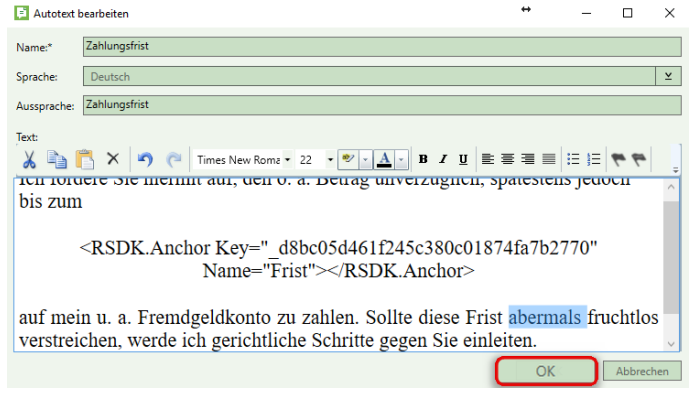

Abb. 490: Speichern der Änderungen und Schließen des Menüfensters

# 16.3 Löschen von Textbausteines

Um einen Autotext zu löschen, wählen Sie zunächst den zu löschenden Textbaustein aus, indem Sie diesen mit der linken Maustaste anklicken. Klicken Sie dann auf die Schaltfläche *Löschen*.

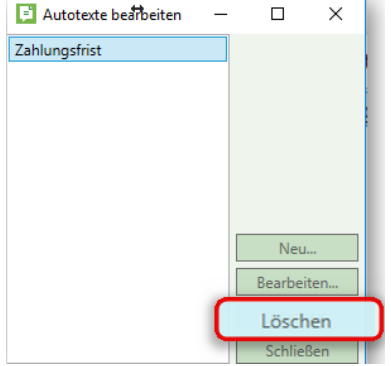

Abb. 491: Löschen eines Autotextes

Der ausgewählte Textbaustein wird gelöscht.

Klicken Sie zuletzt auf die Schaltfläche *Schließen*, um das Menüfenster zu schließen.

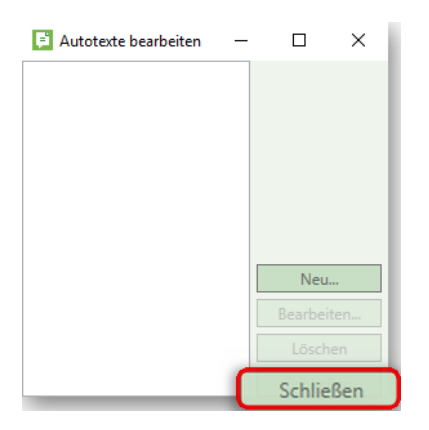

Abb. 492: Schließen des Menüfensters

# 17 Benutzerstatistiken

DictNow ermittelt die Erkennungsgenauigkeit und die Audioqualität eines jeden spracherkannten Diktates. Nachdem Sie die ersten zehn Diktate erstellt haben, wird eine Benutzerstatistik ermittelt, die Ihnen detailliert die Erkennungsgenauigkeit, die prozentuale Verteilung je Erkennungsrate, den Verlauf der unbekannten Worte sowie die Audioqualität der einzelnen Diktate aufschlüsselt.

Haben Sie die Anzahl der Diktate, die erforderlich sind, um die Benutzerstatistik zu erstellen, noch nicht erreicht, erscheint eine Meldung. Dieser Meldung können Sie entnehmen, wie viele Diktate noch erforderlich sind, um Ihre Benutzerstatistik zu erstellen.

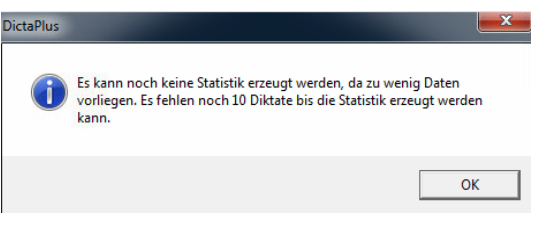

Abb. 493: Zu geringe Anzahl von Diktaten für Erstellung der Statistik

# 17.1 Aufruf der Benutzerstatistik

Rufen Sie Ihre Benutzerstatistik über die DictNow Leiste auf, indem Sie unter Vokabular auf die Schaltfläche *Benutzerstatistiken* klicken.

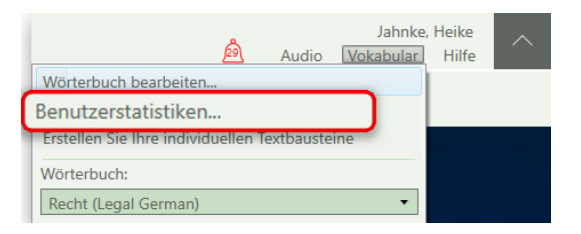

Abb. 494: Aufruf der Benutzerstatistik

# 17.2 Informationen der Benutzerstatistik

# 17.2.1 Absolute Erkennungsgenauigkeit in %

Ihrer Benutzerstatistik können Sie die absolute prozentuale Erkennungsgenauigkeit entnehmen.

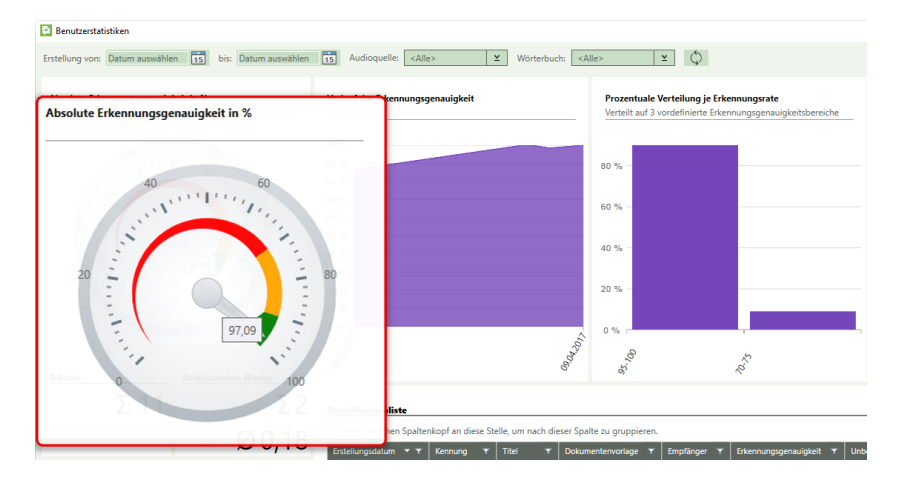

Abb. 495: Absolute Erkennungsgenauigkeit in %

#### 17.2.2 Verlauf der Erkennungsgenauigkeit

Außerdem wird Ihnen der Verlauf der Erkennungsgenauigkeit graphisch angezeigt.

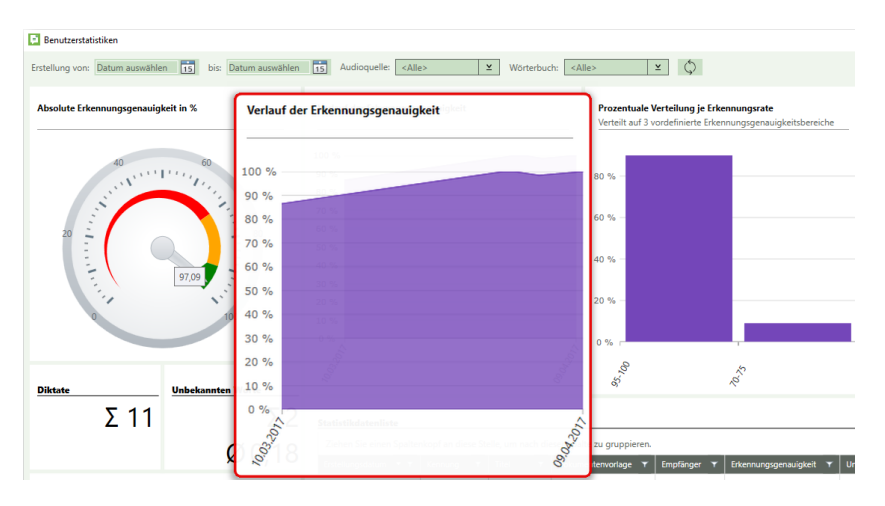

Abb. 496: Verlauf der Erkennungsgenauigkeit

#### 17.2.3 Prozentuale Verteilung je Erkennungsrate

Einem Säulendiagramm können Sie die prozentuale Verteilung je Erkennungsrate entnehmen. Hierbei gibt es drei vordefinierte Erkennungsgenauigkeitsbereiche: 95-100 %, 70-75 % sowie unter 75 %.

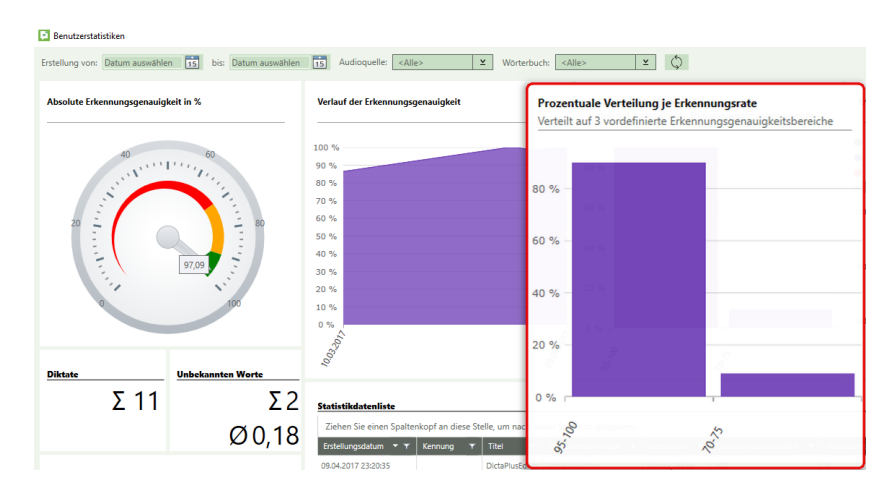

Abb. 497: Prozentuale Verteilung je Erkennungsrate

## 17.2.4 Erkennungsgenauigkeit und Audioqualität von jedem Diktat

Die Benutzerstatistik listet Ihnen ebenfalls die Audioqualität und die Erkennungsgenauigkeit von jedem Diktat. Um eine optimale Klangqualität zu erhalten, sollte das Audiolevel Ihrer Diktate zwischen 40 und 70 dB liegen.

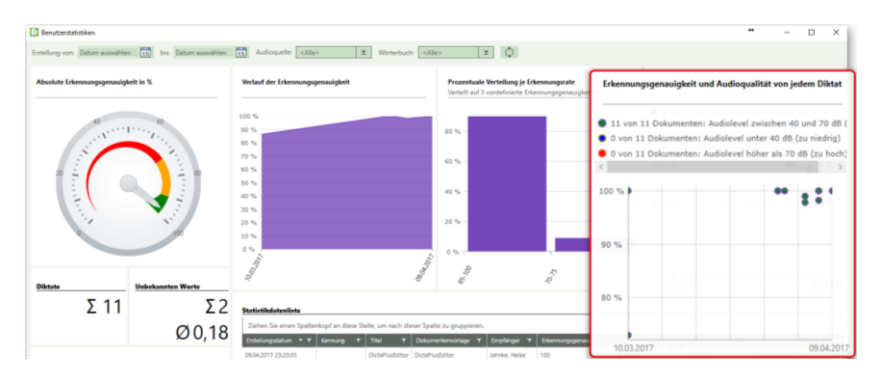

Abb. 498: Erkennungsgenauigkeit und Audioqualität von jedem Diktat

## 17.2.5 Verlauf der unbekannten Worte

Weiterhin können Sie Ihrer Benutzerstatistik den Verlauf der unbekannten Worte entnehmen. In einer graphischen Übersicht werden sowohl die Anzahl der unbekannten Wörter als auch das Datum der jeweiligen Aufnahme dargestellt.

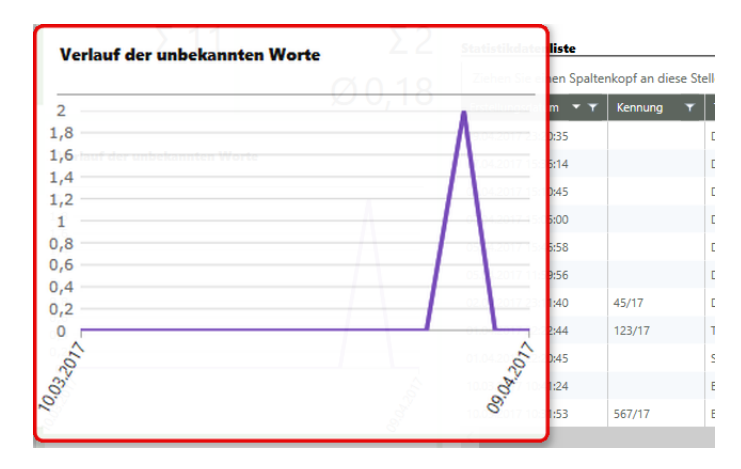

Abb. 499: Verlauf der unbekannten Worte

#### 17.2.6 Statistikdatenliste

Zuletzt werden Ihnen Diktat-Details in tabellarischer Form in einer Statistikdatenliste angezeigt. Detailliert werden für jedes einzelne Diktat das Erstellungsdatum, die Kennung, der Titel, die Vorlage, der Empfänger, die Erkennungsgenauigkeit, die unbekannten Worte, die Audioquelle und das Audiolevel gelistet.

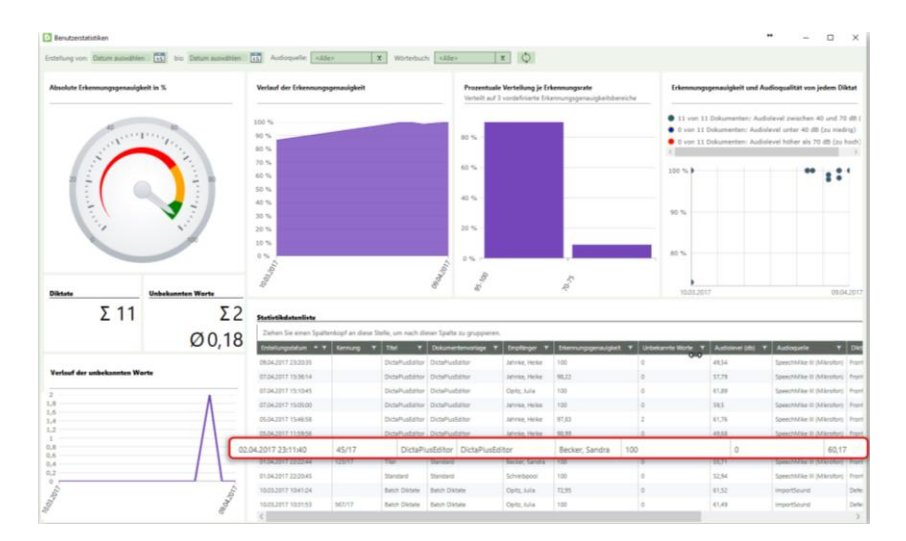

Abb. 500: Statistikdatenliste

Die Statistikdatenliste können Sie vielseitig konfigurieren.

Zunächst können Sie die Spaltenreihenfolge der Statistikdatenliste beliebig verändern. Verschieben Sie hierzu die entsprechende Spalte per drag & drop an die gewünschte Stelle.

|                      |         |                        | Ziehen Sie einen Spaltenkopf an diese Stelle, um nach dieser Spalte zu gruppieren. |                                  |                          |
|----------------------|---------|------------------------|------------------------------------------------------------------------------------|----------------------------------|--------------------------|
| Erstellungsdatum - T | Kennung | Titel<br>π             | Dokumentenvorlage<br>$\mathbf{r}$                                                  | <b>Empfänger</b><br>$\mathbf{r}$ | Unbekannte Worte         |
| 10.03.2017 10:31:53  | 567/17  | <b>Batch Diktate</b>   | <b>Batch Diktate</b>                                                               | <b>Erkennungsgenauigkeit</b>     | $\Omega$                 |
| 10.03.2017 10:41:24  |         | <b>Batch Diktate</b>   | <b>Batch Diktate</b>                                                               | Opitz, Julia                     | $\mathbf{0}$             |
| 01.04.2017 22:20:45  |         | Standard               | Standard                                                                           | Schreibpool                      | $\Omega$                 |
| 01.04.2017 22:22:44  | 123/17  | Titel                  | Standard                                                                           | Becker, Sandra                   | $\mathbf 0$              |
| 02:04:2017.23:11:40  | 45/17   | DictaPlusFditor        | DictaPlusFditor                                                                    | Becker, Sandra                   | $\Omega$                 |
| 05.04.2017 11:59:56  |         | <b>DictaPlusFditor</b> | <b>DictaPlusEditor</b>                                                             | Jahnke, Heike                    | $\mathbf 0$              |
| 05.04.2017 15:46:58  |         | DictaPlusEditor        | <b>DictaPlusEditor</b>                                                             | Jahnke, Heike                    | $\overline{\phantom{a}}$ |
| 07.04.2017 15:05:00  |         | <b>DictaPlusEditor</b> | <b>DictaPlusEditor</b>                                                             | Jahnke, Heike                    | $\mathbf{0}$             |
| 07.04.2017 15:10:45  |         | <b>DictaPlusEditor</b> | <b>DictaPlusEditor</b>                                                             | Opitz, Julia                     | $\Omega$                 |
| 07.04.2017 15:36:14  |         | <b>DictaPlusEditor</b> | <b>DictaPlusEditor</b>                                                             | Jahnke, Heike                    | $\circ$                  |
| 09.04.2017 23:20:35  |         | DictaPlusFditor        | DictaPlusFditor                                                                    | Jahnke, Helke                    | $\Omega$                 |

Abb. 501: Verschieben einer Spalte per drag & drop

Die Spalten der Statistikdatenliste können Sie außerdem sortieren. Klicken Sie hierfür mit der linken Maustaste auf den Spaltenkopf der zu sortierenden Spalte.

| <b>Statistikdatenliste</b> |            |                        |                                                                                    |                       |                            |  |
|----------------------------|------------|------------------------|------------------------------------------------------------------------------------|-----------------------|----------------------------|--|
|                            |            |                        | Ziehen Sie einen Spaltenkopf an diese Stelle, um nach dieser Spalte zu gruppieren. |                       |                            |  |
| Erstellungsdatum           | nnung<br>┳ | Titel<br>┳             | Dokumentenvorlage                                                                  | <b>Empfänger</b><br>┳ | Erkennungsgenauigkeit<br>┳ |  |
| 09.04.2017 23:20:35        |            | <b>DictaPlusEditor</b> | <b>DictaPlusEditor</b>                                                             | Jahnke, Heike         | 100                        |  |
| 07.04.2017 15:36:14        |            | <b>DictaPlusFditor</b> | <b>DictaPlusFditor</b>                                                             | Jahnke, Heike         | 98.22                      |  |
| 07.04.2017 15:10:45        |            | <b>DictaPlusEditor</b> | <b>DictaPlusEditor</b>                                                             | Opitz, Julia          | 100                        |  |
| 07.04.2017 15:05:00        |            | <b>DictaPlusEditor</b> | <b>DictaPlusEditor</b>                                                             | Jahnke, Heike         | 100                        |  |
| 05.04.2017 15:46:58        |            | <b>DictaPlusFditor</b> | <b>DictaPlusFditor</b>                                                             | Jahnke, Heike         | 97.83                      |  |
| 05.04.2017 11:59:56        |            | <b>DictaPlusEditor</b> | <b>DictaPlusEditor</b>                                                             | Jahnke, Heike         | 98.99                      |  |
| 02:04:2017 23:11:40        | 45/17      | <b>DictaPlusFditor</b> | <b>DictaPlusFditor</b>                                                             | Becker, Sandra        | 100                        |  |
| 01.04.2017 22:22:44        | 123/17     | Titel                  | Standard                                                                           | Becker, Sandra        | 100                        |  |
| 01.04.2017 22:20:45        |            | Standard               | Standard                                                                           | Schreibpool           | 100                        |  |
| 10.03.2017 10:41:24        |            | <b>Batch Diktate</b>   | <b>Batch Diktate</b>                                                               | Opitz, Julia          | 72.95                      |  |
| 10.03.2017 10:31:53        | 567/17     | <b>Batch Diktate</b>   | <b>Batch Diktate</b>                                                               | Opitz, Julia          | 100                        |  |

Abb. 502: Sortieren einer Spalte

Diese wird sodann alphabetisch oder numerisch aufsteigend sortiert. Im Tabellenkopf erscheint das Zeichen

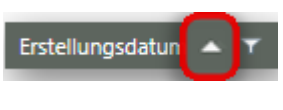

Abb. 503: Spalte aufsteigend sortiert

Sofern Sie erneut auf den Tabellenkopf der zu sortierenden Spalte klicken, erscheint das Zeichen und die Spalte wird absteigend sortiert.

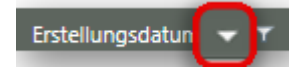

Abb. 504: Spalte absteigend sortiert

Weiterhin können Sie Ihre Statistikdatenliste nach bestimmten Kriterien filtern. Die Diktate, die nicht Ihre vorgegebenen Kriterien erfüllen, werden ausgeblendet. Klicken Sie in der gewünschten Spalte auf das Symbol ... Anschließend wählen Sie in der Liste einen oder mehrere Werte für die Filterung aus, indem Sie diese markieren. Bestätigen Sie Ihre Eingaben über die Schaltfläche "OK".

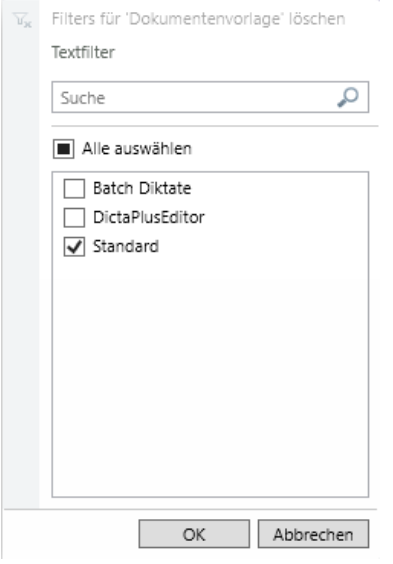

Abb. 505: Setzen eines Filters

In der gefilterten Spalte verändert das Filter-Symbol seine Farbe und wird blau F. So können Sie erkennen, welche Spalten einen aktiven Filter haben.

Sie können unbegrenzt viele Spalten auch gleichzeitig filtern.

#### **Hinweis**

Jeder weitere Filter basiert auf dem aktuellen Filter und schränkt die Datenmenge dementsprechend weiter ein.

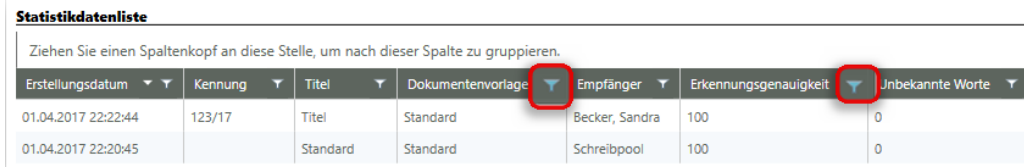

Abb. 506: Statistikdatenliste mit zwei gesetzten Filtern

Überdies besteht die Möglichkeit einen Text-Filter einzutragen. Klicken Sie hierfür in der gewünschten Spalte auf das Symbol **14. Anschließend tragen Sie in das Eingabefeld den Text für** die Filterung ein. DictNow durchsucht nun die gefilterte Spalte nach diesem Text. Zuletzt wählen Sie in der gefilterten Liste einen oder mehrere Werte aus, indem Sie diese markieren oder die Markierung entfernen. Bestätigen Sie anschließend Ihre Eingaben über die Schaltfläche "OK".

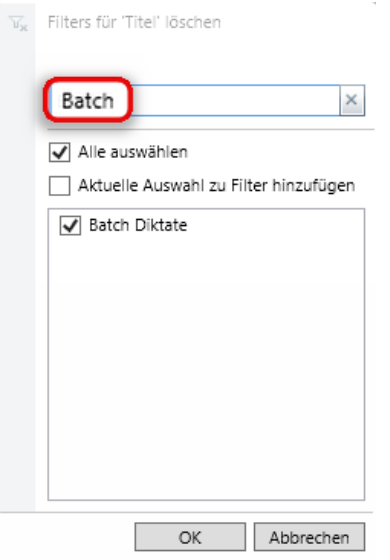

Abb. 507: Setzen eines Textfilters

Einen gesetzten Filter können Sie entfernen, indem Sie auf das Filter-Symbol und die Schaltfläche Filter löschen klicken.

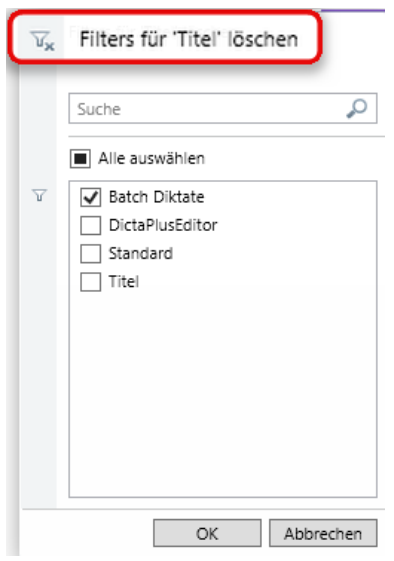

Abb. 508: Löschen eines gesetzten Filters

Überdies können Sie die Spalten Ihrer Statistikdatenliste gruppieren. Ziehen Sie hierfür den gewünschten Spaltenkopf in die darüberliegende Zeile, um nach dieser Spalte zu gruppieren.

| Statistikdatenliste Erstellungsdatum<br>Ziehen Sie einen Spaltenkopf an diese Stelle, um nach dieser Spalte zu gruppieren. |                        |                        |                       |                            |  |  |  |  |  |  |  |  |
|----------------------------------------------------------------------------------------------------|------------------------|------------------------|-----------------------|----------------------------|--|--|--|--|--|--|--|--|
| Kennung                                                                                                    | <b>Titel</b><br>$-7$   | Dokumentenvorlage      | <b>Empfänger</b><br>▼ | Erkennungsgenauigkeit<br>┳ |  |  |  |  |  |  |  |  |
| 567/17                                                                                                    | <b>Batch Diktate</b>   | <b>Batch Diktate</b>   | Opitz, Julia          | 100                        |  |  |  |  |  |  |  |  |
|                                                                                                    | <b>Batch Diktate</b>   | <b>Batch Diktate</b>   | Opitz, Julia          | 72,95                      |  |  |  |  |  |  |  |  |
|                                                                                                    | <b>DictaPlusEditor</b> | <b>DictaPlusEditor</b> | Jahnke, Heike         | 98,99                      |  |  |  |  |  |  |  |  |
|                                                                                                    | <b>DictaPlusEditor</b> | <b>DictaPlusEditor</b> | Jahnke, Heike         | 98,22                      |  |  |  |  |  |  |  |  |
|                                                                                                    | <b>DictaPlusEditor</b> | <b>DictaPlusEditor</b> | Jahnke, Heike         | 100                        |  |  |  |  |  |  |  |  |
|                                                                                                    | <b>DictaPlusEditor</b> | <b>DictaPlusEditor</b> | Jahnke, Heike         | 100                        |  |  |  |  |  |  |  |  |
|                                                                                                    | <b>DictaPlusEditor</b> | <b>DictaPlusEditor</b> | Jahnke, Heike         | 97,83                      |  |  |  |  |  |  |  |  |
| 45/17                                                                                                    | <b>DictaPlusEditor</b> | <b>DictaPlusEditor</b> | Becker, Sandra        | 100                        |  |  |  |  |  |  |  |  |
|                                                                                                    | <b>DictaPlusEditor</b> | <b>DictaPlusEditor</b> | Opitz, Julia          | 100                        |  |  |  |  |  |  |  |  |
|                                                                                                    | Standard               | Standard               | Schreibpool           | 100                        |  |  |  |  |  |  |  |  |

Abb. 509: Gruppieren einer Spalte

Die gewünschte Spalte wird gruppiert.

Details einer Zeile können Sie sich über die Schaltfläche beinblenden.

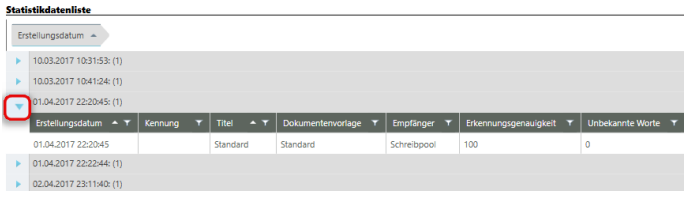

Abb. 510: Einblenden der Details

Eine Gruppierung können Sie entfernen, indem Sie auf das Symbol & klicken.

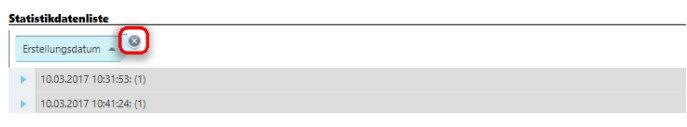

Abb. 511: Entfernen einer Gruppierung

# 17.3 Filtern der Benutzerstatistik

Sie können Ihre Benutzerstatistik nach drei verschiedenen Kriterien – dem Erstellzeitraum, der Audioquelle sowie dem Wörterbuch – filtern.

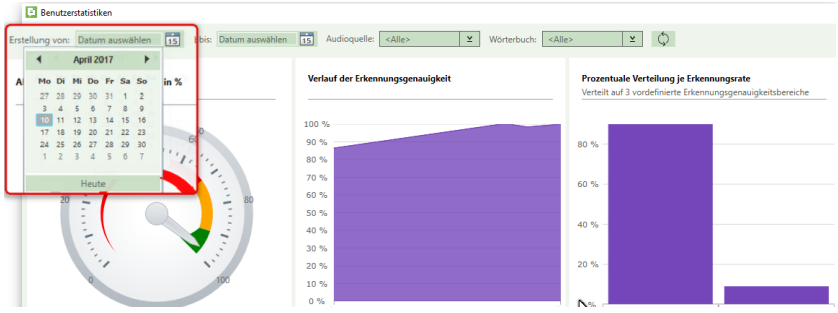

Abb. 512: Benutzerstatistik nach Erstelldatum filtern

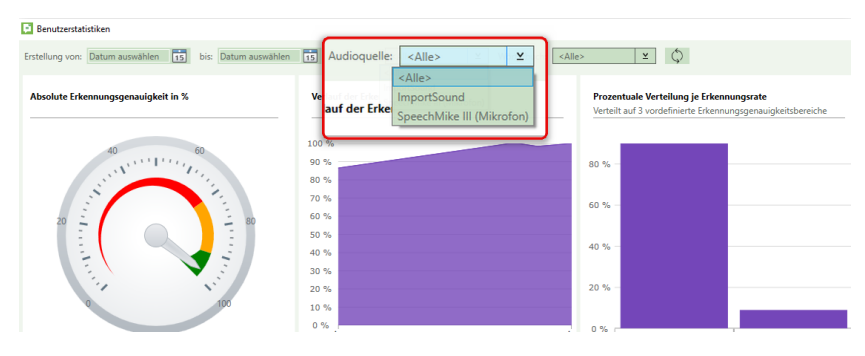

Abb. 513: Benutzerstatistik nach Audioquelle filtern

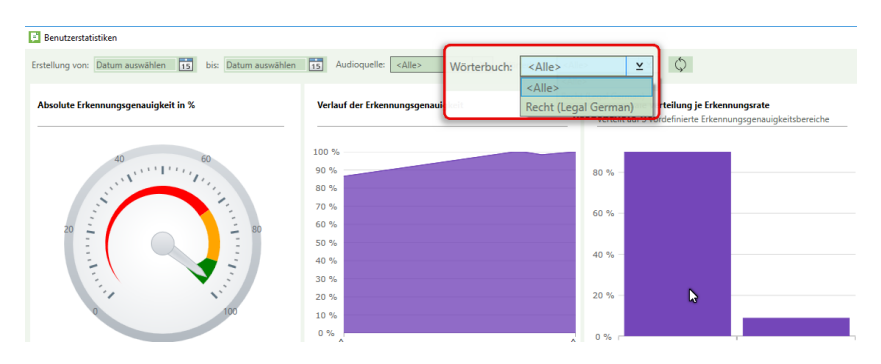

Abb. 514: Benutzerstatistik nach Wörterbuch filtern

Bestätigen Sie Ihre Auswahl über die Schaltfläche

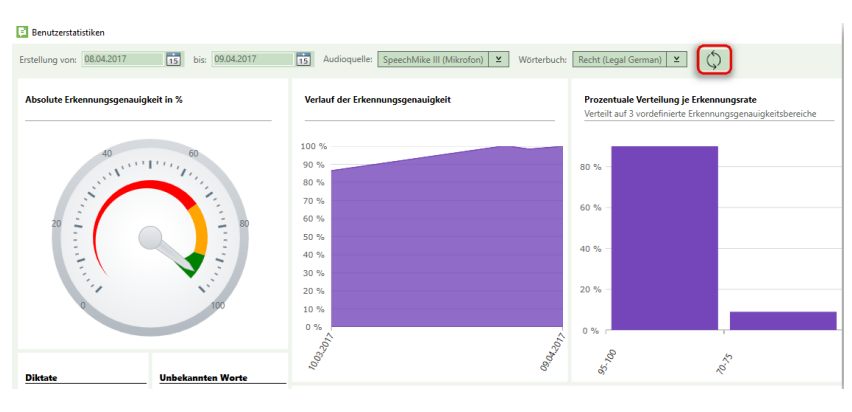

Abb. 515: Bestätigen der gesetzten Filter

Die Diktate, die nicht Ihre vorgegebenen Kriterien erfüllen, werden ausgeblendet.

# 18 Zum fertigen Dokument

Statt das gesamte Diktat zu schreiben, müssen Sie als Assistenz fortan spracherkannte Diktate nur noch geringfügig korrigieren. DictNow lernt kontinuierlich durch Ihre Korrekturen. Mit der täglichen Nutzung von DictNow wird Ihr Korrekturaufwand immer geringer, sodass einige Standardtexte gar keine Korrekturen mehr benötigen werden.

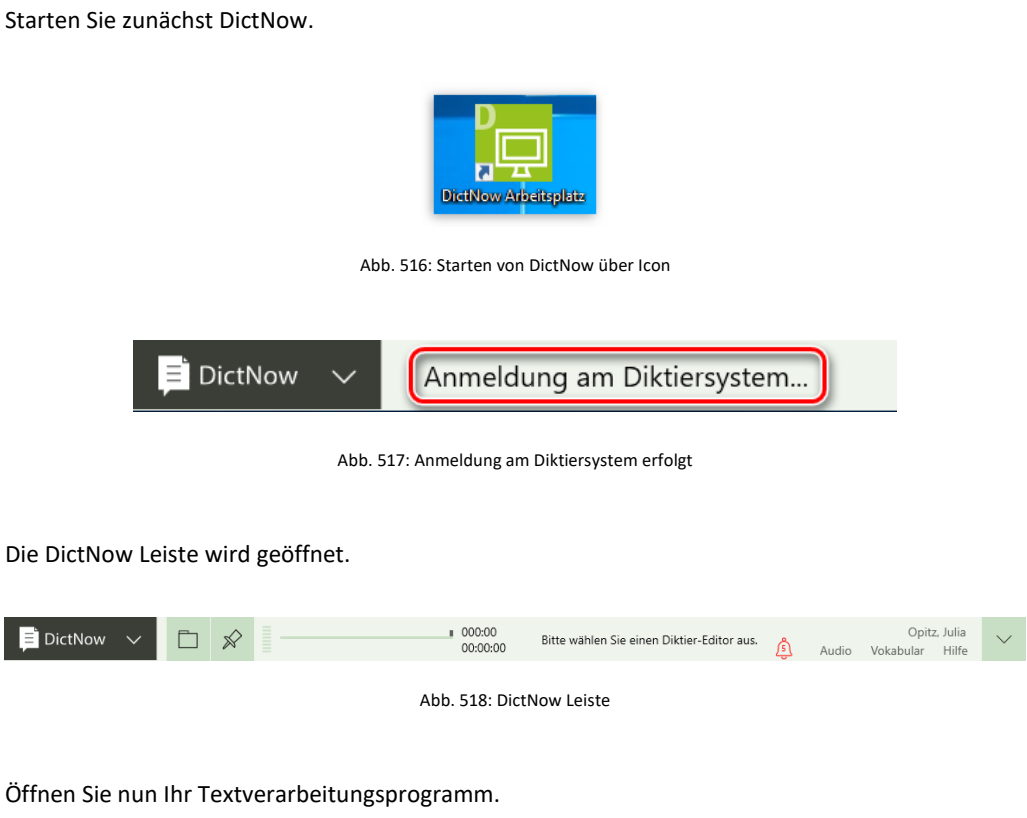

Die DictNow Leiste wird über Ihrem Textverarbeitungsprogramm verankert.

|                                                                  |       | DictNow $\sim$ |                                      | ≫        |         |                   |                                                                                                    | ■ 000:00  | 00:00:00 |                                         |         | Das aktive Fenster ist zur Aufnahme bereit.                                                 |                      | Audio |             | Opitz, Julia<br>Vokabular Hilfe                                    |              |
|------------------------------------------------------------------|-------|----------------|--------------------------------------|----------|---------|-------------------|----------------------------------------------------------------------------------------------------|-----------|----------|-----------------------------------------|---------|---------------------------------------------------------------------------------------------|----------------------|-------|-------------|--------------------------------------------------------------------|--------------|
| <b>BOOS-RD</b>                                                   |       |                | $\mathcal{Q}^{\mathcal{U}}$ . $\psi$ |          |         |                   |                                                                                                    |           |          | Dokument2 - Word                        |         |                                                                                             |                      |       | m           | $-$ 0                                                              | $\mathsf{x}$ |
| Datei                                                            | Start | AnNoText       |                                      | Einfügen | Entwurf | Layout            | Verweise                                                                                                    | Sendungen |          | <b>Oberprüfen</b>                       | Ansicht | TriNotar                                                                                    | Was möchten Sie tun? |       |             | A   Q Freigeben                                                    |              |
| $\mathbf{B}^*$<br>$\mathbb{R}^n$<br>Einfügen<br>wischenablage Fa |       |                | Schriftart                           |          |         | <b>CONTRACTOR</b> | Calibri (Texti +  11 +   A^ A^   Aa +   ◆   三 + 三 + 「三 + 三 + 三   三   三   2    图   ■<br>$F \times \underline{U} \cdot \text{a.s.} \times \underline{X} \cdot \underline{A} \cdot \underline{B} \cdot \underline{A} \cdot \underline{B} = \underline{B} \cdot \underline{B} \cdot \underline{A} \cdot \underline{B} \cdot \underline{B}$<br>Absatz |           |          | Geschütztes<br>Freigeben -<br>$r_a$ RMS |         | AaBbCcDr AaBbCcDr AaBbCr AaBbCcE AaB<br>1 Standard   1 Kein Lee Überschrif Überschrif Titel | Formatyorlagen       |       | <b>Fig.</b> | $\mathcal{L}$ Suchen -<br>ab Ersetzen<br>Markieren -<br>Bearbeiten | $\sim$       |
|                                                                  |       |                |                                      |          |         |                   |                                                                                                    |           |          |                                         |         |                                                                                             |                      |       |             |                                                                    |              |

Abb. 519: DictNow Leiste über Microsoft Word verankert

Mit einem Klick auf die Schaltfläche können Sie sich weitere Funktionen der DictNow Leiste einblenden.

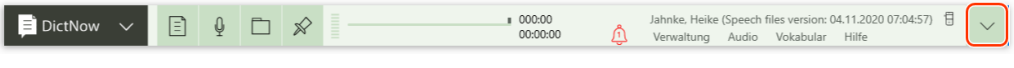

Abb. 520: Einblenden der weiteren Funktionen

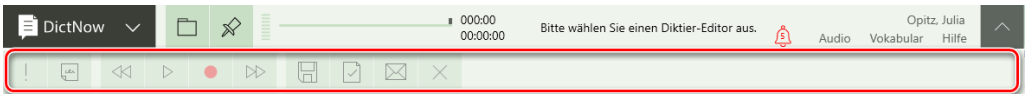

Abb. 521: DictNow Leiste mit ausgeklappter unterer Leiste

# 18.1 Benachrichtigungen

#### 18.1.1 Erinnerung an fertigzustellende Diktate

DictNow kann Sie an Diktate erinnern, die bald das Fertigstellungsdatum erreicht haben.

#### **Hinweis:**

Einzelheiten entnehmen Sie bitte dem Kapitel *5.2.2 Erinnerung und Benachrichtigungen für die Assistenz.*

#### 18.1.2 Benachrichtigung über neu eingehende Diktate

Außerdem kann DictNow Sie über ein Benachrichtigungsfenster oder das Glockensymbol informieren, sobald ein neues Diktat eingegangen ist.

#### **Hinweis:**

Einzelheiten entnehmen Sie bitte dem Kapitel *5.2.2 Erinnerung und Benachrichtigungen für die Assistenz.*

# 18.2 Die Diktatliste

Um ein Diktat zur Korrektur zu übernehmen, rufen Sie zunächst über die Schaltfläche Dihre Diktatliste auf.

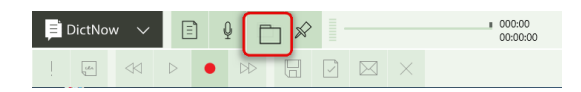

Abb. 522: Aufruf der Diktatliste

#### 18.2.1 Konfiguration der Spalten der Diktatliste

Die DictNow Diktatliste können Sie vielseitig konfigurieren. Dazu gehört das beliebige Ein- und Ausblenden der Spalten sowie das Verändern der Spaltenreihenfolge.

Sie können Spalten einerseits ausblenden, indem Sie unter Tabellenspalten ein-/ausblenden die Markierung der entsprechenden Spalte aktivieren (= Spalte einblenden) bzw. entfernen (= Spalte ausblenden).

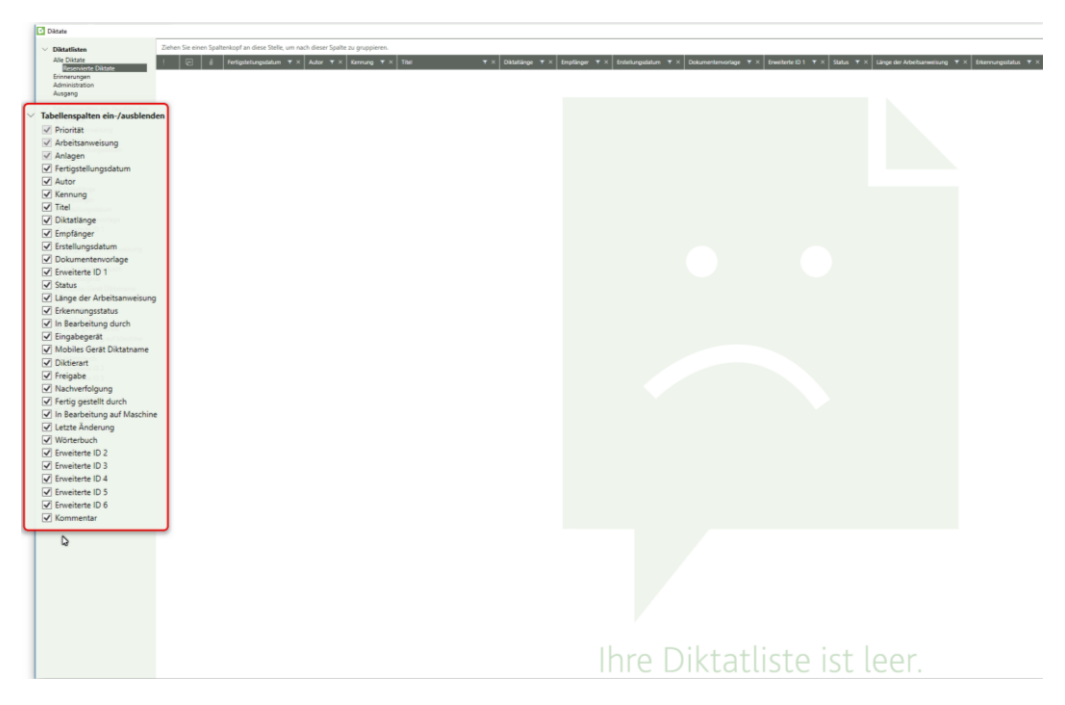

Abb. 523: Aufruf der Funktion Tabellenspalten ein-/ausblenden

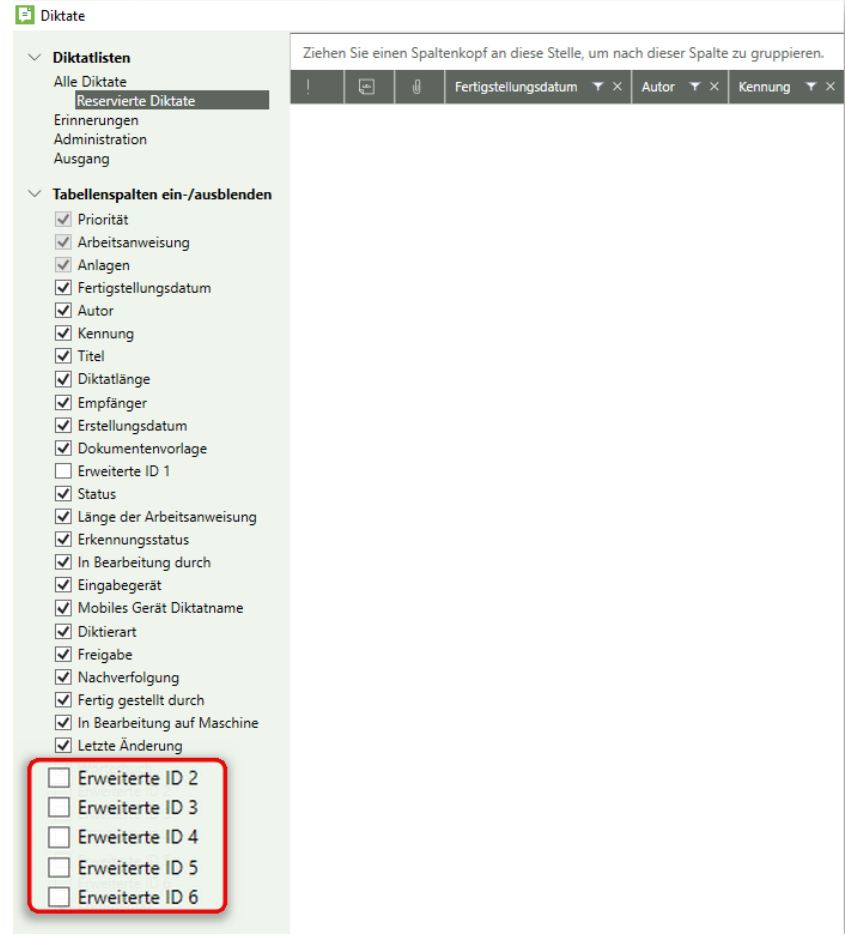

Abb. 524: Ausblenden von Tabellenspalten

Alternativ können Sie in der Spalte, die nicht mehr angezeigt werden soll, auf das Symbol  $\times$ klicken. Dann wird diese Spalte ebenfalls entfernt.
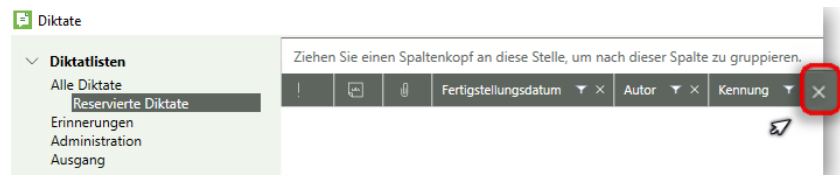

Abb. 525: Ausblenden einer Tabellenspalte

Weiterhin können Sie die Spaltenreihenfolge der Diktatliste beliebig verändern. Verschieben Sie hierzu die entsprechende Spalte per drag & drop an die gewünschte Stelle.

| <b>Diktate</b>                                                                          |                                                                                                    |                       |
|-----------------------------------------------------------------------------------------|----------------------------------------------------------------------------------------------------|-----------------------|
| <b>Diktatlisten</b>                                                                     | Ziehen Sie einen Spaltenkopf an diese Stelle, um nach dieser Spalte zu gruppieren.                                   |                       |
| Alle Diktate<br><b>Reservierte Diktate</b><br>Erinnerungen<br>Administration<br>Ausgang | $\overline{\mathbb{F}}$<br>Fertigstellungsdatum $\mathbf{r} \times$<br>Autor $\mathbf{r} \times$<br>Erstellungsdatum | Kennung $\tau \times$ |

Abb. 526: Verschieben einer Spalte per drag & drop

## 18.2.2 Sortieren der Spalten der Diktatliste

Die Spalten der Diktatliste können Sie außerdem sortieren. Klicken Sie hierfür mit der linken Maustaste auf den Spaltenkopf der zu sortierenden Spalte.

| <b>Diktate</b>                                    |   |                |                                                                                    |                    |                       |                                      |                       |
|---------------------------------------------------|---|----------------|------------------------------------------------------------------------------------|--------------------|-----------------------|--------------------------------------|-----------------------|
| <b>Diktatlisten</b><br>$\checkmark$               |   |                | Ziehen Sie einen Spaltenkopf an diese Stelle, um nach dieser Spalte zu gruppieren. |                    |                       |                                      |                       |
| <b>Alle Diktate</b><br><b>Reservierte Diktate</b> |   | $\overline{r}$ | <b>Fertigstellungsdat:</b> $\blacktriangle \top \times$ Autor $\top \times$        |                    | Kennung $\tau \times$ | <b>Titel</b>                         | $\mathbf{r}$ $\times$ |
| Erinnerungen                                      |   |                | 17.05.2016 23:37:00                                                                | JahnkeHeike        | 78/16                 | Wolters Kluwer ./. Pooh              |                       |
| Administration<br>Ausgang                         |   |                | 17.05.2016 23:56:00                                                                | <b>JahnkeHeike</b> | 797/16                | Wolters Kluwer J. Rüstig             |                       |
| Tabellenspalten ein-/ausblenden                   |   |                | 18.05.2016 00:27:00                                                                | JahnkeHeike        | 987/16                | Wolters Kluwer ./. Schmidt           |                       |
|                                                   |   |                | 18.05.2016 00:31:00                                                                | JahnkeHeike        | 899/16                | Mever ./. Mever                      |                       |
|                                                   |   |                | 18.05.2016 00:45:00                                                                | JahnkeHeike        | 988/16                | Aßmus ./. Meier                      |                       |
|                                                   | v |                | 18.05.2016 00:47:00                                                                | JahnkeHeike        | 00018/16              | Wolters Kluwer GmbH ./. Pooh, Winnie |                       |

Abb. 527: Sortieren einer Spalte

Diese wird sodann alphabetisch oder numerisch aufsteigend sortiert. Im Tabellenkopf erscheint das Zeichen

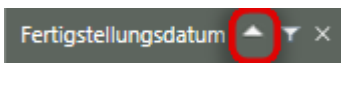

Abb. 528: Spalte aufsteigend sortiert

Sofern Sie erneut auf den Tabellenkopf der zu sortierenden Spalte klicken, erscheint das Zeichen **Thund die Spalte wird absteigend sortiert.** 

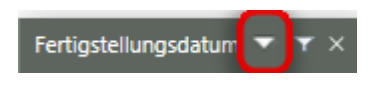

Abb. 529: Spalte absteigend sortiert

## 18.2.3 Filtern der Spalten der Diktatliste

Weiterhin können Sie Ihre Diktatliste nach bestimmten Kriterien filtern. Die Diktate, die nicht Ihre vorgegebenen Kriterien erfüllen, werden ausgeblendet. Klicken Sie in der gewünschten Spalte auf das Symbol . Anschließend wählen Sie in der Liste einen oder mehrere Werte für die Filterung aus, indem Sie diese markieren.

Bestätigen Sie Ihre Eingaben über die Schaltfläche "OK".

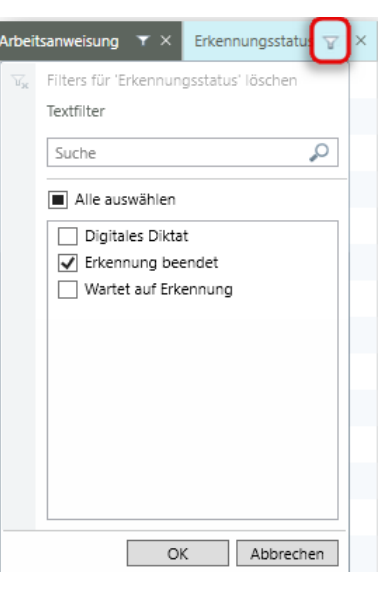

Abb. 530: Setzen eines Filters

In der gefilterten Spalte verändert das Filter-Symbol seine Farbe und wird blau T. So können Sie erkennen, welche Spalten einen aktiven Filter haben. Sie können unbegrenzt viele Spalten auch gleichzeitig filtern.

## **Hinweis**

Jeder weitere Filter basiert auf dem aktuellen Filter und schränkt die Datenmenge dementsprechend weiter ein.

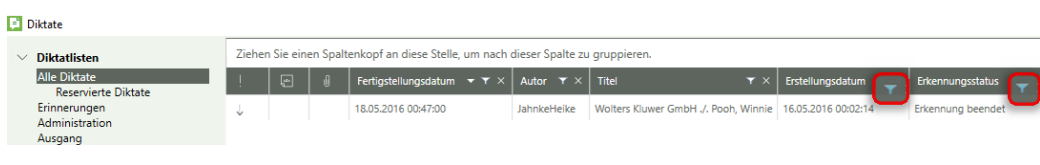

Abb. 531: Diktatliste mit zwei gesetzten Filtern

Überdies besteht die Möglichkeit einen Text-Filter einzutragen. Klicken Sie hierfür in der gewünschten Spalte auf das Symbol <sup>T</sup>. Anschließend tragen Sie in das Eingabefeld den Text für die Filterung ein. DictNow durchsucht nun die gefilterte Spalte nach diesem Text. Zuletzt wählen Sie in der gefilterten Liste einen oder mehrere Werte aus, indem Sie diese markieren oder die Markierung entfernen. Bestätigen Sie anschließend Ihre Eingaben über die Schaltfläche *OK.*

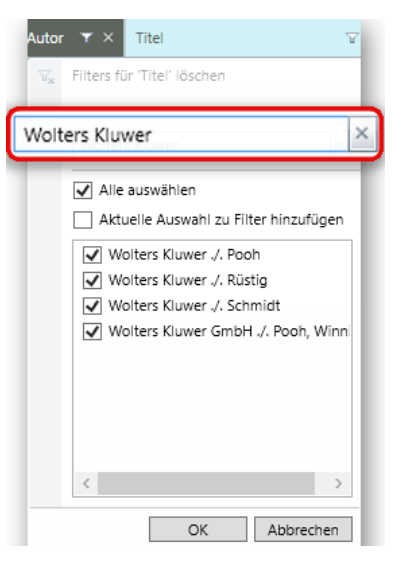

Abb. 532: Setzen eines Textfilters

Einen gesetzten Filter können Sie entfernen, indem Sie auf das Filter-Symbol und die Schaltfläche Filter löschen klicken.

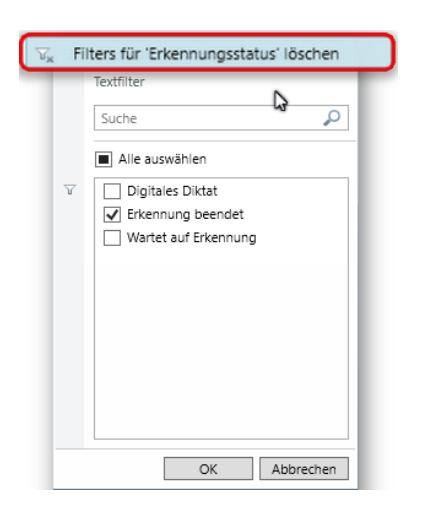

Abb. 533: Löschen eines gesetzten Filters

## 18.2.4 Gruppieren der Spalten der Diktatliste

Überdies können Sie die Spalten Ihrer DictNow Leiste gruppieren.

Ziehen Sie hierfür den gewünschten Spaltenkopf in die darüberliegende Zeile, um nach dieser Spalte zu gruppieren.

| BI<br><b>Diktate</b>                       |   |   |                                                                           | Diktatiänge      |                    |
|--------------------------------------------|---|---|---------------------------------------------------------------------------|------------------|--------------------|
| <b>Diktatlisten</b><br>$\checkmark$        |   |   | Ziehen Sie einen Spaltenkopf an diese Stelle, um nach dieser Snalte zu on |                  |                    |
| <b>Alle Diktate</b><br>Reservierte Diktate |   | 画 | Fertigstellungsdatum<br>$\mathbf{r} \times$                               | Autor $T \times$ | Kennung $T \times$ |
| Erinnerungen                               |   |   | 17.05.2016 23:37:00                                                       | JahnkeHeike      | 78/16              |
| <b>Administration</b><br>Ausgang           |   |   | 17.05.2016 23:56:00                                                       | JahnkeHeike      | 797/16             |
| Tabellenspalten ein-/ausblenden            | v |   | 18.05.2016 00:47:00                                                       | JahnkeHeike      | 00018/16           |
|                                            |   |   | 18.05.2016 00:27:00                                                       | JahnkeHeike      | 987/16             |
|                                            |   |   | 18.05.2016 00:31:00                                                       | JahnkeHeike      | 899/16             |
|                                            |   |   | 18.05.2016 00:45:00                                                       | JahnkeHeike      | 988/16             |
|                                            | ÷ |   | 18.05.2016 23:58:00                                                       | JahnkeHeike      | 45/14              |

Abb. 534: Gruppieren einer Spalte

Details einer Zeile können Sie sich über die Schaltfläche keinblenden.

| Sept. | <b>Diktatlisten</b>                 |        | Distationge =    |   |                      |               |                                                                               |                           |       |                                                                                                    |
|-------|-------------------------------------|--------|------------------|---|----------------------|---------------|-------------------------------------------------------------------------------|---------------------------|-------|----------------------------------------------------------------------------------------------------|
|       | Alle Diktate<br>Reservierte Diktate | $\sim$ | <b>DO:181(2)</b> |   |                      |               |                                                                               |                           |       |                                                                                                    |
|       | Erinnerungen<br>Administration      |        |                  | B | Fertigstellungsdatum |               | $\mathbf{Y} \times$ Autor $\mathbf{Y} \times$ Kennung $\mathbf{Y} \times$ The |                           |       | $\mathbf{\tau} \times$ Distatlange = $\mathbf{\tau} \times$ Entellungsdatum = $\mathbf{\tau} \times$ |
|       | Ausgang                             |        |                  |   | 18.05.2016 02:27:00  | Jahnkeiteike  | 987/16                                                                        | Wolters Kluwer J. Schmidt | 00:18 | 16.05.2016 00:27:23                                                                                  |
|       | Tabellenspalten ein-/ausblenden     |        | 10 K             |   | 20.05.2016 12:24:00  | JahrliveHelke | 34/10                                                                         | Kröger J. Kröger          | 00/15 | 18.05.2016 12:20:41                                                                                  |
|       |                                     | ×.     | 00/26/(1)        |   |                      |               |                                                                               |                           |       |                                                                                                    |
|       |                                     | $\sim$ | (00.30; (1)      |   |                      |               |                                                                               |                           |       |                                                                                                    |
|       |                                     |        | 00:32: (1)       |   |                      |               |                                                                               |                           |       |                                                                                                    |
|       |                                     |        | (00:42) (1)      |   |                      |               |                                                                               |                           |       |                                                                                                    |
|       |                                     |        | 0045; (1)        |   |                      |               |                                                                               |                           |       |                                                                                                    |

Abb. 535: Einblenden der Details

Eine Gruppierung können Sie entfernen, indem Sie auf das Symbol & klicken.

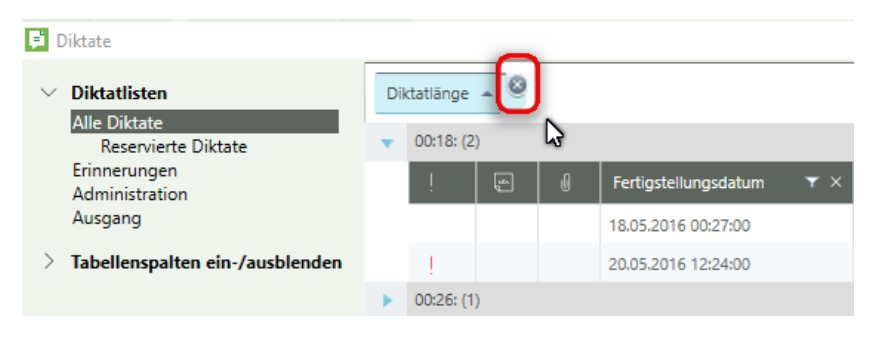

Abb. 536: Entfernen einer Gruppierung

#### **Hinweis**

Nach Übernahme eines spracherkannten Diktates zur Korrektur, wird die Diktatleiste automatisch geschlossen und das Diktat wird Ihnen in Microsoft Word oder im Editor zur Korrektur vorgelegt. Während der Korrektur dieses Diktates können Sie jederzeit wieder in die Diktatleiste gehen und sich informieren. Nachdem Sie sich informiert haben, empfehlen wir die Diktatliste wieder zu schließen.

Wenn Sie während eines geöffneten Diktates ein weiteres Diktat über die Diktatleiste öffnen möchten, erfolgt ein Dialoghinweis, zunächst das geöffnete Diktat zu schließen. Nach diesem Dialog-Hinweis schließen Sie bitte in jedem Fall die Diktatliste, damit DictNow wieder den Fokus auf das bereits geöffnete Diktat erhält.

# 18.3 Abhören von Arbeitsanweisungen und Smart Instructions

DictNow bietet dem Diktanten die Möglichkeit jedes Diktat mit einer Arbeitsanweisung zu verknüpfen. Eine erstellte Arbeitsanweisung kann direkt angesprungen und abgehört werden – ganz ohne langwieriges Spulen.

In DictNow stehen dem Diktanten drei verschiedene Varianten der Arbeitsanweisung zur Verfügung. Diese drei Varianten werden unterschiedlich in Ihrer Diktatliste sowie in Ihrem Dokument angezeigt.

## 18.3.1 Anzeige von Arbeitsanweisungen in Diktatliste – Variante 1

Nutzt der Diktant die erste Variante wird eine einzelne Arbeitsanweisung zu dem jeweiligen Diktat verknüpft.

| <b>Diktate</b>                                  |    |                         |                                                                                                    |                      |         |                     |
|-------------------------------------------------|----|-------------------------|----------------------------------------------------------------------------------------------------|----------------------|---------|---------------------|
| <b>Diktatlisten</b>                             |    |                         | Ziehen Sie die Spalte hierher, nach der Sie gruppieren möchten.                                      |                      |         |                     |
| <b>Alle Diktate</b><br>Entwürfe                 |    | $\overline{\mathbf{u}}$ | Fertigstellungsdatum $\mathbf{r} \times$ Autor $\mathbf{r} \times$ Kennung $\mathbf{r} \times$ Titel |                      |         |                     |
| Diktate zur Durchsich                           | سا |                         | 09.05.2017 16:59:00                                                                                  | Jahnke, Heike        | 764/17  | Schmidt ./. Bechtel |
| Gesendete Diktate<br>Diktate zur Nachverfolgung |    |                         | 09.05.2017 16:52:00                                                                                  | Jahnke, Heike 236/17 |         | Klua ./. Rüstia     |
| Überfällige Diktate<br>Erinnerungen             |    |                         | 09.05.2017 16:45:00                                                                                  | Jahnke, Heike        | 2306/17 | Klawitter ./. Opitz |

Abb. 537: Ansicht eines Diktates mit Arbeitsanweisung (Variante 1) in Diktatliste

In Ihrer Diktatliste wird das Vorhandensein einer Arbeitsanweisung durch das Notiz-Symbol kenntlich gemacht.

| <b>LEI Diktate</b>                              |   |                                                                 |                           |                    |                     |
|-------------------------------------------------|---|-----------------------------------------------------------------|---------------------------|--------------------|---------------------|
| <b>Diktatlisten</b>                             |   | Ziehen Sie die Spalte hierher, nach der Sie gruppieren möchten. |                           |                    |                     |
| <b>Alle Diktate</b><br>Entwürfe                 | 匾 | Fertigstellungsdatum $\tau \times$                              | Autor $\mathbf{r} \times$ | Kennung $T \times$ | Titel               |
| Diktate zur Durchsicht                          | ٣ | 09.05.2017 16:59:00                                             | Jahnke, Heike             | 764/17             | Schmidt ./. Bechtel |
| Gesendete Diktate<br>Diktate zur Nachverfolgung |   | 09.05.2017 16:52:00                                             | Jahnke, Heike 236/17      |                    | Klug ./. Rüstig     |
| Überfällige Diktate<br>Erinnerungen             |   | 09.05.2017 16:45:00                                             | Jahnke, Heike             | 2306/17            | Klawitter ./. Opitz |

Abb. 538: Arbeitsanweisung (Variante 1) wird durch Notiz-Symbol kenntlich gemacht

## 18.3.2 Anzeige von Smart Instruction in Diktatliste – Variante 2

Die zweite Variante ermöglicht dem Diktanten eine Vielzahl von Anweisungen, die jeweils an eine bestimmte Stelle in Ihrem Dokument platziert werden können.

| <b>Diktate</b>                                  |                |                                                                                    |                      |         |                     |
|-------------------------------------------------|----------------|------------------------------------------------------------------------------------|----------------------|---------|---------------------|
| <b>Diktatlisten</b>                             |                | Ziehen Sie die Spalte hierher, nach der Sie gruppieren möchten.                    |                      |         |                     |
| <b>Alle Diktate</b><br>Entwürfe                 | $\sqrt{2}$     | Fertigstellungsdatum $\tau \times$ Autor $\tau \times$ Kennung $\tau \times$ Titel |                      |         |                     |
| Diktate zur Durchsicht                          | $\overline{a}$ | 09.05.2017 16:59:00                                                                | Jahnke Heike 764/17  |         | Schmidt ./. Bechtel |
| Gesendete Diktate<br>Diktate zur Nachverfolgung |                | 09.05.2017 16:52:00                                                                | Jahnke, Heike 236/17 |         | Klug ./. Rüstig     |
| Überfällige Diktate<br>Edination in control     |                | 09.05.2017 16:45:00                                                                | Jahnke, Heike        | 2306/17 | Klawitter ./. Opitz |

Abb. 539: Ansicht eines Diktates mit Smart Instruction (Variante 2) in Diktatliste

Im Gegensatz zur ersten Variante werden Smart Instructions direkt in Ihrem Diktat durch ein Notiz-Symbol neben der entsprechenden Textstelle kenntlich gemacht. In Ihrer Diktatliste erscheint daher keine Vorab-Information, dass Smart Instructions diktiert worden sind.

| Diktate                                         |                           |                                                                          |               |                       |                     |
|-------------------------------------------------|---------------------------|--------------------------------------------------------------------------|---------------|-----------------------|---------------------|
| <b>Diktatlisten</b>                             |                           | Ziehen Sie die Spalte hierher, nach der Sie gruppieren möchten.          |               |                       |                     |
| <b>Alle Diktate</b><br>Entwürfe                 | $\overline{\mathbb{R}^n}$ | Fertigstellungsdatum $\mathbf{\tau} \times$ Autor $\mathbf{\tau} \times$ |               | Kennung $\top \times$ | Titel               |
| Diktate zur Durchsicht                          | $\sqrt{2}$                | 09.05.2017 16:59:00                                                      | Jahnke, Heike | 764/17                | Schmidt ./. Bechtel |
| Gesendete Diktate<br>Diktate zur Nachverfolgung |                           | 09.05.2017 16:52:00                                                      | Jahnke, Heike | 236/17                | Klug ./. Rüstig     |
| Überfällige Diktate<br>Erinneningen             |                           | 09.05.2017 16:45:00                                                      | Jahnke, Heike | 2306/17               | Klawitter ./. Opitz |

Abb. 540: Smart Instruction (Variante 2) wird nicht durch Notiz-Symbol kenntlich gemacht

## 18.3.3 Anzeige von Smart Instruction mit Kommentar in Diktatliste – Variante 3

Auch Smart Instructions mit Kommentar werden direkt in Ihrem Diktat durch ein Notiz-Symbol neben der entsprechenden Textstelle kenntlich gemacht. Zusätzlich erscheint neben der jeweiligen Smart Instruction mit Kommentar eine Sprechblase an den Seitenrändern des Dokumentes, um die jeweilige Anweisung deutlicher hervorzuheben.

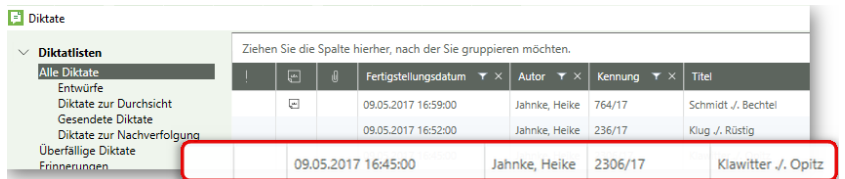

Abb. 541: Ansicht eines Diktates mit Smart Instruction mit Kommentar (Variante 3) in Diktatliste

In Ihrer Diktatliste erscheint daher keine Vorab-Information, dass Smart Instructions mit Kommentar diktiert worden sind.

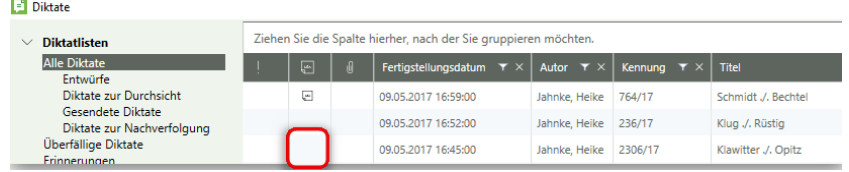

Abb. 542: Smart Instruction mit Kommentar (Variante 3) wird nicht durch Notiz-Symbol kenntlich gemacht

# 18.3.4 Abhören einer Arbeitsanweisung – Variante 1

DictNow ermöglicht Ihnen eine erstellte Arbeitsanweisung abzuhören, ohne das Diktat vorher öffnen zu müssen.

Nachdem Sie Ihre Diktatliste aufgerufen haben, markieren Sie zunächst das gewünschte Diktat, dessen Arbeitsanweisung Sie vorab abhören möchten, und klicken dieses mit der rechten Maustaste an.

Wählen Sie nun die Funktion Arbeitsanweisung abhören aus.

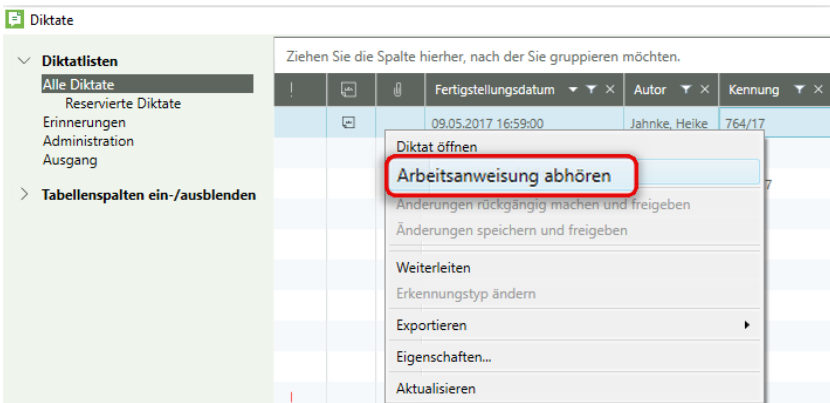

Abb. 543: Vorab-Abhören einer Arbeitsanweisung

Alternativ können Sie eine erstellte Arbeitsanweisung auch nach dem Aufruf eines Diktates jederzeit abhören.

Um eine Arbeitsanweisung abzuhören, klicken Sie zunächst auf das Notiz-Symbol in der DictNow Leiste.

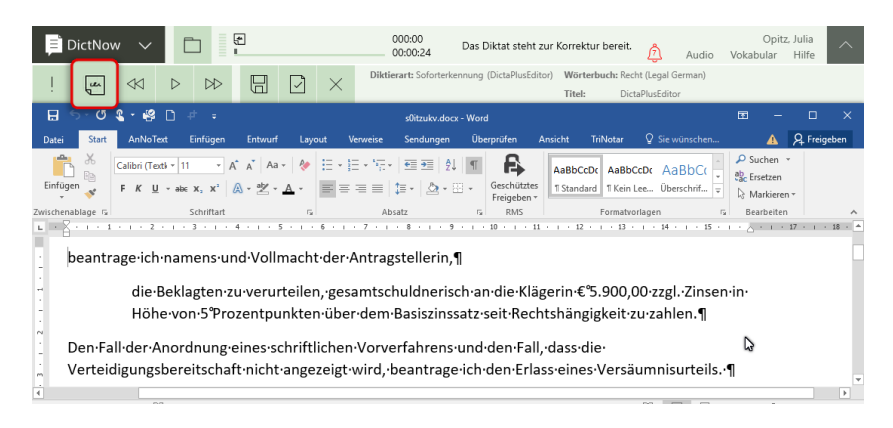

Abb. 544: Wechsel zur Arbeitsanweisung über das Notiz-Symbol

Starten Sie die Wiedergabe der Arbeitsanweisung, indem Sie auf Ihr Fußpedal drücken. Alternativ können Sie eine Arbeitsanweisung abhören, indem Sie auf die Wiedergabe-Schaltfläche in der DictNow Leiste klicken.

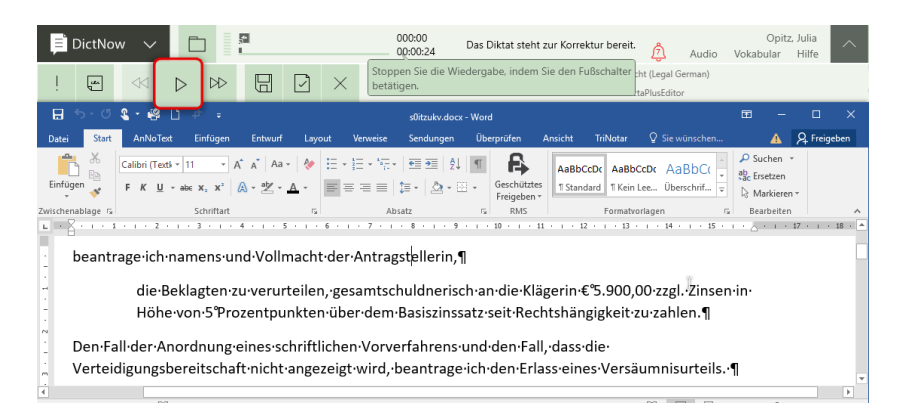

Abb. 545: Wiedergabe einer Arbeitsanweisung

Möchten Sie anschließend die Wiedergabe Ihres Diktates fortsetzen, drücken Sie erneut auf das Notiz-Symbol in der DictNow Leiste.

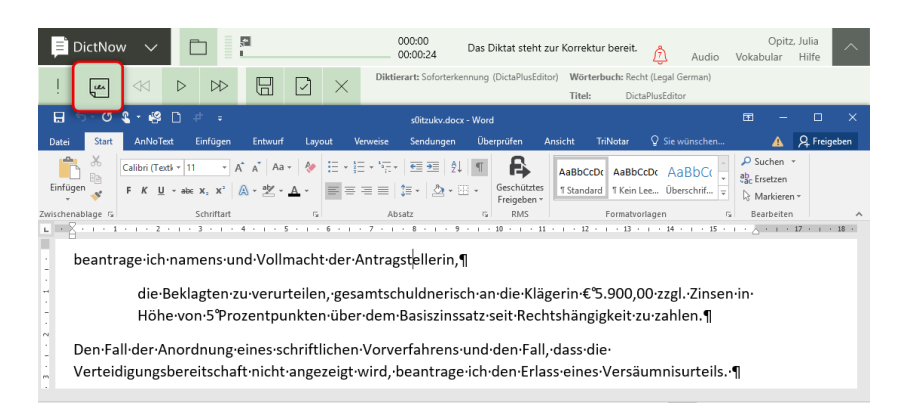

Abb. 546: Zurückwechseln zum Diktat über das Notiz-Symbol

Starten Sie die Wiedergabe Ihres Diktates, indem Sie auf Ihr Fußpedal drücken. Alternativ können Sie die Wiedergabe Ihres Diktates starten, indem Sie auf die Wiedergabe-Schaltfläche in der DictNow Leiste klicken.

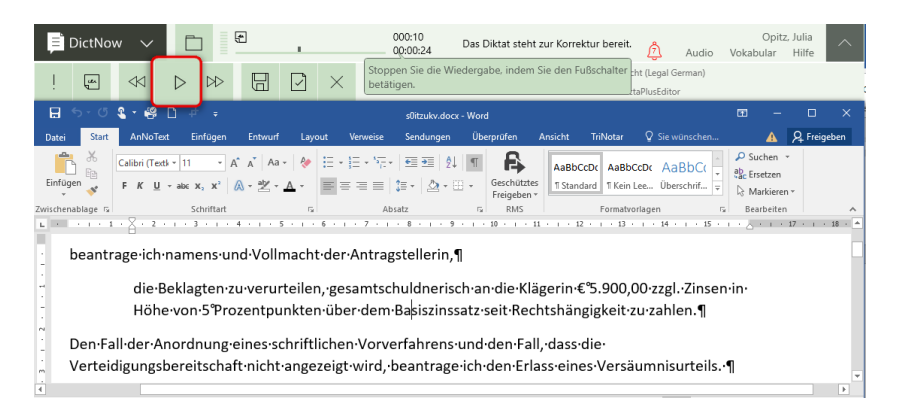

Abb. 547: Wiedergabe des Diktates

# 18.3.5 Abhören einer Smart Instruction – Variante 2

Eine Smart Instruction kann zielgerichtet neben der betreffenden Textstelle abgehört werden. Um eine Smart Instruction abzuhören, platzieren Sie den Cursor vor dem jeweiligen Notiz-Symbol der Smart-Instruction

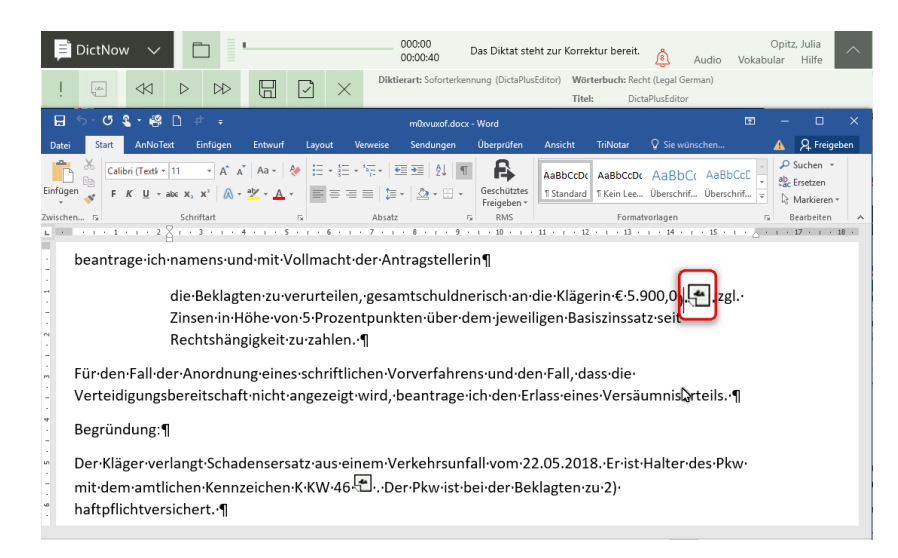

Abb. 548: Platzieren des Cursors vor das Notiz-Symbol der Smart-Instruction

Starten Sie nun die Wiedergabe Ihrer Smart-Instruction, indem Sie auf Ihr Fußpedal drücken. Alternativ können Sie eine Smart Instruction abhören, indem Sie auf die Wiedergabe-Schaltfläche in der DictNow Leiste klicken.

| ≣<br><b>DictNow</b><br>Ξ                                                                                                    | 000:00<br>Opitz, Julia<br>Das Diktat steht zur Korrektur bereit.<br>$\wedge$<br>ß<br>00:00:40<br>Hilfe<br>Vokabular<br>Audio                                                                                                    |
|----------------------------------------------------------------------------------------------------|----------------------------------------------------------------------------------------------------|
| $\triangleright$<br>H<br>▷<br>$\frac{1}{2}$<br>$\checkmark$                                                                                                    | Diktierart: Soforterkennung (DictaPlusEditor)<br>Wörterbuch: Recht (Legal German)<br>Titel:<br><b>DictaPlusEditor</b>                                                                                                    |
| 日<br>$\sigma$<br>£.<br>- 19<br>н                                                                                                    | स्त<br>п<br>$\times$<br>m0xvuxof.docx - Word                                                                                                    |
| AnNoText<br>Einfügen<br>Entwurf<br>Datei<br>Lavout<br>Start                                                                                                    | Q Sie wünschen<br><b>Q</b> Freigeben<br>Überprüfen<br><b>TriNotar</b><br>Ansicht<br>Verweise<br>Sendungen                                                                                                    |
| X<br>→ A A Aa → ◆ 田 → 田 → 福 → 田 亜 2J   ¶<br>Calibri (Text) ~ 11<br>$\underline{\mathsf{U}}\dashv\mathsf{abc}\mathsf{x}_1\mathsf{x}^1\parallel\!\!\!\!\beta\dashv\underline{\mathsf{W}}\dashv\underline{\mathsf{A}}\dashv\parallel\overline{\mathsf{m}}\equiv\equiv\equiv\mid\underline{\uparrow\sharp}\dashv\parallel\underline{\mathsf{A}}\dashv\boxdot\vdash\cdots$<br>Einfügen<br>F K<br>Schriftart<br>Zwischen G<br>Fe. | $\mathcal{P}$ Suchen $\mathcal{P}$<br>В<br>AaBbCcDr AaBbCcDr AaBbCr AaBbCcE<br>ab Ersetzen<br>Geschütztes<br>1 Standard 1 Kein Lee Überschrif Überschrif<br>Markieren -<br>Freigeben -<br><b>RMS</b><br>Formatvorlagen<br>Bearbeiten<br>Fs.<br>Absatz |
| beantrage-ich-namens-und-mit-Vollmacht-der-Antragstellerin¶<br>Rechtshängigkeit zu zahlen. ¶                                                                                                    | die Beklagten zu verurteilen, gesamtschuldnerisch an die Klägerin € 5.900,00 ± zzgl.<br>Zinsen in Höhe von 5 Prozentpunkten über dem jeweiligen Basiszinssatz seit<br>Þ                                                                               |

Abb. 549: Wiedergabe einer Smart Instruction

# 18.3.6 Abhören einer Smart Instruction mit Kommentar – Variante 3

Auch eine Smart Instruction mit Kommentar kann zielgerichtet neben der betreffenden Textstelle abgehört werden.

Um eine Smart Instruction mit Kommentar abzuhören, platzieren Sie den Cursor vor dem jeweiligen Notiz-Symbol der Smart-Instruction mit Kommentar

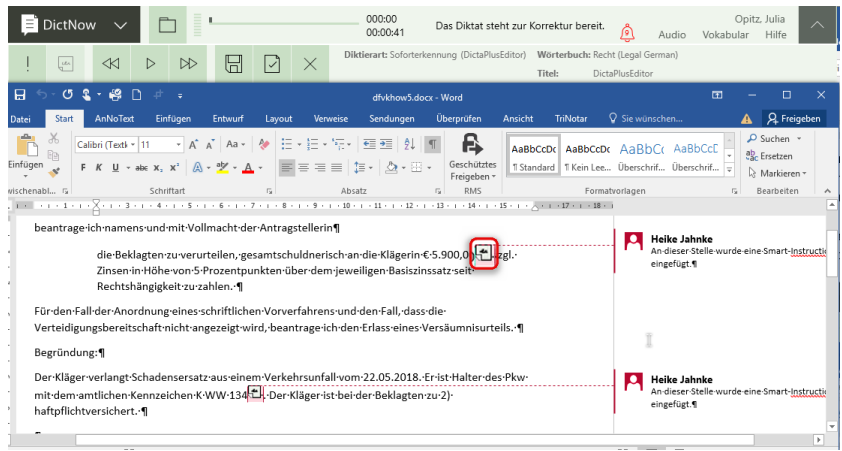

Abb. 550: Platzieren des Cursors vor das Notiz-Symbol der Smart-Instruction mit Kommentar

Starten Sie nun die Wiedergabe Ihrer Smart-Instruction mit Kommentar, indem Sie auf Ihr Fußpedal drücken. Alternativ können Sie eine Smart Instruction mit Kommentar abhören, indem Sie auf die Wiedergabe-Schaltfläche in der DictNow Leiste klicken.

| <b>DictNow</b><br>Les. | ⊲⊲                                                          | $\triangleright$<br>▷         | ₩        | ∣√     | $\times$ | 000:00<br>00:00:41                                                                  | Das Diktat steht zur Korrektur bereit.<br>Diktierart: Soforterkennung (DictaPlusEditor)                                                                                   | Titel:  | Wörterbuch: Recht (Legal German)                                            | Թ<br>DictaPlusEditor | Audio                       | Vokabular                                    | Opitz, Julia | Hilfe                          |   |
|------------------------|-------------------------------------------------------------|-------------------------------|----------|--------|----------|-------------------------------------------------------------------------------------|----------------------------------------------------------------------------------------------------|---------|-----------------------------------------------------------------------------|----------------------|-----------------------------|----------------------------------------------|--------------|--------------------------------|---|
| 日<br>$\sigma$          | 嶋<br>$\mathbf{r}$<br>$\sim$                                 | ÷                             |          |        |          | dfvkhow5.docx - Word                                                                |                                                                                                    |         |                                                                             |                      |                             | 兩                                            |              | п                              | × |
| Start<br>Datei         | AnNoText                                                    | Einfügen                      | Entwurf  | Lavout | Verweise | Sendungen                                                                           | Überprüfen                                                                                                    | Ansicht | <b>TriNotar</b>                                                             | Q Sie wünschen       |                             |                                              |              | Q Freigeben                    |   |
| 8<br>Ee<br>Einfügen    | Calibri (Textk + 11                                         |                               | $Aa - 4$ |        | 狂・狂・好・!  | 在王<br>▼ abc x, x <sup>2</sup> A ▼ ツ • A ▼   国 三 三 三   加 •   ② • 田 •                 | В<br>Geschütztes<br>Freigeben -                                                                                                    |         | AaBbCcDc AaBbCcDc AaBbCc<br>1 Standard   1 Kein Lee Überschrif Überschrif = |                      | AaBbCcD                     |                                              | ab Ersetzen  | $\rho$ Suchen -<br>Markieren - |   |
| vischenabl., G         |                                                             | Schriftart                    |          |        | Absatz   |                                                                                     | <b>RMS</b><br>, 1 + 1 + 1 + 1 + 1 + 2 + 1 + 3 + 1 + 4 + 1 + 5 + 1 + 6 + 1 + 7 + 1 + 8 + 1 + 9 + 1 + 10 + 1 + 11 + 1 + 12 + 1 + 13 + 1 + 13 + 1 + 15 + 1 + 17 + 1 + 18 + 1 |         |                                                                             | Formatvorlagen       |                             |                                              |              | Bearbeiten                     |   |
|                        | beantrage-ich-namens-und-mit-Vollmacht-der-Antragstellerin¶ | Rechtshängigkeit·zu·zahlen. ¶ |          |        |          | Zinsen·in·Höhe·von·5·Prozentpunkten·über·dem·jeweiligen·Basiszinssatz·seit·         | die Beklagten zu verurteilen, gesamtschuldnerisch an die Klägerin € 5.900,00 L zzgl.                                                                                      |         |                                                                             |                      | Heike Jahnke<br>eingefügt.¶ | An-dieser-Stelle-wurde-eine-Smart-Instructio |              |                                |   |
|                        |                                                             |                               |          |        |          | Für den Fall der Anordnung eines schriftlichen Vorverfahrens und den Fall, dass die | Verteidigungsbereitschaft nicht angezeigt wird, beantrage ich den Erlass eines Versäumnisurteils. 1                                                                       |         |                                                                             |                      |                             |                                              |              |                                |   |
| Begründung:            |                                                             |                               |          |        |          |                                                                                     |                                                                                                    |         |                                                                             |                      |                             |                                              |              |                                |   |
|                        | haftpflichtversichert. 1                                    |                               |          |        |          | mit dem amtlichen Kennzeichen K·WW·134 L. Der Kläger ist bei der Beklagten zu 2)    | Der Kläger verlangt Schadensersatz aus einem Verkehrsunfall vom 22.05.2018. Er ist Halter des Pkw-                                                                        |         |                                                                             |                      | Heike Jahnke<br>eingefügt.¶ | An-dieser-Stelle-wurde-eine-Smart-Instructio |              |                                |   |

Abb. 551: Wiedergabe einer Smart Instruction mit Kommentar

# 18.4 Übernahme eines Diktates aus der Diktatliste

Markieren Sie das gewünschte Diktat und klicken dieses mit der rechten Maustaste an. Wählen Sie nun die Funktion *Diktat öffnen* aus. Alternativ können Sie ein Diktat mit einem Doppelklick öffnen.

| B<br><b>Diktate</b>                               |   |                         |    |                                                                                    |               |                                            |                                      |
|---------------------------------------------------|---|-------------------------|----|------------------------------------------------------------------------------------|---------------|--------------------------------------------|--------------------------------------|
| <b>Diktatlisten</b>                               |   |                         |    | Ziehen Sie einen Spaltenkopf an diese Stelle, um nach dieser Spalte zu gruppieren. |               |                                            |                                      |
| <b>Alle Diktate</b><br><b>Reservierte Diktate</b> |   | $\overline{\mathbb{F}}$ |    | Fertigstellungsdatum                                                               | $T \times$    | Kennung $T \times$                         | $\tau \times$<br>Titel               |
| Erinnerungen<br>Administration                    |   |                         |    | 17.05.2016 23:37:00                                                                |               | 78/16                                      | Wolters Kluwer ./. Pooh              |
| Ausgang                                           |   |                         |    | 17.05.2016 23:56:00                                                                |               | 797/16                                     | Wolters Kluwer ./. Rüstig            |
| Tabellenspalten ein-/ausblenden                   | ↓ |                         |    | 18.05.2016 00:47:00                                                                |               | 00018/16                                   | Wolters Kluwer GmbH ./. Pooh, Winnie |
|                                                   |   |                         |    | 18.05.2016 00:27:0                                                                 | Diktat öffnen |                                            |                                      |
|                                                   |   |                         |    | 18.05.2016 00:31:00                                                                |               | Arbeitsanweisung abhören                   |                                      |
|                                                   |   |                         |    | 18.05.2016 00:45:00                                                                |               | Weiterleiten und Diktatstatus zurücksetzen |                                      |
|                                                   | J |                         |    | 18.05.2016 23:58:00                                                                |               | Erkennungstyp ändern                       |                                      |
|                                                   |   |                         |    | 19.05.2016 23:32:00                                                                |               | Änderungen rückgängig machen               |                                      |
|                                                   |   |                         |    | 20.05.2016 01:23:00                                                                |               | Änderungen speichern                       |                                      |
|                                                   |   |                         |    | 20.05.2016 11:56:00                                                                | Exportieren   |                                            | ▸                                    |
|                                                   |   |                         | Ø. | 20.05.2016 12:17:00                                                                | Eigenschaften |                                            |                                      |
|                                                   |   |                         |    | 20.05.2016 12:24:00                                                                | Aktualisieren |                                            |                                      |

Abb. 552: Öffnen eines Diktates

#### **Hinweis**

Wurde das Diktat an eine Gruppe wie bspw. einen Schreibpool gesandt, ist für jedes Gruppenmitglied ersichtlich, dass das Diktat ausgecheckt worden ist. Das ausgecheckte Diktat wird hellgrau dargestellt.

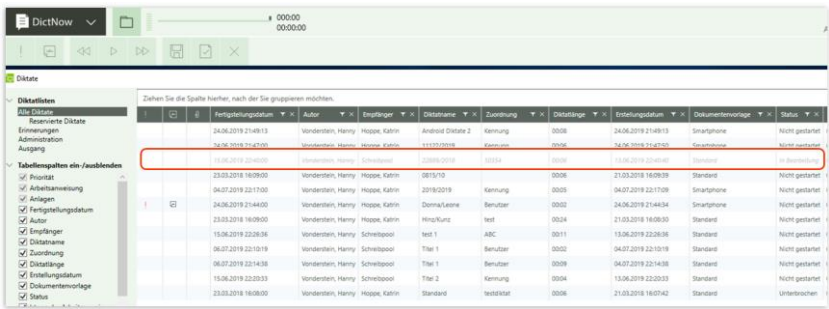

Abb. 553: Diktat wurde ausgecheckt

Wenn Sie den Mauszeiger über dem ausgecheckten Diktat bewegen, wird der Benutzer angezeigt, der dieses ausgecheckt hat.

| 圖 | Fertigstellungsdatum $\mathbf{\tau} \times$ Autor |                                       | $\mathbf{r} \times \mathbf{}$ Folder<br>7.28 | Fortnite |
|---|---------------------------------------------------|---------------------------------------|----------------------------------------------|----------|
|   | 15.04.2019 21:48:00                               | Waechterowitz, Sascha                 |                                              | Editor   |
|   | 25.09.2018 18:48:00                               | Waechterowitz Sascha Dial             |                                              | Standard |
|   | 01.08.2018 19:54:00                               | Waechterowitz, 9                      | Ausgecheckt von Glock, Doris                 |          |
|   | 11.02.2019 23:42:00                               | Waechterowitz, Sascha Ich habe fertig |                                              | Standard |

Abb. 554: Anzeige des Benutzers, der Diktat ausgecheckt hat

## 18.4.1 Hineinhören in ein Diktat, ohne es zu öffnen

DictNow ermöglicht Ihnen in Ihre Diktate hineinzuhören, ohne diese zu öffnen. Diese Funktion ist bspw. dann sinnvoll, wenn Sie ein bestimmtes Diktat suchen, jedoch aufgrund von fehlenden Angaben wie Titel oder Kennung, nicht feststellen können, welches Diktat das Gesuchte ist. Markieren Sie das gewünschte Diktat, in das Sie hineinhören möchten, mit der linken Maustaste.

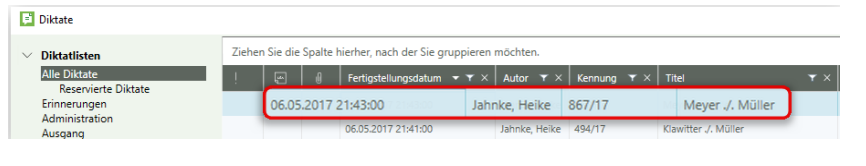

Abb. 555: Markieren eines Diktates

Starten Sie die Diktatwiedergabe, indem Sie auf Ihr Fußpedal drücken. Alternativ können Sie in Ihr Diktat hineinhören, indem Sie auf die Wiedergabe-Schaltfläche in der DictNow Leiste klicken.

| <b>E</b> DictNow |  | Ξ<br>-<br>⋍<br>-<br>- |  | 000:00<br>00:00:40                    |  |
|------------------|--|-----------------------|--|---------------------------------------|--|
| <b>LEX</b>       |  |                       |  | Diktierart: Soforterkennung (DictaPlu |  |
|                  |  |                       |  |                                       |  |

Abb. 556: Starten der Diktatwiedergabe

Das ausgewählte Diktat wird nun abgespielt.

# 18.5 Korrektur eines spracherkannten Diktates in Microsoft Word

# 18.5.1 Wiedergabe eines spracherkannten Diktates in Microsoft Word

Das ausgewählte Diktat öffnet sich mit dem dazugehörigen Dokument in Microsoft Word. Das Diktat steht zur Korrektur bereit.

| <b>DictNow</b><br>Ξ<br>Les.                           | $\checkmark$<br>$\ll$                                                                                                    | ≣<br>$\mathbb{R}$<br>▷ | Н                            |        |          | 000:<br>00:00<br>betätigen. | Das Diktat steht zur Korrektur bereit.<br>Stoppen Sie die Wiedergabe, indem Sie den Fußschalter                                                                                            |         |          | tht (Legal German)<br>taPlusEditor | Vokabular<br>Audio                              |  | Opitz, Julia<br>Hilfe                                                             | $\wedge$ |
|-------------------------------------------------------|----------------------------------------------------------------------------------------------------|------------------------|------------------------------|--------|----------|-----------------------------|----------------------------------------------------------------------------------------------------|---------|----------|------------------------------------|-------------------------------------------------|--|-----------------------------------------------------------------------------------|----------|
| я.<br>$\epsilon$ .                                    | £.                                                                                                    |                        |                              |        |          | dfvkhow5.docx - Word        |                                                                                                    |         |          |                                    | 团                                               |  | $\Box$                                                                            | $\times$ |
| Start<br>Datei                                        | AnNoText                                                                                                    | Einfügen               | Entwurf                      | Lavout | Verweise | Sendungen                   | Überprüfen                                                                                                    | Ansicht | TriNotar | Q Sie wünschen                     |                                                 |  | <b>Q</b> Freigeben                                                                |          |
| $\chi$<br>Be <sub>1</sub><br>Einfügen<br>wischenabl G | Calibri (Text) - 11<br>F K U · abc X, X' A · ツ · A · 三三三三 1= · A · 田 ·                                                                                                    | Schriftart             | → A A Aa → � 는 - 는 - 도- 트로 원 |        |          |                             | F.<br>Geschütztes<br>Freigeben *<br><b>RMS</b>                                                                                                    |         |          | AaBbCcDc AaBbCcDc AaBbCc AaBbCcD   | T Standard   T Kein Lee Überschrif Überschrif = |  | $\mathcal{P}$ Suchen $\mathcal{P}$<br>ab, Ersetzen<br>R Markieren -<br>Bearbeiten |          |
|                                                       | Absatz<br>Formatyorlagen<br>Fv<br>1 . 2 . 1 . 1 . 1 . 1 $\sqrt{$ . 1 . 1 . 1 . 2 . 1 . 3 . 1 . 4 . 1 . 5 . 1 . 6 . 1 . 7 . 1 . 8 . 1 . 9 . 1 . 10 . 1 . 11 . 1 . 12 . 1 . 13 . 1 . 14 . 1 . 15 . 1 . $\sqrt{$ . 1 . 17 . 1 . 18 . 1<br>Zinsen·in·Hohe·von·5·Prozentpunkten·uber·dem·leweiligen·Basiszinssatz·seit·<br>Rechtshängigkeit zu zahlen. ¶ |                        |                              |        |          |                             |                                                                                                    |         |          |                                    |                                                 |  |                                                                                   |          |
|                                                       |                                                                                                    |                        |                              |        |          |                             | Für den Fall der Anordnung eines schriftlichen Vorverfahrens und den Fall, dass die<br>Verteidigungsbereitschaft nicht angezeigt wird, beantrage ich den Erlass eines Versäumnisurteils. 1 |         |          |                                    |                                                 |  |                                                                                   |          |
|                                                       |                                                                                                    |                        | Begründung:                  |        |          |                             |                                                                                                    |         |          |                                    |                                                 |  |                                                                                   |          |
|                                                       |                                                                                                    |                        | haftpflichtversichert. 1     |        |          |                             | Der Kläger verlangt Schadensersatz aus einem Verkehrsunfall vom 22.05.2018. Er ist Halter des Pkw-<br>mit-dem-amtlichen-Kennzeichen-K-WW-134-L-Der-Kläger-ist-bei-der-Beklagten-zu-2)-     |         |          |                                    |                                                 |  |                                                                                   |          |

Abb. 557: Diktat steht in Microsoft Word zur Korrektur bereit

Da DictNow das gesprochene Wort in geschriebenen Text umsetzt, ist für Sie statt einer kompletten Abschrift lediglich ein Korrekturlesen mit wenigen Änderungen erforderlich. Starten Sie die Diktatwiedergabe, indem Sie auf Ihr Fußpedal drücken. Alternativ können Sie Ihr Diktat abhören, indem Sie auf die Wiedergabe-Schaltfläche in der DictNow Leiste klicken.

| <b>El</b> DictNow    | $\checkmark$                                                                                                 |                          | 000:00<br>00:00:41                                                                                                    |                                 | Das Diktat steht zur Korrektur bereit.                                   | ি।<br>Audio                                                                         | Opitz, Julia<br>Hilfe<br>Vokabular                           |  |  |  |  |  |
|----------------------|----------------------------------------------------------------------------------------------------|--------------------------|----------------------------------------------------------------------------------------------------|---------------------------------|--------------------------------------------------------------------------|-------------------------------------------------------------------------------------|--------------------------------------------------------------|--|--|--|--|--|
| Les.                 | $\mathsf{D}$<br>⊲⊲∥<br>$\triangleright$                                                                      | Н                        | betätigen.                                                                                                    |                                 | Stoppen Sie die Wiedergabe, indem Sie den Fußschalter tht (Legal German) | taPlusEditor                                                                        |                                                              |  |  |  |  |  |
| 日                    | یم                                                                                                    |                          | dfvkhow5.docx - Word                                                                                                    |                                 |                                                                          |                                                                                     | $\Box$<br>□<br>$\times$                                      |  |  |  |  |  |
| Datei<br>Start       | AnNoText<br>Einfügen                                                                                         | Entwurf<br>Lavout        | Sendungen<br>Verweise                                                                                                    | Überprüfen                      | <b>TriNotar</b><br>Ansicht                                               | Q Sie wünschen                                                                      | <b>A</b> Freigeben                                           |  |  |  |  |  |
| ക്<br>62<br>Einfügen | Calibri (Text) - 11                                                                                          |                          | ▼ A^ A^ Aa ▼   ��   三 × 三 × '도 ×   三 王  91<br>F K U - abc X, X' A - ツ - A - コミミミ !! - ム - 田 -                                                                                              | B<br>Geschütztes<br>Freigeben * |                                                                          | AaBbCcDc AaBbCcDc AaBbCc AaBbCcD<br>1 Standard   1 Kein Lee Überschrif Überschrif = | $D$ Suchen $\sim$<br>eb <sub>c</sub> Ersetzen<br>Markieren - |  |  |  |  |  |
| wischenabl G         | Schriftart                                                                                                   |                          | Absatz                                                                                                    | RMS<br>$\sqrt{2}$               |                                                                          | Formatyorlagen                                                                      | Bearbeiten                                                   |  |  |  |  |  |
|                      | Zinsen·in·Hohe·von·5·Prozentpunkten·uber·dem·jeweiligen·Basiszinssatz·seit·<br>Rechtshängigkeit zu zahlen. ¶ |                          |                                                                                                    |                                 |                                                                          |                                                                                     |                                                              |  |  |  |  |  |
|                      |                                                                                                    |                          | Für den Fall der Anordnung eines schriftlichen Vorverfahrens und den Fall, dass die<br>Verteidigungsbereitschaft nicht angezeigt wird, beantrage ich den Erlass eines Versäumnisurteils. 1 |                                 |                                                                          |                                                                                     |                                                              |  |  |  |  |  |
|                      |                                                                                                    | Begründung:              |                                                                                                    |                                 |                                                                          |                                                                                     |                                                              |  |  |  |  |  |
|                      |                                                                                                    | haftpflichtversichert. 1 | Der Kläger verlangt Schadensersatz aus einem Verkehrsunfall vom 22.05.2018. Er ist Halter des Pkw-<br>mit dem amtlichen Kennzeichen K·WW·134 . Der Kläger ist bei der Beklagten zu 2)      |                                 |                                                                          |                                                                                     |                                                              |  |  |  |  |  |

Abb. 558: Starten der Diktatwiedergabe

Das aktive Dokument wird während der Diktatwiedergabe mit einem blauen Rahmen gekennzeichnet, der diktierte Bereich wird blau unterstrichen.

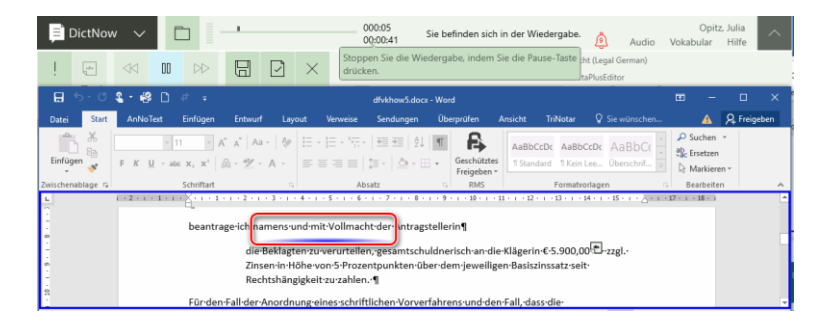

Abb. 559: Kennzeichnung des aktiven Dokumentes während der Diktatwiedergabe

#### 18.5.2 Korrektur von Fehlern

Sofern DictNow ein Wort des diktierten Textes nicht korrekt erkennt, sollten Sie dieses korrigieren, damit DictNow die korrekte Schreibweise des Wortes erlernen kann. So wird der gleiche Fehler nicht erneut auftreten.

Sie brauchen nur Korrekturen in den diktierten Bereichen vorzunehmen. Der Text außerhalb dieser Bereiche wird vom System nicht nach unbekannten Wörtern durchsucht und nicht zur Adaption verwendet. Die diktierten Bereiche sind jeweils zwischen den einzelnen Aufnahme-Starts und Aufnahme-Stopps bzw. Aufnahme-Pausen – sprich alles das, was während der synchronen Wiedergabe unterstrichen wird.

1. Sofern Sie einen Erkennungsfehler bemerken, stoppen Sie die Wiedergabe des Diktates über Ihren Fußschalter. Alternativ können Sie das Diktat über die Schaltfläche  $\frac{100}{100}$  in der DictNow Leiste anhalten.

| DictNow                                    | $\checkmark$                                                                         | 000:11<br>Opitz, Julia<br>$\wedge$<br>Sie befinden sich in der Wiedergabe.<br>00:00:41<br>₫<br>Hilfe<br>Vokabular<br>Audio                                                                                                    |
|--------------------------------------------|--------------------------------------------------------------------------------------|----------------------------------------------------------------------------------------------------|
| $\frac{1}{2}$                              | 00<br>×<br>岀                                                                         | Stoppen Sie die Wiedergabe, indem Sie die Pause-Taste [ht (Legal German)<br>drücken.<br>taPlusEditor                                                                                                    |
| 日<br><b>O</b>                              | Ω<br>é.                                                                              | $\Box$<br>n<br>$\times$<br>dfvkhow5.docx - Word                                                                                                    |
| Datei<br>Start                             | <b>AnNoText</b><br>Einfügen<br>Entwurf<br>Layout                                     | Q Sie wünschen<br><b>Q</b> Freigeben<br><b>Überprüfen</b><br><b>TriNotar</b><br>Sendungen<br>Ansicht<br>Verweise                                                                                                    |
| $\chi$<br>Ep.<br>Einfügen<br>$\mathcal{A}$ | -11 - A A A A + V 三 - 三 - 三 - 三 三 2 1<br>F K U - ak x, x' A - ツ - A - 三三三三 三 스 - 田 - | $\mathcal{P}$ Suchen $\tau$<br>в<br>AaBbCcDc AaBbCcDc AaBbCc<br><b>B</b> -Ersetzen<br>Geschütztes<br>1 Standard 1 Kein Lee Überschrif<br>Markieren -<br>Freigeben -                                                                                                    |
| Zwischenablage G                           | Schriftart                                                                           | <b>RMS</b><br>Bearbeiten<br>Formatvorlagen<br>Absatz                                                                                                    |
|                                            | zu zahlen. ¶                                                                         | beantrage-ich-namens-und-mit-Vollmacht-der-Antragstellerin¶<br>die Beklagten zu veru teilen, gesamt Schuldner an die Klägerin € 5.900,00 E zzgl. Zinsen<br>in Höhe von 5 Prozentpunkten uner dem jeweiligen Basiszinssatz seit Rechtshängigkeit<br>Für den Fall der Anordnung eines schriftlichen Vorverfahrens und den Fall, dass die<br>Vortoidigungsboroitschaftppichtsaggazoigtwird, hoantsaggich don Erlass ginne/Jose Sumpicurtoils. (I |

Abb. 560: Pausieren des Diktates

- 2. Markieren Sie mit Ihrem Cursor oder Ihrer Maus das zu korrigierende Wort. Überschreiben Sie nun das falsch erkannte Wort mit Ihrer Tastatur.
- 3. Alternativ können Sie mit dem Cursor direkt in das zu korrigierende Wort klicken und einzelne Buchstaben entfernen bzw. hinzufügen.

| $\Box$ 5. 0 2 . $\Box$           | $\mathbb{P}^1 \rightarrow \mathbb{P}$                                                                                                    |                    | dfykhow5.docx - Word              |                                                                                                    | 闲<br>$\times$<br>п                                                     |  |  |  |  |  |  |
|----------------------------------|----------------------------------------------------------------------------------------------------|--------------------|-----------------------------------|----------------------------------------------------------------------------------------------------|------------------------------------------------------------------------|--|--|--|--|--|--|
| Datei<br>Start                   | AnNoText<br>Einfügen<br>Entwurf                                                                                                    | Verweise<br>Layout | Überprüfen<br>Sendungen           | Q Sie wünschen<br><b>TriNotar</b><br>Ansicht                                                        | <b>Q</b> Freigeben                                                     |  |  |  |  |  |  |
| $\chi$<br>Ò<br>$F_2$<br>Einfügen | Calibri (Textk * 11 - * A^ A^ Aa *   상   도 * 는 * 도 * 로 호 호   황   ¶  <br>F K U + abc x, x <sup>2</sup> $\left[\mathbb{A}\cdot \mathcal{Y}\cdot \mathbb{A}\cdot \mathbb{B}\right]$ = = = $\left[\mathbb{B}\cdot \mathbb{A}\cdot \mathbb{B}\right]$ + |                    | I÷.<br>Geschütztes<br>Freigeben * | AaBbCcDc AaBbCcDc AaBbCc<br>Ti Standard   Ti Kein Lee Überschrif =                                  | $\mathcal{P}$ Suchen $\sim$<br>ab <sub>c</sub> Ersetzen<br>Markieren v |  |  |  |  |  |  |
| Zwischenablage G                 | Schriftart                                                                                                    | F.                 | <b>RMS</b><br>E.<br>Absatz        | Formatvorlagen                                                                                      | Bearbeiten<br>$\wedge$                                                 |  |  |  |  |  |  |
|                                  |                                                                                                    |                    |                                   |                                                                                                    |                                                                        |  |  |  |  |  |  |
|                                  | beantrage-ich-namens-und-mit-Vollmacht-der-Antragstellerin¶<br>die Beklagten zu verurteiler resamtschuldnerisch n die Klägerin € 5.900,00 ± zzgl.<br>Zinsen·in·Höhe·von·5·Prozentpunkten·uber·dem·leweiligen·Basiszinssatz·seit·                   |                    |                                   |                                                                                                    |                                                                        |  |  |  |  |  |  |
|                                  | Rechtshängigkeit zu zahlen. ¶<br>Für den Fall der Anordnung eines schriftlichen Vorverfahrens und den Fall, dass die                                                                                                    |                    |                                   |                                                                                                    |                                                                        |  |  |  |  |  |  |
|                                  | mm.                                                                                                    |                    |                                   | Verteidigungsbereitschaft nicht angezeigt wird, beantrage ich den Erlass eines Versäumnisurteils. ¶ |                                                                        |  |  |  |  |  |  |

Abb. 561: Korrektur des Erkennungsfehlers

4. Überprüfen Sie zuletzt, ob statt des falsch erkannten Wortes das korrekte Wort in Ihrem Dokument erscheint und fahren Sie mit dem Abhören des Diktates fort.

#### **Hinweis**

Der geschriebene Text und das Diktat sind synchronisiert. Sofern Sie den Cursor an eine beliebige Position in den erkannten Text setzen, beginnt das Diktat ab der Cursorposition.

# 18.6 Korrektur eines spracherkannten Diktates im DictNow Editor

## 18.6.1 Wiedergabe eines spracherkannten Diktates im DictNow Editor

Das ausgewählte Diktat öffnet sich mit dem dazugehörigen Dokument im DictNow Editor. Das Diktat steht zur Korrektur bereit.

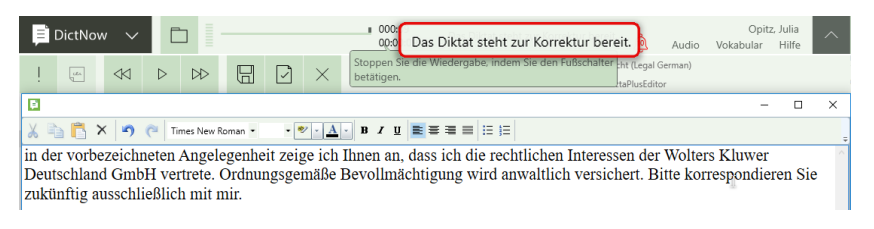

Abb. 562: Korrektur eines Diktates im DictNow Editor

Da DictNow das gesprochene Wort in geschriebenen Text umsetzt, ist für Sie statt einer kompletten Abschrift lediglich ein Korrekturlesen mit wenigen Änderungen erforderlich. Starten Sie die Diktatwiedergabe, indem Sie auf Ihr Fußpedal drücken. Alternativ können Sie Ihr Diktat abhören, indem Sie auf die Wiedergabe-Schaltfläche in der DictNow Leiste klicken.

| <b>DictNow</b>                    | Ξ |           |  | 000:09<br>00:00:09                                                                                                    | Das Diktat steht zur Korrektur bereit. | ൟ            | Audio | Vokabular | Opitz, Julia<br>Hilfe | $\wedge$ |  |  |
|-----------------------------------|---|-----------|--|----------------------------------------------------------------------------------------------------|----------------------------------------|--------------|-------|-----------|-----------------------|----------|--|--|
| ien                               |   | $\boxdot$ |  | Stoppen Sie die Wiedergabe, indem Sie den Fußschalter tht (Legal German)<br>betätigen.                                                                                                    |                                        | taPlusEditor |       |           |                       |          |  |  |
| ø                                 |   |           |  |                                                                                                    |                                        |              |       |           |                       |          |  |  |
|                                   |   |           |  |                                                                                                    |                                        |              |       |           |                       |          |  |  |
| zukünftig ausschließlich mit mir. |   |           |  | in der vorbezeichneten Angelegenheit zeige ich Ihnen an, dass ich die rechtlichen Interessen der Wolters Kluwer<br>Deutschland GmbH vertrete. Ordnungsgemäße Bevollmächtigung wird anwaltlich versichert. Bitte korrespondieren Sie |                                        |              |       |           |                       |          |  |  |

Abb. 563: Starten der Diktatwiedergabe

Das aktive Dokument wird während der Diktatwiedergabe mit einem blauen Rahmen gekennzeichnet, der diktierte Bereich wird blau unterstrichen.

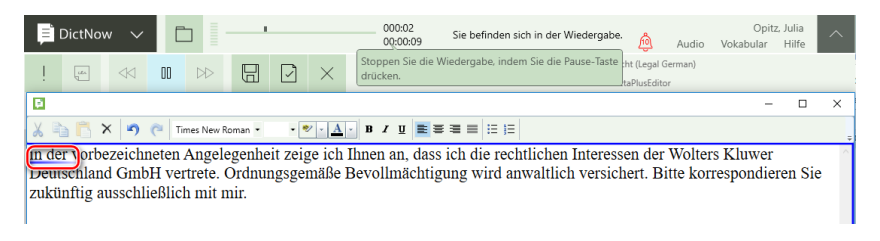

Abb. 564: Kennzeichnung des aktiven Dokumentes während der Diktatwiedergabe

# 18.6.2 Korrektur von Fehlern

Sofern DictNow ein Wort Ihres diktierten Textes nicht korrekt erkennt, sollten Sie dieses korrigieren, damit DictNow die korrekte Schreibweise des Wortes erlernen kann. So wird der gleiche Fehler nicht erneut auftreten.

Sie brauchen nur Korrekturen in den diktierten Bereichen vorzunehmen. Der Text außerhalb dieser Bereiche wird vom System nicht nach unbekannten Wörtern durchsucht und nicht zur Adaption verwendet. Die diktierten Bereiche sind jeweils zwischen den einzelnen Aufnahme-Starts und Aufnahme-Stopps bzw. Aufnahme-Pausen – sprich alles das, was während der synchronen Wiedergabe unterstrichen wird.

1. Sofern Sie einen Erkennungsfehler bemerken, stoppen Sie die Wiedergabe des Diktates über Ihren Fußschalter. Alternativ können Sie das Diktat über die Schaltfläche <sup>III</sup> in der DictNow Leiste anhalten.

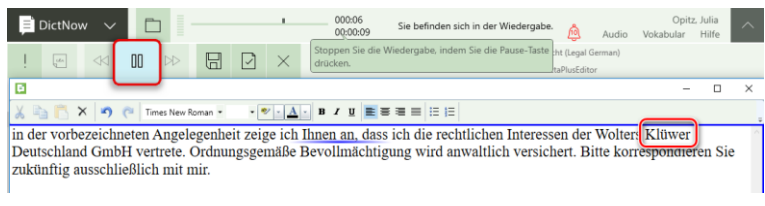

Abb. 565: Pausieren des Diktates

- 2. Markieren Sie mit Ihrem Cursor oder Ihrer Maus das zu korrigierende Wort. Überschreiben Sie nun das falsch erkannte Wort mit Ihrer Tastatur.
- 3. Alternativ können Sie mit dem Cursor direkt in das zu korrigierende Wort klicken und einzelne Buchstaben entfernen bzw. hinzufügen.

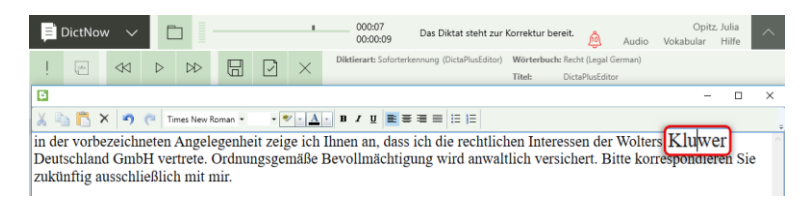

Abb. 566: Korrektur des Erkennungsfehlers

4. Überprüfen Sie zuletzt, ob statt des falsch erkannten Wortes das korrekte Wort in Ihrem Dokument erscheint und fahren Sie mit dem Abhören des Diktates fort.

# 18.7 Zwischenspeichern Ihrer Korrekturen

Während Ihrer Korrektur können Sie jederzeit Ihre vorgenommenen Korrekturen über das Symbol In der DictNow Leiste zwischenspeichern. Selbst im Falle eines Systemabsturzes geht Ihr Diktat

(inkl. des dazugehörigen Dokumentes) nicht verloren, da sich auf Ihrem Arbeitsplatz immer nur eine Kopie befindet. Das Original ist sicher in der zentralen Datenbank gespeichert.

| <b>DictNow</b><br> u                                | m<br>$\ll$<br>D                                 | 岀            |                    | 000:11<br>00:00:41<br>Stoppen Sie die Wiedergabe, indem Sie die Pause-Taste iht (Legal German)<br>drücken.                                                                                                    | Sie befinden sich in der Wiedergabe. |         | ொ<br>taPlusEditor                                            | Audio          | Opitz, Julia<br>Vokabular                                 | $\wedge$<br>Hilfe  |
|-----------------------------------------------------|-------------------------------------------------|--------------|--------------------|----------------------------------------------------------------------------------------------------|--------------------------------------|---------|--------------------------------------------------------------|----------------|-----------------------------------------------------------|--------------------|
| 日                                                   | $02 - 120$                                      |              |                    | dfvkhow5.docx - Word                                                                                                    |                                      |         |                                                              |                | $\Box$                                                    |                    |
| Start<br>Datei                                      | <b>AnNoText</b><br>Einfügen                     | Entwurf      | Verweise<br>Layout | Sendungen                                                                                                    | <b>Überprüfen</b>                    | Ansicht | TriNotar                                                     | Q Sie wünschen |                                                           | <b>Q</b> Freigeben |
| $\chi$<br>Ba<br>Einfügen<br>$\mathcal{A}^{\dagger}$ | F K U - ak x, x' A - ツ - A - 三三三三三二 . - A - 田 - |              |                    | -11 - A' A' Aa - 参 三 - 三 - 元 - 三 三 剑 【                                                                                                    | в<br>Geschütztes<br>Freigeben -      |         | AaBbCcDc AaBbCcDc AaBbCc<br>1 Standard 1 Kein Lee Überschrif |                | $\mathcal{L}$ Suchen<br><b>Co</b> Ersetzen<br>Markieren - |                    |
| Zwischenablage G                                    | Schriftart                                      |              |                    | Absatz                                                                                                    | <b>RMS</b>                           |         | Formatvorlagen                                               |                | Bearbeiten                                                |                    |
|                                                     |                                                 | zu zahlen. ¶ |                    | beantrage-ich-namens-und-mit-Vollmacht-der-Antragstellerin¶<br>die Beklagten zu verurteilen, gesamt Schuldner an die Klägerin € 5.900,00 - zzgl. Zinsen<br>in Höhe von 5 Prozentpunkten über dem ieweiligen Basiszinssatz seit Rechtshängigkeit<br>Für den Fall der Anordnung eines schriftlichen Vorverfahrens und den Fall, dass die<br>Mortoidigungsboroitschaft-nicht-angozoigt-uried-boantsaggelehrdan-Eslass-oines-Morsäumnisustoils-A |                                      |         |                                                              |                |                                                           |                    |

Abb. 567: Zwischenspeichern Ihrer Korrekturen

# 18.8 Unterbrechen des Diktates

# 18.8.1 Unterbrechen des Diktates mit Speichern der Korrekturen

Sie können Ihr Diktat jederzeit unterbrechen. Ihr Diktat wird unter Reservierte Diktate gespeichert und kann zu einem späteren Zeitpunkt erneut aufgerufen und weiterbearbeitet werden. Um Ihr Diktat zu unterbrechen, klicken Sie auf die Schaltfläche  $\times$  in der DictNow Leiste.

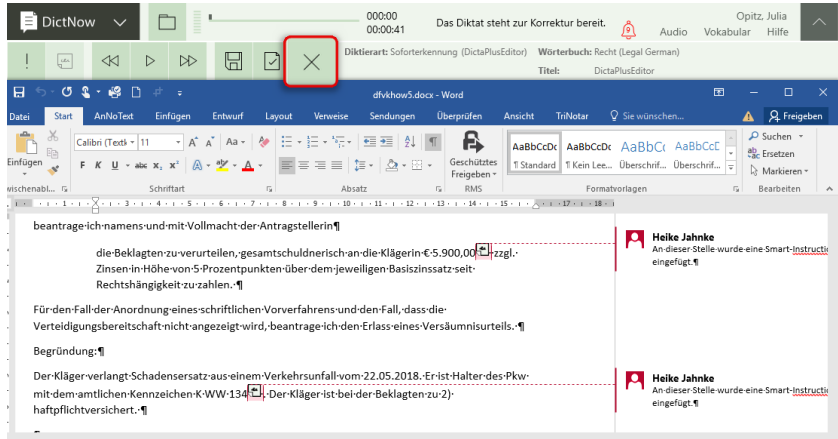

Abb. 568: Unterbrechen des Diktates

Es öffnet sich der Diktat-Schließen-Dialog. Sie haben das Diktat geöffnet und schon einige Änderungen vorgenommen, Sie möchten die vorgenommenen Korrekturen des Diktates speichern und das Diktat in diesem Status für sich reservieren.

Klicken Sie dazu auf *Änderungen speichern und unter Reservierte Diktate ablegen*.

| DictNow    | $\checkmark$                | P-               |                                |   |                           |                                                                                                    | 000:00<br>00:00:06 |                                         | Das Diktat steht zur Korrektur bereit.                                                                    |                                                               |                    |                  |                                                                                                    |                                                                                                   |                                                                       |
|------------|-----------------------------|------------------|--------------------------------|---|---------------------------|----------------------------------------------------------------------------------------------------|--------------------|-----------------------------------------|----------------------------------------------------------------------------------------------------|---------------------------------------------------------------|--------------------|------------------|----------------------------------------------------------------------------------------------------|---------------------------------------------------------------------------------------------------|-----------------------------------------------------------------------|
| بعبا       | $\mathbb{R}$                | $\triangleright$ | D                              | 너 | $\vert \mathcal{A} \vert$ | $\times$                                                                                                    | Kennung: 50354     | Diktierart: Digitales Diktat (Standard) |                                                                                                    | Titel: 22889/2018                                             |                    |                  |                                                                                                    |                                                                                                   |                                                                       |
| Papierkorb |                             |                  |                                |   |                           | $\mathbf{H}$<br><b>Dates</b>                                                                                                    | $60 - 10$<br>Start | $\sim$<br><b>AnNoText</b>               | Einfügen                                                                                                  | Entwurf                                                       | Layout             | <b>Verweise</b>  | Sendungen                                                                                                    | Dokument1 - Word<br><b>Überprüfen</b>                                                             | <b>Ansicht</b><br>wir                                                 |
|            | Diktat schließen            |                  |                                |   |                           | Sie schließen ein Diktat, das noch nicht fertig gestellt wurde.<br>Das Diktat wird dann in dem Ordner "Reservierte Diktate" abgelegt. |                    |                                         | Klicken Sie zum Speichern der Änderungen auf "Änderungen speichern und unter Reservierte Diktate ablegen" |                                                               | $\Box$<br>$\times$ | Aa-<br>aty.<br>× | <b>A book</b><br><b>Room</b> of<br>$-$<br>A <sub>n</sub><br>$\equiv$<br>$A^{\ast}$<br>2.5<br>$\overline{r_{\mathbf{z}}}$ | $:= -$<br>$\frac{1-\epsilon}{1-\epsilon}$ .<br>$i =$<br>$\equiv$<br>$\equiv$<br>21<br>H<br>Absatz | $\overline{r}$<br>$\leftarrow$<br>量<br>信·<br>$\P$<br>$\Gamma_{\rm H}$ |
|            | Reservierte Diktate ablegen |                  | Änderungen verwerfen und unter |   | für alle freigeben        | Änderungen verwerfen und Diktat                                                                                                    |                    | Weiter<br>bearbeiten                    |                                                                                                    | Änderungen speichern und unter<br>Reservierte Diktate ablegen |                    |                  |                                                                                                    |                                                                                                   |                                                                       |

Abb. 569: Diktat-schließen-Dialog

Ihr Diktat wird unterbrochen und lokal auf Ihrem Arbeitsplatz abgelegt. Die vorgenommenen Änderungen werden zum Diktat gespeichert. Sofern Sie ein spracherkanntes Diktat korrigiert hatten, wird das dazugehörige Dokument geschlossen.

#### **Hinweis**

Beantworten Sie die Frage "Sollen die Änderungen übernommen werden?" mit *Weiter bearbeiten* gelangen Sie in Ihr Diktat zurück. Sie haben das Diktat geöffnet, möchten dieses wieder in Ihre Gruppe senden, so wählen Sie *Änderungen verwerfen und Diktat an alle freigeben* aus.

## 18.8.2 Unterbrechen des Diktates ohne Speichern der Korrekturen

Sie können Ihr Diktat jederzeit unterbrechen, ohne bereits vorgenommene Korrekturen zu speichern. Ihr Diktat wird unter Reservierte Diktate gespeichert und kann zu einem späteren Zeitpunkt erneut aufgerufen und bearbeitet werden.

Um Ihr Diktat zu unterbrechen, klicken Sie auf die Schaltfläche  $\times$  in der DictNow Leiste.

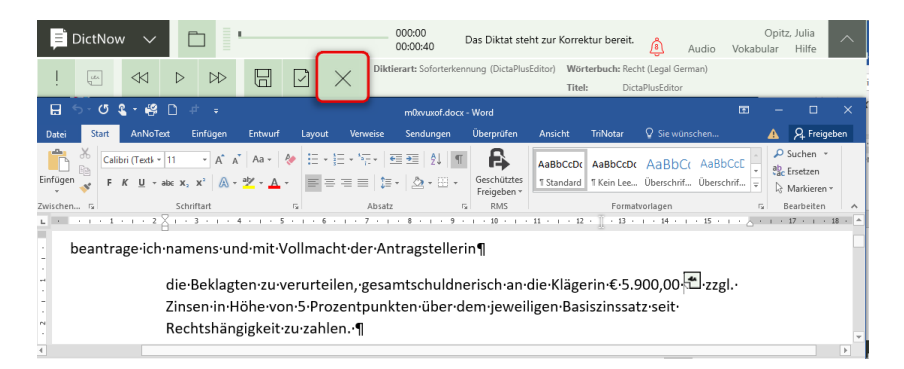

Abb. 570: Unterbrechen des Diktates

Es öffnet sich der Diktat-schließen-Dialog. Möchten Sie die bereits vorgenommenen Korrekturen des Diktates nicht speichern, sondern verwerfen und das Diktat in diesem Status vorerst unter "Reservierte Diktate" ablegen.

Klicken Sie auf "Änderungen verwerfen und unter "Reservierte Diktate" ablegen. Wählen Sie die Option Änderungen verwerfen und unter "Reservierte Diktate" ablegen aus.

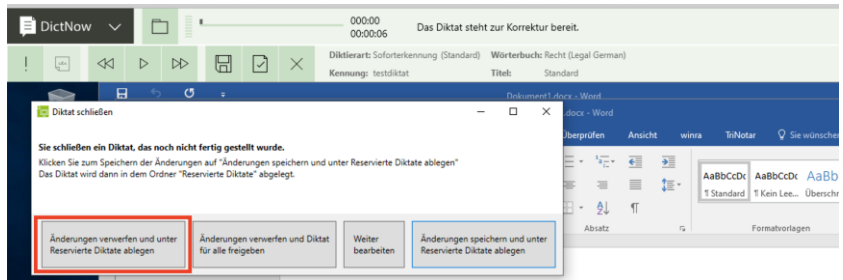

Abb. 571: Diktat-schließen-Dialog

Ihr Diktat wird unterbrochen und lokal auf Ihrem Arbeitsplatz abgelegt. Die vorgenommenen Korrekturen werden rückgängig gemacht und Änderungen nicht gespeichert. Sofern Sie ein spracherkanntes Diktat korrigiert hatten, wird das dazugehörige Dokument geschlossen.

## **Hinweis**

Wählen Sie die Option *Weiter bearbeiten* aus, gelangen Sie in Ihr Diktat zurück.

Sie haben das Diktat geöffnet, möchten dieses wieder in Ihre Gruppe senden, so wählen Sie *Änderungen verwerfen und Diktat an alle freigeben* aus.

# 18.9 Fortsetzen eines unterbrochenen Diktates

In der Diktatliste finden Sie Ihr unterbrochenes Diktat unter Reservierte Diktate wieder. Ihre Diktatliste können Sie über das Symbol der DictNow Leiste öffnen.

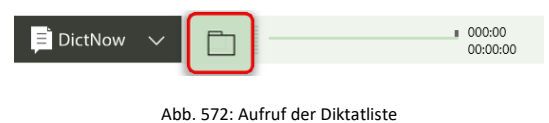

Ihr unterbrochenes Diktat befindet sich in dem Verzeichnis *Reservierte Diktate.*

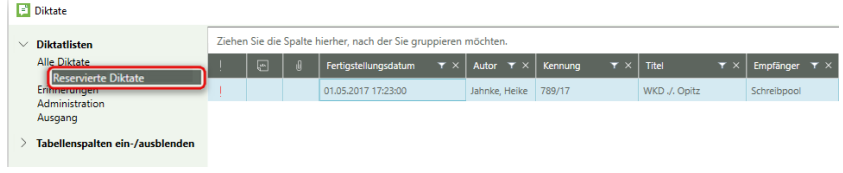

Abb. 573: Aufruf der reservierten Diktate

Um Ihr unterbrochenes Diktat erneut aufzurufen, markieren Sie zunächst das entsprechende Diktat und klicken es mit der rechten Maustaste an. Wählen Sie anschließend die Funktion *Diktat öffnen* aus.

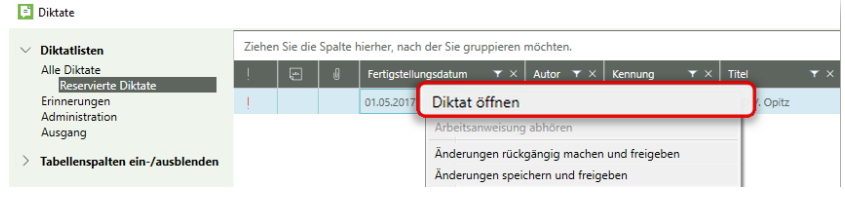

Abb. 574: Erneutes Öffnen des Diktat-Entwurfes

Ihr unterbrochenes Diktat wird nun geöffnet und Sie können dieses weiterbearbeiten.

| l<br>Ξ<br><b>DictNow</b><br>$\checkmark$                                                                                                    | Opitz, Julia<br>000:<br>$\wedge$<br>Das Diktat steht zur Korrektur bereit.<br>00:00<br>Hilfe<br>Audio<br>Vokabular                                                                                                    |  |  |  |  |  |  |  |  |  |  |  |  |  |
|----------------------------------------------------------------------------------------------------|----------------------------------------------------------------------------------------------------|--|--|--|--|--|--|--|--|--|--|--|--|--|
| $\ll$<br>$\triangleright$<br>▷<br>⊮<br>$\frac{u}{2}$<br>$\checkmark$                                                                                                    | Diktierart: Soforterkennung (DictaPlusEditor)<br>Wörterbuch: Recht (Legal German)<br>Titel:<br><b>DictaPlusEditor</b>                                                                                                    |  |  |  |  |  |  |  |  |  |  |  |  |  |
| 80<br>я<br>$\sigma$<br>歪<br>$\bullet$                                                                                                    | $\times$<br>固<br>$\Box$<br>m0xvuxof.docx - Word                                                                                                    |  |  |  |  |  |  |  |  |  |  |  |  |  |
| AnNoText<br>Einfügen<br>Entwurf<br>Start<br>Datei<br>Lavout                                                                                                    | Q Sie wünschen<br><b>Q</b> Freigeben<br><b>Überprüfen</b><br><b>TriNotar</b><br>Verweise<br>Ansicht<br>Sendungen                                                                                                    |  |  |  |  |  |  |  |  |  |  |  |  |  |
| Calibri (Textk ▼ 11 → A^ A <sup>*</sup> Aa ×   ◆   三 ×  三 × '元 ×   三 至   24   ¶  <br>$F\left(K\right)\sqcup\text{-}abc\left(K_1\right)\chi^2\right]\left[\bigotimes\text{-}\underline{\Psi}\cdot\underline{A}\right.\leftarrow\left\ \overline{w}\right\  \equiv \equiv \equiv \underline{b}\left[\left[\overline{w}\cdot\right]\bigotimes\text{-}\boxplus\text{-}b\right]\cdot\left[\bigotimes\text{-}\bigotimes\text{-}\bigotimes\text{-}\bigotimes\text{-}b\right]$<br>Einfügen<br>Zwischen 5<br>Schriftart | $\mathcal{P}$ Suchen $\sim$<br>В<br>AaBbCcDr AaBbCcDr AaBbCr AaBbCcD<br>ab Ersetzen<br>Geschütztes<br>" Standard   " Kein Lee Überschrif Überschrif =<br>R: Markieren v<br>Freigeben v<br><b>RMS</b><br>Formatyorlagen<br>Bearbeiten<br>反.<br>Absatz<br><u>u - Fritin 28 i 3 i 1 4 i 1 3 i 1 4 i 1 3 i 1 4 i 1 2 i 1 3 i 1 3 i 1 3 i 1 i 8 i 1 3 i 1 3 i 1 i 8 i 1 3 i 1 </u> |  |  |  |  |  |  |  |  |  |  |  |  |  |
| beantrage·ich·namens·und·mit·Vollmacht·der·Antragstellerin¶<br>Rechtshängigkeit zu zahlen. ¶                                                                                                    | die Beklagten zu verurteilen, gesamtschuldnerisch an die Klägerin € 5.900,00 ± zzgl.<br>Zinsen in Höhe von 5 Prozentpunkten über dem jeweiligen Basiszinssatz seit                                                                                                    |  |  |  |  |  |  |  |  |  |  |  |  |  |

Abb. 575: unterbrochenes Diktat kann fortgesetzt werde

# 18.10Freigeben eines reservierten Diktates für andere Benutzer

Um ein reserviertes Diktat für andere Benutzer freizugeben, öffnen Sie zunächst Ihre Diktatliste über das Symbol der DictNow Leiste.

| DictNow | п | 000:00<br>00:00:00 |
|---------|---|--------------------|
|         |   |                    |

Abb. 576: Aufruf der Diktatliste

Wählen Sie das Verzeichnis *Reservierte Diktate* aus.

| <b>Diktate</b>                             |                                                                 |            |  |                                             |                      |                       |                              |                         |  |  |  |
|--------------------------------------------|-----------------------------------------------------------------|------------|--|---------------------------------------------|----------------------|-----------------------|------------------------------|-------------------------|--|--|--|
| <b>Diktatlisten</b><br>V                   | Ziehen Sie die Spalte hierher, nach der Sie gruppieren möchten. |            |  |                                             |                      |                       |                              |                         |  |  |  |
| Alle Diktate<br><b>Reservierte Diktate</b> |                                                                 | $\sqrt{2}$ |  | Fertigstellungsdatum<br>$\mathbf{r} \times$ | Autor $T \times$     | Kennung<br>$T \times$ | Titel<br>$\mathbf{r} \times$ | Empfänger $\tau \times$ |  |  |  |
| <b>Enhinerungen</b>                        |                                                                 |            |  | 01.05.2017 17:23:00                         | Jahnke, Heike 789/17 |                       | WKD ./. Opitz                | Schreibpool             |  |  |  |
| Administration<br>Ausgang                  |                                                                 |            |  |                                             |                      |                       |                              |                         |  |  |  |
| Tabellenspalten ein-/ausblenden            |                                                                 |            |  |                                             |                      |                       |                              |                         |  |  |  |

Abb. 577: Aufruf des Verzeichnisses "Reservierte Diktate"

Markieren Sie das gewünschte Diktat und klicken es mit der rechten Maustaste an.

| Diktate<br><b>Diktatlisten</b><br>$\checkmark$ | Ziehen Sie die Spalte hierher, nach der Sie gruppieren möchten. |   |                |                      |  |  |                                   |               |                     |       |            |                           |  |
|------------------------------------------------|-----------------------------------------------------------------|---|----------------|----------------------|--|--|-----------------------------------|---------------|---------------------|-------|------------|---------------------------|--|
| Alle Diktate<br><b>Reservierte Diktate</b>     |                                                                 | 回 | $\overline{u}$ | Fertigstellungsdatum |  |  | $\tau \times$ Autor $\tau \times$ | Kennung       | $\mathbf{r} \times$ | Titel | $T \times$ | Empfänger $\top$ $\times$ |  |
| Erinnerungen<br>Administration                 |                                                                 |   |                | 01.05.2017 17:23:00  |  |  |                                   | Jahnke, Heike | 789/17              |       |            | WKD ./. Opitz             |  |
| Ausgang<br>Tabellenspalten ein-/ausblenden     |                                                                 |   |                |                      |  |  |                                   |               |                     |       |            |                           |  |

Abb. 578: Markieren des gewünschten Diktates

Möchten Sie Ihr reserviertes Diktat mit Ihren vorgenommenen Änderungen freigeben, wählen Sie die Funktion *Änderungen speichern und freigeben* aus.

| <b>Diktate</b>                                                                                                    |                                                                 |                |                      |                                            |                  |            |                     |       |            |  |  |  |
|----------------------------------------------------------------------------------------------------|-----------------------------------------------------------------|----------------|----------------------|--------------------------------------------|------------------|------------|---------------------|-------|------------|--|--|--|
| <b>Diktatlisten</b><br><b>Alle Diktate</b><br><b>Reservierte Diktate</b><br>Erinnerungen<br><b>Administration</b><br>Ausgang<br>Tabellenspalten ein-/ausblenden | Ziehen Sie die Spalte hierher, nach der Sie gruppieren möchten. |                |                      |                                            |                  |            |                     |       |            |  |  |  |
|                                                                                                    | $\overline{\mathbb{F}}$                                         | <sub>1</sub> 0 | Fertigstellungsdatum | $\mathbf{r} \times$                        | Autor $T \times$ | Kennung    | $\mathbf{r} \times$ | Titel | $T \times$ |  |  |  |
|                                                                                                    |                                                                 |                | 01.05.2017           | Diktat öffnen<br>Arbeitsanweisung abhören  |                  | D./. Opitz |                     |       |            |  |  |  |
|                                                                                                    |                                                                 |                |                      | Änderungen rückgängig machen und freigeben |                  |            |                     |       |            |  |  |  |
|                                                                                                    |                                                                 |                |                      | Änderungen speichern und freigeben         |                  |            |                     |       |            |  |  |  |
|                                                                                                    |                                                                 |                |                      | Weiterleiten                               |                  |            |                     |       |            |  |  |  |
|                                                                                                    |                                                                 |                |                      | Erkennungstyp ändern                       |                  |            |                     |       |            |  |  |  |
|                                                                                                    |                                                                 |                |                      | Exportieren                                |                  |            |                     |       |            |  |  |  |
|                                                                                                    |                                                                 |                |                      | Eigenschaften<br>Aktualisieren             |                  |            |                     |       |            |  |  |  |
|                                                                                                    |                                                                 |                |                      |                                            |                  |            |                     |       |            |  |  |  |

Abb. 579: Freigabe eines reservierten Diktates mit Speichern der Änderungen

Sofern Sie die Funktion *Änderungen rückgängig machen und freigeben* auswählen, werden Ihre vorgenommenen Korrekturen rückgängig gemacht, bevor das Diktat für andere Benutzer freigegeben wird.

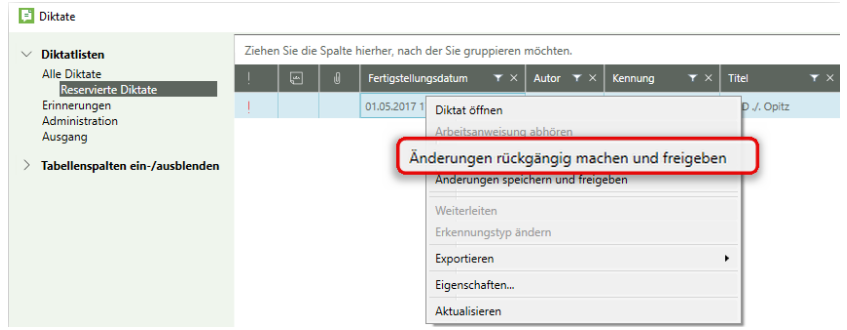

Abb. 580: Freigabe eines reservierten Diktates ohne Speichern der Änderungen

Ihr reserviertes Diktat wird nun von Ihrem lokalen Arbeitsplatz in das Netzwerk verworfen. Das heißt, das Diktat ist dann wieder unter *Alle Diktate* für den Zugriff anderer Mitarbeiter zugänglich.

| <b>Diktate</b>                                                                                         |  |        |  |                                                                                       |                        |          |                                      |                                                           |
|----------------------------------------------------------------------------------------------------|--|--------|--|---------------------------------------------------------------------------------------|------------------------|----------|--------------------------------------|-----------------------------------------------------------|
| Ziehen Sie die Spalte hierher, nach der Sie gruppieren möchten.<br><b>Diktatlisten</b><br>$\checkmark$ |  |        |  |                                                                                       |                        |          |                                      |                                                           |
| <b>Alle Diktate</b><br><b>INSEGRATION CONTINUES</b>                                                    |  | $\Box$ |  | Fertigstellungsdatum $\mathbf{v} \times \mathbf{v}$ Autor $\mathbf{v} \times$ Kennung |                        |          | $\tau \times$ Titel                  | $\mathbf{\tau} \times$ Diktatlänge $\mathbf{\tau} \times$ |
| Erinnerungen<br>Administration<br>Ausgang                                                              |  |        |  | 01.05.2017 17:23:00                                                                   | Jahnke Heike 789/17    |          | WKD ./. Opitz                        | 00:29                                                     |
| Tabellenspalten ein-/ausblenden                                                                        |  |        |  | 10.01.2017 08:15:00                                                                   | Jahnke, Heike          | 00070/17 | Wolters Kluwer GmbH ./. Opitz, Julia | 00:57                                                     |
|                                                                                                    |  |        |  | 08.01.2017 19:05:00                                                                   | Jahnke, Heike 00069/17 |          | Beck GmbH J. Sodan, Dr. Helge        | 00:47                                                     |

Abb. 581: Freigegebenes Diktat unter alle Diktate aufrufbar

Sofern Sie DictNow beenden und noch Diktate unter Reservierte Diktate gespeichert haben, erscheint ein Hinweis. Beantworten Sie die Frage "Möchten Sie diese Diktate mit Ihren **vorgenommenen Änderungen wieder für andere unter "Alle Diktate" zugänglich machen?**" mit "**Ja**", wird Ihr reserviertes Diktat mit Ihren Korrekturen von Ihrem lokalen Arbeitsplatz in das Netzwerk verworfen. Das heißt, das Diktat ist dann wieder unter Alle Diktate für den Zugriff anderer Mitarbeiter zugänglich.

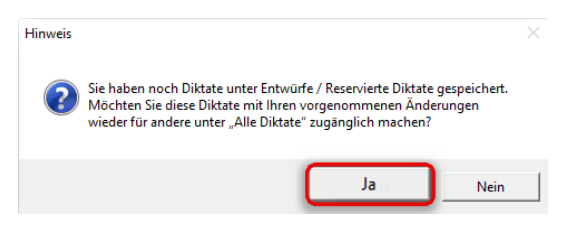

Abb. 582: Reserviertes Diktat für andere zugänglich machen

#### **Hinweis**

Beantworten Sie die Frage "Möchten Sie diese Diktate mit Ihren vorgenommenen Änderungen wieder für andere unter "Alle Diktate" zugänglich machen?" mit "Nein", bleibt Ihr reserviertes Diktat in dem Verzeichnis Reservierte Diktate lokal auf Ihrem Arbeitsplatz gespeichert.

# 18.11Duplizieren digitaler Diktate

Um ein digitales Diktat zu duplizieren, rufen Sie sich zunächst Ihre Diktatliste über die Schaltfläche **D** in der DictNow-Leiste auf.

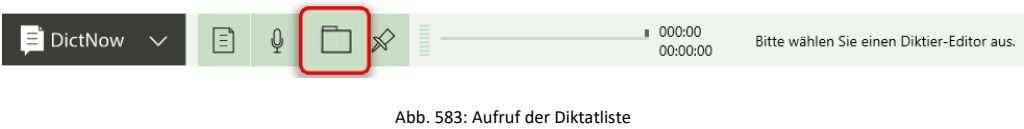

Markieren Sie in Ihrer Diktatliste mit Ihrem Cursor das zu kopierende Diktat mit der rechten Maustaste und wählen die Funktion *Duplizieren* aus.

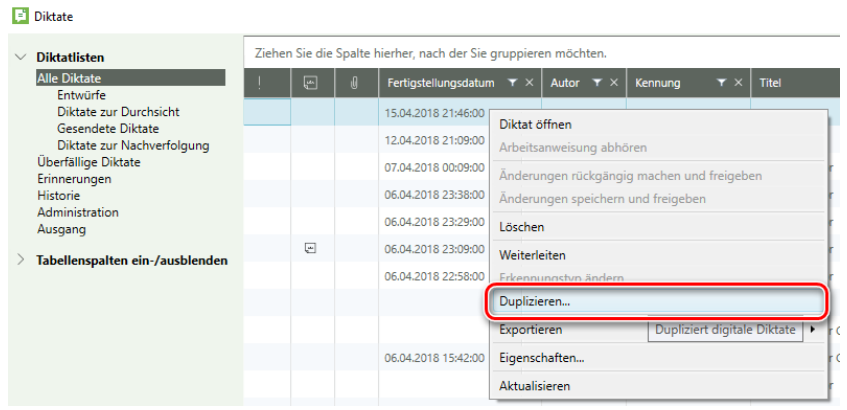

Abb. 584: Duplizieren eines Diktates über die Diktatliste

Es öffnet sich der Diktat-duplizieren-Dialog. Ändern Sie ggf. den *Titel* des Diktates.

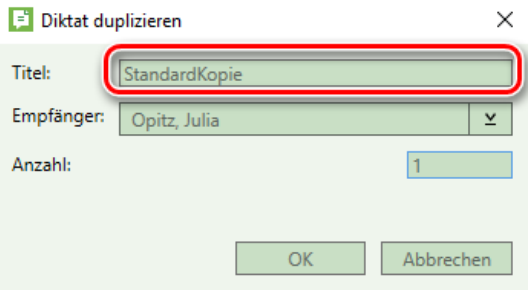

Abb. 585: Diktat-duplizieren-Dialog: Titel des duplizierten Diktates

Wählen Sie den gewünschten *Empfänger* aus.

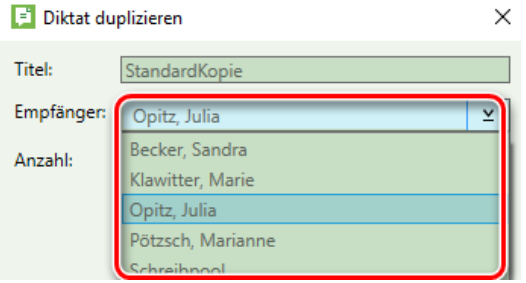

Abb. 586: Diktat-duplizieren-Dialog: Auswahl des Empfängers

Möchten Sie das digitale Diktate mehr als einmal duplizieren, tragen Sie die gewünschte *Anzahl* der Kopien ein.

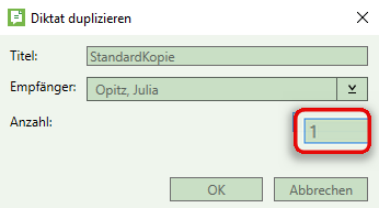

Abb. 587: Diktat-duplizieren-Dialog: Anzahl der Kopien

Bestätigen Sie Ihre Eingaben zuletzt über die Schaltfläche *OK.*

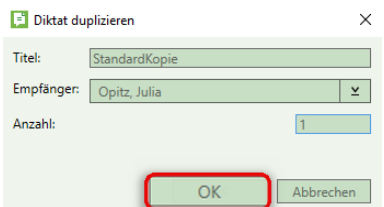

Abb. 588: Bestätigen der Eingaben über Schaltfläche *OK*

Das Diktat wird dupliziert.

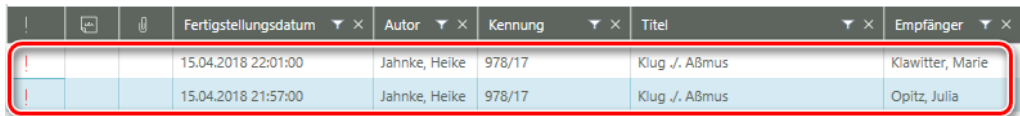

Abb. 589: Diktat wurde dupliziert

#### **Hinweis**

Voraussetzung für das Duplizieren von Diktaten ist, dass der Rolle Ihres Benutzers das Recht "*Darf eigene digitale Diktate duplizieren"* zugewiesen worden ist.

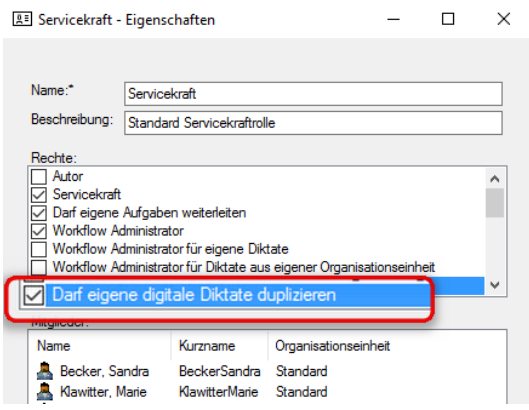

Abb. 590: Zuweisung des Rechts *"Darf eigene digitale Diktate duplizieren"*

Einzelheiten hierzu entnehmen Sie bitte unserem Administrationshandbuch.

# 18.12Fertigstellen eines spracherkennten Diktates in Microsoft Word

Beenden Sie die Korrektur des Diktates zuletzt über die Schaltfläche Fertigstellen  $\boxed{\text{B}}$ .

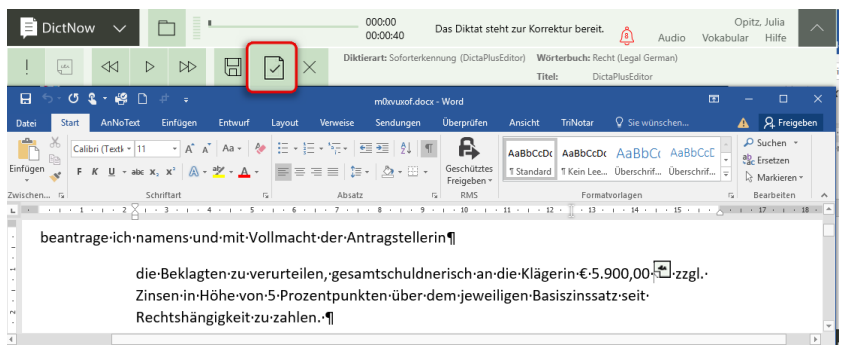

Abb. 591: Fertigstellen eines Diktates in Microsoft Word

## **Hinweis**

Bitte stellen Sie nur zu 100 % korrigierte Diktate fertig. Erst mit der Fertigstellung nach der von Ihnen vorgenommenen Korrektur lernt DictNow im Hintergrund und liefert Ihnen eine höhere Erkennungsrate. Sofern Sie das Diktat ohne Korrekturen fertigstellen, könnte es sogar sein, dass sich die Erkennungsleistung verschlechtert, da DictNow die nicht korrigierten Wörter als korrekt verbucht und so im System hinterlegt.

#### Die Frage *Soll das Diktat fertiggestellt werden?* beantworten Sie mit *Ja.*

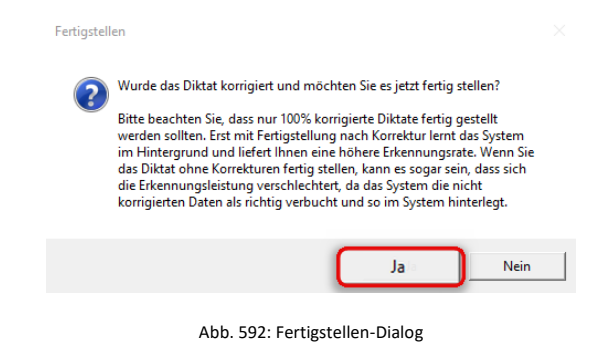

Das Dokument wird der Adaption übergeben, um den diktierten Text mit dem korrigierten Text zu vergleichen und die akustischen und inhaltlichen Informationen auszuwerten. Speichern Sie Ihr Dokument zuletzt nach Ihren Vorgaben ab.

#### **Hinweis**

Beantworten Sie die Frage *Soll das Diktat fertiggestellt werden?* mit *Nein*, gelangen Sie in Ihr ursprünglich aufgerufenes Diktat und können dieses weiterbearbeiten.

# 18.13Fertigstellen des spracherkannten Diktates im DictNow Editor

Beenden Sie die Korrektur des Diktates zuletzt über die Schaltfläche Fertigstellen  $\boxed{\boxtimes}$ .

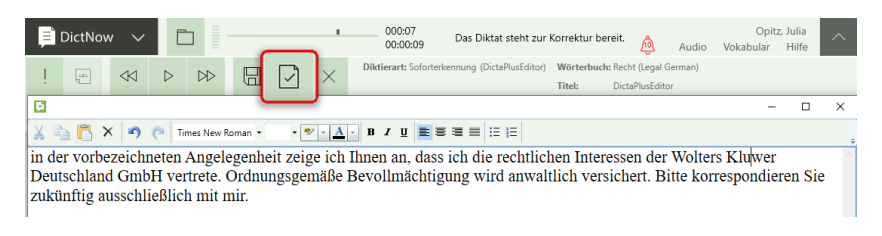

Abb. 593: Fertigstellen eines Diktates im DictNow Editor

#### **Hinweis**

Bitte stellen Sie nur zu 100 % korrigierte Diktate fertig. Erst mit der Fertigstellung nach der von Ihnen vorgenommenen Korrektur lernt DictNow im Hintergrund und liefert Ihnen eine höhere Erkennungsrate. Sofern Sie das Diktat ohne Korrekturen fertigstellen, könnte es sogar sein, dass sich die Erkennungsleistung verschlechtert, da DictNow die nicht korrigierten Wörter als korrekt verbucht und so im System hinterlegt.

#### Die Frage *Soll das Diktat fertiggestellt werden?* beantworten Sie mit *Ja.*

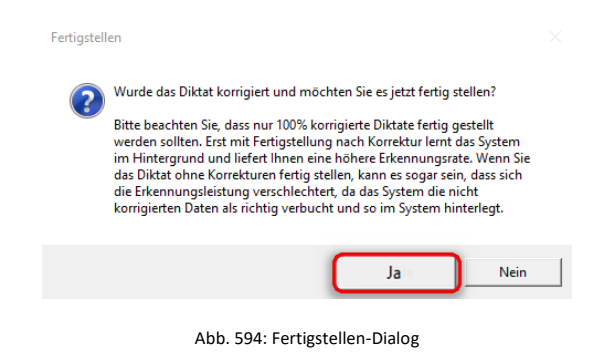

Das Dokument wird der Adaption übergeben, um den diktierten Text mit dem korrigierten Text zu vergleichen und die akustischen und inhaltlichen Informationen auszuwerten. Es öffnet sich der Dokument-speichern-Dialog. Sie können nun festlegen, wo das erstellte Dokument gespeichert bzw. ob es an ein anderes Programm übergeben werden soll.

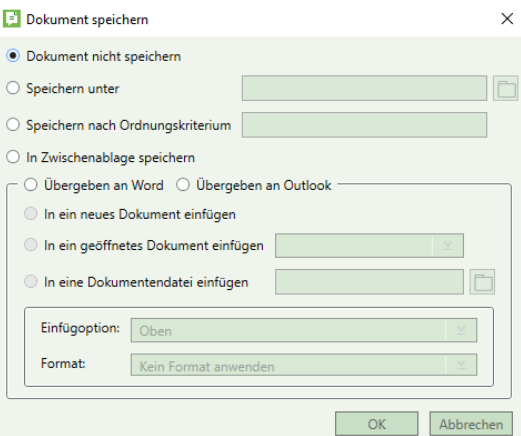

Abb. 595: Dokument-Speichern-Dialog

## **Hinweis**

Das Dialog-Fenster *Dokument speichern* kann in seltenen Fällen (bspw. bei hoher Auslastung Ihres PC's oder Ihres Terminalservers) nicht im Vordergrund, sondern hinter bereits geöffneten anderen Programm-Fenstern auf Ihre Eingabe warten. DictNow reagiert erst nach Eingabe und Abschluss dieser Dialog-Abfrage

wieder auf andere Events.

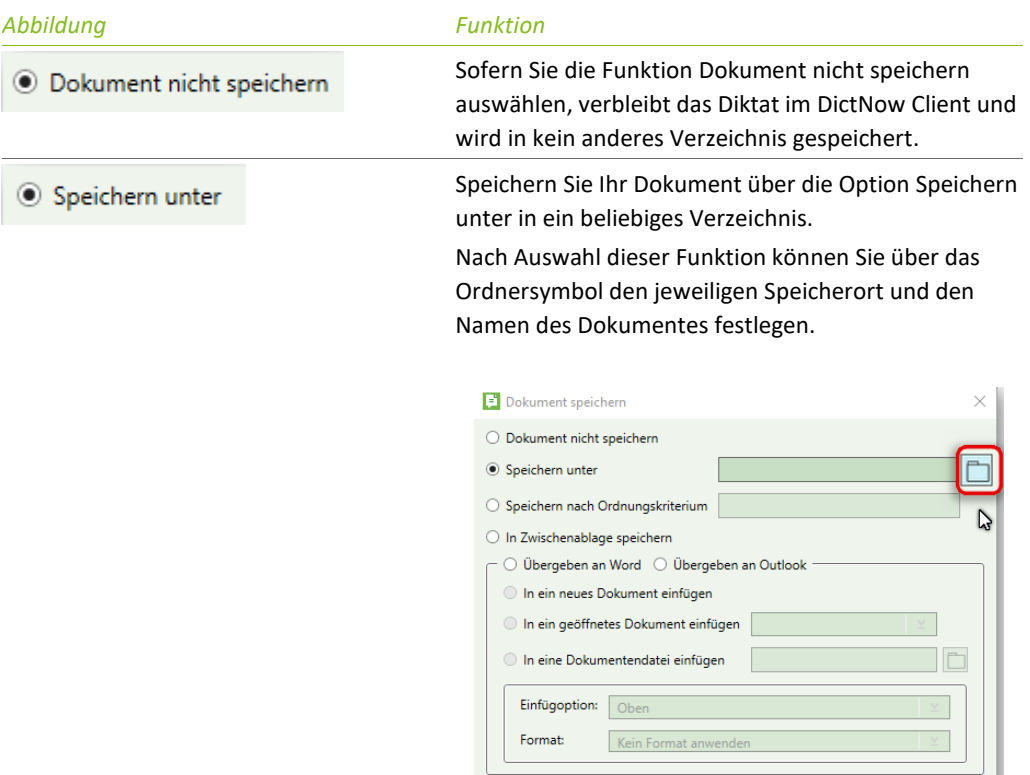

Abb. 596: Aufruf des Ordner-Symbols

OK Abbrechen

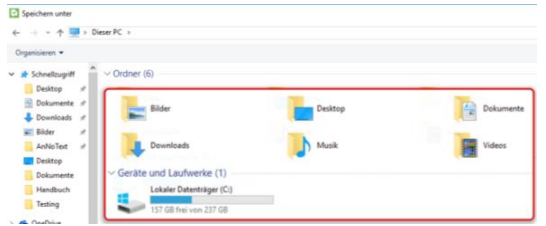

Abb. 597: Bestimmen des Speicherortes

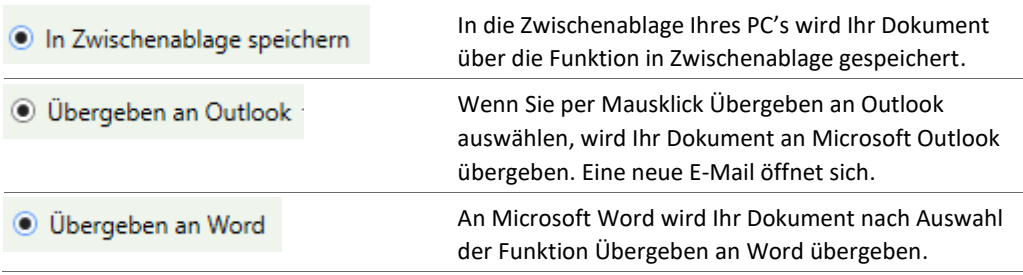

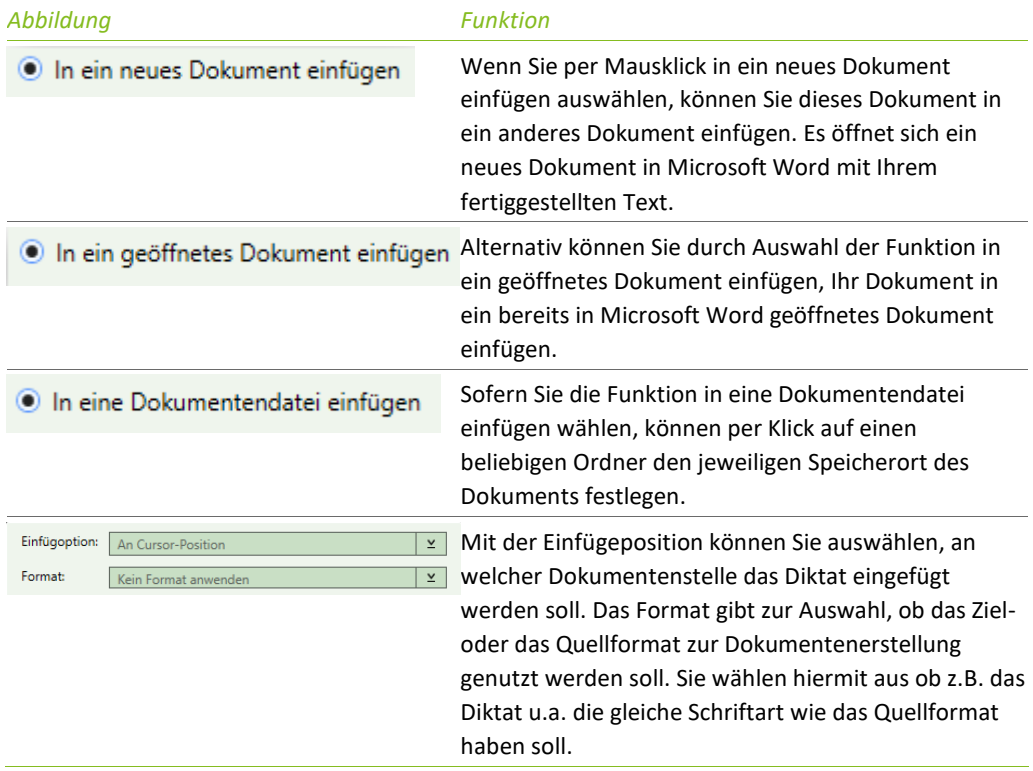

Nachdem Sie Ihre Auswahl vorgenommen haben, bestätigen Sie diese indem Sie auf "**OK**" klicken.

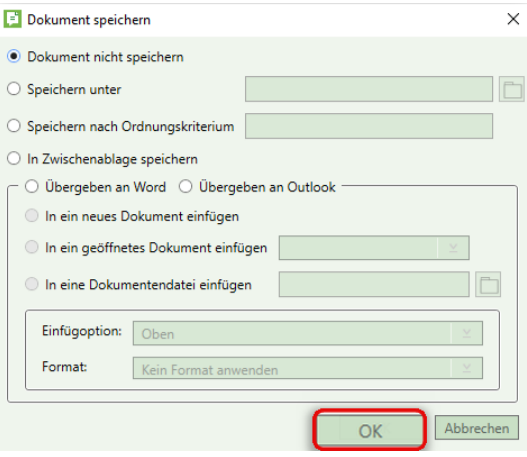

Abb. 598: Bestätigung der Auswahl über Schaltfläche "OK"

# 18.14Wiederherstellung der Diktate

# 18.14.1 Wiederherstellen eines fertiggestellten Diktates

DictNow löscht fertiggestellte Diktate erst nach 30 Tagen aus der Datenbank. Während dieses Zeitraumes haben Sie jederzeit die Möglichkeit ein versehentlich fertiggestelltes Diktat wiederherzustellen.

Voraussetzung hierfür ist, dass der Rolle Ihres Benutzers das Recht "Workflow Administrator" zugewiesen worden ist. Die Rolle des Workflow-Administrators autorisiert Sie, die Bearbeitungs-Stati Ihrer Diktate zurückzusetzen und anderen Benutzern zugänglich zu machen. Einzelheiten hierzu entnehmen Sie bitte unserem Administrationshandbuch.

Um ein fertiggestelltes Diktat wiederherzustellen, öffnen Sie zunächst Ihre Diktatliste über das Symbol der DictNow Leiste.

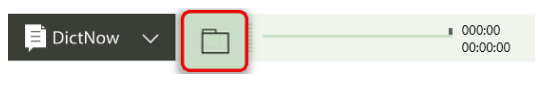

Abb. 599: Aufruf der Diktatliste

Wählen Sie das Verzeichnis *Administration* aus.

| E<br><b>Diktate</b>                        |                                                                 |                         |          |                                          |                           |                                |  |  |  |  |  |
|--------------------------------------------|-----------------------------------------------------------------|-------------------------|----------|------------------------------------------|---------------------------|--------------------------------|--|--|--|--|--|
| <b>Diktatlisten</b>                        | Ziehen Sie die Spalte hierher, nach der Sie gruppieren möchten. |                         |          |                                          |                           |                                |  |  |  |  |  |
| Alle Diktate<br><b>Reservierte Diktate</b> |                                                                 | $\overline{\mathbb{F}}$ | $\theta$ | Fertigstellungsdatum $\mathbf{F} \times$ | Autor $\mathbf{r} \times$ | $\mathbf{r} \times$<br>Kennung |  |  |  |  |  |
| Administration<br>Δ                        |                                                                 |                         |          | 18.05.2016 00:31:00                      | Jahnke, Heike             | 899/16                         |  |  |  |  |  |
| Ausgang                                    |                                                                 |                         |          | 06.05.2017 21:25:00                      | Jahnke, Heike             | 678/17                         |  |  |  |  |  |
|                                            |                                                                 |                         |          | 06.05.2017 21:30:00                      | Jahnke, Heike             | 876/17                         |  |  |  |  |  |
| Tabellenspalten ein-/ausblenden            | w                                                               |                         |          | 18.05.2016 23:58:00                      | Jahnke, Heike             | 45/14                          |  |  |  |  |  |

Abb. 600: Aufruf des Verzeichnisses "Administration"

Über einen Filter können Sie die Liste der Diktate nun eingrenzen.

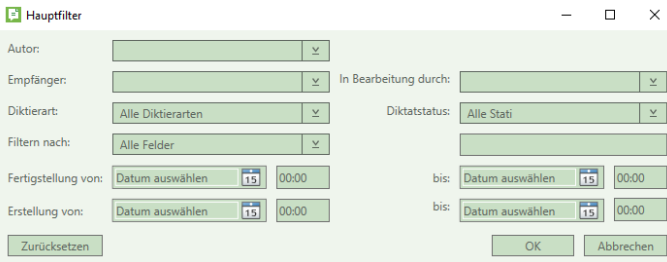

Abb. 601: Filtern der fertiggestellten Diktate

Markieren Sie das gewünschte Diktat und klicken dieses mit der rechten Maustaste an. Wählen Sie die Funktion *Weiterleiten und Diktatstatus zurücksetzen* aus.

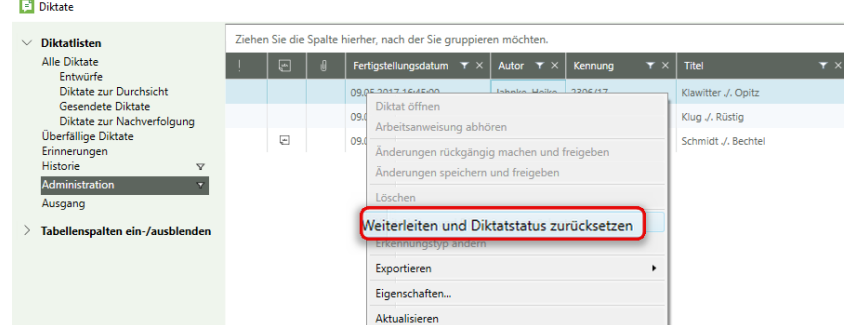

Abb. 602: Wiederherstellen des fertiggestellten Diktates

Wählen Sie den gewünschten Empfänger aus und bestätigen Sie Ihre Eingabe über die Schaltfläche *OK.*

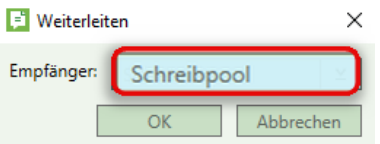

Abb. 603: Auswahl des Empfängers

Ihr Ausgangsdiktat, welches Sie vor dem Schritt Fertigstellen aufgerufen hatten, befindet sich nun erneut in Ihrer Diktatliste unter *Alle Diktate.*

Sie können dieses über die rechte Maustaste und die Funktion *Diktat öffnen* erneut öffnen und erhalten Ihr fertiggestelltes Diktat zur neuen Bearbeitung.

| <b>Diktate</b>                                  |  |                                                                 |  |       |                                                          |                      |         |                      |                     |                       |
|-------------------------------------------------|--|-----------------------------------------------------------------|--|-------|----------------------------------------------------------|----------------------|---------|----------------------|---------------------|-----------------------|
| <b>Diktatlisten</b>                             |  | Ziehen Sie die Spalte hierher, nach der Sie gruppieren möchten. |  |       |                                                          |                      |         |                      |                     |                       |
| <b>Alle Diktate</b><br>Entwürfe                 |  | $\boxed{4}$                                                     |  |       | Fertigstellungsdatum $\tau \times$ Autor $\tau \times$   |                      | Kennung | $\tau \times$ Titel  |                     | $\mathbf{r}$ $\times$ |
| Diktate zur Durchsicht                          |  | $\overline{\phantom{a}}$                                        |  |       | 09.05.2017 16:59:00                                      | Jahnke, Heike 764/17 |         |                      | Schmidt J. Bechtel  |                       |
| Gesendete Diktate<br>Diktate zur Nachverfolgung |  |                                                                 |  | 09.05 | Diktat öffnen                                            |                      |         |                      | Klawitter ./. Opitz |                       |
| Überfällige Diktate<br>Erinnerungen             |  |                                                                 |  |       | <b>CALLER AND RESIDENCE OF A SERVICE CONTROL CONTROL</b> | Standard             |         |                      |                     |                       |
| <b>Historie</b>                                 |  |                                                                 |  |       | Änderungen rückgängig machen und freigeben               |                      |         |                      | Standard            |                       |
| Administration<br>$\triangledown$<br>Ausgang    |  |                                                                 |  |       | 06.05 Änderungen speichern und freigeben                 |                      |         | Klawitter ./. Müller |                     |                       |
|                                                 |  |                                                                 |  |       | Löschen                                                  |                      |         |                      | Standard            |                       |

Abb. 604: Erneutes Öffnen eines wiederherstellten Diktates

#### **Hinweis**

Standardmäßig löscht DictNow fertiggestellte Diktate nach 30 Tagen aus der Datenbank. Diese Einstellung kann Ihr DictNow-Systemadministrator auch auf einen anderen Wert – bspw. 60 oder mehr Tage – ändern. Einzelheiten hierzu entnehmen Sie bitte unserem Administrationshandbuch.

## 18.14.2 Wiederherstellung eines Diktates nach einem Systemabsturz

Nach einem Systemabsturz erscheint nach einem Neustart von DictNow automatisch das Fenster Wiederherstellung der Diktate. Es werden alle Diktate aufgelistet, die zum Zeitpunkt des Absturzes in Bearbeitung gewesen sind. Entscheiden Sie per Auswahl, welche Diktate weiterbearbeitet bzw. gelöscht werden sollen.

Möchten Sie ein Diktat weiterbearbeiten, markieren Sie dieses und rufen es zur weiteren Bearbeitung über die Schaltfläche *Öffnen* auf.

|                          | Wiederherstellung der Diktate |                        |                                           |                  |                      | $\pmb{\mathsf{x}}$ |
|--------------------------|-------------------------------|------------------------|-------------------------------------------|------------------|----------------------|--------------------|
| Name                     | Zuordnung                     | <b>Diktatname</b>      | Erstellt                                  | Geändert         | Diktatlänge AW-Länge |                    |
|                          |                               | <b>DictaPlusEditor</b> | 06.04.2018 23:24:16 06.04.2018 23:24:16 0 |                  |                      | $\mathbf{0}$<br>œ  |
|                          |                               |                        |                                           |                  |                      |                    |
|                          |                               |                        |                                           |                  |                      |                    |
|                          |                               |                        |                                           |                  |                      |                    |
|                          |                               |                        |                                           |                  |                      |                    |
| $\langle$                |                               |                        |                                           |                  |                      |                    |
| $\overline{\mathcal{E}}$ |                               |                        | Alle markieren                            | Keines markieren | Öffnen               | Löschen            |
|                          |                               |                        |                                           |                  |                      |                    |
|                          |                               |                        |                                           |                  |                      | Schließen          |

Abb. 605: Wiederherstellen eines abgestürzten Diktates

Klicken Sie auf die Schaltfläche *Löschen*, wenn Sie ein Diktat, das zum Zeitpunkt des Absturzes in Bearbeitung gewesen ist, löschen möchten.

|                          | Wiederherstellung der Diktate |                        |                |                                           |                      |              | $\pmb{\mathsf{x}}$ |
|--------------------------|-------------------------------|------------------------|----------------|-------------------------------------------|----------------------|--------------|--------------------|
| Name                     | Zuordnung                     | <b>Diktatname</b>      | Erstellt       | Geändert                                  | Diktatlänge AW-Länge |              |                    |
|                          |                               | <b>DictaPlusEditor</b> |                | 06.04.2018 23:24:16 06.04.2018 23:24:16 0 |                      | $\mathbf{0}$ | C <sub>i</sub>     |
|                          |                               |                        |                |                                           |                      |              |                    |
|                          |                               |                        |                |                                           |                      |              |                    |
|                          |                               |                        |                |                                           |                      |              |                    |
|                          |                               |                        |                |                                           |                      |              |                    |
|                          |                               |                        |                |                                           |                      |              |                    |
| $\langle$                |                               |                        |                |                                           |                      |              |                    |
| $\overline{\mathcal{E}}$ |                               |                        | Alle markieren | Keines markieren                          | Öffnen               | Löschen      |                    |
|                          |                               |                        |                |                                           |                      | Schließen    |                    |
|                          |                               |                        |                |                                           |                      |              |                    |

Abb. 606: Wiederherstellen eines abgestürzten Diktates

# 19 Abbildungsverzeichnis

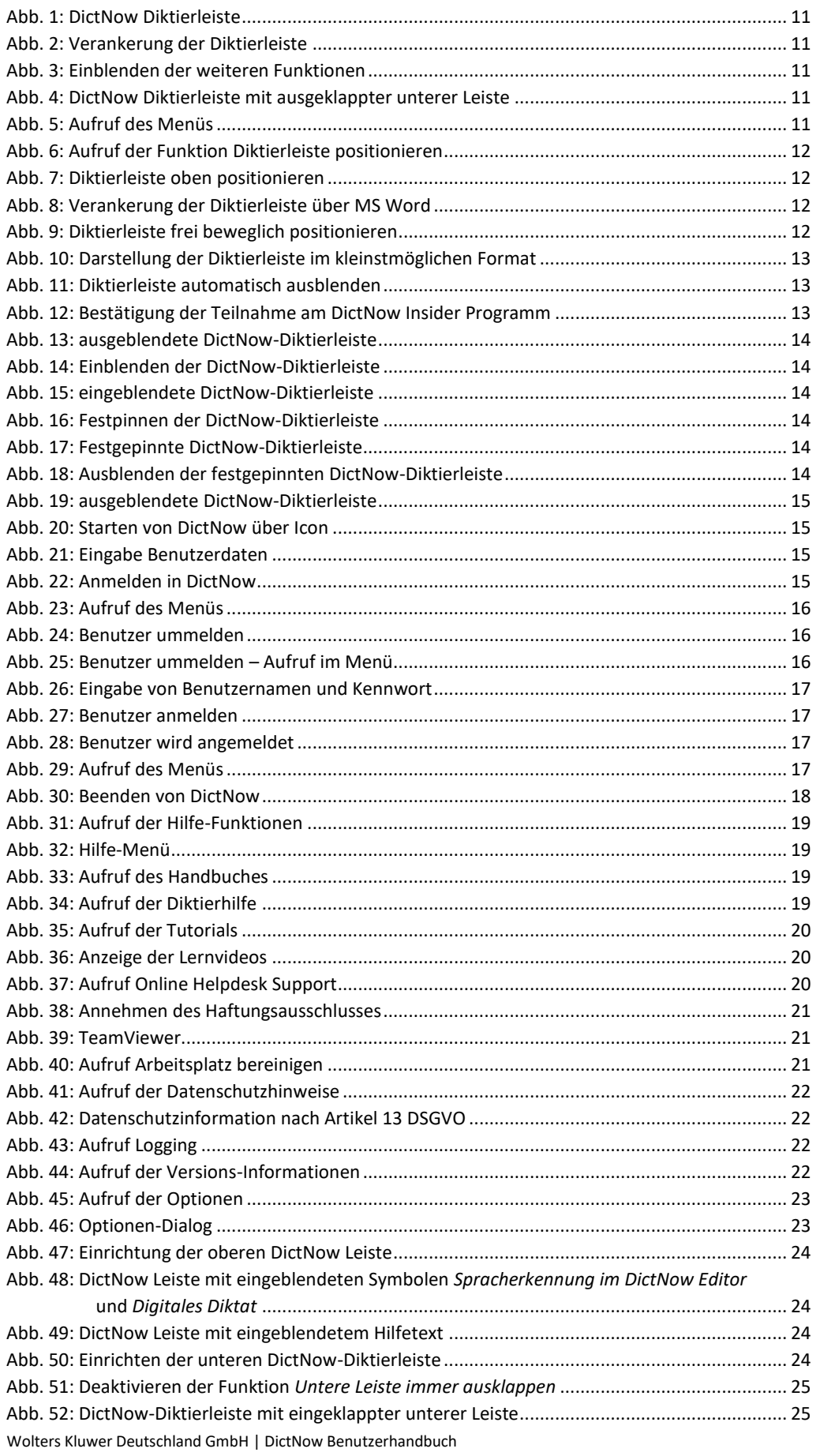

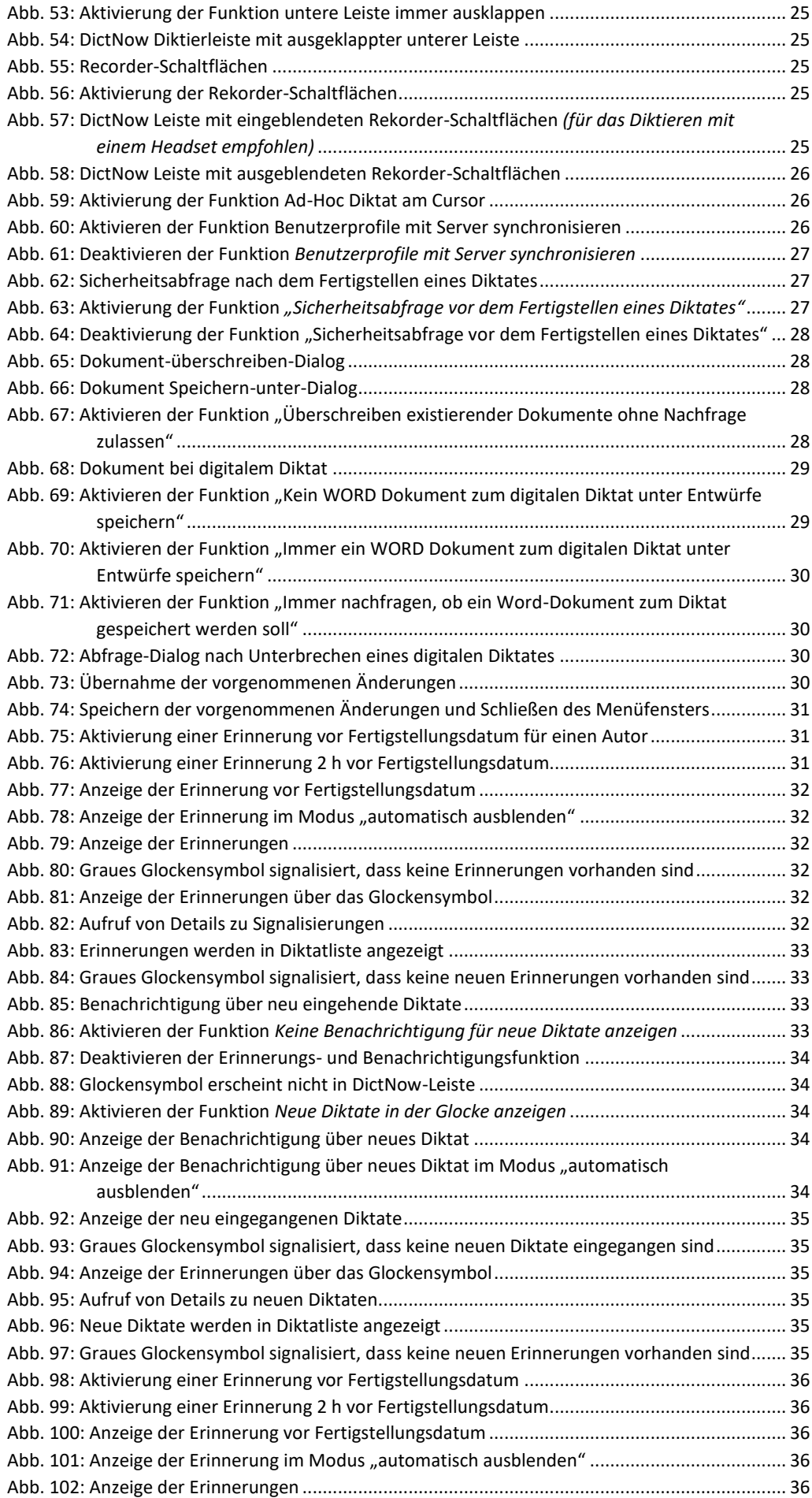

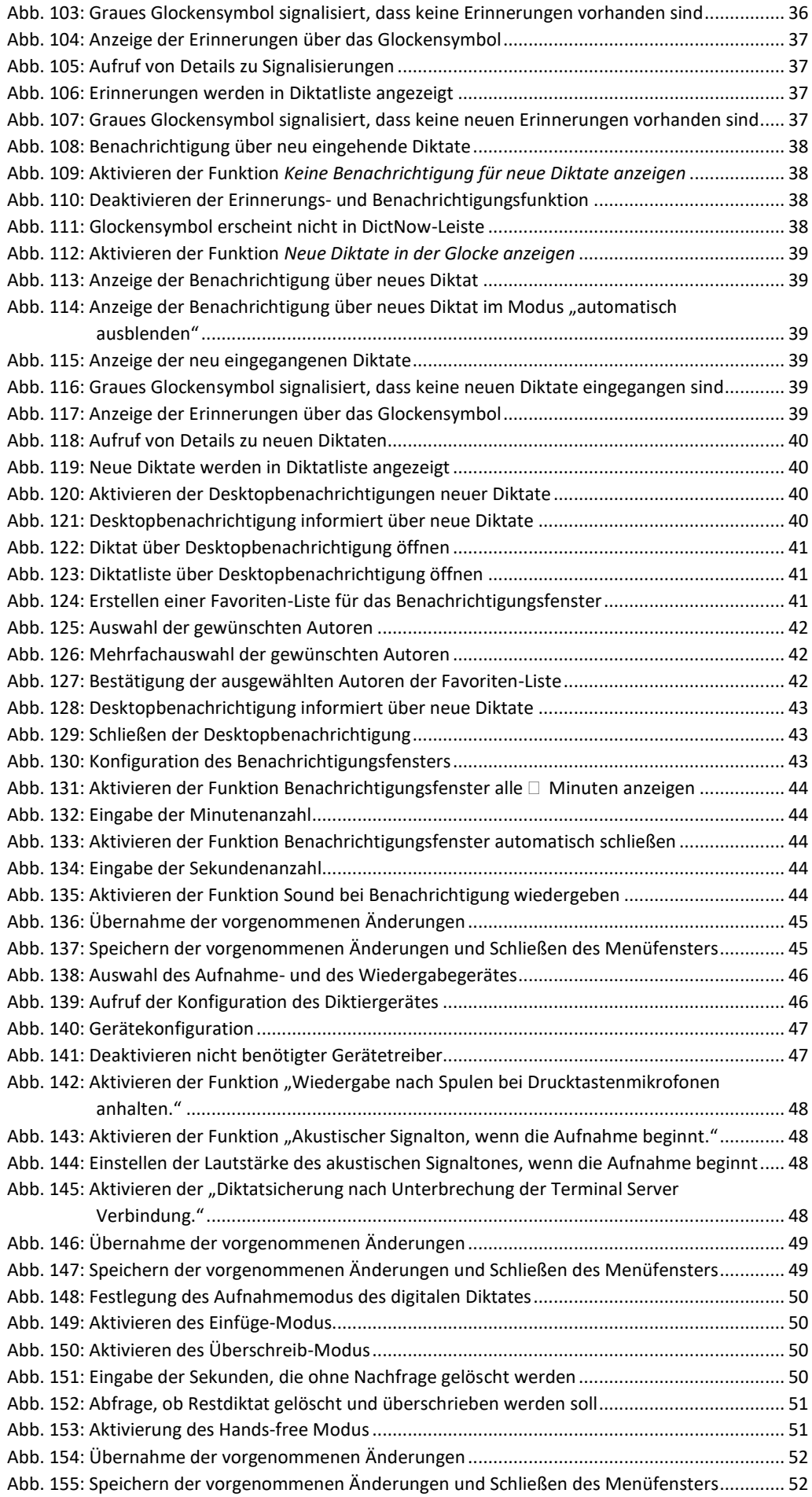

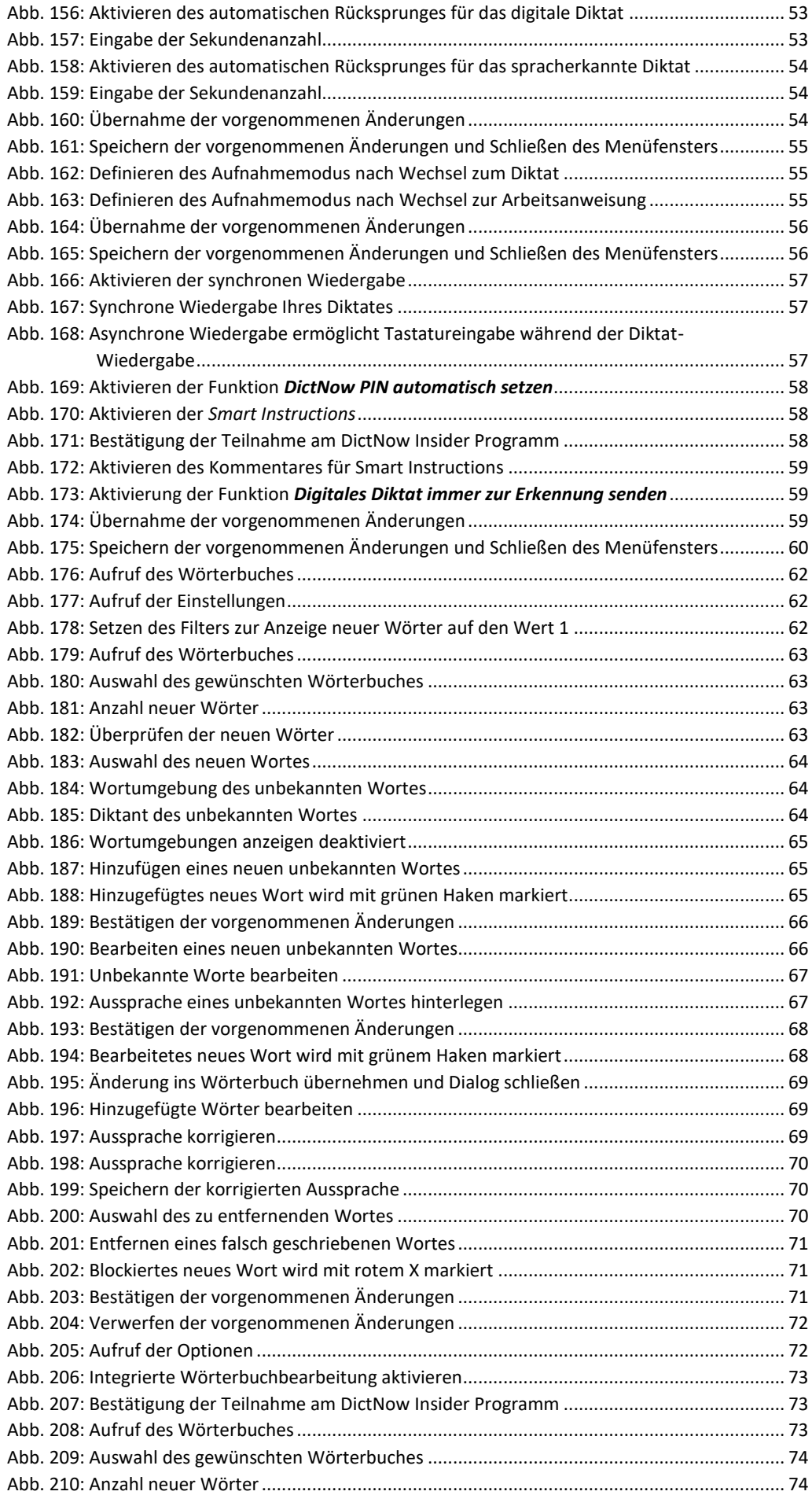

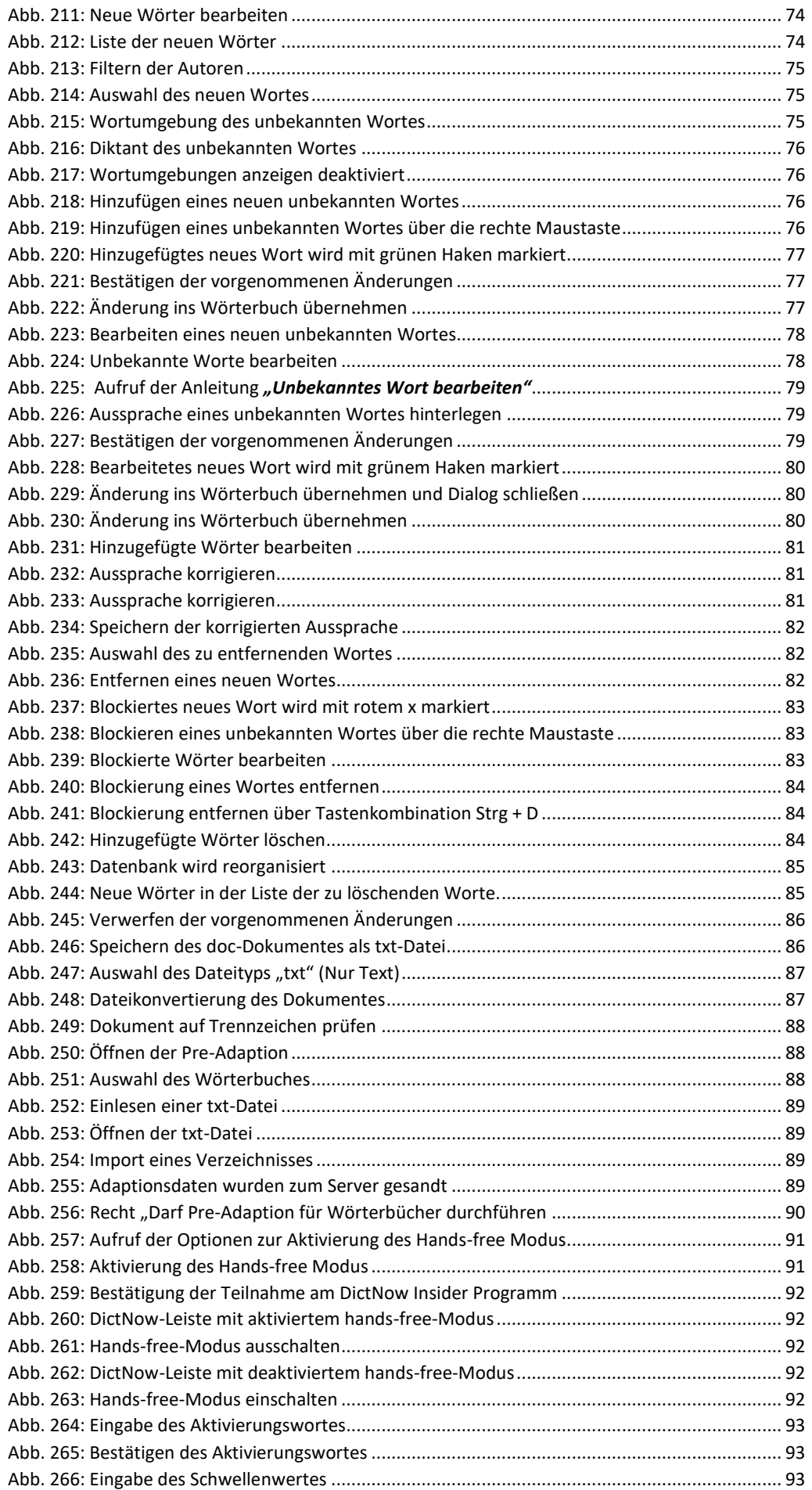

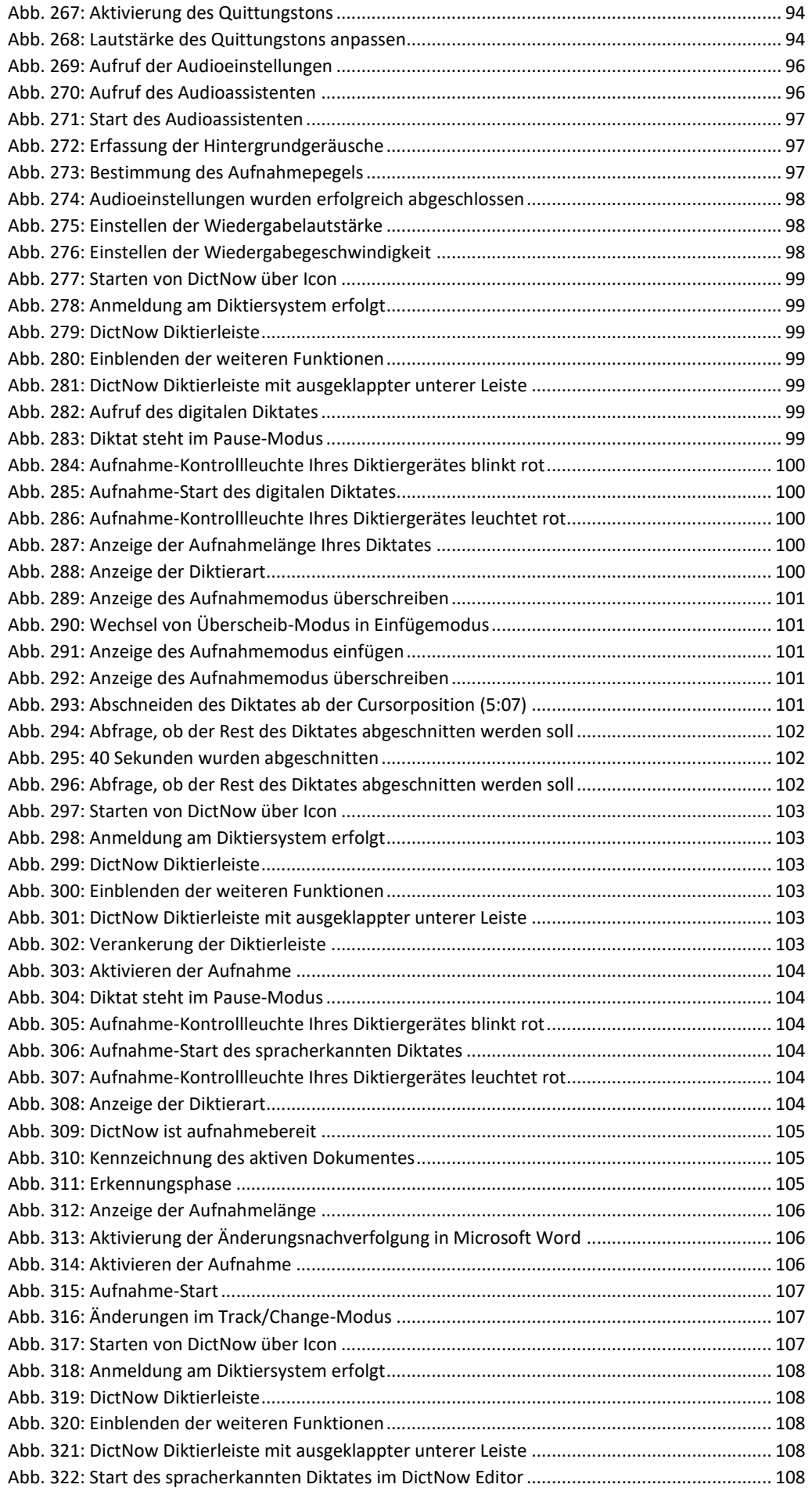

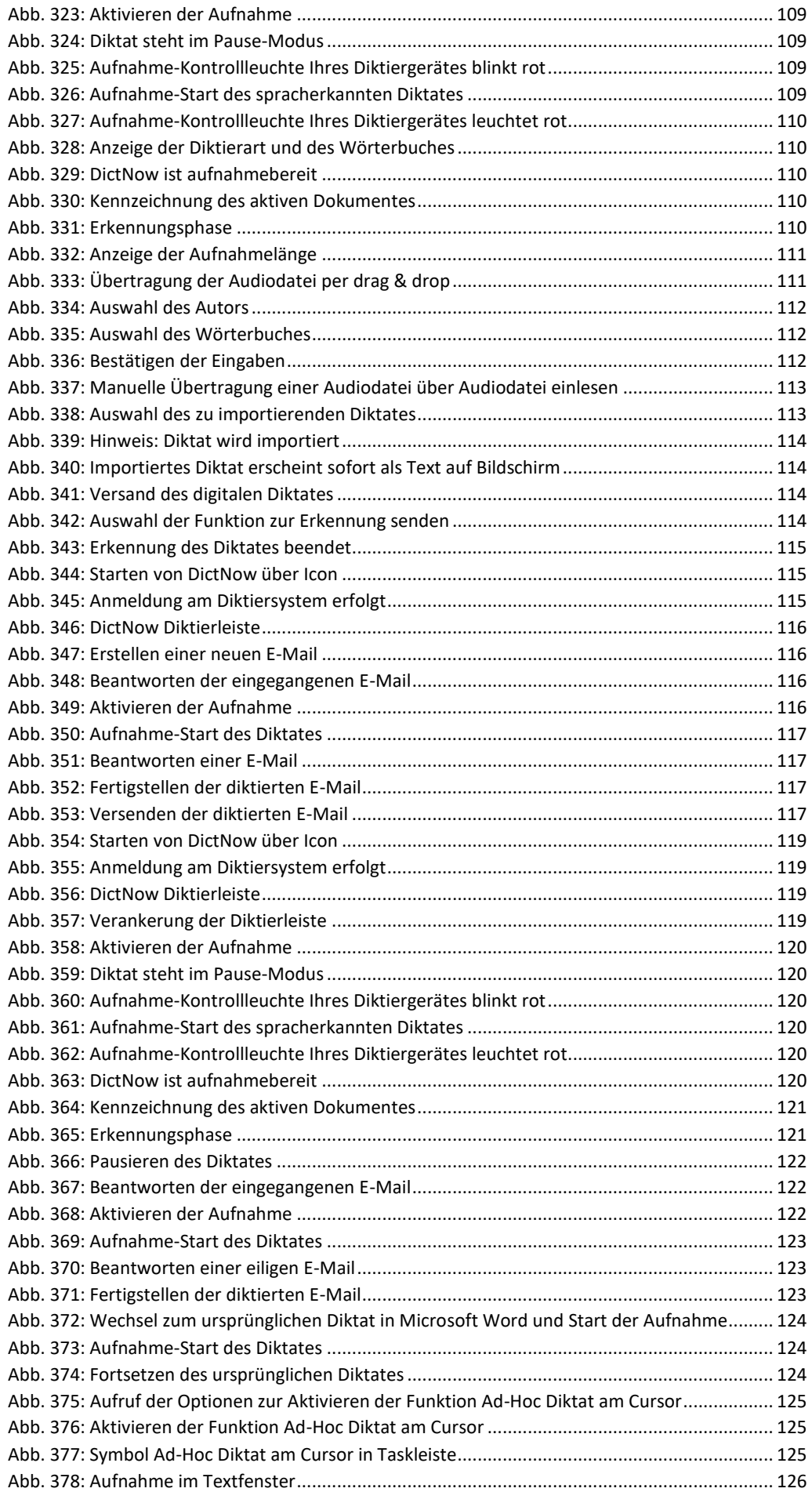

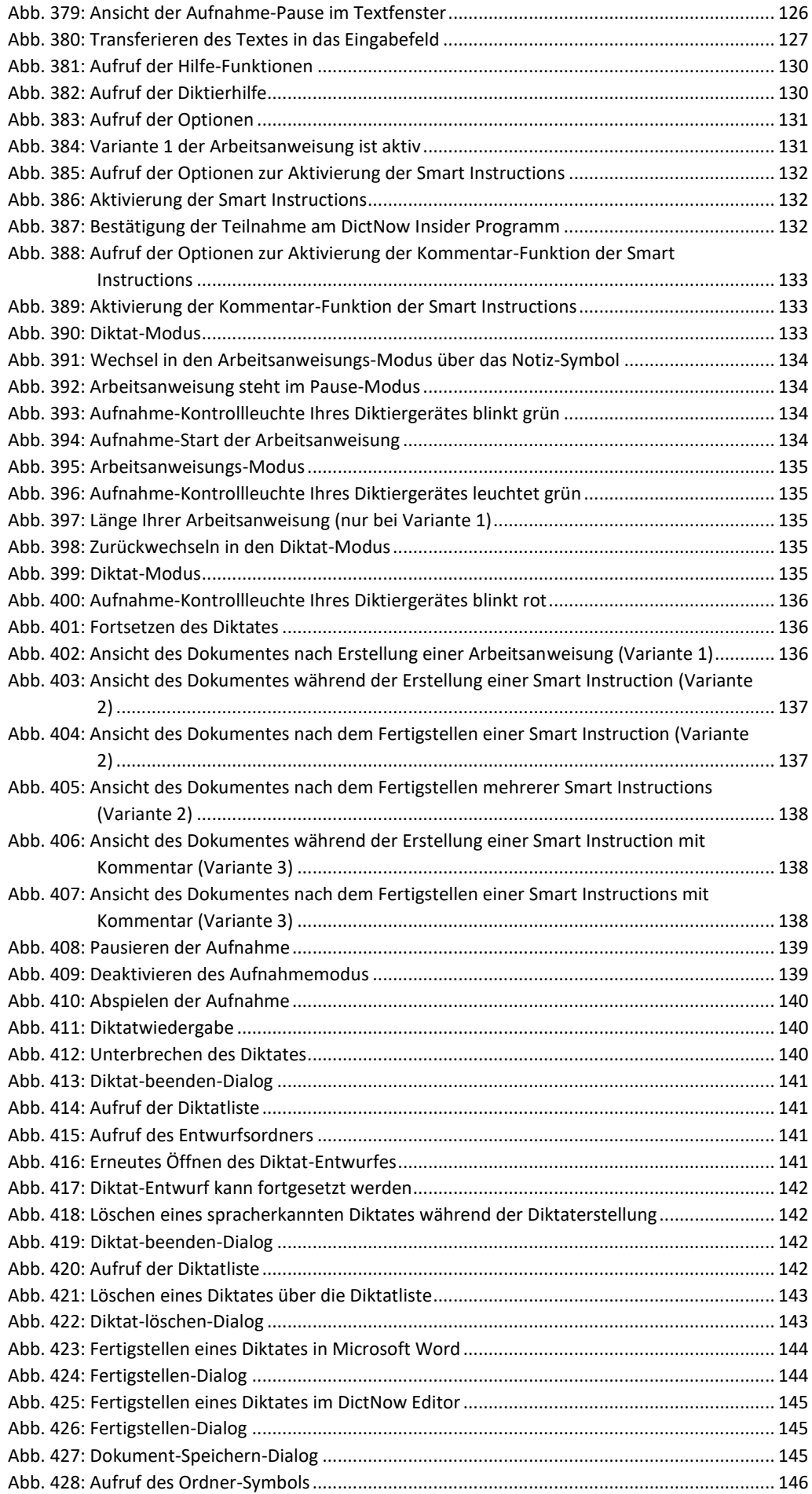
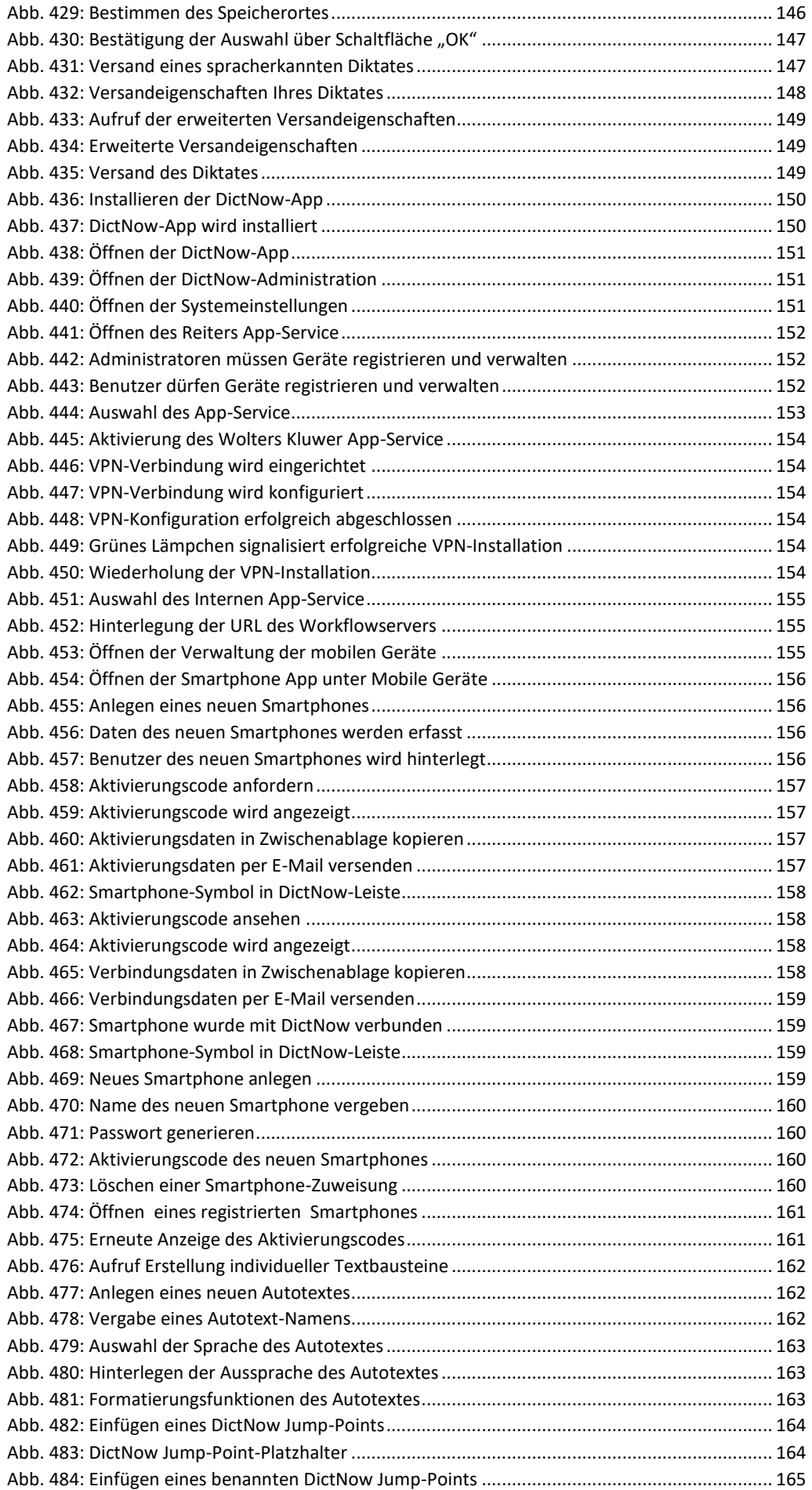

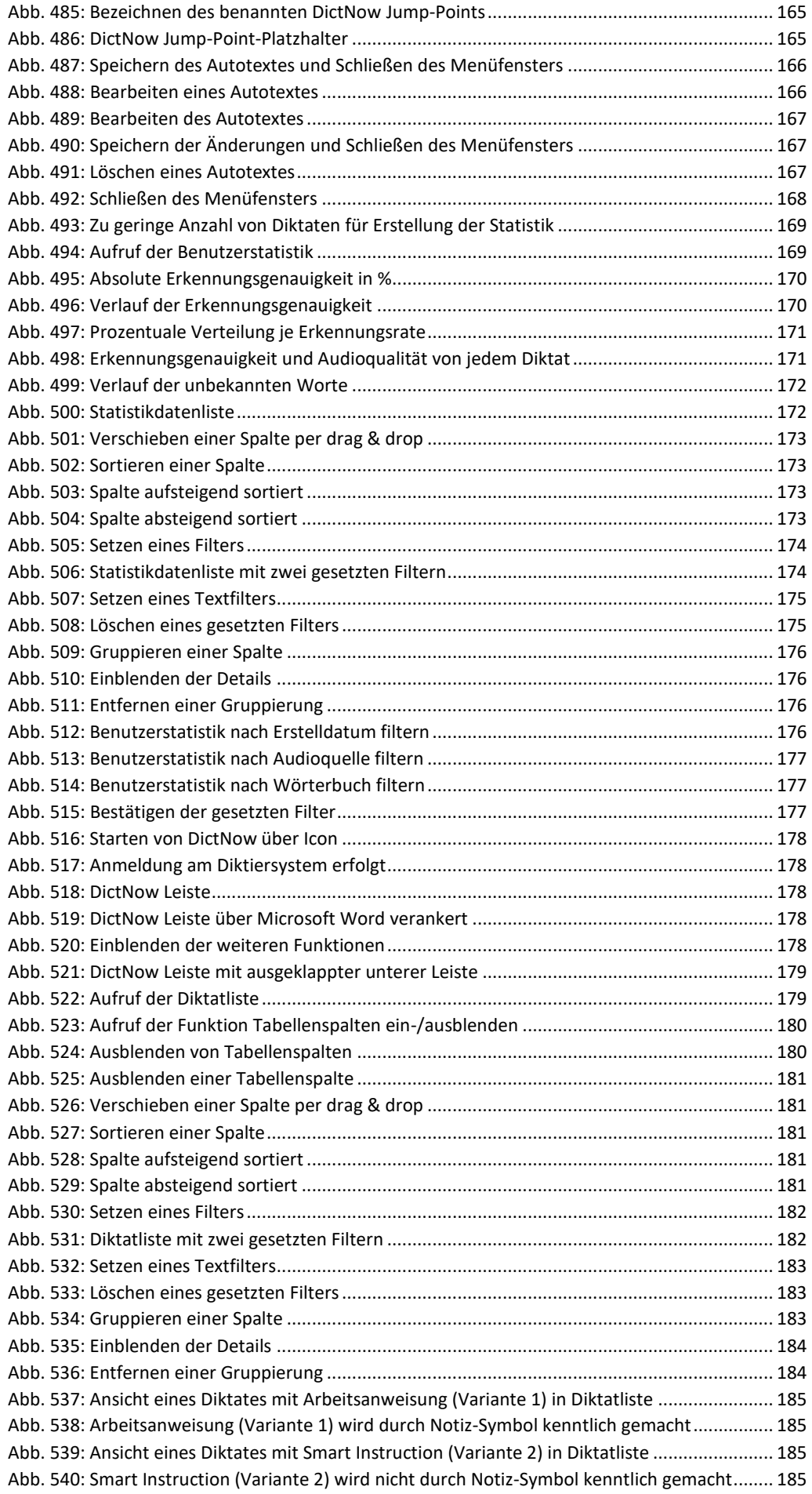

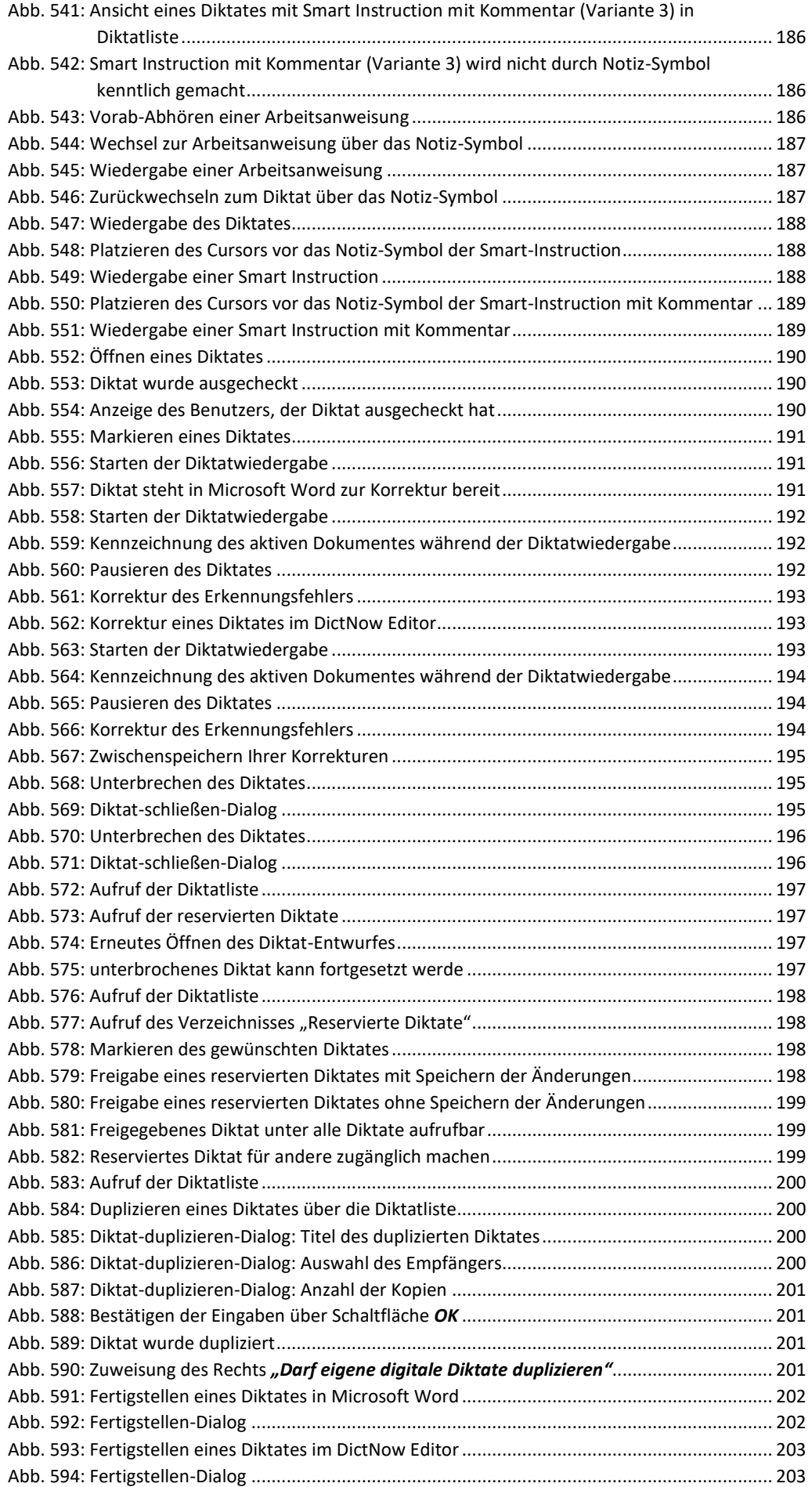

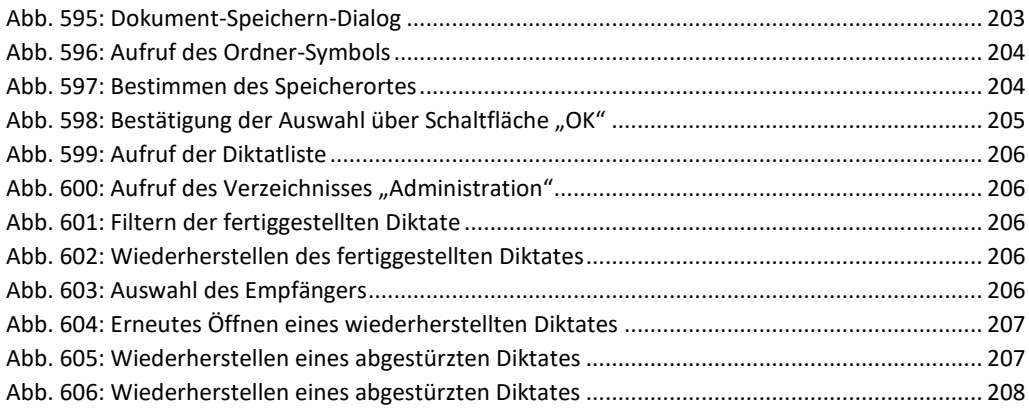